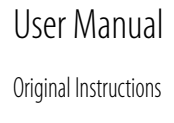

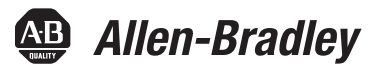

# **ControlLogix Redundancy**

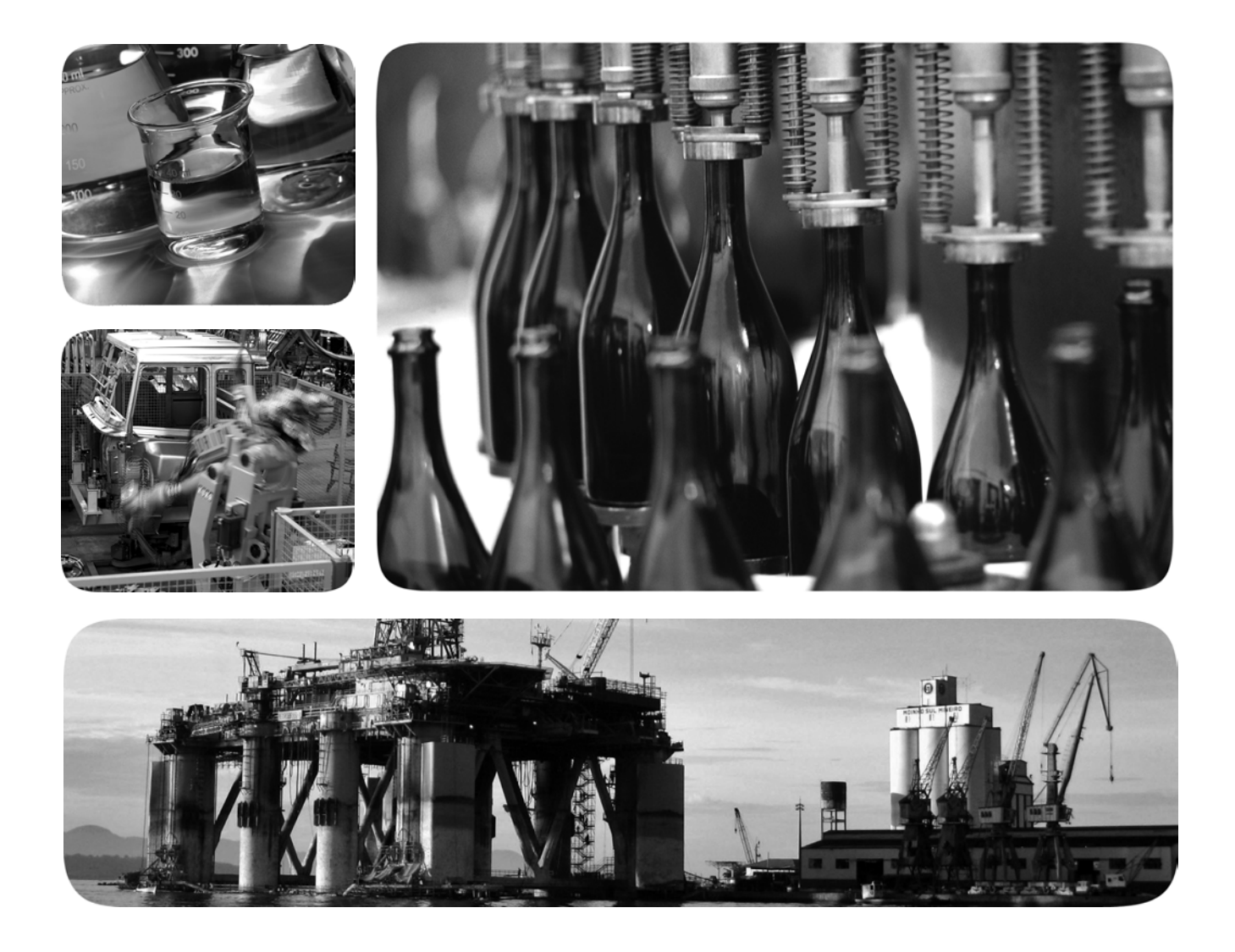

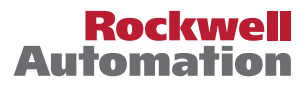

# **Important User Information**

Read this document and the documents listed in the additional resources section about installation, configuration, and operation of this equipment before you install, configure, operate, or maintain this product. Users are required to familiarize themselves with installation and wiring instructions in addition to requirements of all applicable codes, laws, and standards.

Activities including installation, adjustments, putting into service, use, assembly, disassembly, and maintenance are required to be carried out by suitably trained personnel in accordance with applicable code of practice.

If this equipment is used in a manner not specified by the manufacturer, the protection provided by the equipment may be impaired.

In no event will Rockwell Automation, Inc. be responsible or liable for indirect or consequential damages resulting from the use or application of this equipment.

The examples and diagrams in this manual are included solely for illustrative purposes. Because of the many variables and requirements associated with any particular installation, Rockwell Automation, Inc. cannot assume responsibility or liability for actual use based on the examples and diagrams.

No patent liability is assumed by Rockwell Automation, Inc. with respect to use of information, circuits, equipment, or software described in this manual.

Reproduction of the contents of this manual, in whole or in part, without written permission of Rockwell Automation, Inc., is prohibited

Throughout this manual, when necessary, we use notes to make you aware of safety considerations.

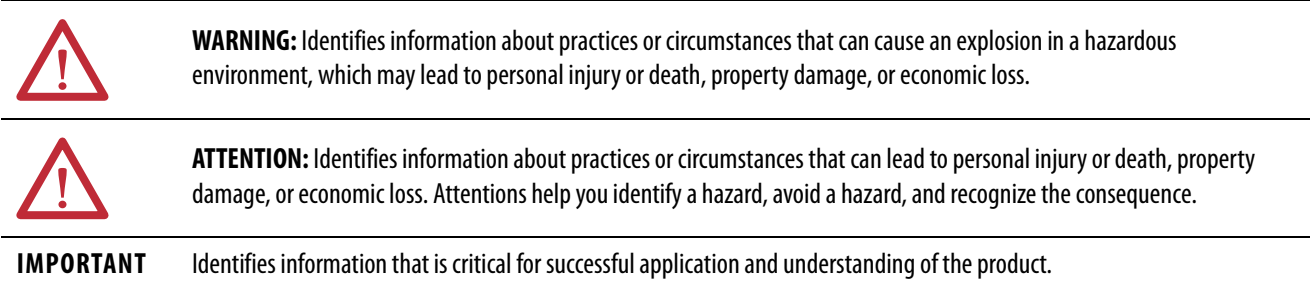

Labels may also be on or inside the equipment to provide specific precautions.

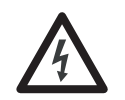

**SHOCK HAZARD:** Labels may be on or inside the equipment, for example, a drive or motor, to alert people that dangerous voltage may be present.

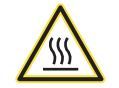

**BURN HAZARD:** Labels may be on or inside the equipment, for example, a drive or motor, to alert people that surfaces may reach dangerous temperatures.

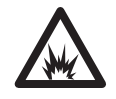

**ARC FLASH HAZARD:** Labels may be on or inside the equipment, for example, a motor control center, to alert people to potential Arc Flash. Arc Flash will cause severe injury or death. Wear proper Personal Protective Equipment (PPE). Follow ALL Regulatory requirements for safe work practices and for Personal Protective Equipment (PPE).

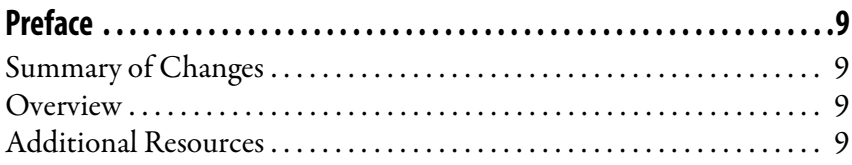

# **[Chapter 1](#page-10-0)**

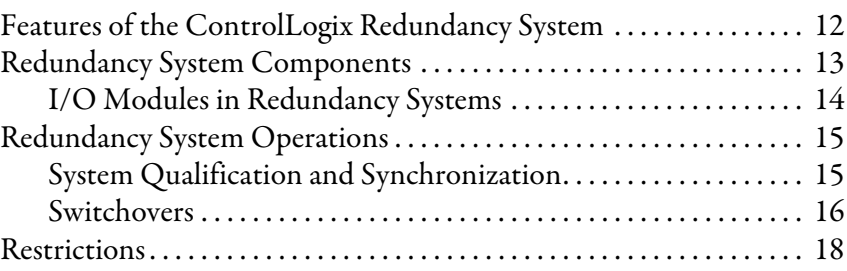

# **[Chapter 2](#page-20-0)**

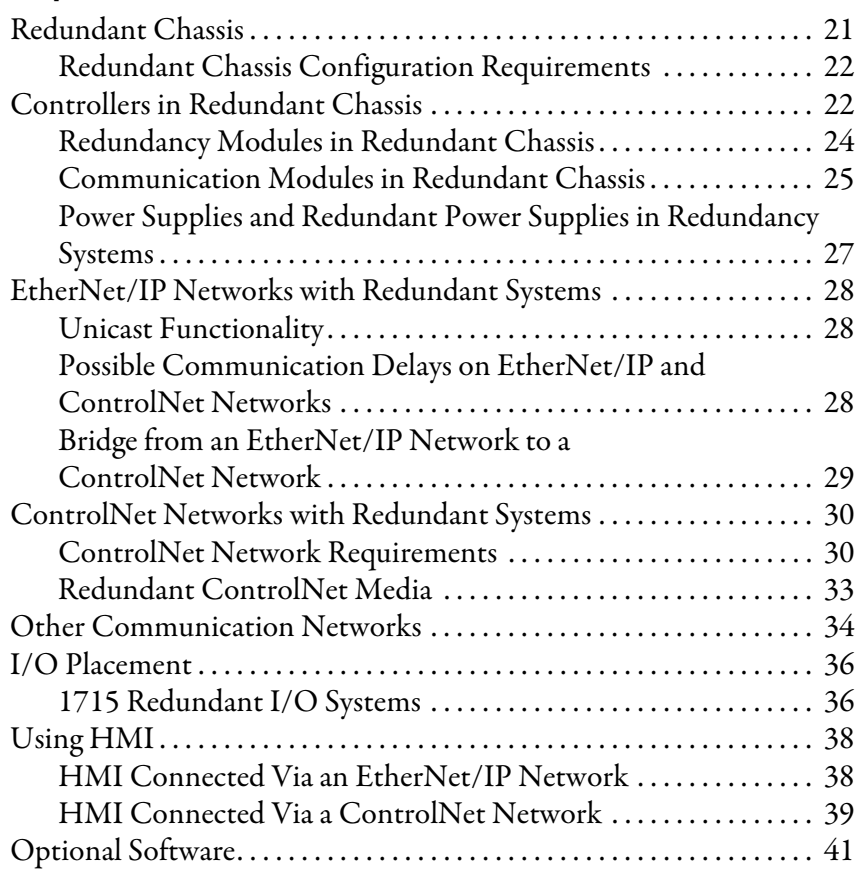

# **[Chapter 3](#page-42-0)**

**[Install the Redundancy System](#page-42-1)** 

**[About ControlLogix Redundancy](#page-10-1)** 

**[Design a ControlLogix](#page-20-1)  Redundancy System**

**Systems**

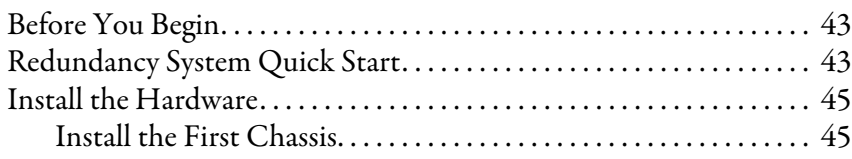

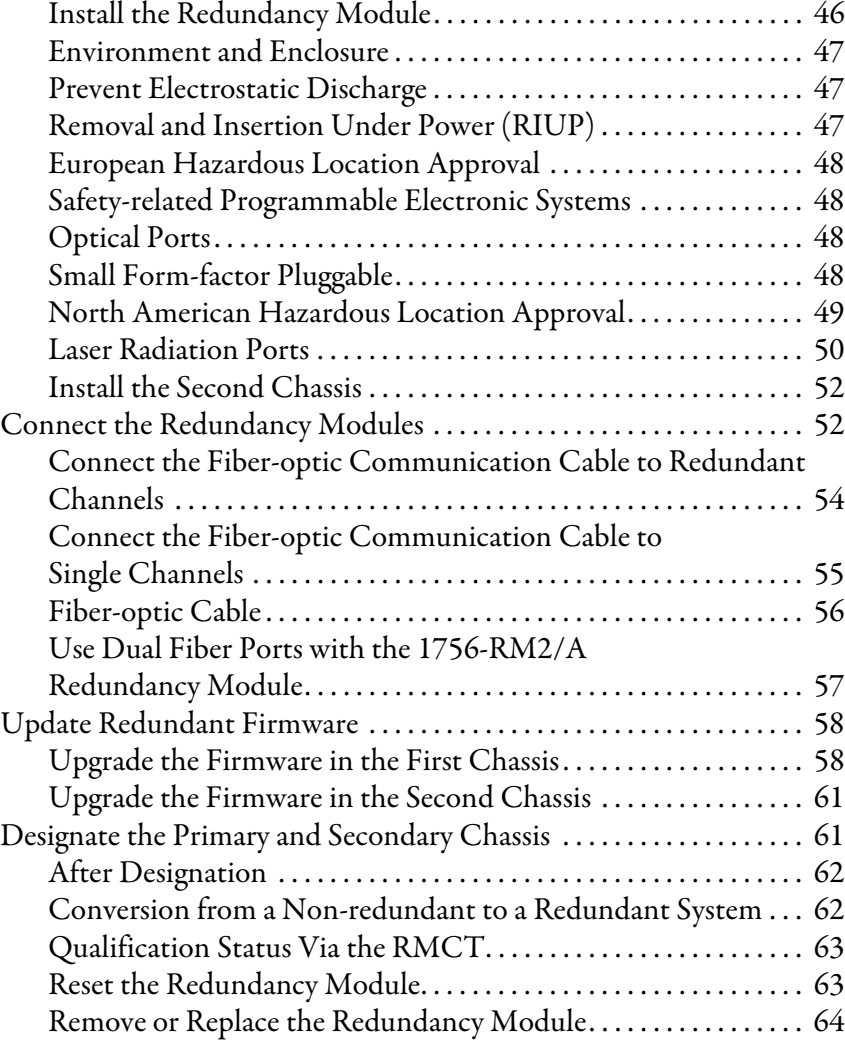

# **[Chapter 4](#page-64-0)**

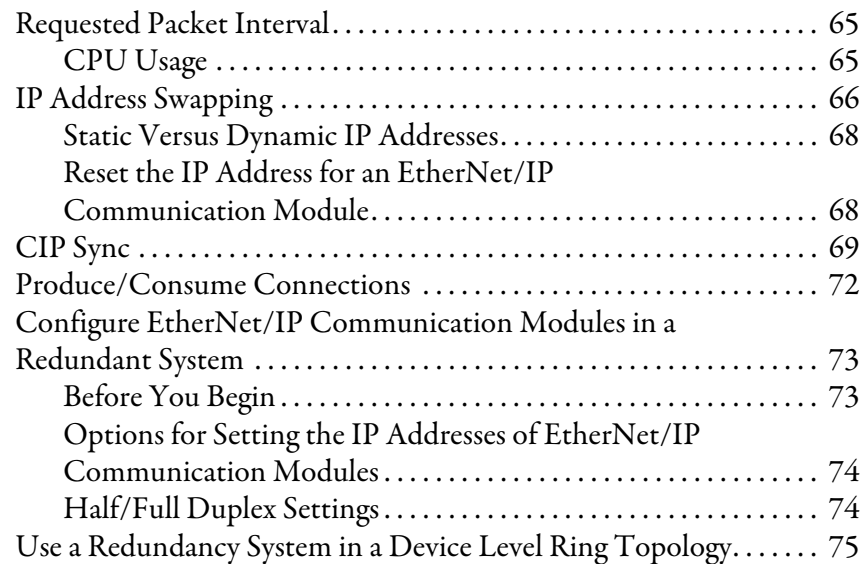

**[Configure the EtherNet/IP](#page-64-1)** 

**Network**

# **[Configure the ControlNet](#page-78-1)  Network**

# **[Configure the Redundancy](#page-90-1)  Modules**

# **[Program the Redundant](#page-110-1)  Controller**

# **[Chapter 5](#page-78-0)**

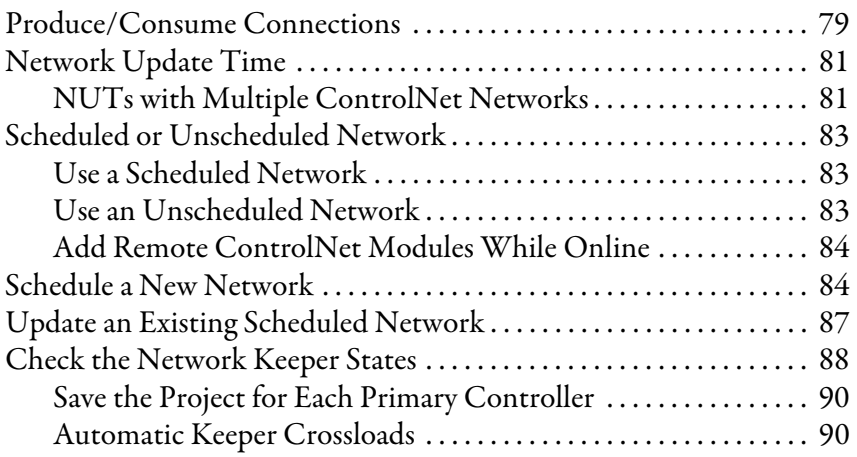

## **[Chapter 6](#page-90-0)**

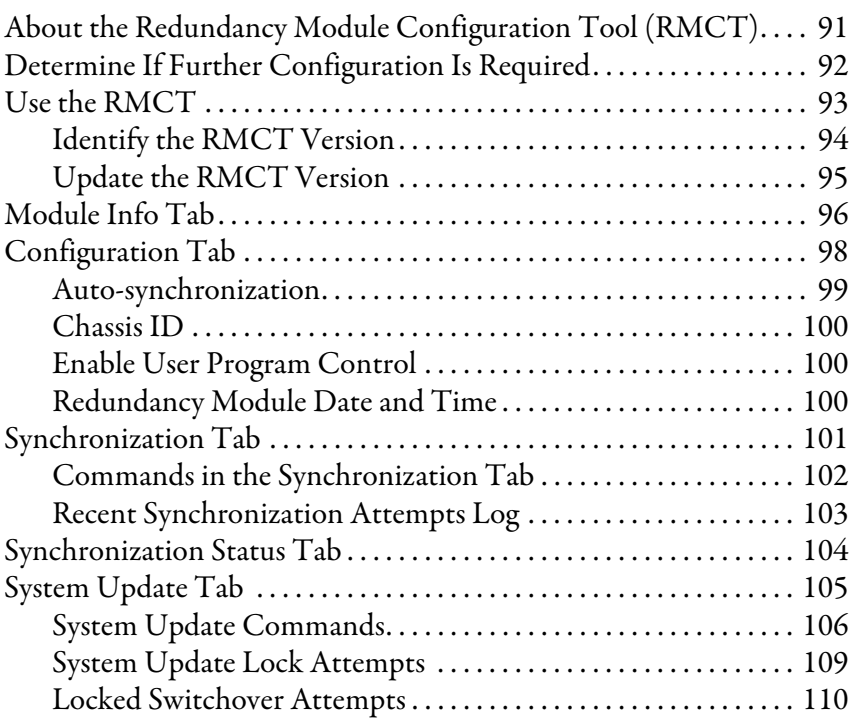

# **[Chapter 7](#page-110-0)**

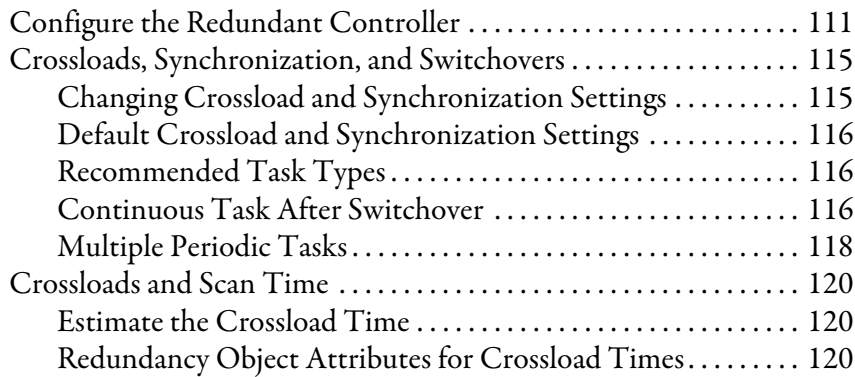

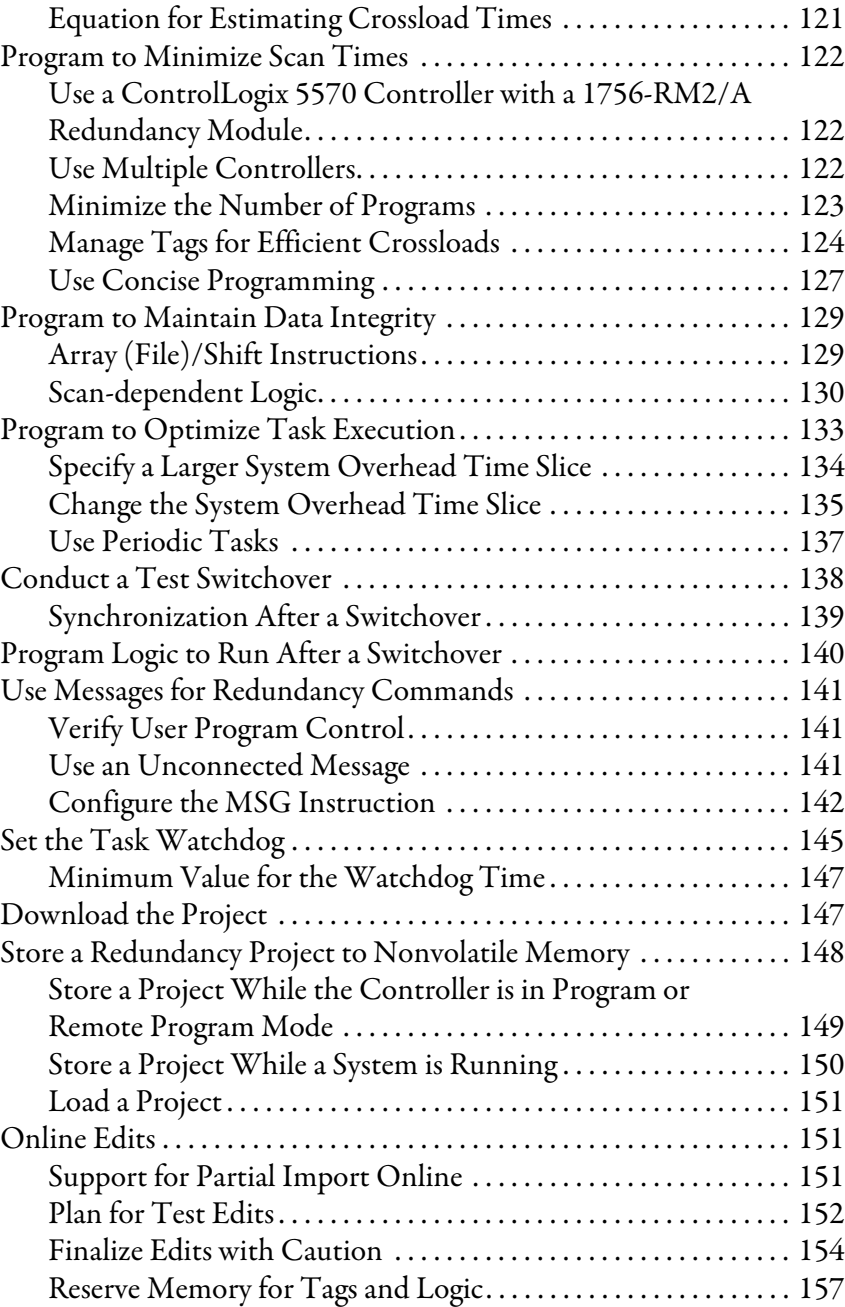

# **[Chapter 8](#page-158-0)**

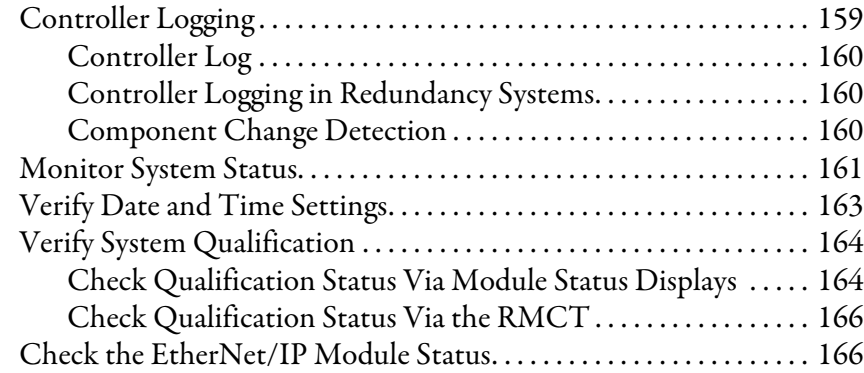

# **[Monitor and Maintain a](#page-158-1)  Redundancy System**

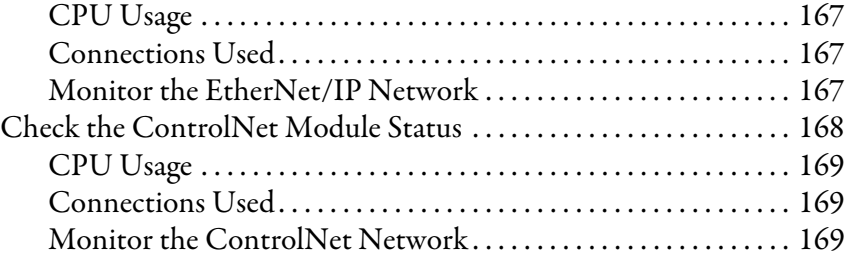

## **[Chapter 9](#page-170-0)**

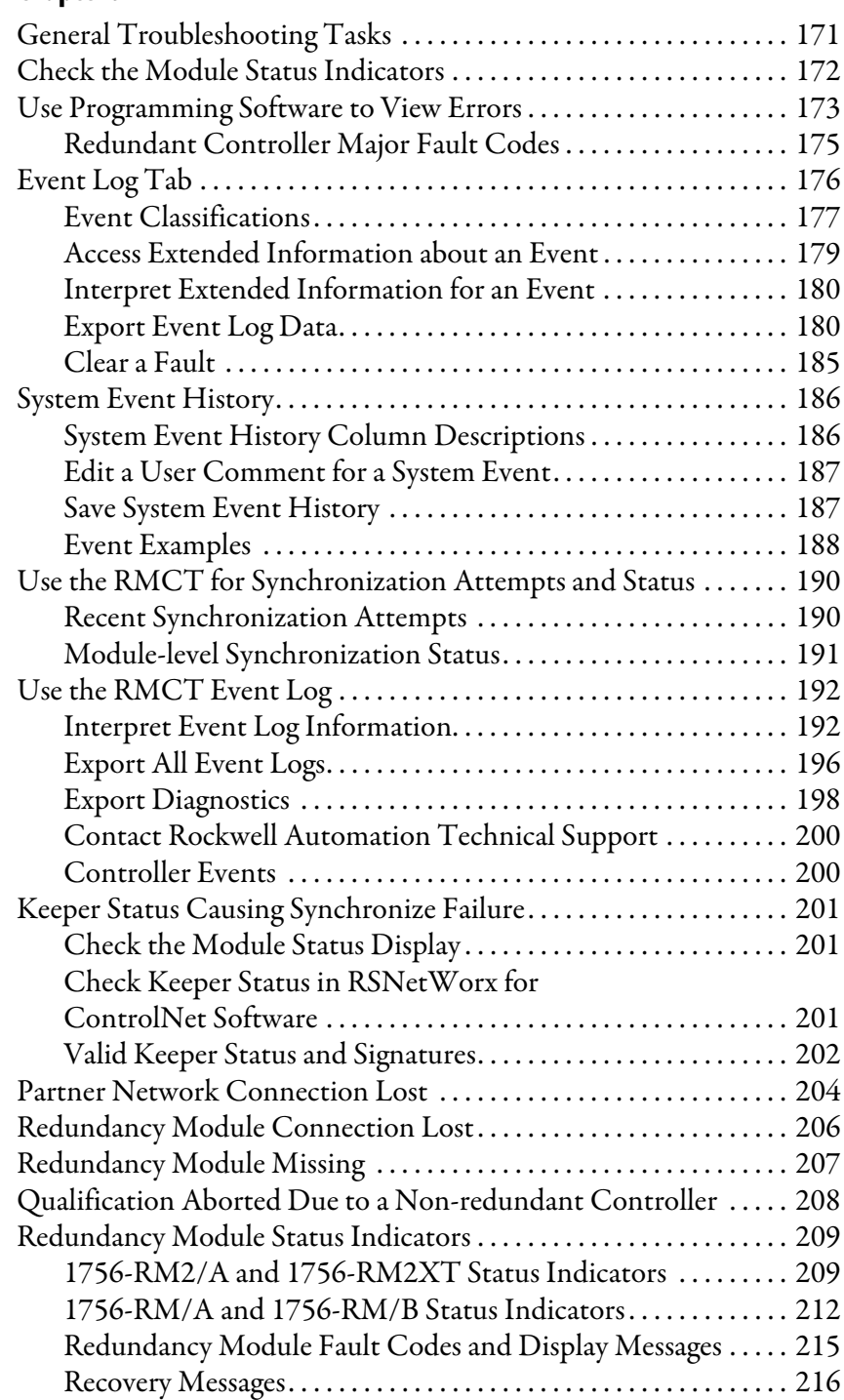

# **[Troubleshoot a Redundant](#page-170-1)  System**

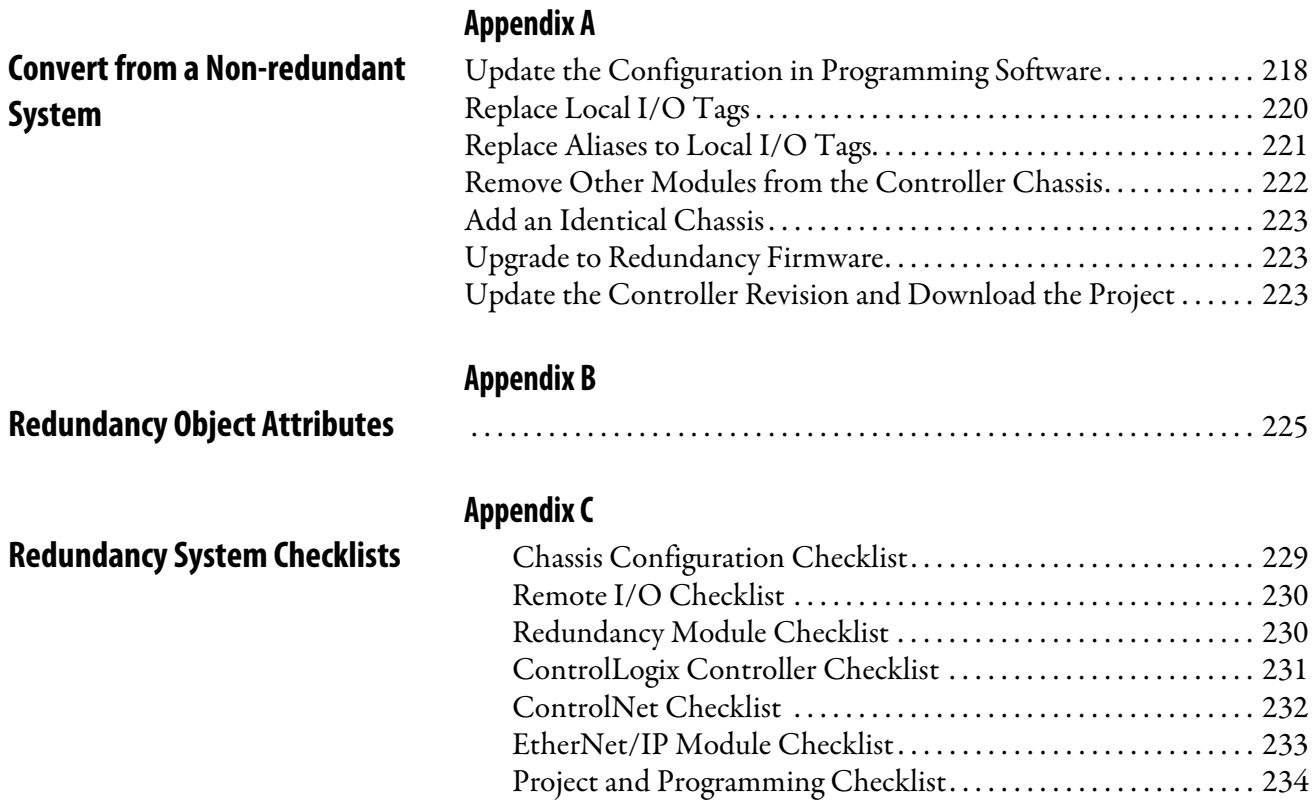

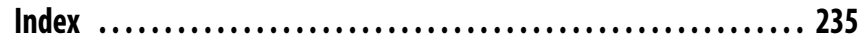

<span id="page-8-1"></span><span id="page-8-0"></span>**Summary of Changes** This table contains the changes made to this revision.

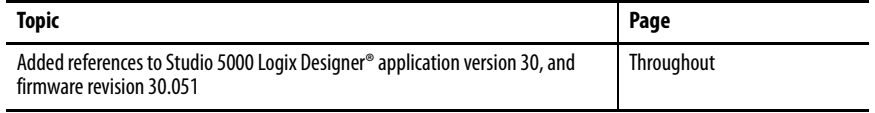

<span id="page-8-2"></span>**Overview** This publication provides this information specific to redundancy systems:

- Design and planning considerations
- Installation procedures
- Configuration procedures
- Maintenance and troubleshooting methods

This publication is designed for use by anyone responsible for planning and implementing a ControlLogix® redundancy system:

- Application engineers
- Control engineers
- Instrumentation technicians

The contents of this publication are for anyone who already has an understanding of Logix5000™ control systems, programming techniques, and communication networks.

**IMPORTANT** The 1756-RM2/A and 1756-RM2XT modules are interference-free regarding safety functions and can be used in ControlLogix SIL 2 applications.

<span id="page-8-3"></span>**Additional Resources** These documents contain additional information concerning related products from Rockwell Automation.

## **Table 1 - Additional Documentation**

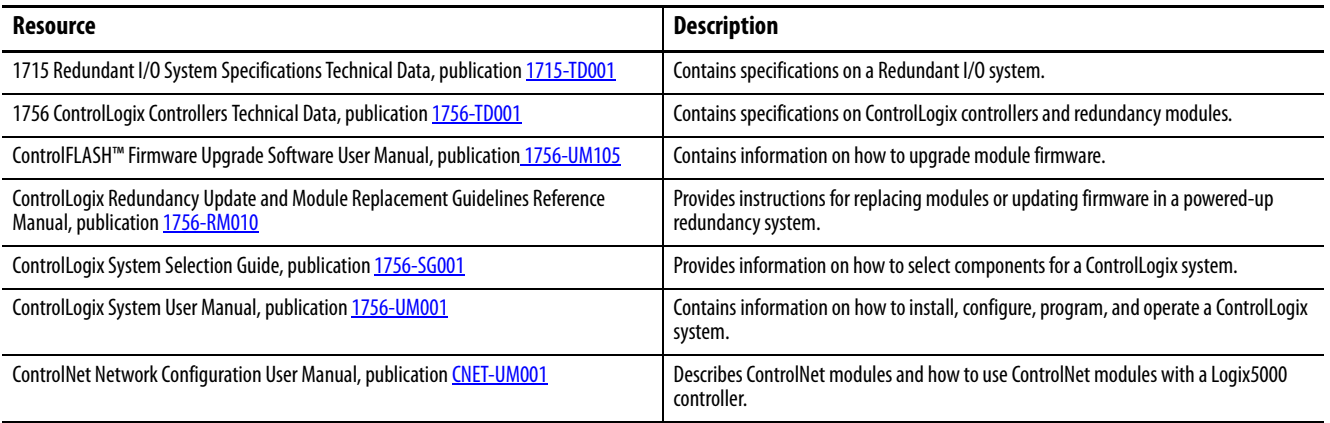

### **Table 1 - Additional Documentation**

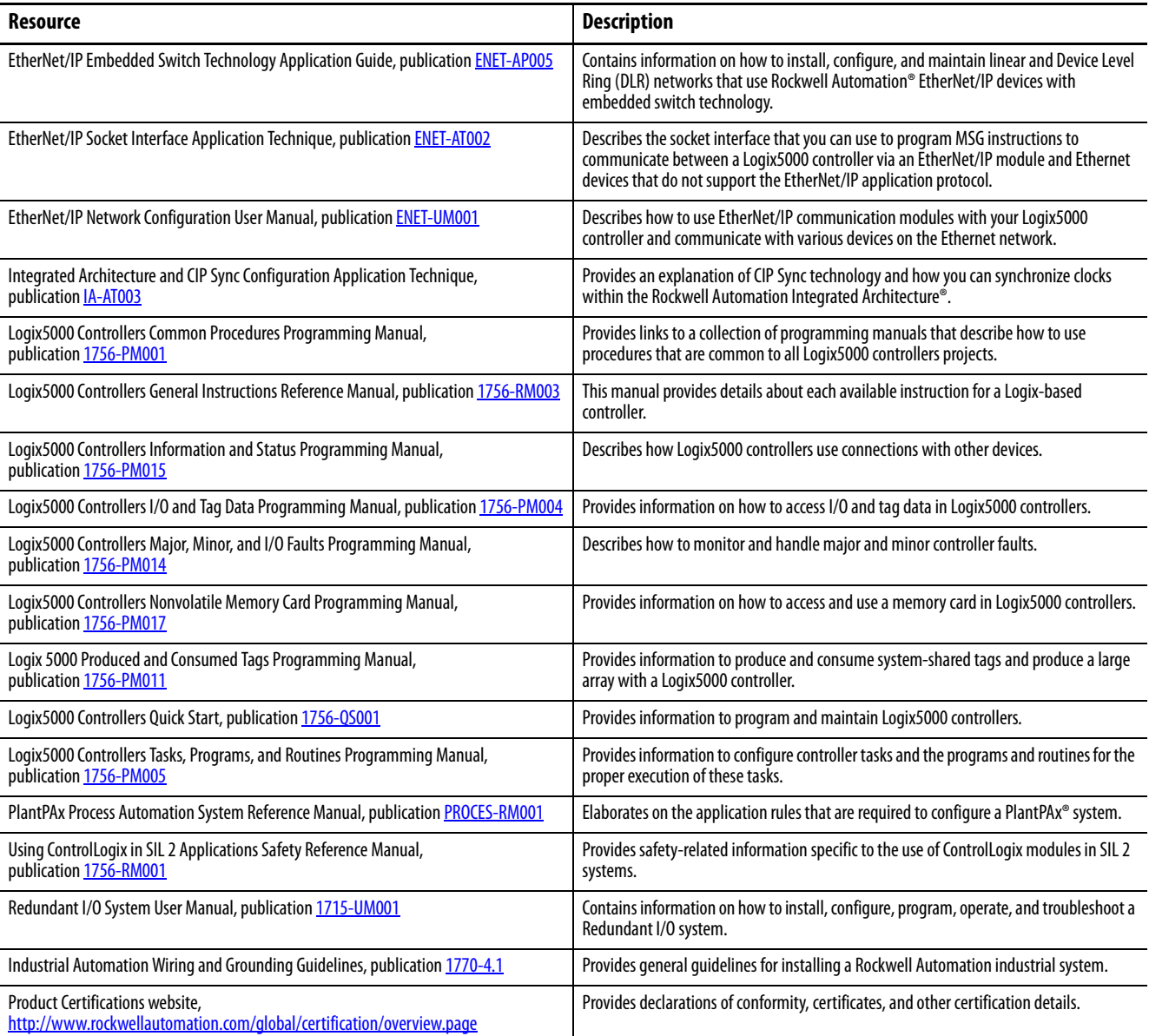

You can view or download publications at

<http://www.rockwellautomation.com/global/literature-library/overview.page>. To order paper copies of technical documentation, contact your local Allen-Bradley distributor or Rockwell Automation sales representative.

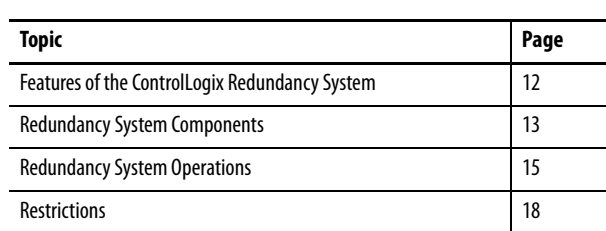

# <span id="page-10-1"></span><span id="page-10-0"></span>**About ControlLogix Redundancy Systems**

The ControlLogix® Redundancy System is a system that provides greater availability. The system has greater availability because it uses a redundant chassis pair. The redundant chassis pair maintains process operation when events, such as a fault on a controller, occur that stop process operation on nonredundant systems.

The redundant chassis pair includes two synchronized ControlLogix chassis with identically specific components in each. For example, one redundancy module and at least one ControlNet or EtherNet/IP communication module are required.

Controllers are typically used in redundancy systems, but are not required if your application only requires communication redundancy. Your application operates from a primary chassis, but can switch over to the secondary chassis and components if necessary.

# <span id="page-11-0"></span>**Features of the ControlLogix Redundancy System**

The software and hardware components that are required to configure and use a ControlLogix redundancy system provide these features:

- Redundancy module speeds of up to 1000 Mbps when using a 1756-RM2/A module with another 1756-RM2/A module. Redundancy module speeds up to 100 Mbps when using a 1756-RM/A with another 1756-RM/A module, and a 1756-RM/B module with another 1756-RM/B module.
- Redundant fiber ports for crossloading; no single point of failure of a fiber cable.
- Plug-and-play-style commissioning and configuration that does not require extensive programming.
- ControlNet and EtherNet/IP network options for the redundant chassis pair.
- Easy-to-use, fiber-optic communication cable that connects redundant chassis pairs. Use the same cable for the 1756-RM2/A or 1756-RM/B modules.
- Simple redundant controller configuration by using a checkbox in the Controller Properties dialog box in the Studio 5000 Automation & Engineering Design Environment® programming software.
- A redundancy system ready to accept commands and monitor the redundant system states after basic installation, connection, and powerup.
- Switchovers occur as fast as 20 ms.
- Support for these FactoryTalk® applications for Ethernet communication modules:
	- FactoryTalk Alarms and Events
	- FactoryTalk Batch
	- FactoryTalk PhaseManager™
- Support for CIP Sync technology over an EtherNet/IP network to establish time coordination across the redundant system.
- Access to remote I/O modules over an EtherNet/IP network.
- Access to 1715 Redundant I/O systems over an EtherNet/IP network.
- Ethernet socket support.
- Supports DLR topologies. For more information on DLR topologies, see EtherNet/IP Embedded Switch Technology Application Guide, publication **ENET-AP005**.

### Features Not Supported

- Any motion feature
- Any SIL 3 functional safety feature within the redundancy controllers
- Firmware Supervisor
- Event Tasks

**IMPORTANT** For Ethernet modules, signed and unsigned firmware are available. Signed modules provide the assurance that only validated firmware can be upgraded into a module.

Signed and unsigned firmware:

- Both signed and unsigned firmware are available.
- Product is shipped with unsigned firmware. To obtain signed firmware, you must upgrade the firmware for your product.
- 
- To obtain signed and unsigned firmware, go to state the must provide the http://www.rockwellautomation.com/global/support/firmware/overview.page
	- Once signed firmware is installed, subsequent firmware updates must be signed also.
- There are no functional/feature differences between signed and unsigned communication modules.

Communication between a redundant chassis pair that includes components that match components makes redundancy possible.

Each chassis in the redundant chassis pair contains these ControlLogix components:

- One ControlLogix power supply Required
- One ControlLogix redundancy module Required

Redundancy modules link the redundant chassis pair to monitor events in each of chassis and initiate system responses as required.

- At least one ControlLogix ControlNet or EtherNet/IP communication module - up to seven, optional (any combination)
- At least one controller up to two, optional

In addition, redundant chassis are connected to other components outside the redundant chassis pair, for example, remote I/O chassis or human machine interfaces (HMIs).

For more information about components you can use in a redundancy system, see [Chapter 2](#page-20-3), [Design a ControlLogix Redundancy System on page 21.](#page-20-4)

# <span id="page-12-0"></span>**Redundancy System Components**

## <span id="page-13-0"></span>**I/O Modules in Redundancy Systems**

In a redundancy system, you can use only I/O modules in a remote chassis. You **cannot use I/O modules in the redundant chassis pair**.

This table describes differences in network use for I/O in redundancy systems.

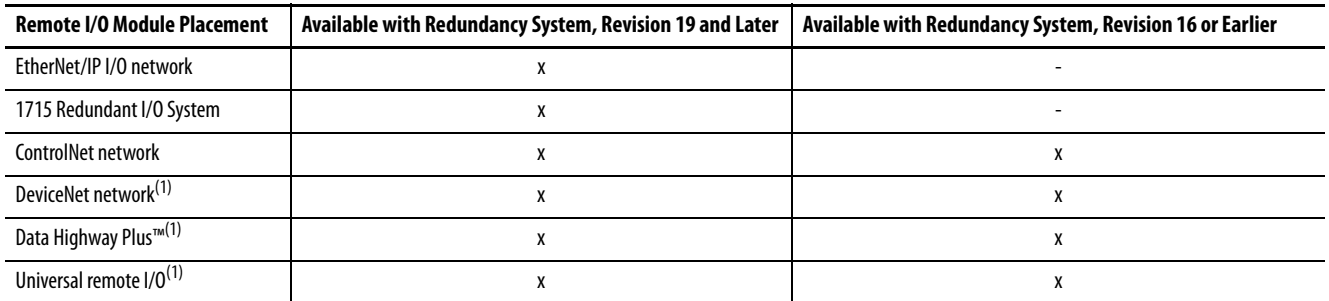

(1) In a redundancy system, you can access remote I/O modules on this network only via a ControlNet or EtherNet/IP network bridge.

For more information on how to use remote and 1715 redundant I/O over an Ethernet network, see **I/O Placement on page 36** and the Redundant I/O System User Manual, publication [1715-UM001](http://literature.rockwellautomation.com/idc/groups/literature/documents/um/1715-um001_-en-p.pdf).

## <span id="page-14-0"></span>**Redundancy System Operations**

Once the redundancy modules in the redundant chassis pair are connected and powered, they determine which chassis is the primary chassis and which is the secondary chassis.

The redundancy modules in both the primary and secondary chassis monitor events that occur in each of the redundant chassis. If certain faults occur in the primary chassis, the redundancy modules execute a **switchover** to the unfaulted, secondary chassis.

## <span id="page-14-1"></span>**System Qualification and Synchronization**

When the redundant system is first started, the redundancy modules run checks on the redundant chassis. These checks determine if the chassis contain the appropriate modules and firmware to establish a redundant system. This stage of checks is referred to as **qualification**.

After the redundancy modules complete qualification, synchronization can take place. **Synchronization** is a state in which the redundancy modules execute these tasks:

- Verify that the connection between redundancy modules is ready to facilitate a switchover
- Verify that the redundant chassis continue to meet qualification requirements
- Synchronize the data between the redundant controllers, also called **crossloading**

This data is crossloaded:

- Updated tag values
- Force values
- Online edits
- Other project information

Synchronization always takes place immediately following qualification. Also, depending on your system configuration, synchronization takes place at the end of each program that is run within the controller project, or at other intervals that you specify.

## <span id="page-15-0"></span>**Switchovers**

During redundant system operation, if certain conditions occur on the primary chassis, primary control is switched to the secondary chassis. These conditions cause a switchover:

- Loss of power
- Major fault on the controller
- Removal or insertion of any module
- Failure of any module
- Damage to a ControlNet cable or tap This event only causes a switchover if it results in the ControlNet communication module transition to a lonely state, that is, the module does not see any devices on the network.
- Loss of an EtherNet/IP connection This event only causes a switchover if it results in the EtherNet/IP communication module transition to a lonely state, that is, the module does not see any devices on the network.
- A program-prompted command to switchover
- A command that is issued via the Redundancy Module Configuration Tool (RMCT)

After a switchover occurs, the new primary controller continues to execute programs, which begin with the highest-priority task that had been executing on the previous primary controller.

For more information about how tasks execute after a switchover, see [Crossloads, Synchronization, and Switchovers on page 115.](#page-114-2)

Your application can require some programming considerations and potential changes to accommodate a switchover. For more information on these considerations, see [Chapter 7,](#page-110-3) [Program the Redundant Controller on](#page-110-4)  [page 111](#page-110-4).

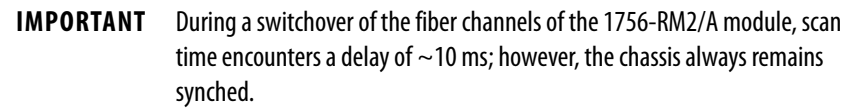

### <span id="page-16-0"></span>HMI Blind Time Reduction During a Switchover

HMI Blind Time is the time during a switchover from primary to secondary, when tag data from the controller is unavailable for reading or writing. HMI Blind Time is associated with visualizing process operations from an HMI. However, HMI Blind Time is applicable to any software that uses tag data, such as data loggers, alarming systems, or historians. HMI Blind Time reduction is important to increase the availability of the HMI system.

Brief communication interruption occurs if the connection between RSLinx<sup>®</sup> Enterprise software and the redundant chassis pair when a switchover occurs. After the switchover is complete, communication resumes automatically.

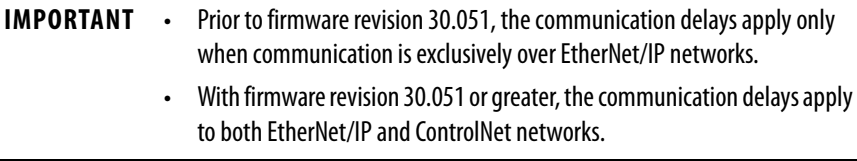

The time between the communication (updating active data) interruption and the restoration (resumes updates) is often referred to as 'HMI Blind Time.'

Beginning with version 20.054, HMI Blind Time due to switchover has been reduced.

**IMPORTANT** RSLinx Enterprise software version 5.50.04 (CPR9 SR5) or later is required beginning with version 20.054.

HMI Blind Time is dependent on several system variables that determine this length of time as follows:

- Quantity and types of tags on scan in RSLinx Enterprise software
- Client screen update rates
- Number of program and controller scope tags in the redundant controller
- Controller loading, which includes the following:
	- Number of tasks and scan rates (assumes no continuous task)
	- Memory usage
	- Null task percentage available
	- Network traffic

Based on testing with Windows Server 2003 software, 'HMI Blind Time' was reduced between 40…80%. User results vary based on the variables that are listed previously.

**IMPORTANT** RSLinx Enterprise software is part of FactoryTalk Services, which has been releasing a series of Service Releases (SRs) that are backward compatible with any CPR 9 products. Existing and new users who are using FactoryTalk View version 5.0 (CPR9) or later can use the HMI Blind Time feature.

<span id="page-17-1"></span><span id="page-17-0"></span>**Restrictions** There are restrictions that you must consider when using a redundancy system. Most of these restrictions apply to all redundancy system revisions. Exceptions are noted:

- See the release notes of the redundancy bundles for compatible products, versions, and revisions
- The redundant controller program cannot contain these tasks:
	- Event tasks
	- Inhibited tasks

For recommendations and requirements that are related to programming the redundant controller, see Program the Redundant [Controller on page 111](#page-110-4).

- You cannot use the Match Project to Controller feature available in Studio 5000 Logix Designer® in a redundancy system.
- You cannot use program motion in a redundant controller program.
- You cannot use consumed Unicast connections in a redundancy system. If you attempt to use consumed Unicast connections, disqualification occurs and qualification of an unsynchronized redundant chassis pair is not allowed. You can use produced Unicast connections that remote consumers consume.
- You can use a maximum of two controllers and seven ControlNet or EtherNet/IP communication modules in each chassis of a redundant chassis pair.

You can execute the tasks that were supported previously in a redundancy system, revision 19.052 or greater.

This graphic shows an example ControlLogix redundancy system, revision 19.053 or greater, which uses EtherNet/IP networks.

### **Figure 1 - Example ControlLogix Redundancy System, Revision 19.053 or greater, using an EtherNet/IP Network**

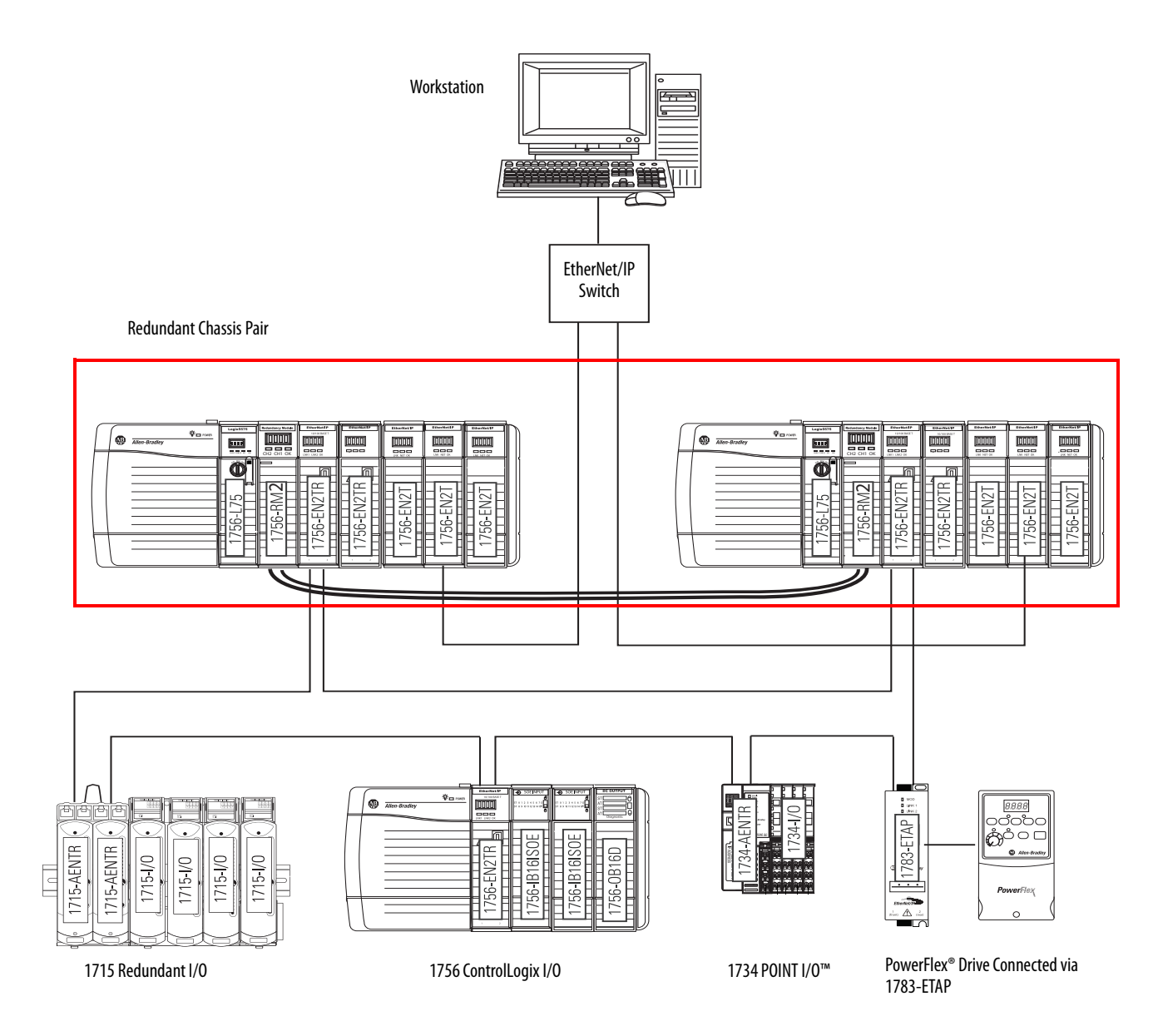

# **Notes:**

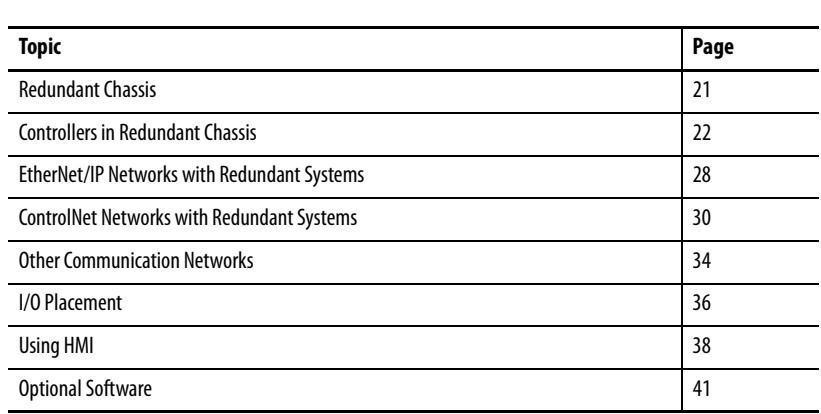

# <span id="page-20-4"></span><span id="page-20-3"></span><span id="page-20-1"></span><span id="page-20-0"></span>**Design a ControlLogix Redundancy System**

This chapter explains how to use the required and optional components to design a redundancy system.

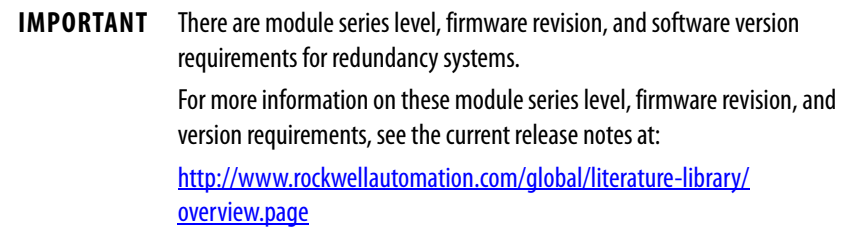

<span id="page-20-2"></span>**Redundant Chassis** You can use any ControlLogix® or ControlLogix-XT™ chassis in a redundant chassis pair as long as the two chassis that are used are the same size. For example, if the primary chassis in your redundant chassis pair uses a 1756-A4 chassis, the secondary chassis must use a 1756-A4 chassis.

> **TIP** When using ControlLogix 5570 controllers in your system, you must use revision 19.053 or greater.

## <span id="page-21-0"></span>**Redundant Chassis Configuration Requirements**

These configuration parameters must match for the components in a redundant chassis pair during normal system operation:

- Module type
- Chassis size
- Slot placement
- Firmware revision
- Series level. See [page 25](#page-24-0)

### **Figure 2 - Example of Redundant Chassis Pair**

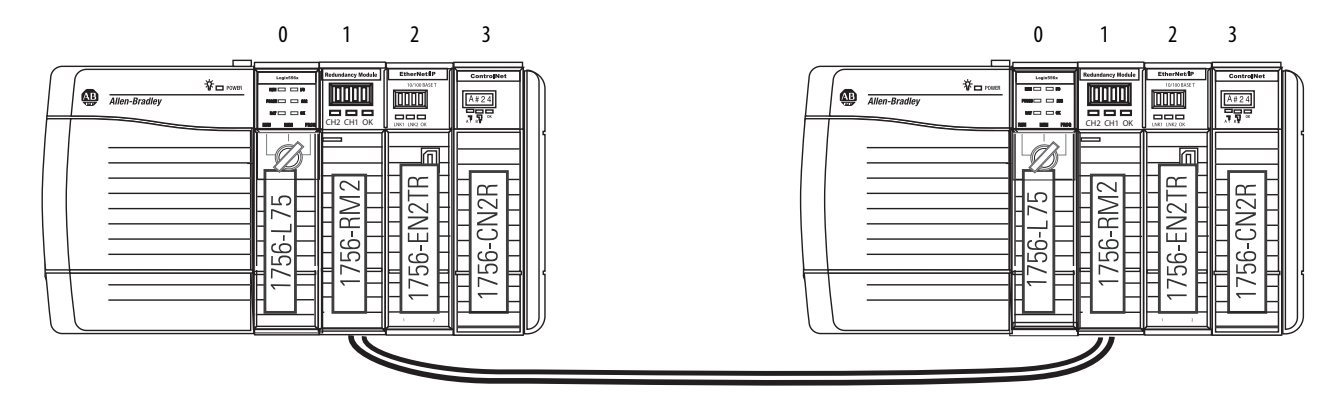

## <span id="page-21-1"></span>**Controllers in Redundant Chassis**

Remember these points when you place controllers in the redundant chassis pair:

- Controllers are typically included, but not required, in redundancy systems. If you have a redundancy system without controllers, you have only a redundant gateway rack.
- You can place up to two controllers in the same chassis. When you use two controllers in the same chassis, they must be of the same product family. The series of the controller in the primary and secondary chassis do not need to match.

For example, you cannot place a ControlLogix 5560 controller and a ControlLogix 5570 controller in the same chassis.

**IMPORTANT** When using a ControlLogix redundancy system, revision 16.081 or earlier, you cannot use two 1756-L64 controllers in the same chassis. You can, however, use a 1756-L64 controller in the same chassis as a 1756-L61, 1756-L62, or 1756-L63 controller.

- You can use different catalog numbers from the same product family in the same chassis. For example, you can use two ControlLogix 5560 controllers in a chassis.
- Each controller must have enough data memory to store twice the amount of tag data that is associated with a redundant controller project.
- Each controller must have enough I/O memory to store twice the amount of I/O memory used. To check the I/O memory that is used and available, access the Memory tab of the Controller Properties dialog box in the programming software.

For more information about data and I/O memory, see Knowledgebase Answer ID 28972, accessible at:

[http://www.rockwellautomation.com/knowledgebase/.](http://www.rockwellautomation.com/knowledgebase/)

A login is required to access the article.

• When you use the redundancy system update (RSU) feature to update a redundancy system while the system continues operation, the updated secondary controllers must provide the same or greater memory than the primary controllers.

A secondary controller provides greater memory than the primary controller if it is a higher catalog number, for example, a 1756-L63 primary controller and a 1756-L65 secondary controller.

This table describes the secondary controllers to which you can upgrade, based on the primary controller that is used, when using RSU.

Differences in controller types between chassis can exist only during the system upgrade process. When you complete the system upgrade, the controllers in the redundant chassis pair **must match** for the system to synchronize.

## Plan for Controller Connections

Consider these conditions when you plan controller connection use:

- **ControlLogix 5560 controllers** provide **250 total connections**.
- **ControlLogix 5570 controllers** provide **500 total connections**.

If you use the redundant controller at, or very near the connection limits, you can experience difficulty synchronizing your chassis.

## <span id="page-23-0"></span>**Redundancy Modules in Redundant Chassis**

Two redundancy modules, one in each chassis of the redundant chassis pair, jointly supervise the control system operating states and transitions, which establishes the framework for system redundancy. This bridge between chassis facilitates the exchange of control data and synchronization of operations.

The redundancy modules let you commission the redundant system in a plugand-play manner without any programming. You connect a redundancy module pair with the default configuration in the redundant chassis pair and configure the redundant system.

You can establish redundancy between chassis in either of these manners:

- Insert a redundancy module pair into two powered chassis that contain redundancy-compliant components and redundancy-enabled application programs, and then connect the redundancy modules.
- Insert and connect the redundancy modules in two chassis and then insert redundancy-compliant components into each chassis.

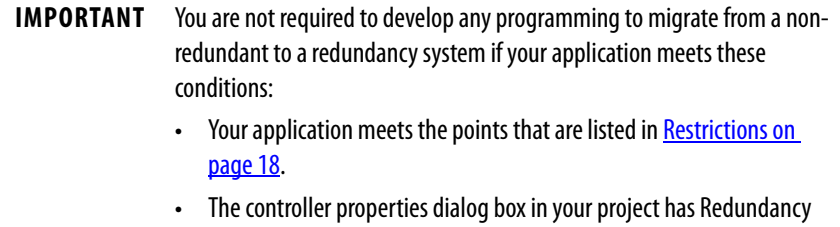

Once the redundant chassis pair contains all desired components and is powered, no further tasks are required in the redundancy modules to activate system redundancy. The redundancy modules automatically determine the operational state of each of the chassis pair and are ready to accept commands and provide system monitoring.

enabled.

## <span id="page-24-0"></span>**Communication Modules in Redundant Chassis**

Remember these points when placing ControlLogix ControlNet and EtherNet/IP communication modules in the redundant chassis pair:

• You must use enhanced communication modules in redundancy systems. Enhanced communication modules contain a '2' in their catalog number. For example, the 1756-EN**2**T module.

Standard ControlNet and EtherNet/IP communication modules are not supported.

- You can use the **1756-EN2TR module** only with a redundancy system, **revision 19.052** or later.
- You can use any combination of up to seven enhanced communication modules in each redundant chassis.
- If you use a ControlNet network in your redundant chassis pair, you must have two ControlNet communication modules outside the redundant chassis pair. When you assign node address numbers, assign the lowest node number address to a ControlNet communication module outside the redundant chassis pair.

For more information, see Use at Least Four ControlNet Network Nodes on page 30 through Assign Lowest Node Numbers to Remote ControlNet Modules on page 31.

- You cannot use Series A ControlNet communication modules in a redundancy system.
- The Series for EtherNet/IP communication modules is not required to match in a partnered set. However, the firmware levels must be the same in a partnered set. Also, if your application requires a feature specific to a module series level, you must use the same series level for each module in a partnered set.

For example, only the 1756-EN2T/C communication module only offers the double-data rate (DDR) feature. You must use 1756-EN2T/C modules in each chassis of the redundant chassis pair to use DDR.

• **Do not use the USB ports** of communication modules to access the redundant system network while the system is running, that is, online. Use of the USB ports while online can result in a loss of communication after a switchover.

## Plan for Communication Module Connections

A CIP connection is a point-to-point communication mechanism that is used to transfer data between a producer and a consumer. These mechanisms are examples of CIP connections:

- Logix5000™ controller message transfer to Logix5000 controller
- I/O or produced tag
- Program upload
- RSLinx® DDE/OPC client
- PanelView™ polling of a Logix5000 controller

ControlLogix **ControlNet communication modules** provide 131 total CIP connections. Consider these points when using CIP connections with ControlLogix ControlNet communication modules:

- Three of the 131 CIP connections are reserved for redundancy. The three redundant-system CIP connections always appear to be in use, even when no connections are open.
- You can use the remaining 128 CIP connections in any manner that your application requires, such as the examples listed previously.

ControlLogix **EtherNet/IP communication modules** provide 259 total CIP connections. Consider these points when using CIP connections with ControlLogix EtherNet/IP communication modules:

- Three of the 259 CIP connections are reserved for redundancy.
- You can use the remaining 256 connections in any manner that your application requires, such as the examples listed previously.

## <span id="page-26-0"></span>**Power Supplies and Redundant Power Supplies in Redundancy Systems**

Typically, redundancy systems use standard power supplies. You can choose to use redundant power supplies to maintain power to a ControlLogix chassis if one of the supplies loses power. Use these hardware components to connect redundant power supplies:

- Two redundant power supplies for each chassis
- One 1756-PSCA chassis adapter for each redundant chassis
- Two 1756-CPR cables for each redundant chassis to connect the power supplies to the 1756-PSCA adapter
- Optional, user-supplied annunciator wiring to connect the power supplies to remote input modules

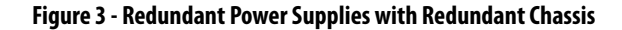

1756-PA75R or 1756-PB75R Power Supplies

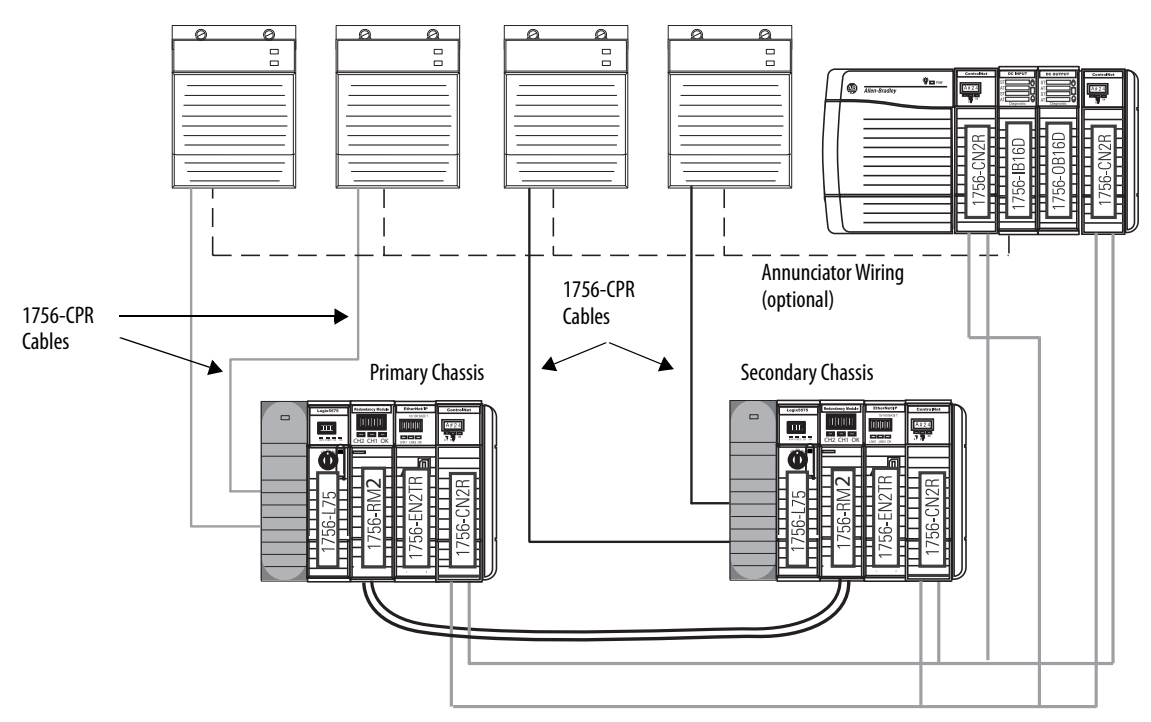

For more information about redundant power supplies, see the ControlLogix System Selection Guide, publication [1756-SG001.](http://literature.rockwellautomation.com/idc/groups/literature/documents/sg/1756-sg001_-en-p.pdf)

# <span id="page-27-0"></span>**EtherNet/IP Networks with Redundant Systems**

The use of EtherNet/IP networks in a redundancy system is primarily dependent on your system revision.

**IMPORTANT** A remote chassis can be accessed over an EtherNet/IP network by using any EtherNet/IP module that works in a non-redundant chassis with no additional firmware requirement with the following exception. If the remote chassis contains a controller that consumes a tag that is produced in the redundant chassis pair, it can only consume the tag with the required firmware revisions.

For more information on how to use an EtherNet/IP network in your redundancy system, see [Chapter 5,](#page-78-3) Configure the ControlNet Network on [page 79.](#page-78-4)

## <span id="page-27-1"></span>**Unicast Functionality**

Redundancy systems support unicast produced tags. Unicast consumed tags are **not supported** in redundancy systems. Unicast I/O is not supported in a redundancy system.

## <span id="page-27-2"></span>**Possible Communication Delays on EtherNet/IP and ControlNet Networks**

The connection between a component and the redundant chassis pair can experience brief communication delays during a switchover. After the switchover is complete, communication resumes automatically.

These connection types can experience the communication delay when the switchover occurs:

- HMI to redundant chassis pair
- FactoryTalk® Batch server to redundant chassis pair
- FactoryTalk Alarms and Events Service to redundant chassis pair

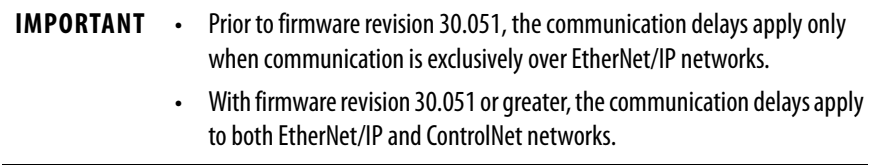

## <span id="page-28-0"></span>**Bridge from an EtherNet/IP Network to a ControlNet Network**

Bridge from an EtherNet/IP network to a ControlNet network if you must maintain the connection between the component and a redundant chassis pair during a switchover.

**IMPORTANT** You can bridge from an EtherNet/IP network to a ControlNet network to maintain the connection between the component and a redundant chassis only in redundancy firmware revisions prior to revision 30.051.

See [HMI Blind Time Reduction During a Switchover on page 17.](#page-16-0)

This example graphic shows the recommended method to connect an HMI to a redundant chassis pair if connection drops are a concern in your application. In this graphic, the remote chassis contains I/O modules and the EtherNet/IP and ControlNet communication modules. The I/O modules are not required and are shown for example Minimize only.

### **Figure 4 - Configuration Used to Eliminate Communication Delays on Switchover**

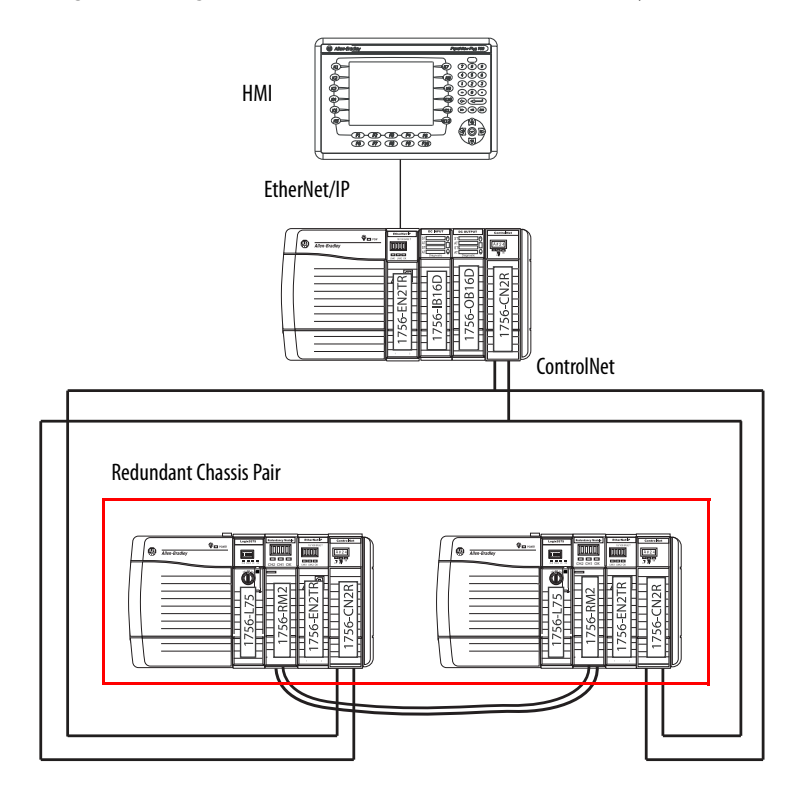

# <span id="page-29-0"></span>**ControlNet Networks with Redundant Systems**

ControlNet networks are used to connect redundant control chassis to remote I/O and to other devices in the system.

**IMPORTANT** A remote chassis can be accessed over a ControlNet network that uses any ControlNet module that works in a non-redundant chassis with no additional firmware requirement.

## <span id="page-29-1"></span>**ControlNet Network Requirements**

**If you use a ControlNet network in your redundancy system**, you must consider the following when using ControlNet networks in your redundancy system:

- Use at Least Four ControlNet Network Nodes
- Assign Lowest Node Numbers to Remote ControlNet Modules
- Set Partnered ControlNet Module Switches to the Same Address
- [Reserve Consecutive Node Addresses for Partner Modules](#page-31-0)

## Use at Least Four ControlNet Network Nodes

With redundant systems, at least four ControlNet network nodes are required. This configuration is required because two or more ControlNet nodes must be used with the two ControlNet modules that are used in the redundant chassis. One of the two nodes outside of the redundant chassis must be at a lower node address than the ControlNet modules in the redundant chassis.

If your ControlNet uses fewer than four nodes, and a switchover occurs, connections can drop and outputs connected to that node can change state during the switchover.

You can include these ControlNet modules and redundant ControlNet nodes:

- ControlNet bridges in remote chassis
- Any other ControlNet devices on the ControlNet network
- A workstation running RSLinx Classic communication software that is connected via a ControlNet network

### Assign Lowest Node Numbers to Remote ControlNet Modules

Do not assign the lowest ControlNet node addresses to ControlNet modules in the redundant chassis pair.

If you assign the lowest ControlNet node addresses to ControlNet modules in the redundant chassis pair, you can experience these system behaviors:

- Upon a switchover, you can lose communication with I/O modules, produced tags, and consumed tags.
- If you remove a ControlNet module from the redundant chassis, it can result in lost communication with I/O modules, produced tags, and consumed tags.
- If the entire system loses power, you can be required to cycle power to the primary chassis to restore communication.

### Set Partnered ControlNet Module Switches to the Same Address

Where ControlNet modules are used as partners in a redundant chassis pair, you must set the node address switches to the same node address. The primary ControlNet modules can be at even or odd node addresses.

For example, if partnered ControlNet modules are assigned to nodes 12 and 13 of the ControlNet network, set the node address switches of the modules to the same address of 12.

### **Figure 5 - Example of Switch Address for Partnered ControlNet Modules**

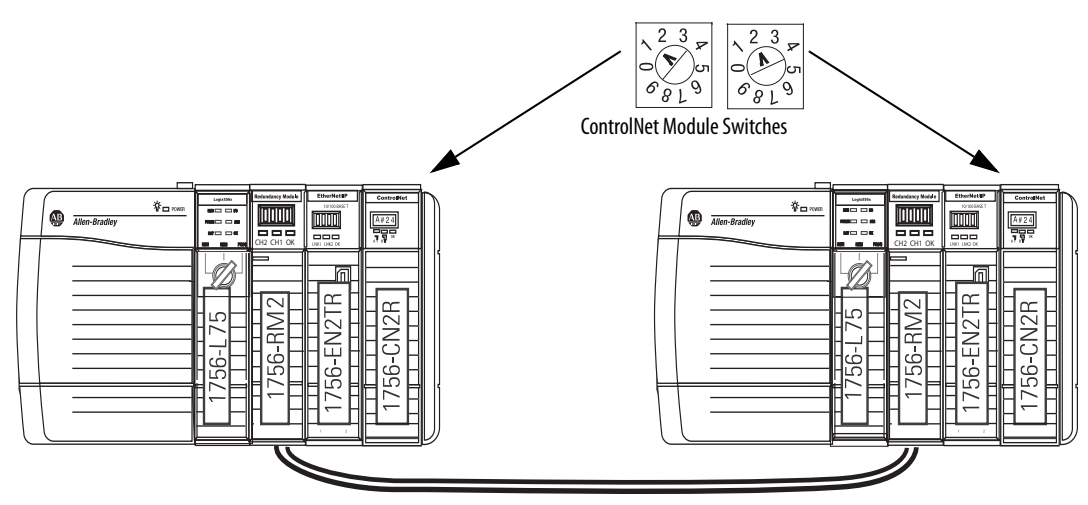

## <span id="page-31-0"></span>Reserve Consecutive Node Addresses for Partner Modules

Where ControlNet modules are used as partners in redundant chassis, plan consecutive node numbers for those partnered modules. Plan for consecutive node addresses because the redundant system automatically assigns the consecutive node address to the secondary ControlNet module.

For example, partnered ControlNet modules with address switches set at 12 are assigned ControlNet node numbers 12 and 13 by the system.

> **TIP** The primary chassis always assumes the lower of the two node addresses.

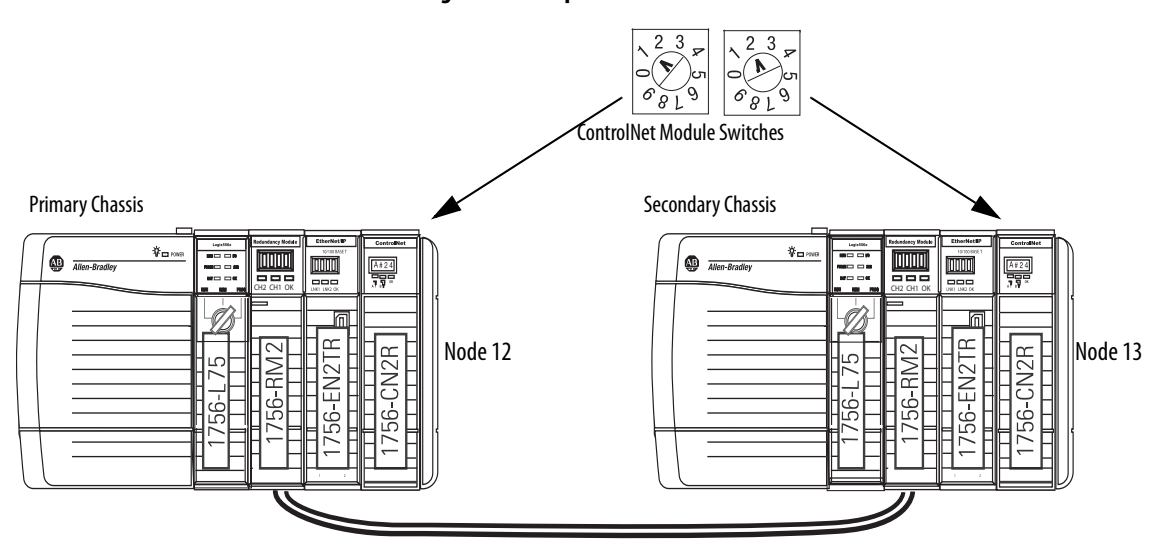

## **Figure 6 - Example of Redundant ControlNet Modules at Consecutive Addresses**

## <span id="page-32-0"></span>**Redundant ControlNet Media**

The use of redundant ControlNet media helps to prevent a loss of communication if a trunkline or tap is severed or disconnected. A system that uses redundant ControlNet media uses these components:

- 1756-CN2R, series B or later, communication modules in each redundant chassis
- ControlNet modules that are designed for redundant media at each ControlNet node on the network
- Redundant trunk cabling
- Redundant tap connections for each ControlNet module connected

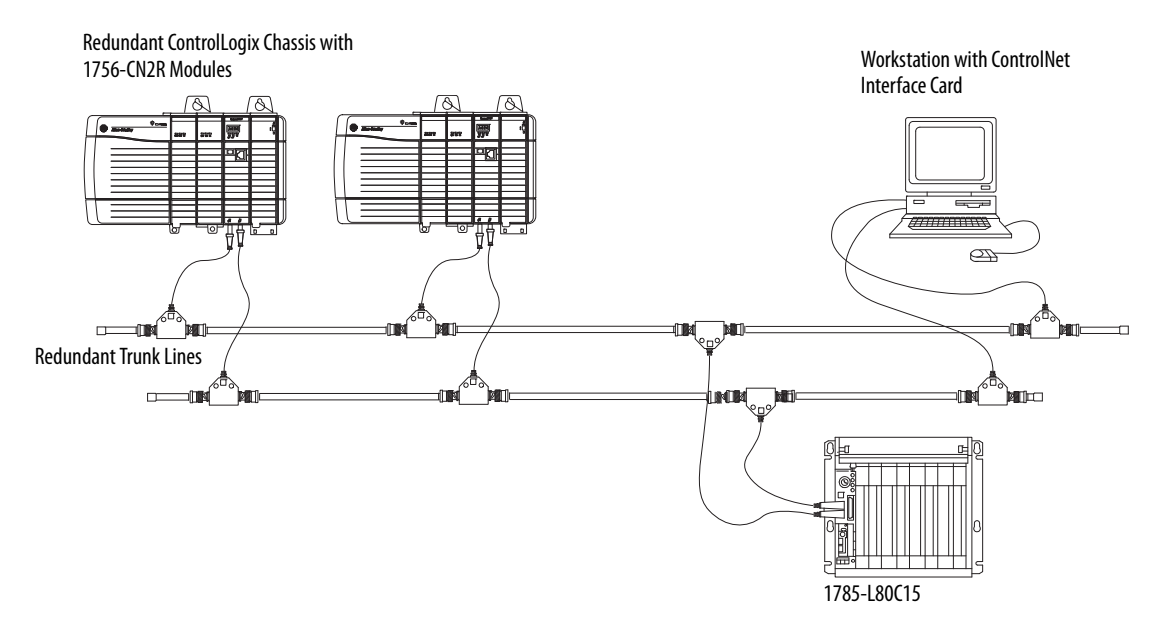

### **Figure 7 - Redundant ControlNet Media with Redundant ControlLogix Chassis**

# <span id="page-33-0"></span>**Other Communication Networks**

You can use only EtherNet/IP and ControlNet networks, and corresponding modules, in redundancy systems.

**IMPORTANT** Do not use the redundant chassis to bridge between networks. Bridging through the redundant chassis to the same or different networks, or routing messages through redundant chassis is not supported.

You can bridge to other communication networks outside of the redundant chassis. For example, you can bridge to a universal remote I/O network via a remote chassis.

### **Figure 8 - Example of Bridging to Remote I/O on Various Networks**

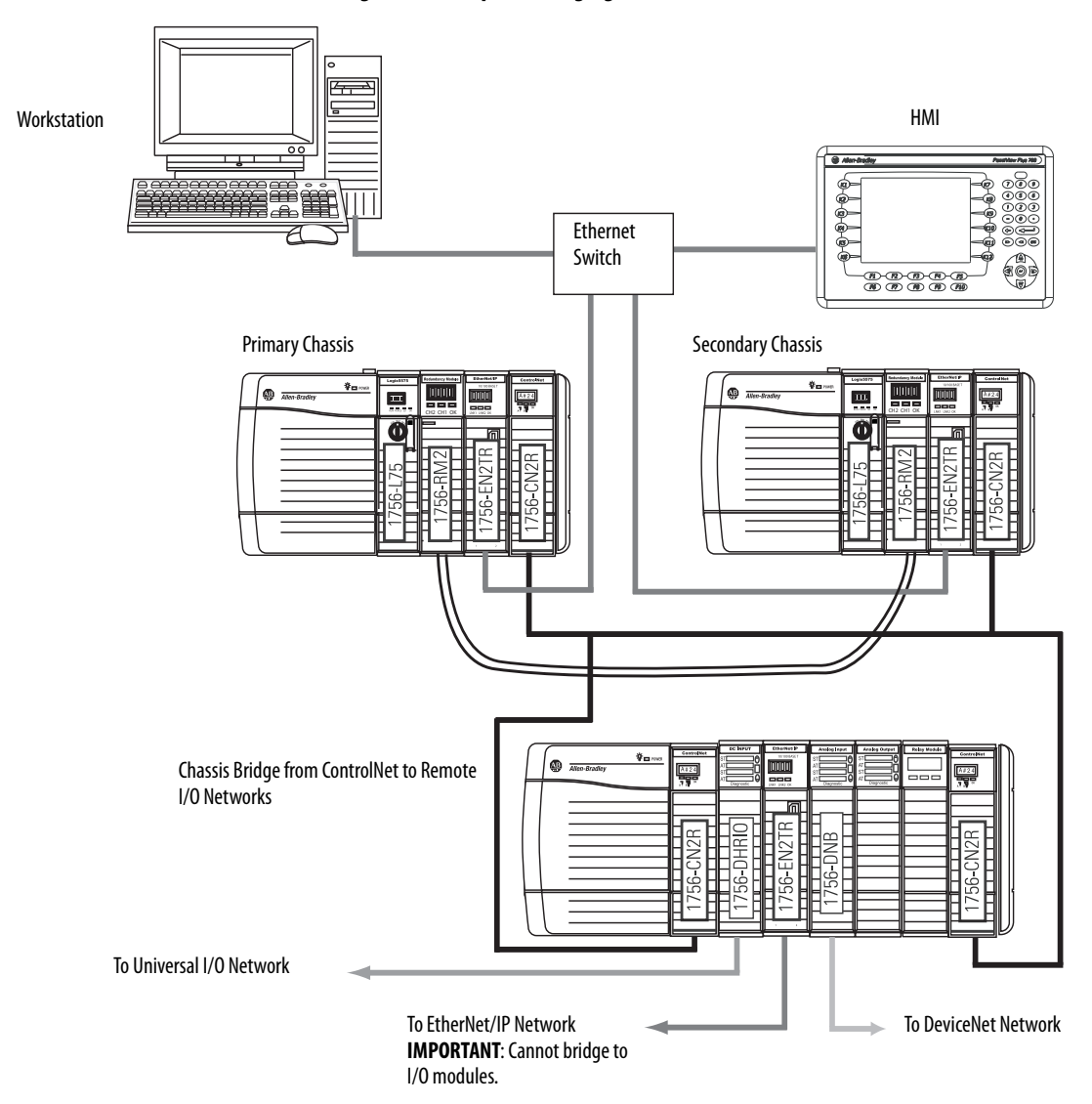

You can bridge these networks via a remote chassis:

- ControlNet
- DeviceNet
- EtherNet/IP
- Universal remote I/O
- Data Highway Plus™

This table indicates what system components to use with each network that is connected to a redundant system.

| <b>Network</b>       | <b>Connection to Redundant System</b> | Component                                            |                    |
|----------------------|---------------------------------------|------------------------------------------------------|--------------------|
|                      |                                       | 1/0                                                  | HMI                |
| ControlNet           | Directly to redundant chassis         | Yes                                                  | Yes                |
|                      | Via a bridge                          | No                                                   | Yes                |
| <b>DeviceNet</b>     | Via a bridge                          | Yes                                                  | Yes                |
| EtherNet/IP          | Directly to redundant chassis         | Yes - Redundancy System,<br>Revision 19.052 or later | Yes <sup>(1)</sup> |
|                      | Via a bridge                          | No                                                   | Yes                |
| Universal remote I/O | Via a bridge                          | Yes                                                  | Yes                |
| Data Highway Plus    | Via a bridge                          | Yes                                                  | Yes                |

**Table 2 - Communication Networks Available for Use with Redundancy Systems**

(1) Prior to redundancy firmware revision 30.051, you can connect the HMI to the redundant chassis pair via a bridge from an EtherNet/IP network to a ControlNet network to help prevent a brief loss of communication with the redundant chassis pair if a switchover occurs. For more information, see Possible Communication Delays on [EtherNet/IP and ControlNet Networks on page 28](#page-27-2).

<span id="page-35-2"></span><span id="page-35-0"></span>**I/O Placement** In a redundancy system, you can place I/O modules in these locations:

- Same ControlNet network as redundant controllers and communication modules
- Same EtherNet/IP network as redundant controllers and communication modules
- DeviceNet network that is connected via a bridge
- Universal remote I/O network that is connected via a bridge

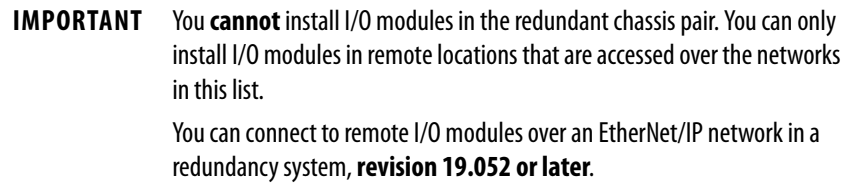

## <span id="page-35-1"></span>**1715 Redundant I/O Systems**

With a redundancy system revision 19.052 or greater, you can connect to 1715 Redundant I/O systems over an EtherNet/IP network.

The 1715 Redundant I/O system lets a controller communicate to a remote, redundant I/O chassis over an EtherNet/IP network. The 1715 Redundant I/O system provides high availability and redundancy for critical processes by using a redundant adapter pair and multiple I/O modules that have diagnostics and are easily replaceable.

The 1715 Redundant I/O system consists of one, two-slot, adapter base unit that houses a redundant adapter pair. The adapter base unit is connected to up to 8, three-slot, I/O base units, which can hold up to 24 fully configurable digital and analog I/O modules. You can configure a 1715 Redundant I/O system in a Ring or Star topology.

Each 1715 Redundant I/O system uses one IP address as the primary IP address for all communication. The redundant adapter pair consists of two active modules, a primary adapter and its partner, a secondary module.
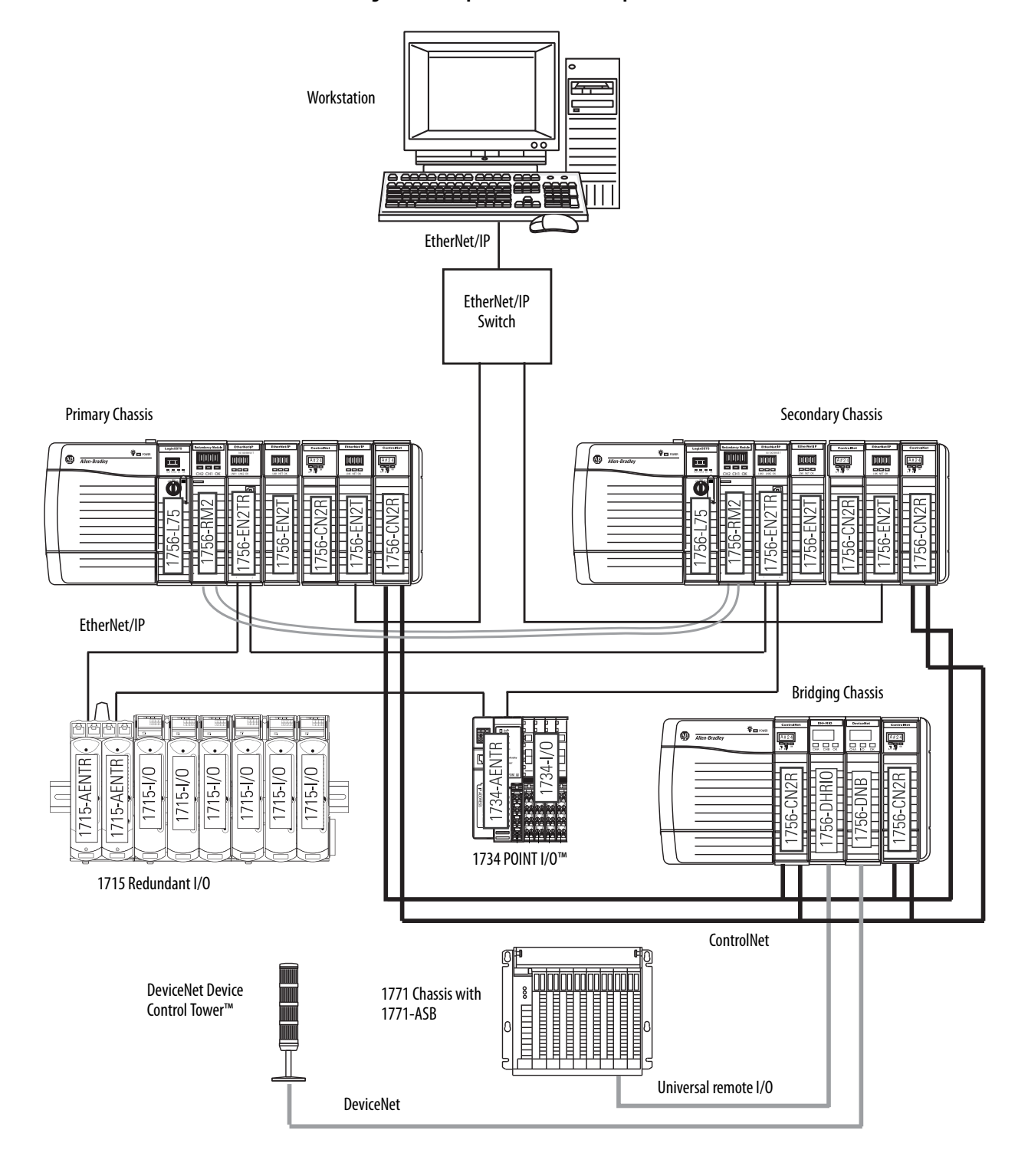

### **Figure 9 - Example of I/O Placement Options**

<span id="page-37-0"></span>**Using HMI** Depending on the network that is used to connect the redundant system to HMIs, plan for certain placement and configuration requirements. You can connect an HMI to a primary chassis over either of these networks:

- EtherNet/IP
- ControlNet

## **HMI Connected Via an EtherNet/IP Network**

This table describes redundant system considerations specific to the HMI being used on the EtherNet/IP network.

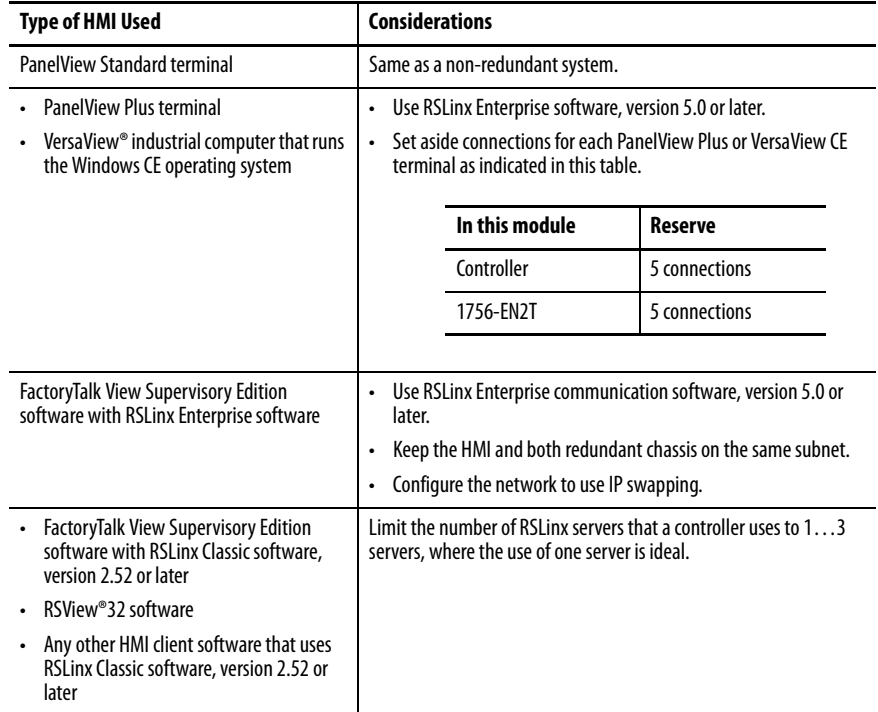

HMI connected to a redundant chassis pair exclusively over an EtherNet/IP network can briefly drop the connection when a switchover occurs. The connection is re-established, however, after the switchover is complete.

## **HMI Connected Via a ControlNet Network**

This table describes redundant system considerations specific to the HMI being used on the ControlNet network.

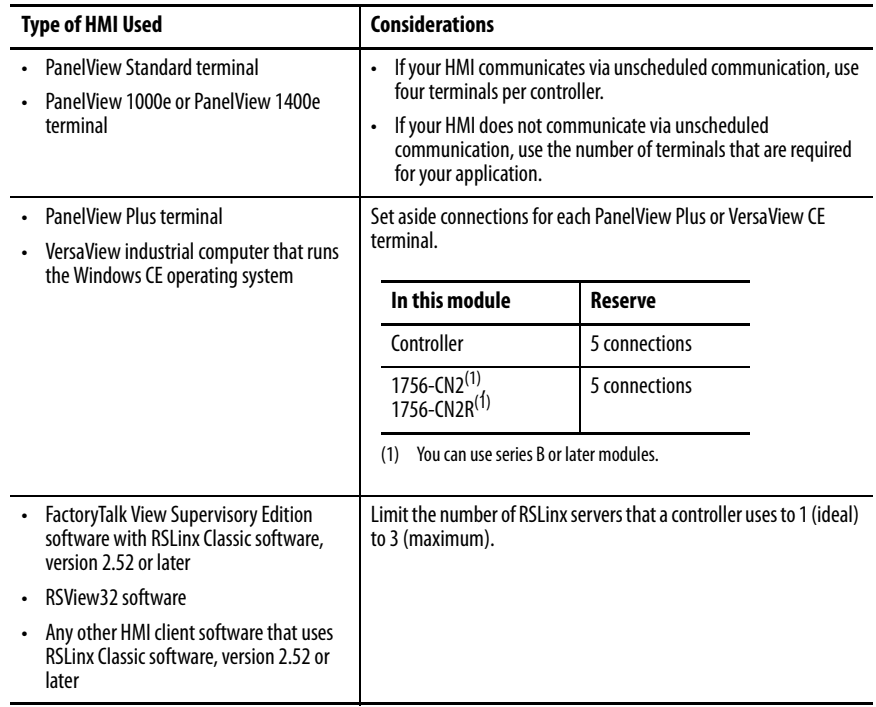

<span id="page-38-0"></span>For redundancy firmware revisions earlier than revision 30.051, an HMI connected to a primary chassis exclusively over a ControlNet network or bridge from an EtherNet/IP network to a ControlNet network maintains its connections during a switchover.

For redundancy firmware revisions 30.051 and greater, HMI connections are no longer maintained on switchover with communications over ControlNet. After the switchover is complete, the connection is re-established. This causes a Batch server to go to a held state.

Figure 10 shows an example of how to connect an HMI to a primary controller over a ControlNet network.

### **Figure 10 - Connection from HMI Over a ControlNet Network**

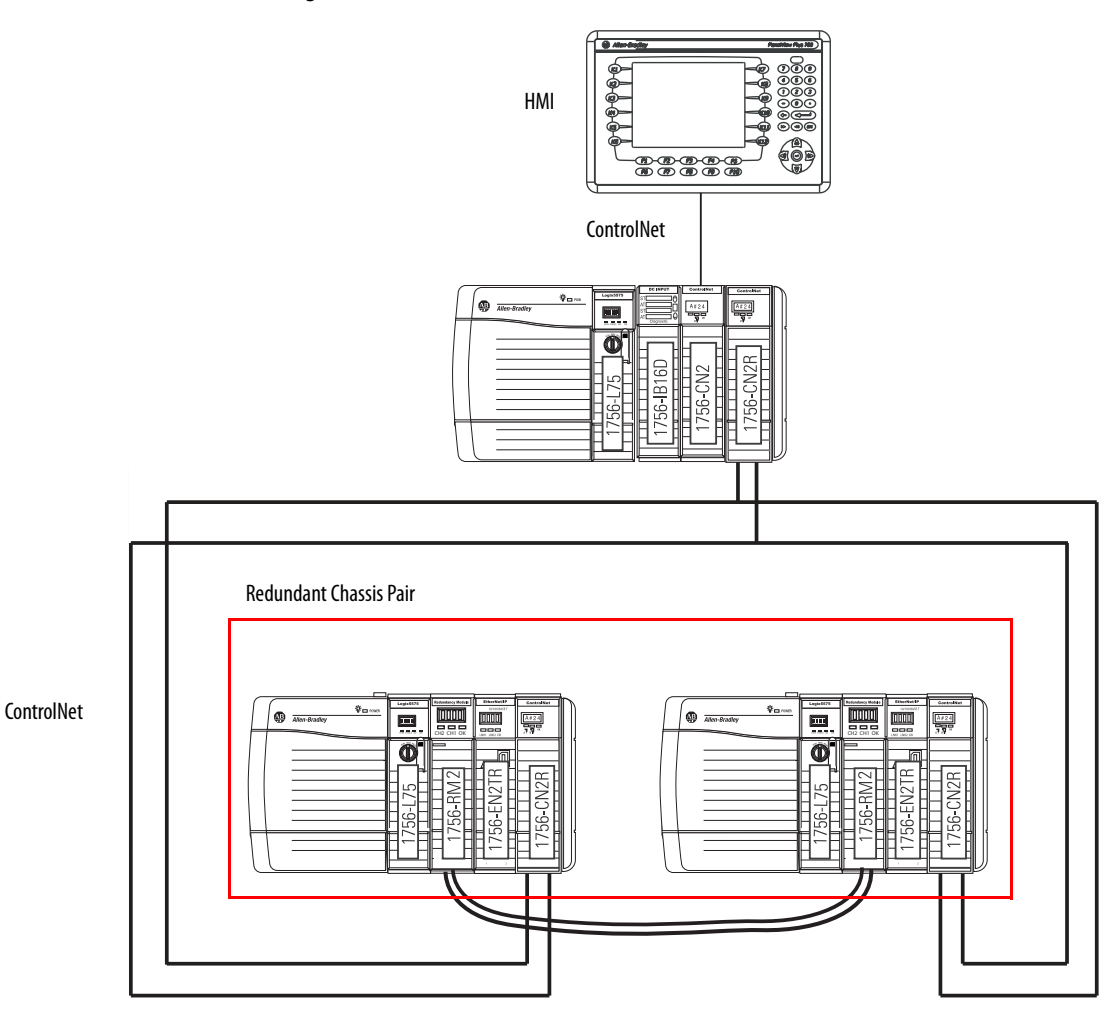

For an example of how to connect an HMI to a redundant chassis pair over a path that bridges from an EtherNet/IP network to a ControlNet network, see [Bridge from an EtherNet/IP Network to a ControlNet Network on page 29](#page-28-0).

**Optional Software** Optional software can be needed depending on your redundancy system program, configuration, and components. Optional software is listed in the following table.

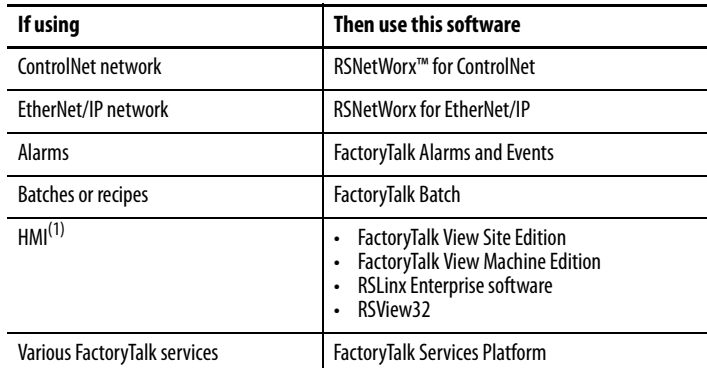

(1) See [Using HMI on page 38](#page-37-0) for additional information.

# **Notes:**

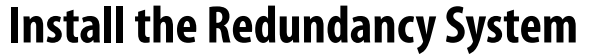

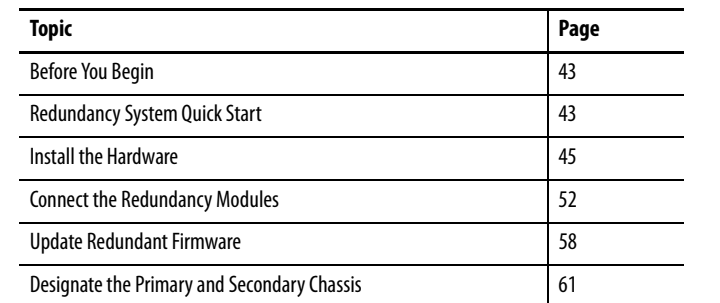

<span id="page-42-0"></span>**Before You Begin** Complete these tasks before you install the redundancy system:

- Verify that you have the components that are required to install your system.
- Read and understand the safety and environmental considerations explained in the installation instruction publication for each component.
- Order a 1756-RMCx fiber-optic communication cable if you do not have one.
- If you choose to make your own fiber-optic cable for lengths that the 1756-RMCx catalog numbers do not support, refer to **Fiber-optic Cable** [on page 56](#page-55-0).

# <span id="page-42-1"></span>**Redundancy System Quick Start**

See these Quick Start steps when configuring your system for the first time.

- 1. Review the release notes for the firmware bundle that you are installing. Make sure that you have compatible hardware and the correct firmware revisions.
- 2. Install/update the workstation software and firmware bundle.

Software applications that are needed include:

- Studio 5000 Logix Designer®
- RSLinx® Classic communication software
- Redundancy Module Configuration Tool (RMCT). See **Install the** [Hardware on page 45](#page-44-0)

**IMPORTANT** If RSLinx Classic software is already on your system, make sure to shut it down before installing/upgrading software.

3. To begin the hardware installation, determine the location of your modules in the chassis of the system. Plug in the communication modules, controller, and redundancy modules into the chassis, matching partners slot for slot.

Install the following:

- The first chassis and power supply, see  $\frac{\text{page } 45}{\text{page } 45}$ .
- The first chassis communication modules.
- a. Determine the IP address for your Ethernet communication modules.

Both Ethernet communication modules of the same pair have the same IP address.

- b. Set both Ethernet communication modules to the same IP address. (This rule also applies to ControlNet networks.) See Configure the [EtherNet/IP Network on page 65](#page-64-0).
- The first chassis controller.
- The first chassis redundancy module, see page  $46$ .
- The second chassis, power supply, communication modules, controller, and redundancy module. See [page 52.](#page-51-1)
- 4. Plug in the fiber-optic communication cable to connect the redundancy modules in both chassis. See Connect the Redundancy Modules on [page 52.](#page-51-0)
- 5. Upgrade the firmware of the redundant chassis modules. See Update [Redundant Firmware on page 58.](#page-57-0)
	- a. Update the firmware to the modules in the first chassis.
	- b. Apply power to the first chassis.
	- c. Launch ControlFLASH™ software and upgrade the firmware.
	- d. Upgrade the firmware of the redundancy module and verify that the status is PRIM.
	- e. Update all remaining modules in the chassis using ControlFLASH software.
	- f. Power off the first chassis.
	- g. Power on the second chassis.
	- h. Follow the same update process as the first chassis.
	- i. Power off the second chassis.
- 6. Designate the primary chassis. See Designate the Primary and Secondary [Chassis on page 61](#page-60-0).
	- a. Verify that power is removed from both chassis.
	- b. Apply power to the chassis you want designated as the primary. Wait for the status indicator to display PRIM.
	- c. Apply power to the chassis you want designated as the secondary.

<span id="page-44-0"></span>**Install the Hardware** Follow these steps to configure and install the hardware components of your system.

## <span id="page-44-1"></span>**Install the First Chassis**

When you install a redundancy system, install one chassis, and its necessary components, at a time.

### Module Placement and Partnering

Each pair of controllers and communication modules must be composed of compatible partner modules. Two modules in the same slot are considered as compatible partners only if they contain compatible hardware and firmware and other rules that the module can enforce. Either the module in the primary chassis or its partner in the secondary chassis determines the compatibility status (Compatible or Incompatible).

The redundancy module pair must occupy the same slots in their respective chassis. The redundancy module pair does not consider the chassis pair to be partnered if the redundancy modules are placed in different slots. This outcome is true even if the partners of other modules are present in the same slot.

The redundancy module prevents certain redundancy operations, such as Qualification, if incompatible modules reside in the redundant-control chassis pair.

**IMPORTANT** For best performance, place the redundancy module in the chassis as close as possible to the controller.

Complete these tasks to install the first chassis in the redundant chassis pair:

- [Install the Redundancy Module](#page-45-0)
	- **TIP** Do not apply power to the system until both chassis and their components are installed.

Then follow the steps that are described in Update Redundant Firmware on [page 58](#page-57-0) to determine when to power each chassis.

## <span id="page-45-0"></span>**Install the Redundancy Module**

You must install one redundancy module in each chassis that is planned for your system. Available modules are as follows:

- 1756-RM2/A
- 1756-RM2XT
- $1756-RM/A$
- 1756-RM/B
- 1756-RMXT

**IMPORTANT** Do not connect the primary redundancy module to the secondary redundancy module until all other components that are used in the redundant chassis pair are installed, updated to the correct firmware revision, and configured.

**IMPORTANT** Redundancy bundles version 24.052 and greater support only 1756-RM2 and 1756-RM2XT modules.

**IMPORTANT** 1756-RM2/A or 1756-RM2XT modules can only be used with other 1756-RM2/A or 1756-RM2XT modules. You cannot mix 1756-RM2/A and 1756-RM2XT modules with 1756-RM/A, 1756-RM/B, or 1756-RMXT modules.

#### Installation Requirements

Before you install the module, be sure to note the following:

- Understand redundant systems and redundant media
- Verify that the planned modules for each redundant chassis of the pair are identical - including firmware revisions
- Verify that your redundancy firmware revision is compatible with your planned redundant chassis modules
- The 1756-RM/B module offers a higher level of performance than a 1756-RM/A module. Both modules can coexist in a redundant system, but the highest system performance is achieved when the 1756-RM/B modules are used together when used with a ControlLogix® 5570 controller.
- The 1756-RM2/A module, when used with a ControlLogix 5570 controller, offers higher crossload speeds than the 1756-RM/B module.

## **Environment and Enclosure**

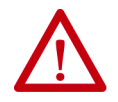

**ATTENTION:** This equipment is intended for use in a Pollution Degree 2 industrial environment, in overvoltage Category II applications (as defined in IEC 60664-1), at altitudes up to 2000 m (6562 ft) without derating.

This equipment is not intended for use in residential environments and may not provide adequate protection to radio communication services in such environments.

This equipment is supplied as open-type equipment. It must be mounted within an enclosure that is suitably designed for those specific environmental conditions that will be present and appropriately designed to prevent personal injury resulting from accessibility to live parts. The enclosure must have suitable flame-retardant properties to prevent or minimize the spread of flame, complying with a flame spread rating of 5VA or be approved for the application if nonmetallic. The interior of the enclosure must be accessible only by the use of a tool. Subsequent sections of this publication may contain additional information regarding specific enclosure type ratings that are required to comply with certain product safety certifications.

In addition to this publication, see the following:

- Industrial Automation Wiring and Grounding Guidelines, Rockwell Automation publication [1770-4.1](http://literature.rockwellautomation.com/idc/groups/literature/documents/in/1770-in041_-en-p.pdf), for additional installation requirements
- NEMA Standard 250 and IEC 60529, as applicable, for explanations of the degrees of protection provided by enclosure

## **Prevent Electrostatic Discharge**

**ATTENTION:** This equipment is sensitive to electrostatic discharge, which can cause internal damage and affect normal operation. Follow these guidelines when you handle this equipment:

- Touch a grounded object to discharge potential static.
- Wear an approved grounding wrist strap.
- Do not touch connectors or pins on component boards.
- Do not touch circuit components inside the equipment.
- Use a static-safe workstation, if available.
- Store the equipment in appropriate static-safe packaging when not in use.

## **Removal and Insertion Under Power (RIUP)**

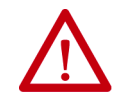

**WARNING:** When you insert or remove the module while backplane power is on, an electrical arc can occur. This could cause an explosion in hazardous location installations.

Be sure that power is removed or the area is nonhazardous before proceeding. Repeated electrical arcing causes excessive wear to contacts on both the module and its mating connector. Worn contacts may create electrical resistance that can affect module operation.

## **European Hazardous Location Approval**

#### **The following applies when the product bears the Ex Marking.**

This equipment is intended for use in potentially explosive atmospheres as defined by European Union Directive 94/9/EC and has been found to comply with the Essential Health and Safety Requirements relating to the design and construction of Category 3 equipment intended for use in Zone 2 potentially explosive atmospheres, given in Annex II to this Directive.

Compliance with the Essential Health and Safety Requirements has been assured by compliance with EN 60079-15 and EN 60079-0.

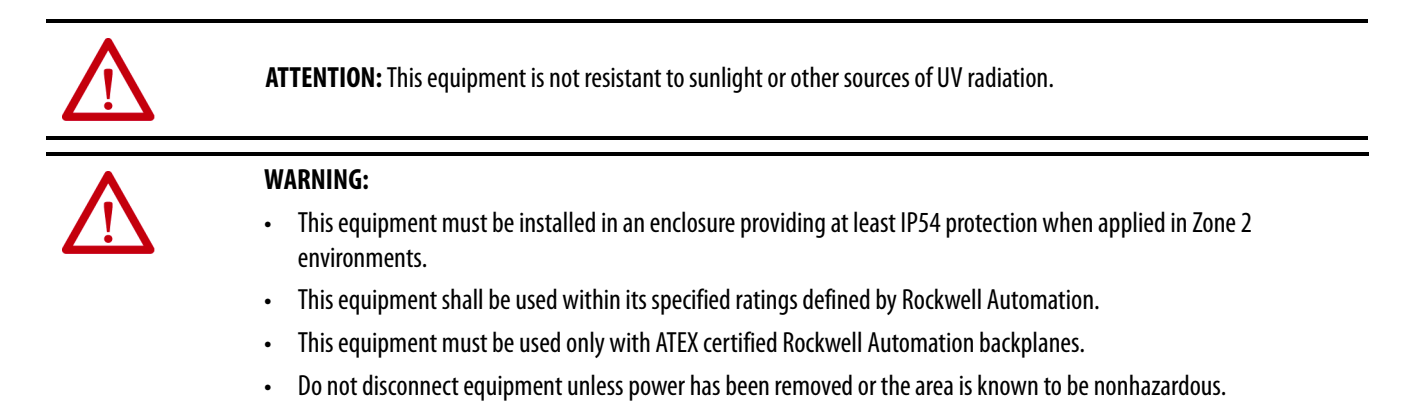

# **Safety-related Programmable Electronic Systems**

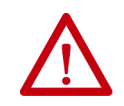

**ATTENTION:** Personnel responsible for the application of safety-related programmable electronic systems (PES) shall be aware of the safety requirements in the application of the system and shall be trained in using the system.

## **Optical Ports**

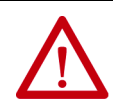

**ATTENTION:** Under certain conditions, viewing the optical port may expose the eye to hazard. When viewed under some conditions, the optical port may expose the eye beyond the maximum permissible-exposure recommendations.

## **Small Form-factor Pluggable**

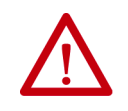

**WARNING:** When you insert or remove the small form-factor pluggable (SFP) optical transceiver while power is on, an electrical arc can occur. This could cause an explosion in hazardous location installations.

Be sure that power is removed or the area is nonhazardous before proceeding.

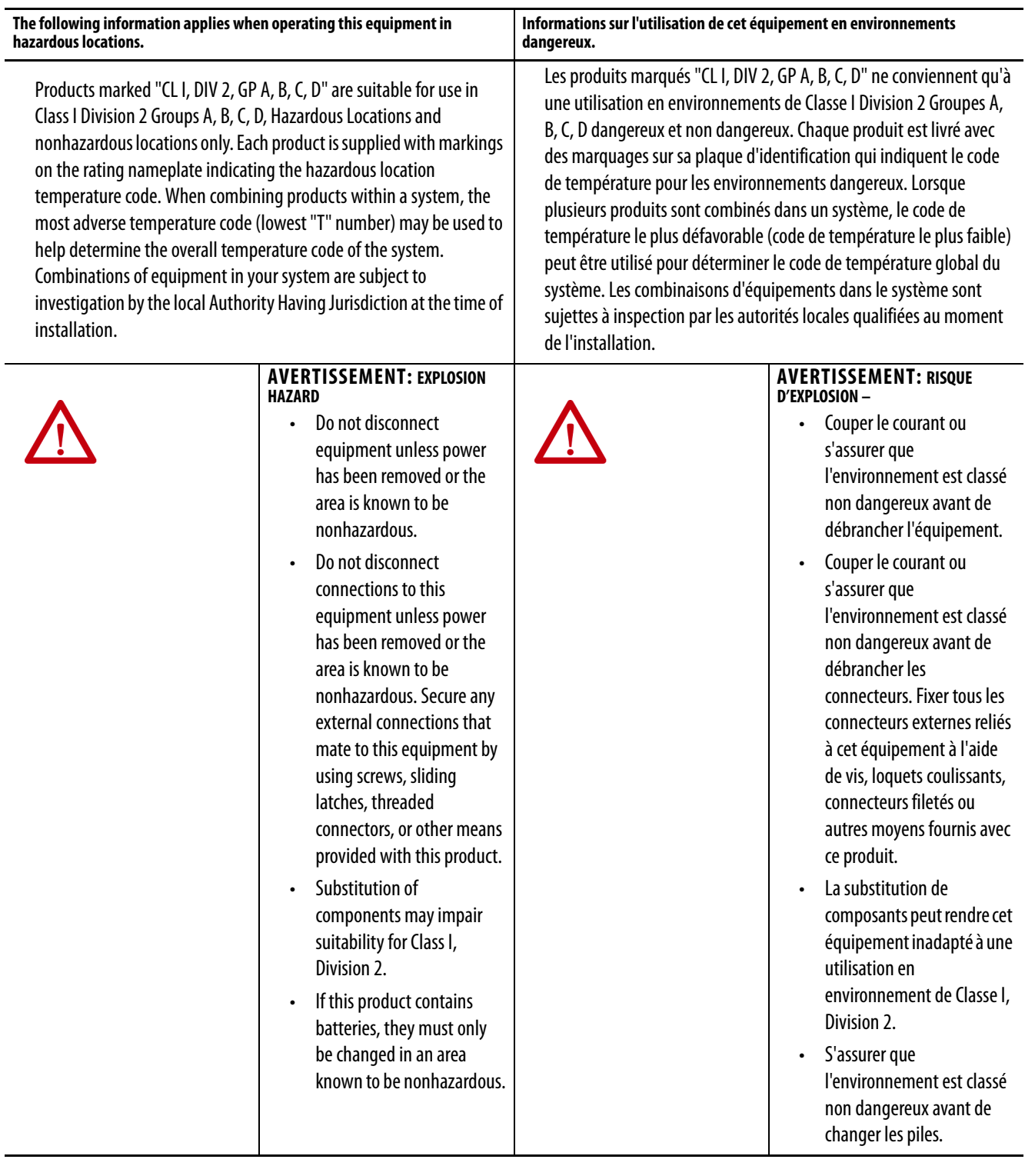

# **North American Hazardous Location Approval**

## **Laser Radiation Ports**

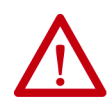

**ATTENTION:** Class 1 laser product. Laser radiation is present when the system is open and interlocks bypassed. Only trained and qualified personnel are allowed to install, replace, or service this equipment.

> A redundant system is composed of two ControlLogix redundancy modules working together that supervise the operating states and state transitions that establish the basic framework for redundancy operations. The redundant pairs provide a bridge between chassis pairs that let other modules exchange control data and synchronize their operations. This illustration identifies the external features of the module.

> > $\overline{\mathbf{4}}$

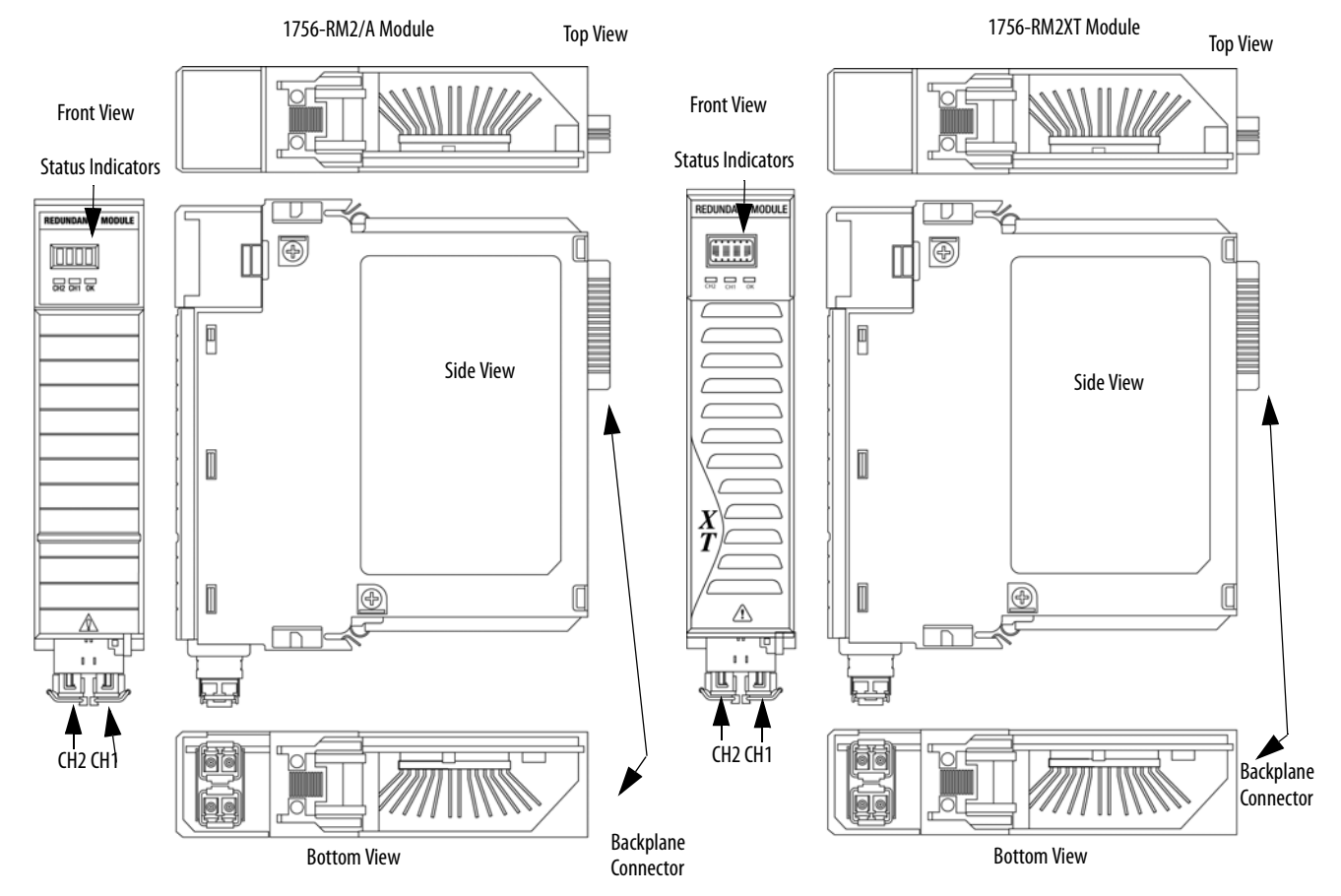

**Figure 11 - 1756-RM2/A or 1756-RM2XT Modules**

SFP transceivers are pre-installed in the redundant fiber ports

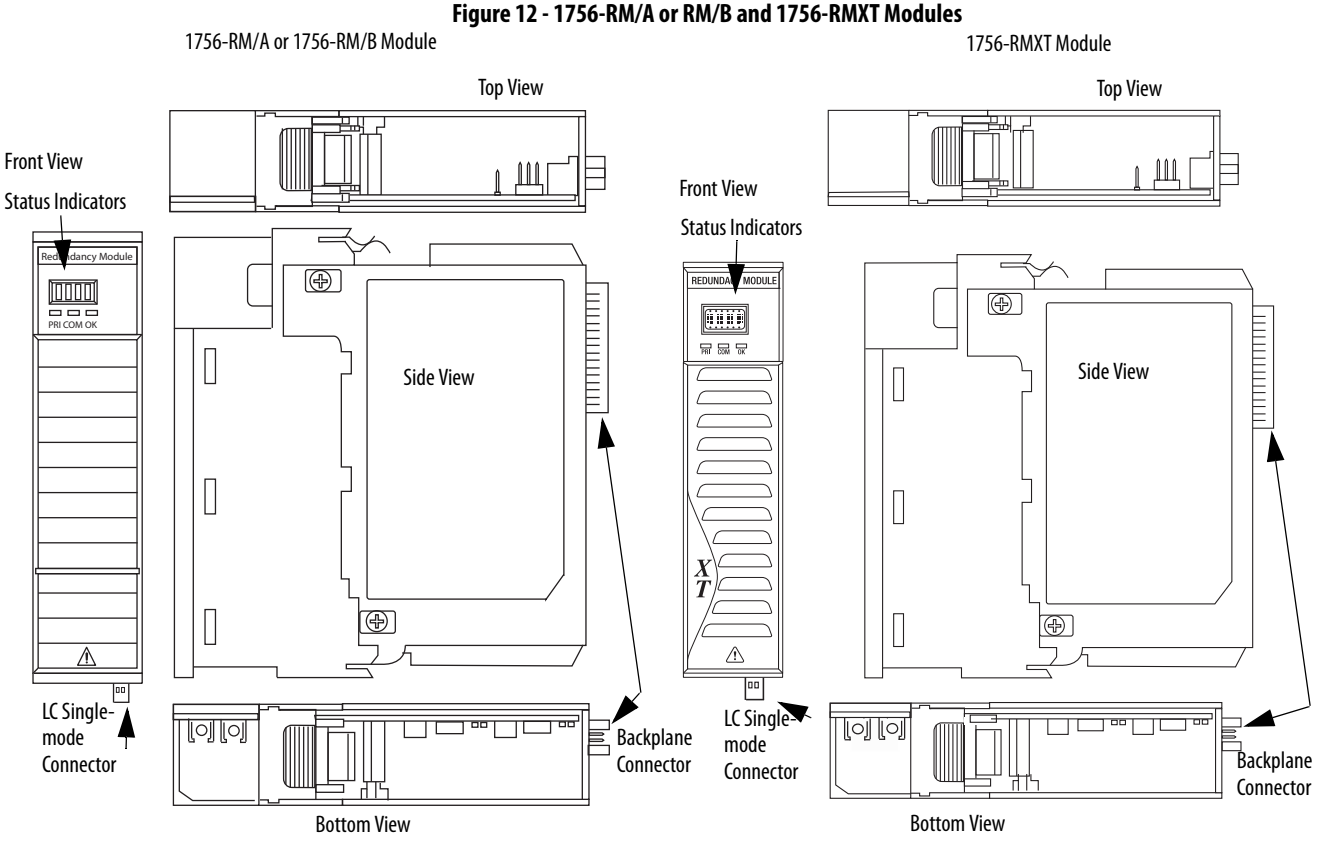

To install the redundancy module, follow these steps.

- 1. Align the circuit board with top and bottom guides in the chassis.
- 2. Slide the module into the chassis and make sure that the module backplane connector properly connects to the chassis backplane.

The module is properly installed when it is flush with other installed modules.

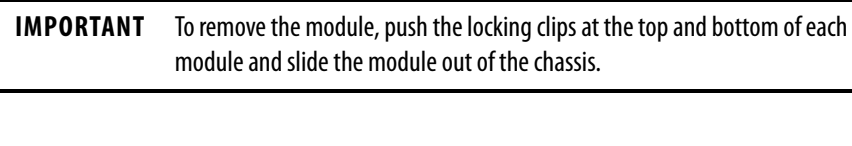

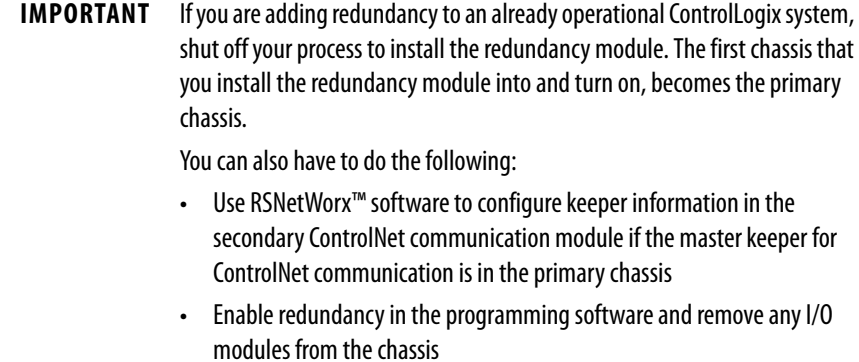

The first chassis and its components are now installed. **Chassis power must remain off.**

## <span id="page-51-1"></span>**Install the Second Chassis**

Once the first chassis and its components are installed, you can install the second chassis of the redundant chassis pair.

See Install the Redundancy Module on page 45 to install the second chassis.

**IMPORTANT** The components that are used in the first and second chassis must match exactly for the system to synchronize.

# <span id="page-51-0"></span>**Connect the Redundancy Modules**

Once the **first and second chassis and their components are installed**, you connect the redundancy modules via the 1756-RMCx fiber-optic communication cable. The cable is not included with the redundancy module. Before installation, order this fiber-optic communication cable separately.

Redundancy cables available from Rockwell Automation include the following.

### **Table 3 - Fiber-optic Cable Length**

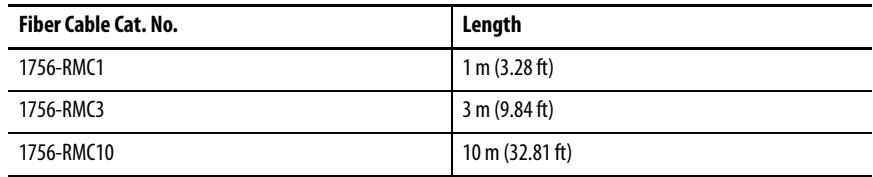

The cable connection is made at the bottom of the module in a downward orientation. There is enough space between the transmit and receive connectors so you can use the LC connector coupler. The use of this coupler keeps the fiber-optic cable from bending so you can connect and disconnect the cable without removing the module from the chassis.

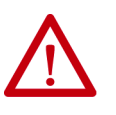

**ATTENTION:** Consider these points when connecting the fiber-optic cable:

- The redundancy module communication cable contains optical fibers. Avoid making sharp bends in the cable. Install the cable in a location where it will not be cut, run over, abraded, or otherwise damaged.
- The redundancy module contains a single-mode transmitter. Connecting this module to a multi-mode port will damage any multi-mode devices.
- Under certain conditions, viewing the optical port can expose the eye to hazard. When viewed under some conditions, the optical port can expose the eye beyond the maximum permissible-exposure recommendations.
- Media redundancy is achieved by installing modules with redundant ports and installing a redundant fiber cable system. If a cable failure occurs, or cable is degraded, the system uses the redundant network.
- When using a redundant system, route the two trunk cables (A and B) so that damage to one cable will not damage the other cable. This reduces both cables being damaged at the same time.
- Redundant cabling can tolerate one or more faults on a single channel. If a fault were to occur on both channels, the network operation would be unpredictable.

## **Connect the Fiber-optic Communication Cable to Redundant Channels**

Follow this procedure to install the communication cable to redundant channels for the 1756-RM2/A module.

**IMPORTANT** The redundancy module communication cable contains optical fibers. Avoid making sharp bends in the cable. Install the cable in a location where it is not cut, run over, abraded, or otherwise damaged.

- 1. Remove the black protective plug on the first redundancy module in the redundant chassis pair.
- 2. Remove the protective caps from the cable.
- 3. Plug the cable connectors into the first redundancy module.

The ends must be inserted opposite each other.

- 4. If redundant fiber crossload cable is required, install the second fiber cable into the remaining port.
- 5. Plug the first end of the fiber cable into the CH1 port on the first chassis and plug the matching end into the matching CH1 port on the second chassis.

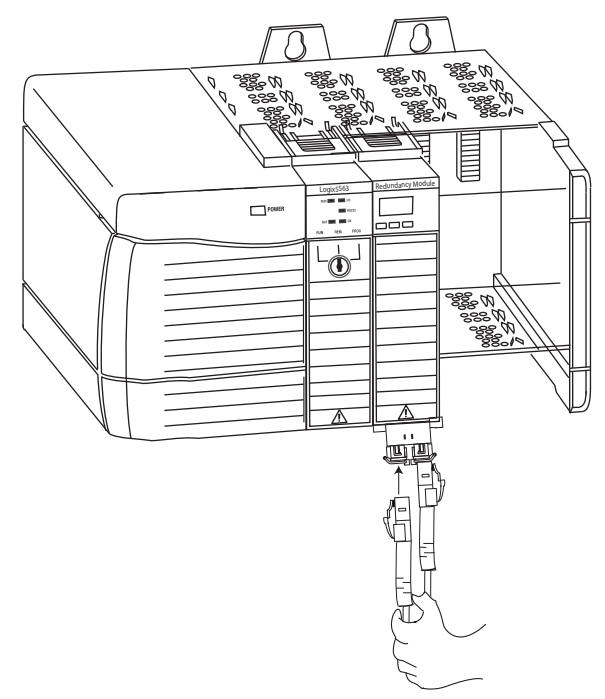

## **Connect the Fiber-optic Communication Cable to Single Channels**

Follow this procedure to install the communication cable.

```
IMPORTANT The redundancy module communication cable contains optical fibers. Avoid 
     making sharp bends in the cable. Install the cable in a location where it is 
     not cut, run over, abraded, or otherwise damaged.
```
- 1. Remove the black protective plug on the first redundancy module in the redundant chassis pair.
- 2. Remove the protective caps from the cable.
- 3. Plug the cable connector into the first redundancy module.
- 4. Plug the remaining cable-connector end to the second redundancy module.

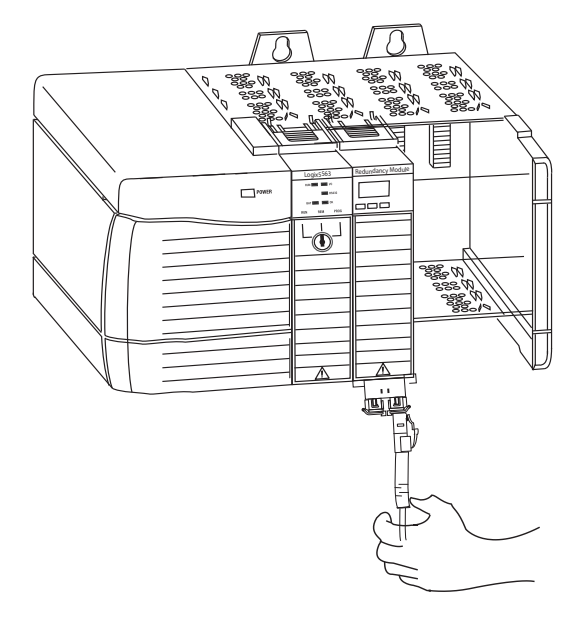

## <span id="page-55-0"></span>**Fiber-optic Cable**

If you choose to make your own fiber-optic cables, consider the following:

• Fiber-optic Communication Cable Specifications

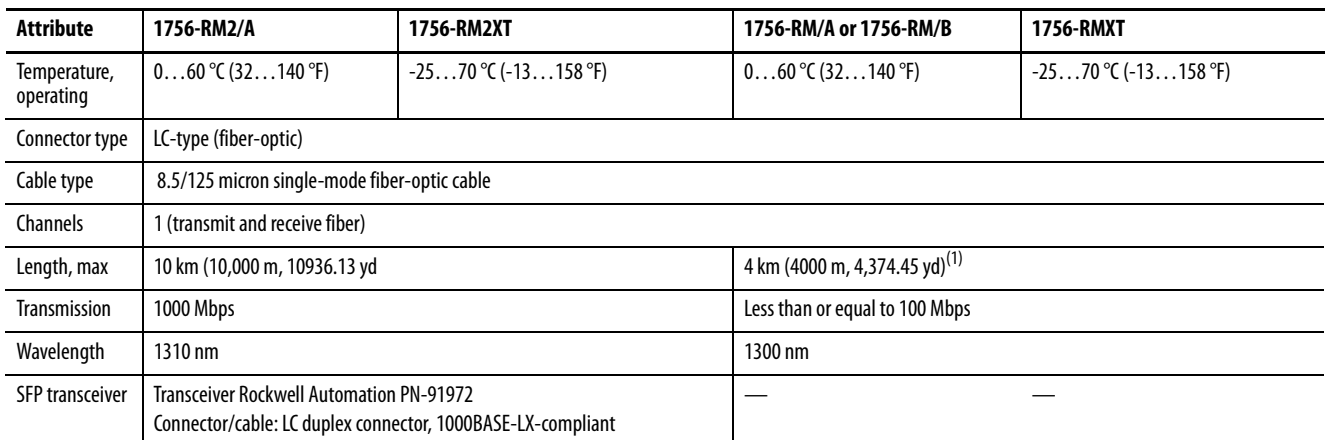

(1) Longer distances are supported based on the optical power budget of the system. See the Optical Power Budget Ranges for 1756-RM2 and 1756-RM2XT Modules on page 56.

### • Determine Optical Power Budget

You can determine the maximum optical-power budget in decibels (dB) for a fiber-optic link by computing the difference between the minimum transmitter-output optical power (dBm avg) and the lowest receiver sensitivity (dBm avg). As shown in  $\frac{\text{Table 4}}{4}$ , the maximum optical power budget for the 1756-RM2 module is -9.5 - (-19) or 9.5 dB.

The optical-power budget provides the necessary optical-signal range to establish a working fiber-optic link. You must account for the cable lengths and the corresponding link penalties. All penalties that affect the link performance must be accounted for within the link optical power budget.

### **Table 4 - Optical Power Budget Ranges for 1756-RM2 and 1756-RM2XT Modules**

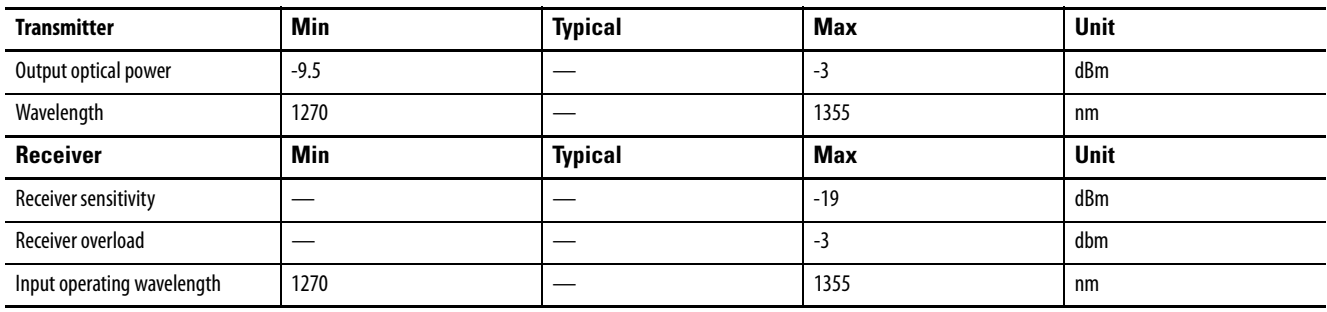

## **Use Dual Fiber Ports with the 1756-RM2/A Redundancy Module**

The dual fiber ports of the 1756-RM2/A module constitute a redundant pair of communication channels between the partner 1756-RM2 modules in a redundant chassis pair. One of the channels is termed as 'ACTIVE', while the other channel is termed as 'REDUNDANT'. All data communication between the partner redundancy modules is conducted exclusively over the ACTIVE channel. If or when the ACTIVE channel fails, a 'Fiber Channel Switchover' is initiated automatically and all data communication shifts to the REDUNDANT channel, which then becomes the new ACTIVE channel.

#### Fiber Channel Switchover

Due to the fiber channel switchover, the redundant chassis pair remains synchronized even after a failure of the ACTIVE channel. Any of the following failures of the ACTIVE channel trigger an automatic fiber channel switchover to the REDUNDANT channel, provided the REDUNDANT channel is still operating in a normal condition:

- Signal attenuation along the fiber cable path that is routed between the partner redundancy modules
- A broken or damaged fiber cable that is routed between the partner redundancy modules
- Improper or loosely fit cable connector
- SFP transceiver fault
- Removal or loose connection of the SFP transceiver
- Data communication error (signaled by a failed CRC check)

Chassis synchronization is lost only when both of the channels have failed or are disconnected.

The fiber channel switchover can occasionally extend the completion of data communication packets between the partner redundancy modules. Therefore, the scan time of the controller can occasionally experience a delay of 10 ms or less.

#### **Configuration**

The use of dual fiber ports is entirely 'plug and play'. There is no user configuration that is needed for any of the operations of the active and redundant channels. The firmware automatically manages the selection of active and redundant channels. The dual fiber cables between the partner redundancy modules can be crossed over between CH1 and CH2 without any restriction.

## Monitoring and Repair

<span id="page-57-0"></span>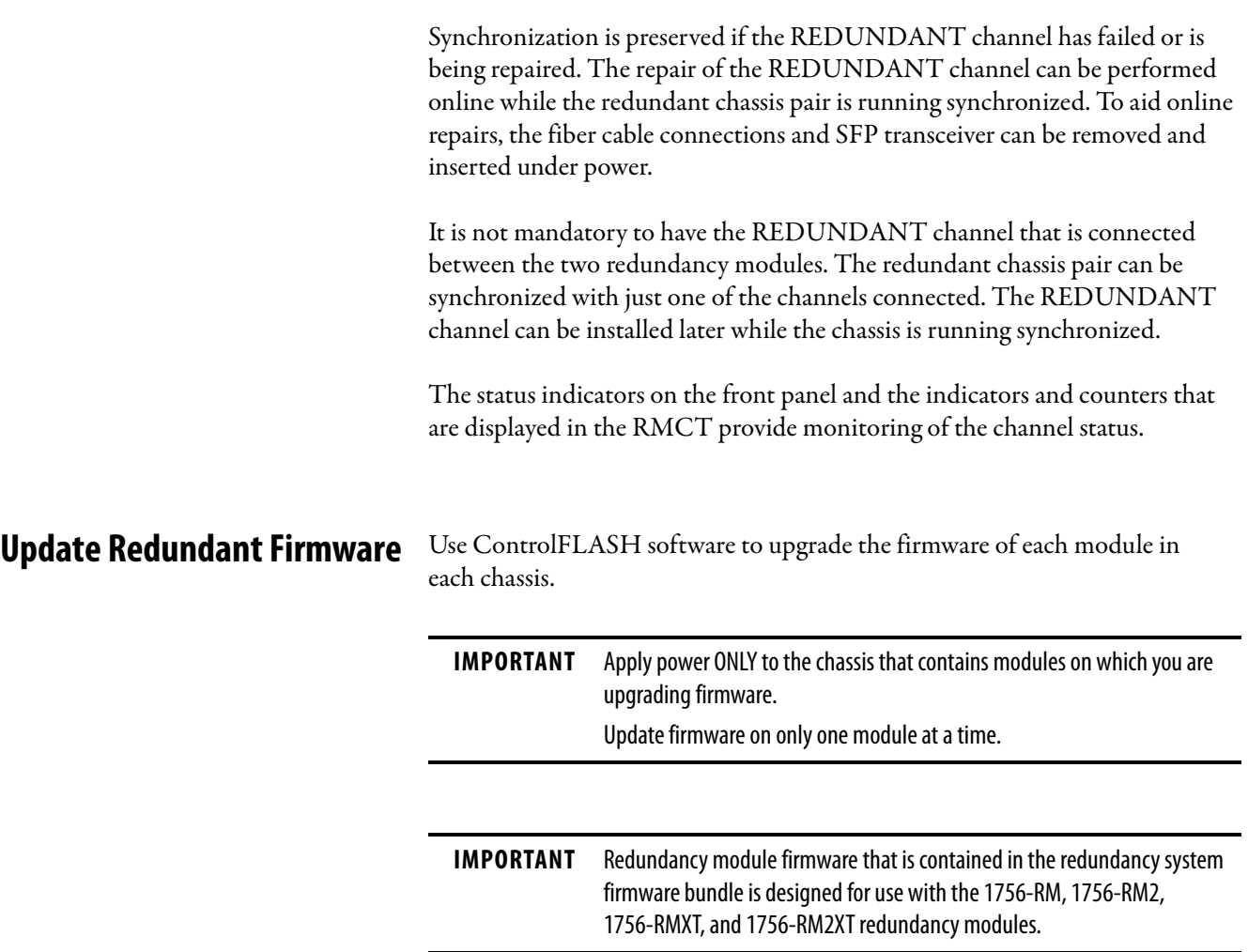

# <span id="page-57-1"></span>**Upgrade the Firmware in the First Chassis**

Complete these steps to upgrade the firmware in the first chassis.

1. Apply power to the chassis.

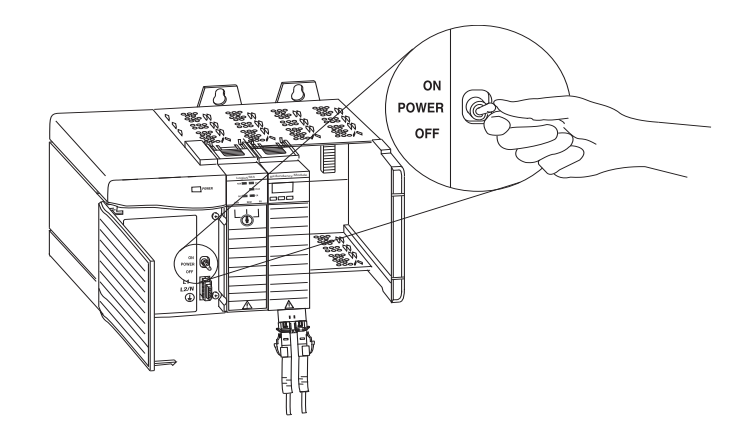

2. Set the mode switch on the controller to REM.

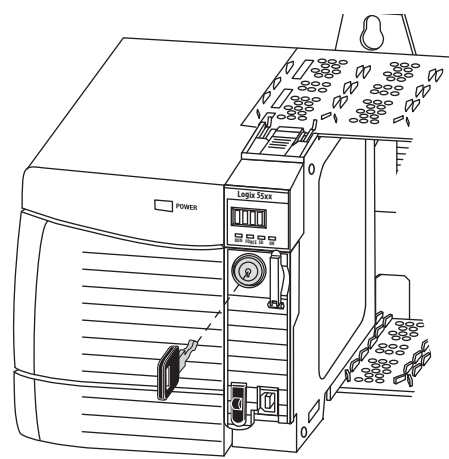

<span id="page-58-1"></span>3. Wait for the redundancy module to complete its start-up scroll messages. Check Module and status indicators. Wait 45 seconds before you begin updating the 1756-RM firmware. During this time, the redundancy module conducts internal operations to prepare for an update.

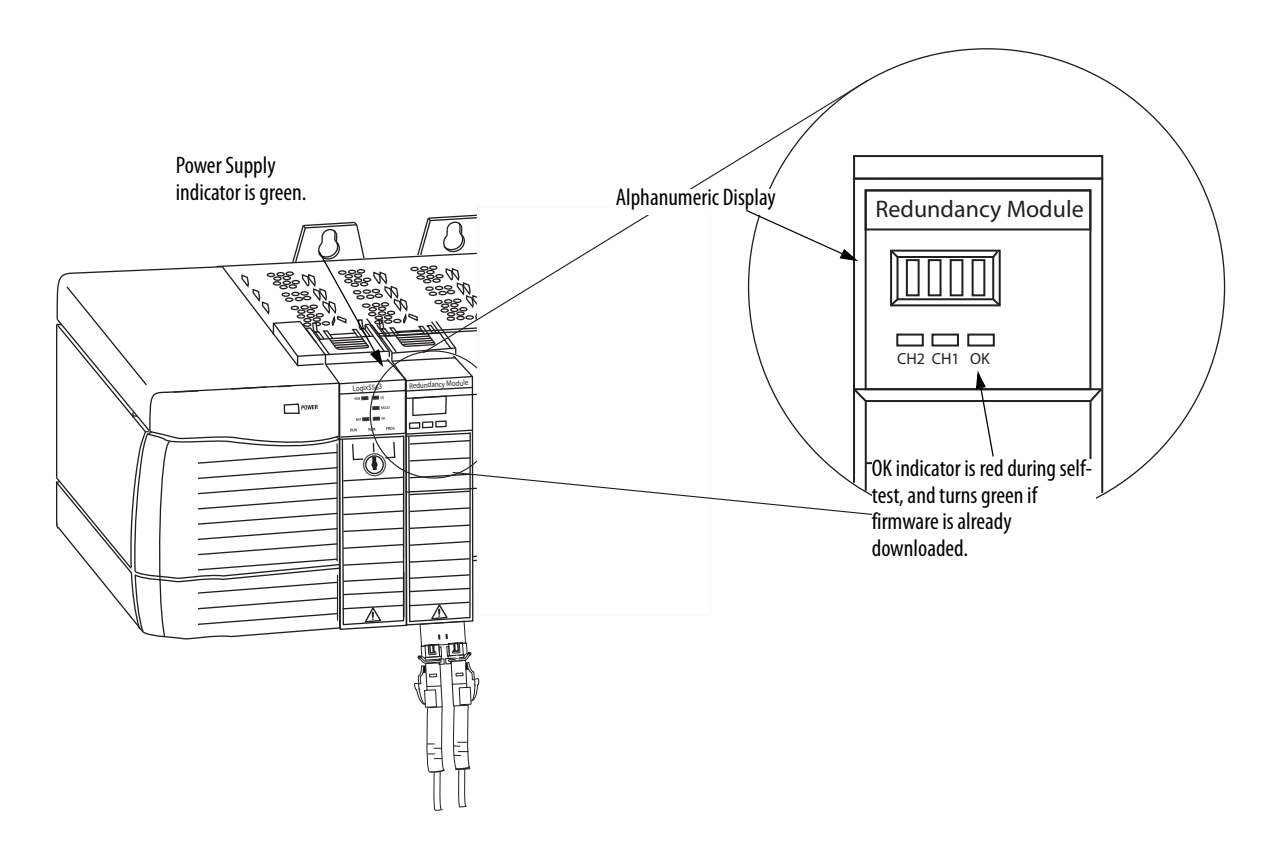

- **TIP** If it is a new module, wait until APPLICATION UPDATE REQUIRED is displayed. The status indicator flashes red.
- <span id="page-58-0"></span>4. Launch ControlFLASH software and click Next to begin the update process.

5. Select the catalog number of the module (upgrade the redundancy module first) and click Next.

**IMPORTANT** The 1756-RM2 module uses different firmware than the 1756-RM and 1756-RMXT modules.

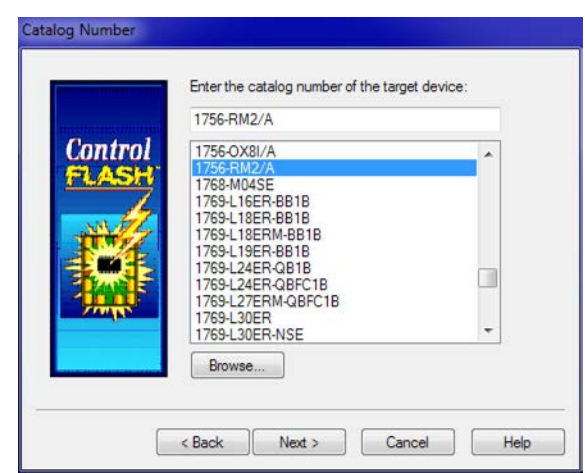

6. Expand the network driver to locate the redundancy module or module you are upgrading.

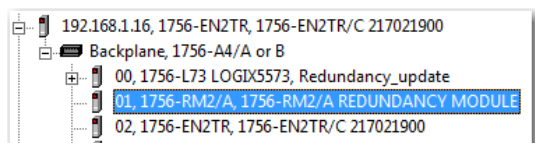

- 7. Select the module and click OK.
- 8. Select the firmware revision that you want to update to and click Next.
- 9. Click Finish.
- 10. On the confirmation dialog box that appears click Yes.

**IMPORTANT** This process can take a few minutes. The system can look like it is not doing anything, but it is. When the update is complete, the Update Status dialog box appears and indicates that the update has successfully completed.

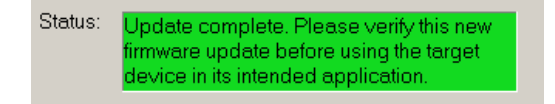

- 11. Click OK.
- <span id="page-59-0"></span>12. Verify that the redundancy module status displays PRIM, which indicates a successful upgrade.
- 13. Complete steps  $\underline{4}...$  [12](#page-59-0) for each module in the chassis.

**IMPORTANT** Power off the first chassis after you have verified a successful update of each module.

## **Upgrade the Firmware in the Second Chassis**

Complete these steps to update the firmware for the modules in the second chassis.

- 1. Apply power to the second chassis.
- 2. Complete steps 3...[12](#page-59-0) in section Upgrade the Firmware in the First [Chassis](#page-57-1) beginning on [page 58](#page-57-1) for the modules in the second chassis.
- 3. Power off the second chassis after you have verified the successful upgrade of each module.

# <span id="page-60-0"></span>**Designate the Primary and Secondary Chassis**

Power on the chassis you want to designate as the primary chassis first. After you have applied power, qualify the system so that all module pairs are at compatible firmware revision levels.

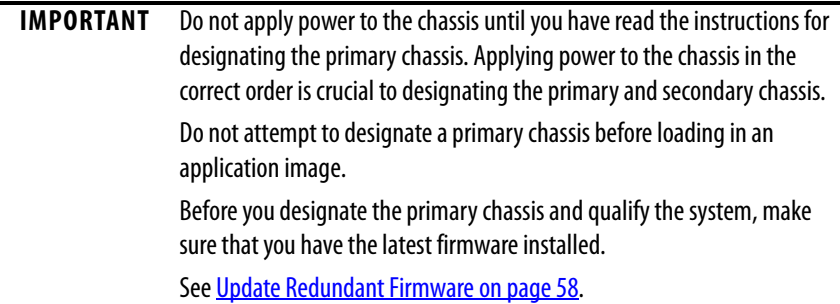

Complete these steps to designate the primary and secondary chassis of a redundant pair.

- 1. Verify that power is removed from both chassis.
- 2. Apply power to the chassis you want to designate as the primary chassis and wait for the status indicators of the module to display **PRIM**.
- 3. Apply power to the chassis you want to designate as the secondary chassis.
- 4. Verify primary and secondary chassis designations by viewing the module status display and the PRI indicator.

See [Redundancy Module Status Indicators on page 209](#page-208-0) for specific redundancy module display information.

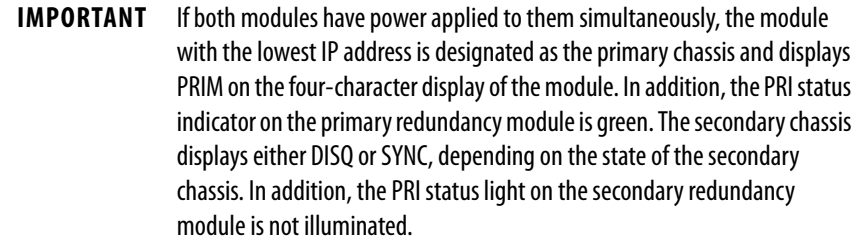

## **After Designation**

When you first apply power to the designated primary and secondary chassis, compatibility checks are carried-out between the redundant chassis. Then, because the default Auto-Synchronization parameter is set at Always, qualification begins.

**TIP** While the qualification occurs, the module status display transitions from DISQ (disqualified) to QFNG (qualifying) to SYNC (synchronized). The qualification s complete in 1…3 minutes and then module status display indicates the qualification status.

Use this table as a reference when interpreting the qualification status of the modules that are displayed on the module status display.

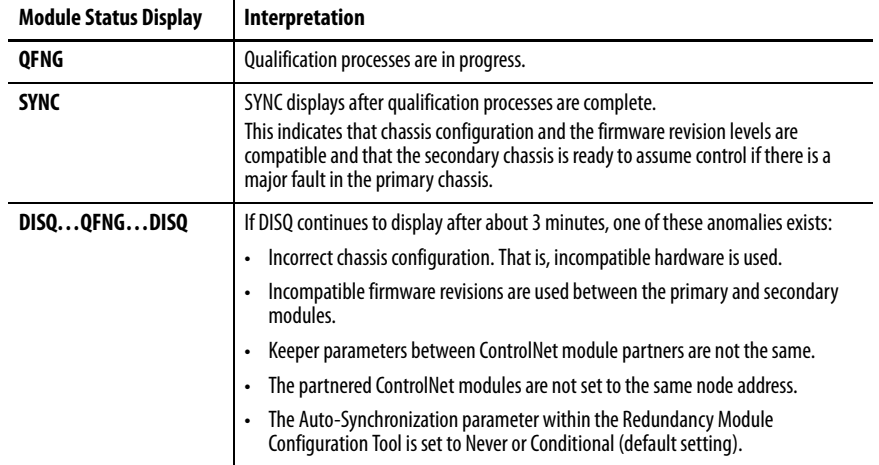

## **Conversion from a Non-redundant to a Redundant System**

To upgrade the standalone chassis to a redundant chassis pair:

- 1. Insert a redundancy module in the standalone chassis and
- 2. Configure an identical chassis with compatible modules in the same slot as the standalone chassis (including the redundancy module).

If the partnered chassis contains non-redundant modules or non-redundancycompliant firmware, and is designated as the secondary chassis, it stops functioning.

A partnered chassis that contains non-redundant modules or non-redundancycompliant firmware stops functioning if it is designated as the secondary chassis.

For more information, see Convert from a Non-redundant System on [page 217](#page-216-0).

## **Qualification Status Via the RMCT**

To view the qualification attempt, access the Synchronization or Synchronization Status tabs of the RMCT. These tabs provide information about qualification attempts and redundant chassis compatibility.

For more information on how to use the RMCT, see [Chapter 6,](#page-90-0) Configure the [Redundancy Modules on page 91](#page-90-1).

**Figure 13 - RMCT Synchronization Status Tab**

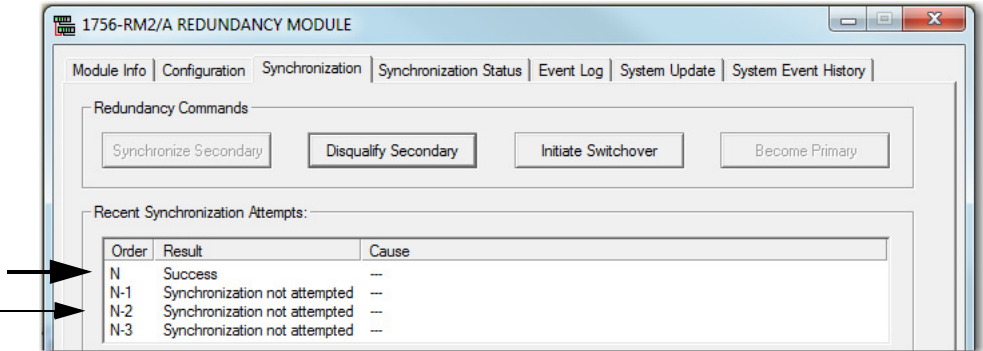

#### **Figure 14 - Synchronization Status Tab for Chassis Compatibility**

Chassis A: Primary with Synchronized Secondary Auto-Synchronization State: Always

In addition, you can view events specific to qualification in the Event Log of the RMCT.

#### **Figure 15 - Event Log with Qualification Events**

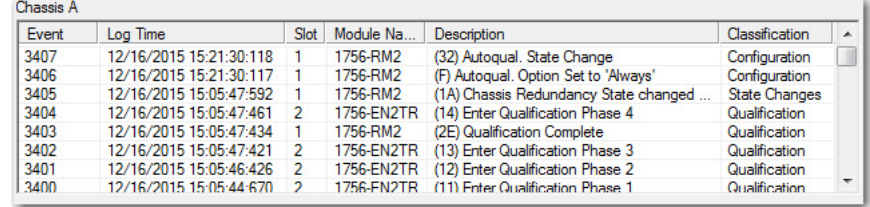

## **Reset the Redundancy Module**

There are two ways to reset the module.

- Cycle power to the chassis.
- Remove the module from the chassis and reinsert the module.

**IMPORTANT** Do not choose to cycle power to the chassis if it causes you to lose control of your process.

## **Remove or Replace the Redundancy Module**

To remove or replace the redundancy module, follow these steps.

- 1. To disengage the upper and lower module tabs, push them.
- 2. Slide the module out of the chassis.

**IMPORTANT** If you want to resume system operation with an identical module, you must install the new module in the same slot.

# <span id="page-64-0"></span>**Configure the EtherNet/IP Network**

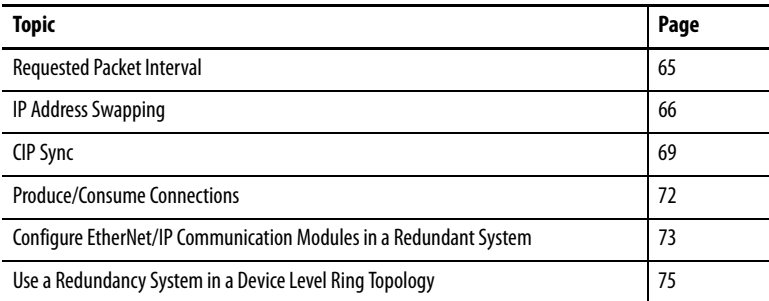

<span id="page-64-1"></span>**Requested Packet Interval** When using revisions earlier than 20.054, the RPI for I/O connections in a redundancy-enabled controller tree must be less than or equal to 375 ms. When using revision 20.054 or later, the RPI can be the same as a nonredundant chassis.

# **CPU Usage**

Table 5 describes CPU usage for EtherNet/IP communication modules.

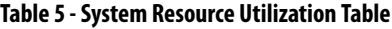

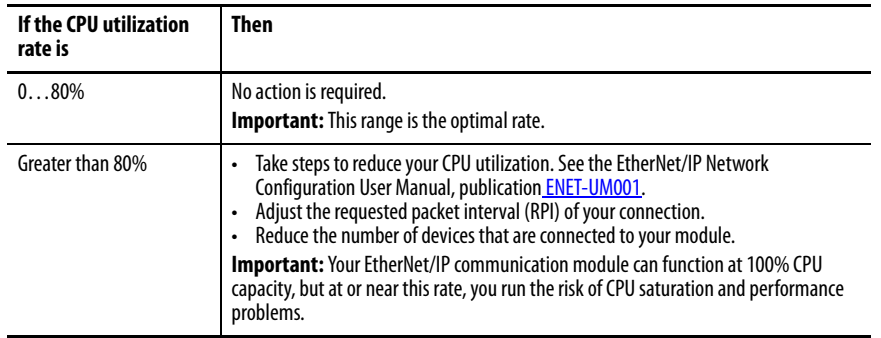

<span id="page-65-0"></span>**IP Address Swapping** IP address swapping is a feature available to EtherNet/IP communication modules in a redundancy system where a partnered set of EtherNet/IP communication modules swap IP addresses during a switchover.

> **IMPORTANT** You must use IP address swapping to use remote I/O and produce/consume connections of an EtherNet/IP network.

#### Determine Use of IP Address Swapping

Depending on your EtherNet/IP network configuration, you can choose to use IP address swapping between your partnered EtherNet/IP communication modules in the event of a switchover.

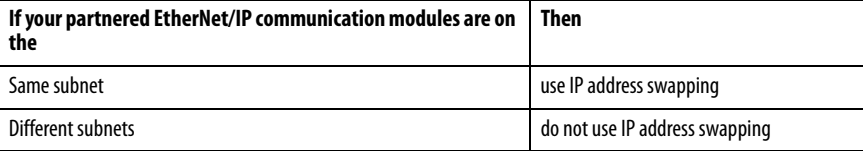

If you are using different subnets, you are responsible for programming your system to use the address and subnet of the new primary chassis in the event of a switchover.

### Use IP Address Swapping

If you use IP address swapping, assign the same values for these configuration parameters on both EtherNet/IP communication modules in the partnered set:

- IP address
- Subnet mask
- Gateway address

[Figure 16](#page-66-0) shows a partnered set of EtherNet/IP communication modules during initial configuration.

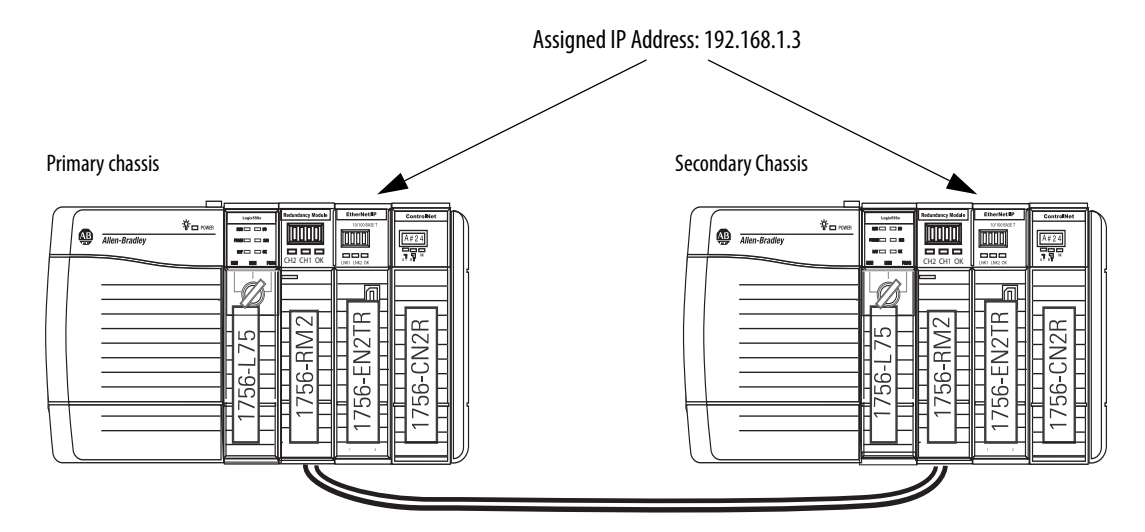

<span id="page-66-0"></span>**Figure 16 - IP Addresses of EtherNet/IP Communication Modules During System Configuration**

When a redundancy system begins operating, the primary EtherNet/IP communication module uses the IP address that is assigned during initial configuration. The secondary EtherNet/IP communication module automatically changes its IP address to the next highest value. When a switchover occurs, the EtherNet/IP communication modules swap IP addresses.

For example, if you assign IP address 192.168.1.3 to both EtherNet/IP communication modules in a partnered set, on initial system operation, the secondary EtherNet/IP communication module automatically changes its IP address to 192.168.1.4.

[Figure 17](#page-66-1) shows a partnered set of EtherNet/IP communication modules after system operation begins.

<span id="page-66-1"></span>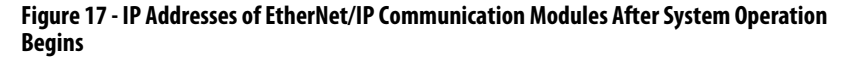

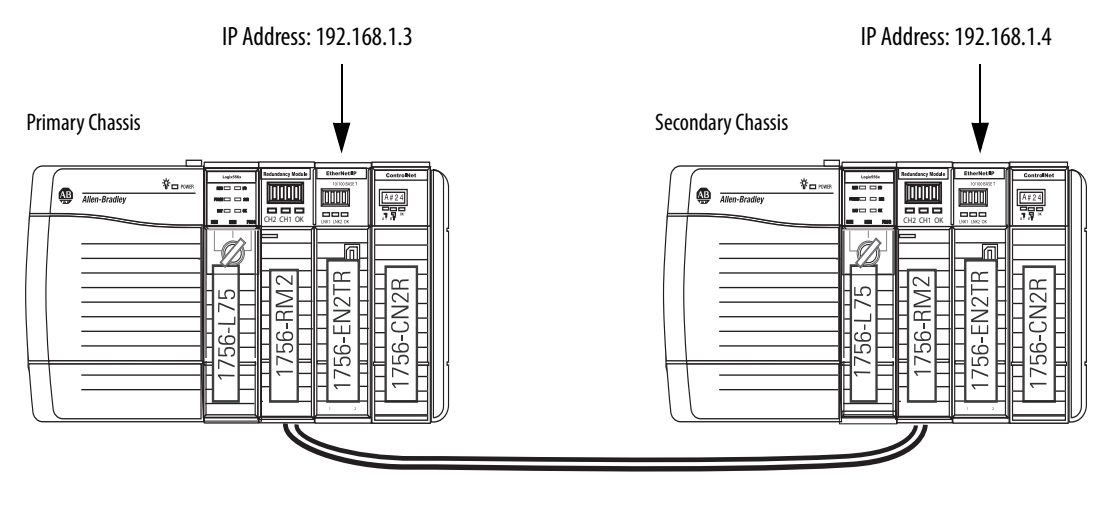

**TIP** Do not assign IP addresses to EtherNet/IP communication modules outside the partnered set to values that conflict with those values that are used in the partnered set.

In the previous example, the partnered set uses 192.168.1.3 and 192.168.1.4. Use 192.168.1.5 or higher for all EtherNet/IP communication modules outside the partnered set.

[Figure 18](#page-67-0) shows the partnered set of EtherNet/IP communication modules in RSLinx® Classic software after system operation begins.

#### <span id="page-67-0"></span>**Figure 18 - IP Addresses in RSLinx Classic Software**

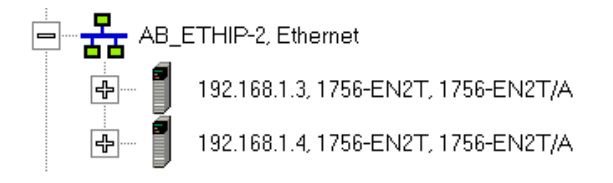

### **Static Versus Dynamic IP Addresses**

We recommend that you use static IP addresses on EtherNet/IP communication modules in redundancy systems.

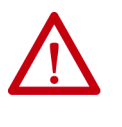

**ATTENTION:** If you use dynamic IP addresses and a power outage, or other network failure occurs, modules that use dynamic IP addresses can be assigned new addresses when the failure is resolved. If the IP addresses change, your application could experience a loss of control or other serious complications with your system.

You cannot use dynamic IP addresses with IP address swapping.

## **Reset the IP Address for an EtherNet/IP Communication Module**

If necessary, you can reset the IP address of a  $1756$ -EN2x communication module to the factory default value. To return to the factory default, set the rotary switches on the module to 888 and cycle power.

After you cycle power to the EtherNet/IP communication module, you can either set the switches on the module to the desired address, or set the switches to 999 and use one of these methods to set the IP address:

- BOOTP-DHCP server
- RSLinx Classic communication software
- Programming software

<span id="page-68-0"></span>**CIP Sync** With redundancy system revision 19.052 or greater, you can use CIP Sync technology. CIP Sync technology provides a mechanism to synchronize clocks between controllers, I/O devices, and other automation products in your architecture with minimal user intervention.

> CIP Sync technology uses Precision Time Protocol (PTP) to establish a Master/Slave relationship among the clocks for each CIP Sync-enabled component in the system. One master clock, which is known as the Grandmaster, sets the clock to which all other devices on the network synchronize their clocks.

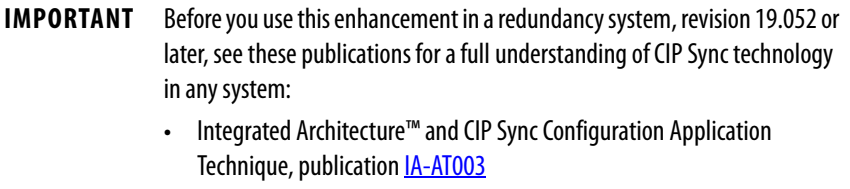

• ControlLogix<sup>®</sup> System User Manual, publication [1756-UM001](http://literature.rockwellautomation.com/idc/groups/literature/documents/um/1756-um001_-en-p.pdf)

Consider these points when you use CIP Sync technology in a redundancy system, revision 19.052 or later:

• If you enable CIP Sync Time Synchronization in the controllers in a redundant chassis pair, you must also enable Time Synchronization in the EtherNet/IP communication modules in the redundant chassis pair so all devices have one path to the Grandmaster.

If time synchronization is enabled in any controller in the primary chassis of a disqualified redundant chassis pair, and no other devices in the primary chassis have time synchronization enabled, the redundant chassis pair attempts to qualify. However, in these application conditions, the attempt to qualify fails.

• While CIP Sync technology can handle multiple paths between master and slave clocks, it resolves mastership most effectively if you configure the redundant paths so that Time Synchronization is enabled in only the minimum required number of EtherNet/IP communication modules.

For example, if your redundant chassis pair has three 1756-EN2T communication modules and all are connected to the same network, enable Time Synchronization in only one of the modules.

- If the primary controller is the Grandmaster, the redundancy system automatically manages the CIP Sync clock attributes so that the controller in the primary chassis is always set to be the Grandmaster instead of the secondary controller. This clock management makes sure of a change to a new Grandmaster when the redundancy system switches over.
- When a switchover occurs, these events take place:
	- The Grandmaster status transfers from the original primary controller to the new primary controller. This transfer can take longer to complete than if Grandmaster status was transferred between devices in a non-redundant system.
	- After the switchover is complete, system synchronization can take longer in a redundancy system, revision 19.052 or later, which uses CIP technology than one that does not.
- If you attempt to use the Redundant System Update (RSU) feature to update a redundancy system, revision 16.081 or earlier, which uses Coordinated System Time (CST), the redundancy system, revision 19.052 or later, does not permit a locked switchover and the update fails to complete.

To work around this restriction, first disable CST Mastership in the original redundancy system and then use RSU to update the redundancy system to revision 19.052 or later.

[Figure 19](#page-70-0) shows an example redundancy system, revision 19.052 or later, that uses CIP Sync technology.

Use of **ControlNet is not required** when using CIP Sync technology in a redundancy system. It is included in [Figure 19](#page-70-0) for example purposes.

<span id="page-70-0"></span>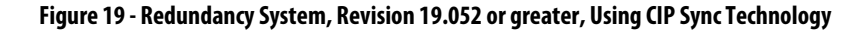

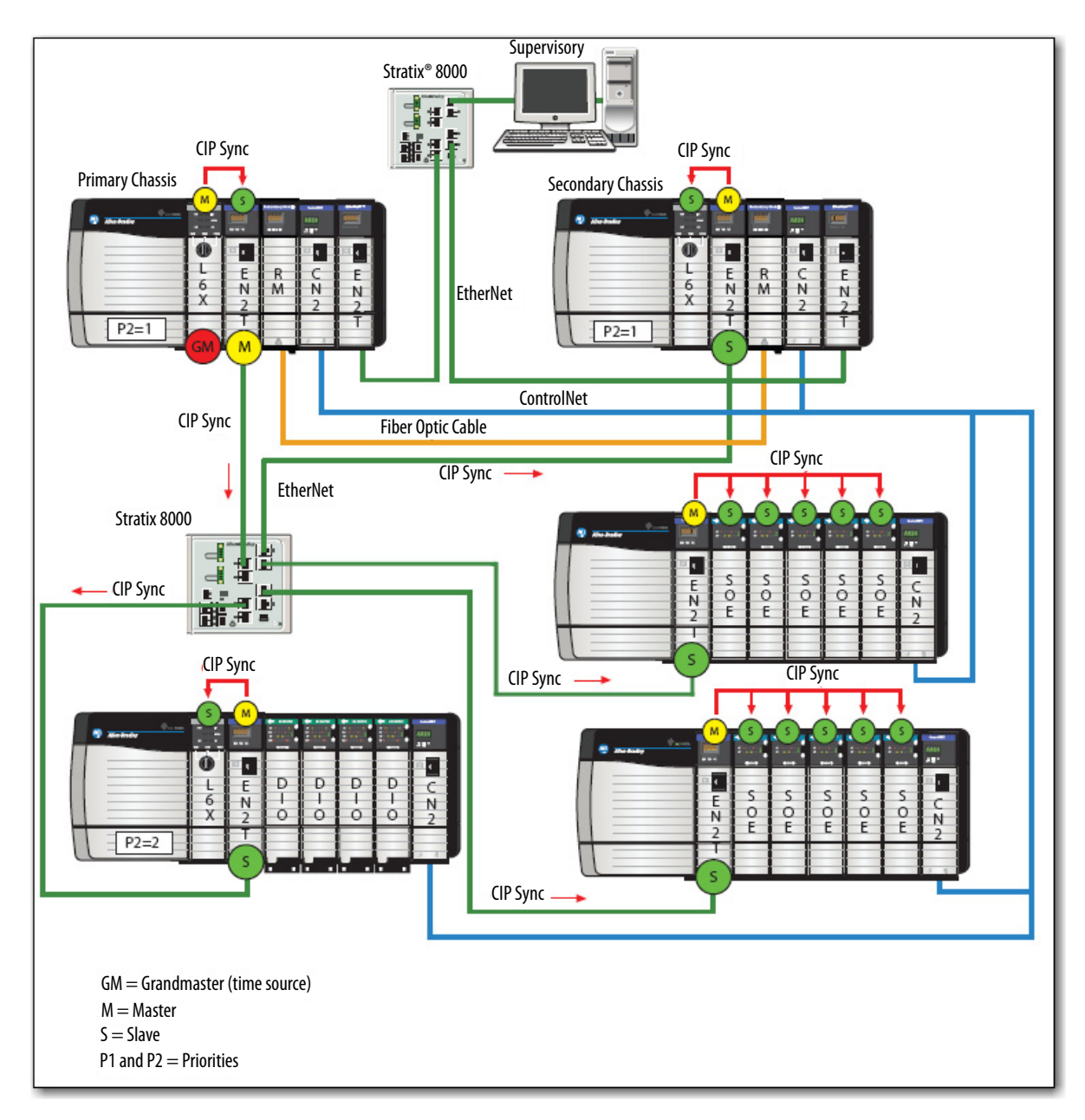

# <span id="page-71-0"></span>**Produce/Consume Connections**

With redundancy system revision 19.052 or later, you can use produce/ consume connections over an EtherNet/IP network. Controllers let you produce (broadcast) and consume (receive) system-shared tags.

> **TIP** When using ControlLogix 5570 controllers in your system, you must use revision 19.053 or greater.

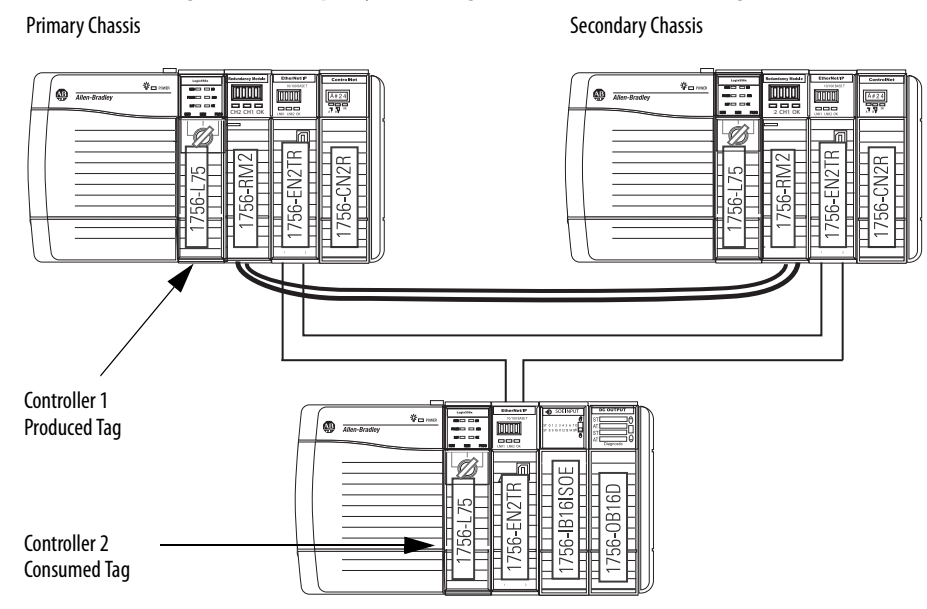

**Figure 20 - Example System Using Produced and Consumed Tags**

These requirements exist when you use produced and consumed connections over an EtherNet/IP network in a redundancy system, revision **19.052** or greater:

- You cannot bridge produced and consumed tags over two networks. For two controllers to share produced or consumed tags, both must be attached to the same network.
- Produced and consumed tags use connections in both the controllers and the communication modules being used.
- Because the use of produced and consumed tags uses connections, the number of connections available for other tasks, such as the exchange of I/O data, is reduced.

The number of connections available in a system depends on controller type and network communication modules used. Closely track the number of produced and consumed connections to leave as many as necessary for other system tasks.

• You must configure both connections, that is, the connection between the primary controller and the remote controller, and the connection between the remote controller and the primary controller, for Multicast. However, if the redundancy system is the producer, it can be Unicast, because that is configured in the remote controller, which is allowed.
**IMPORTANT** Sockets are supported in the 1756-EN2T, 1756-EN2TR and 1756-EN2F modules, firmware revision 5.008 or later. For additional information, see the EtherNet/IP Socket Interface Application Technique, publication **ENET-AT002**.

**IMPORTANT** Unicast functionality in redundancy systems supports produced tags. Unicast consumed tags are not supported.

# **Configure EtherNet/IP Communication Modules in a Redundant System**

Use these procedures to configure EtherNet/IP communication modules that are used in redundant chassis.

# **Before You Begin**

Before you begin configuring the EtherNet/IP communication modules in the redundant chassis, verify that these tasks have been completed:

- The redundancy modules are installed and connected in the redundant chassis.
- A plan for IP address use has been executed:
	- If you are using IP address swapping, plan for the use of two consecutive IP addresses in the partnered set.
	- If you are not using IP address swapping, plan for the use of two IP addresses.
- Know the subnet mask and gateway address for the Ethernet network the redundant modules are to operate on.

# **Options for Setting the IP Addresses of EtherNet/IP Communication Modules**

By default, ControlLogix EtherNet/IP communication modules ship with the IP address set to 999 and with Bootstrap Protocol (BOOTP)/Dynamic Host Configuration Protocol (DHCP)-enabled.

Use one of these tools to set the IP addresses for your EtherNet/IP communication modules:

- Rotary switches on the module
- RSLinx Classic communication software
- Programming software
- BOOTP/DHCP utility Provided with programming software

## **Half/Full Duplex Settings**

The redundancy system uses the duplex settings of the EtherNet/IP communication module that is the primary. After a switchover, the duplex settings of the new primary EtherNet/IP communication module are used. By default, the duplex setting is automatic. We recommend that you use this setting whenever possible.

To avoid communication errors, configure both the primary and secondary EtherNet/IP communication modules with the same duplex settings. If you use different duplex settings on partnered EtherNet/IP communication modules, then messaging errors can occur after a switchover.

# **Use a Redundancy System in a Device Level Ring Topology**

A DLR network is a single-fault-tolerant ring network that is intended for the interconnection of automation devices without the need for more switches. The ring topology offers these advantages:

- Media redundancy
- Fast-network fault detection and reconfiguration
- Resiliency of a single-fault-tolerant network
- Easy implementation without more hardware requirements

**IMPORTANT** This section summarizes a DLR network. To plan, configure, and monitor DLR networks, see EtherNet/IP Embedded Switch Technology Application Guide, publication [ENET-AP005.](http://literature.rockwellautomation.com/idc/groups/literature/documents/ap/enet-ap005_-en-p.pdf)

One DLR network can support as many as 50 nodes. A DLR network supports copper connections up to 100 m (328 ft), fiber-optic connections (maximum of 2 km (6562 ft), or a mix of copper and fiber.

Figure 21 shows an example of an operating DLR network that includes a redundancy system.

### **Figure 21 - Redundancy System in a DLR Network**

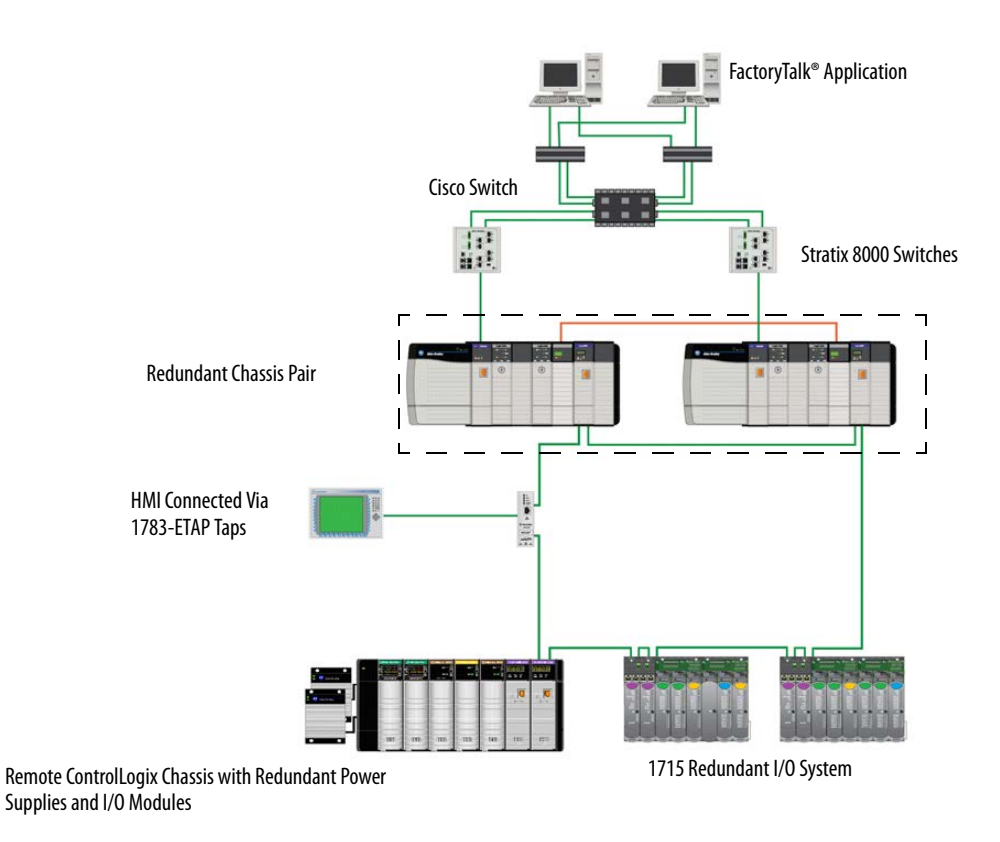

### **IMPORTANT** Only one DLR ring is supported per active Stratix 5700 switch.

A DLR network includes the following nodes.

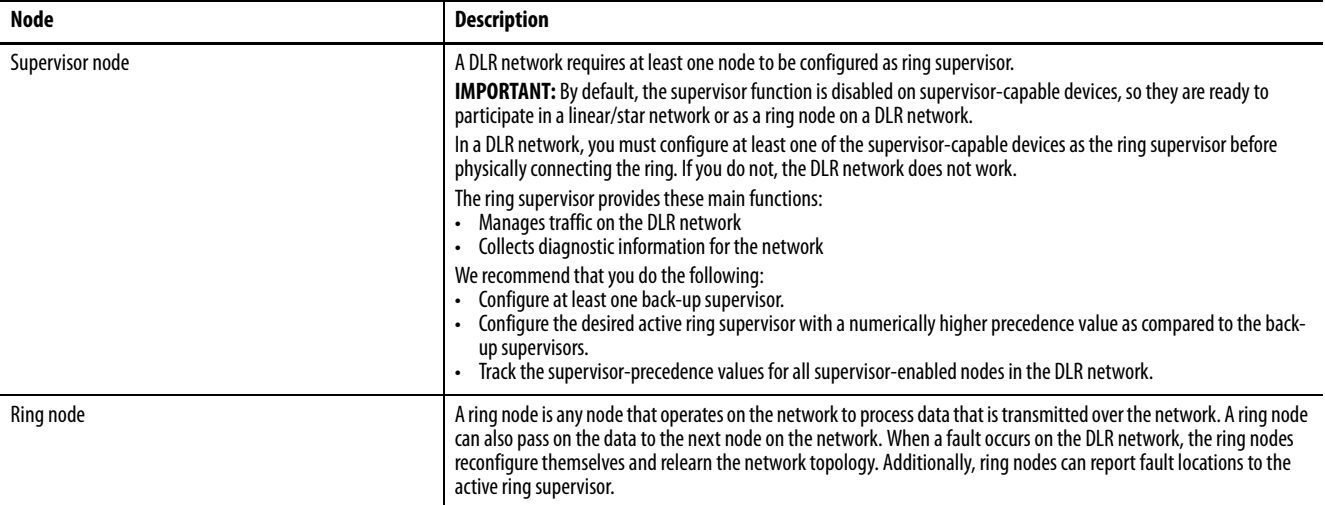

Complete these steps to construct and configure the example DLR network.

1. Install and connect devices on the DLR network but leave at least one connection open.

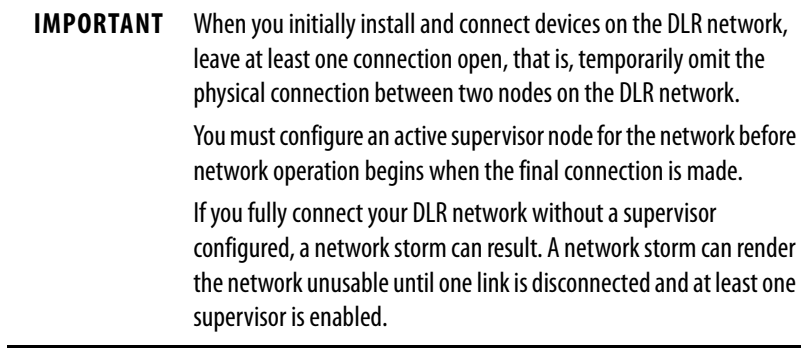

Figure 22 on page 77 shows the DLR network with one connection left open.

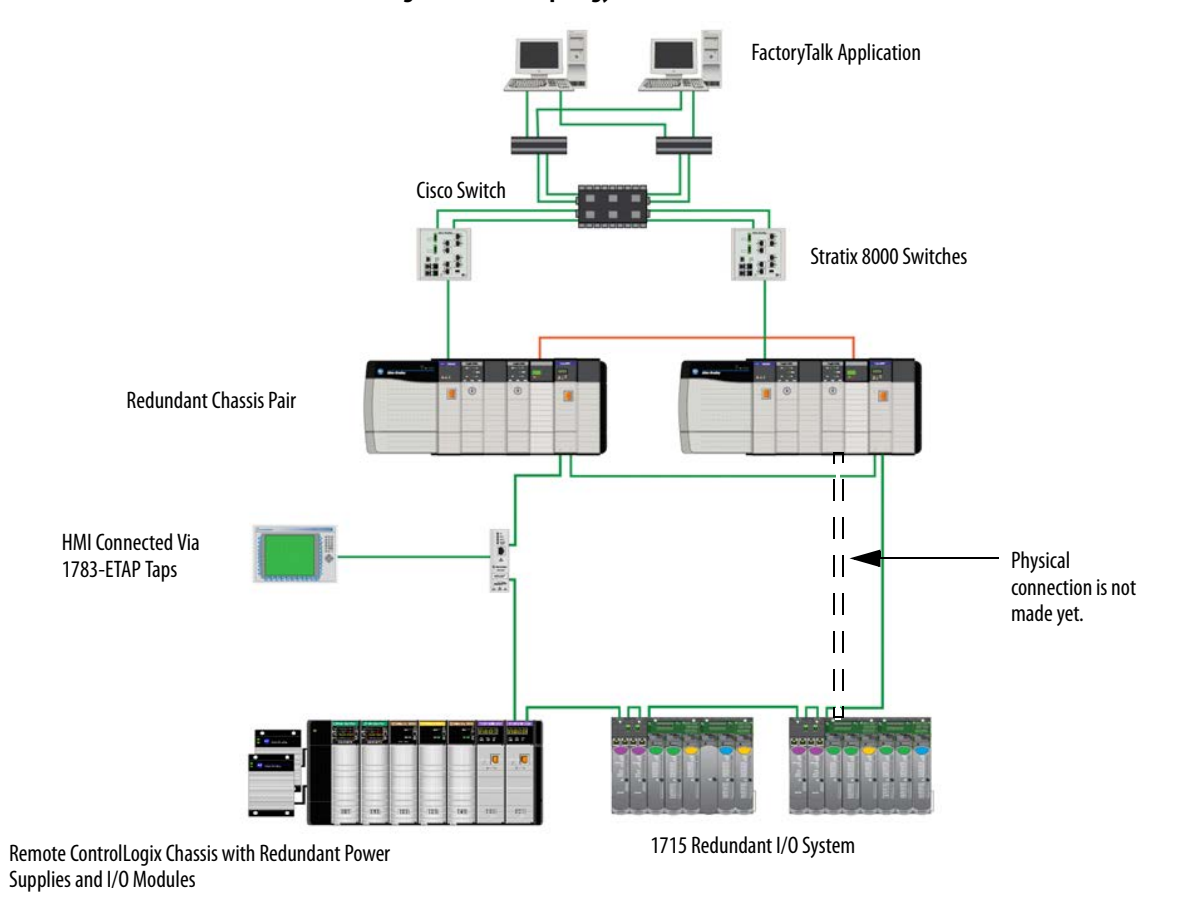

### **Figure 22 - DLR Topology with One Connection Unmade**

2. Configure and enable one active supervisor and any back-up nodes on the network.

Use either of these tools to configure and enable supervisor nodes on a DLR network:

- Programming software
- RSLinx Classic communication software

3. To establish a complete and fully functioning DLR network, complete the physical connections on the network. Figure 23 shows the example DLR network with all physical connections complete.

### **Figure 23 - Fully Connected DLR Network**

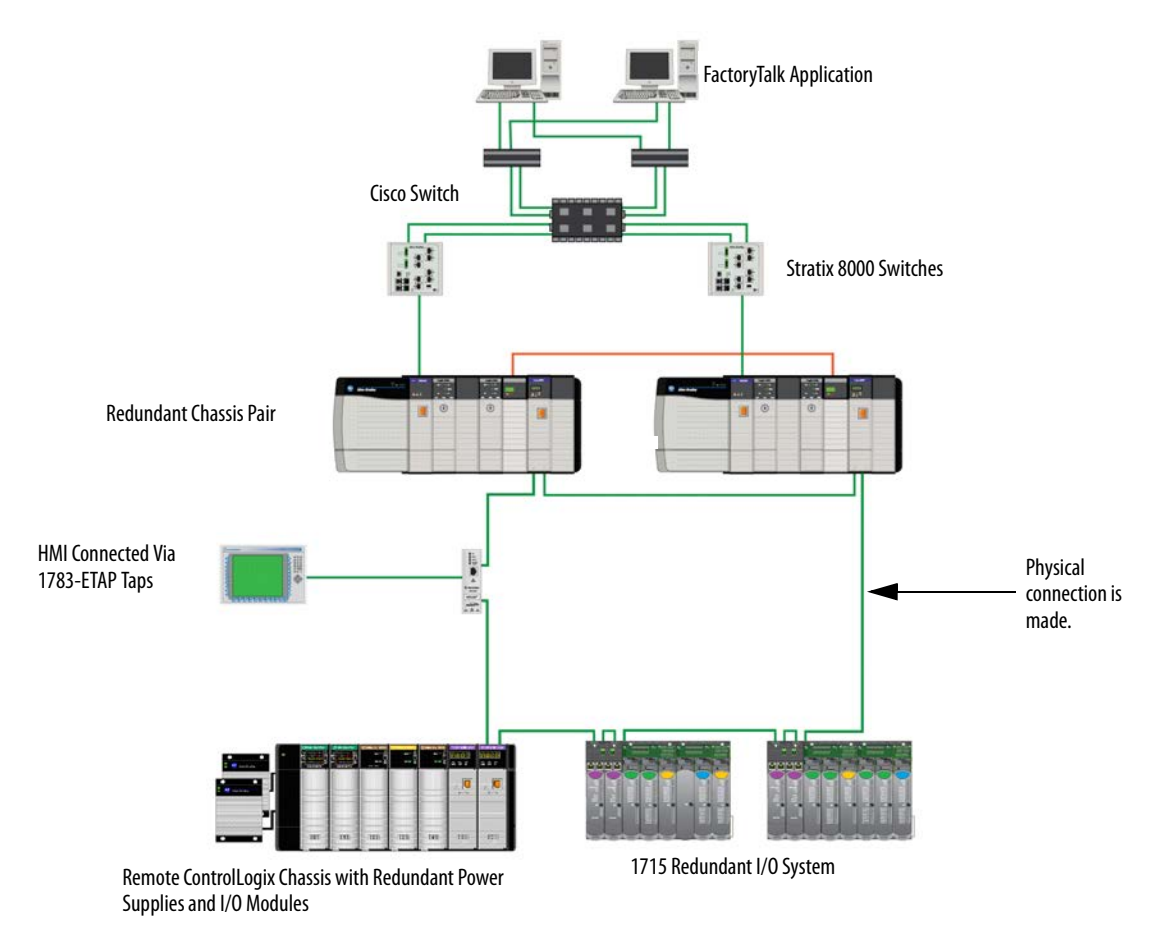

- 4. Verify supervisor configuration and overall DLR network status with either of these tools:
	- Programming software
	- RSLinx Classic communication software

# **Configure the ControlNet Network**

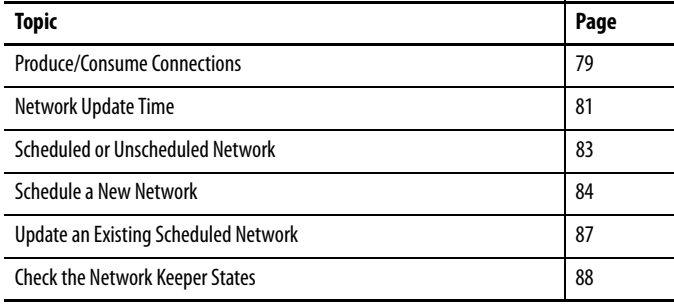

# <span id="page-78-0"></span>**Produce/Consume Connections**

You can use produce/consume connections over a ControlNet network. Controllers let you produce (broadcast) and consume (receive) system-shared tags.

### **Figure 24 - Example System Using Produced and Consumed Tags**

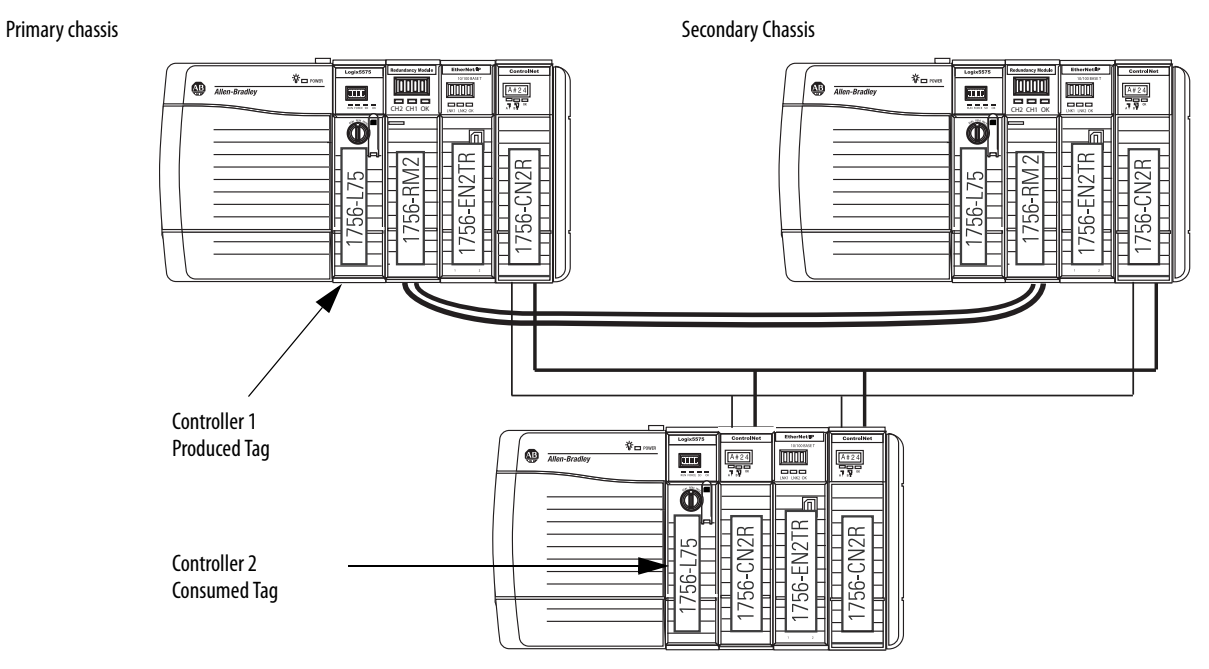

Keep these points in mind when you use produced and consumed connections over a ControlNet network in a redundancy system:

- During a switchover, the connection for tags that are consumed from a redundant controller can drop briefly.
	- The data does not update.
	- The logic acts on the last data that it received.

After the switchover, the connection is re-established and the data begins to update again.

- You cannot bridge produced and consumed tags over two networks. For two controllers to share produced or consumed tags, both must be attached to the same network.
- Produced and consumed tags use connections in both the controllers and the communication modules being used.
- Because the use of produced and consumed tags uses connections, the number of connections available for other tasks, such as the exchange of I/O data, is reduced.

The number of connections available in a system depends on controller type and network communication modules used. Closely track the number of produced and consumed connections to leave as many as necessary for other system tasks.

<span id="page-80-0"></span>**Network Update Time** The network update time (NUT) that you specify for your redundant system affects your system performance and your switchover response time. Typical NUTs used with redundant systems range from 5…10 ms.

# **NUTs with Multiple ControlNet Networks**

You can choose to use multiple ControlNet networks with your redundancy system.

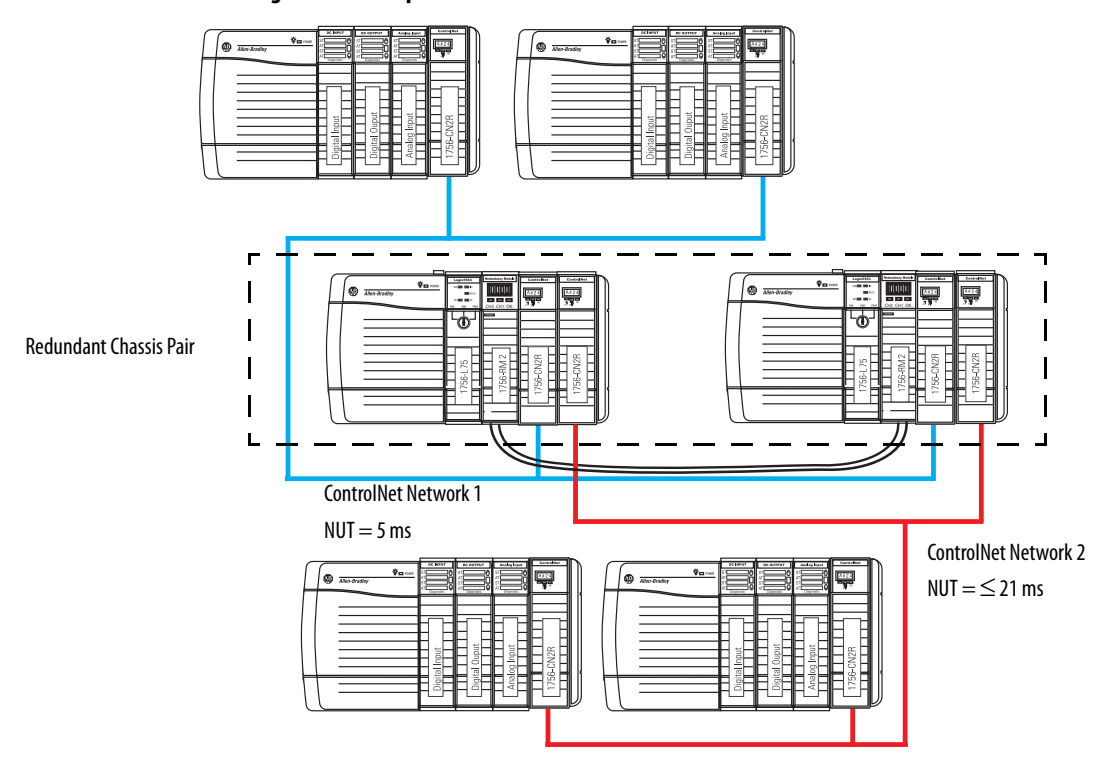

**Figure 25 - Example of Two ControlNet Networks**

When you use multiple ControlNet networks, the networks must use compatible NUTs. Compatible NUTs are determined based on the network that uses the smallest NUT.

Use Table 6 to determine the compatible NUTs for your system.

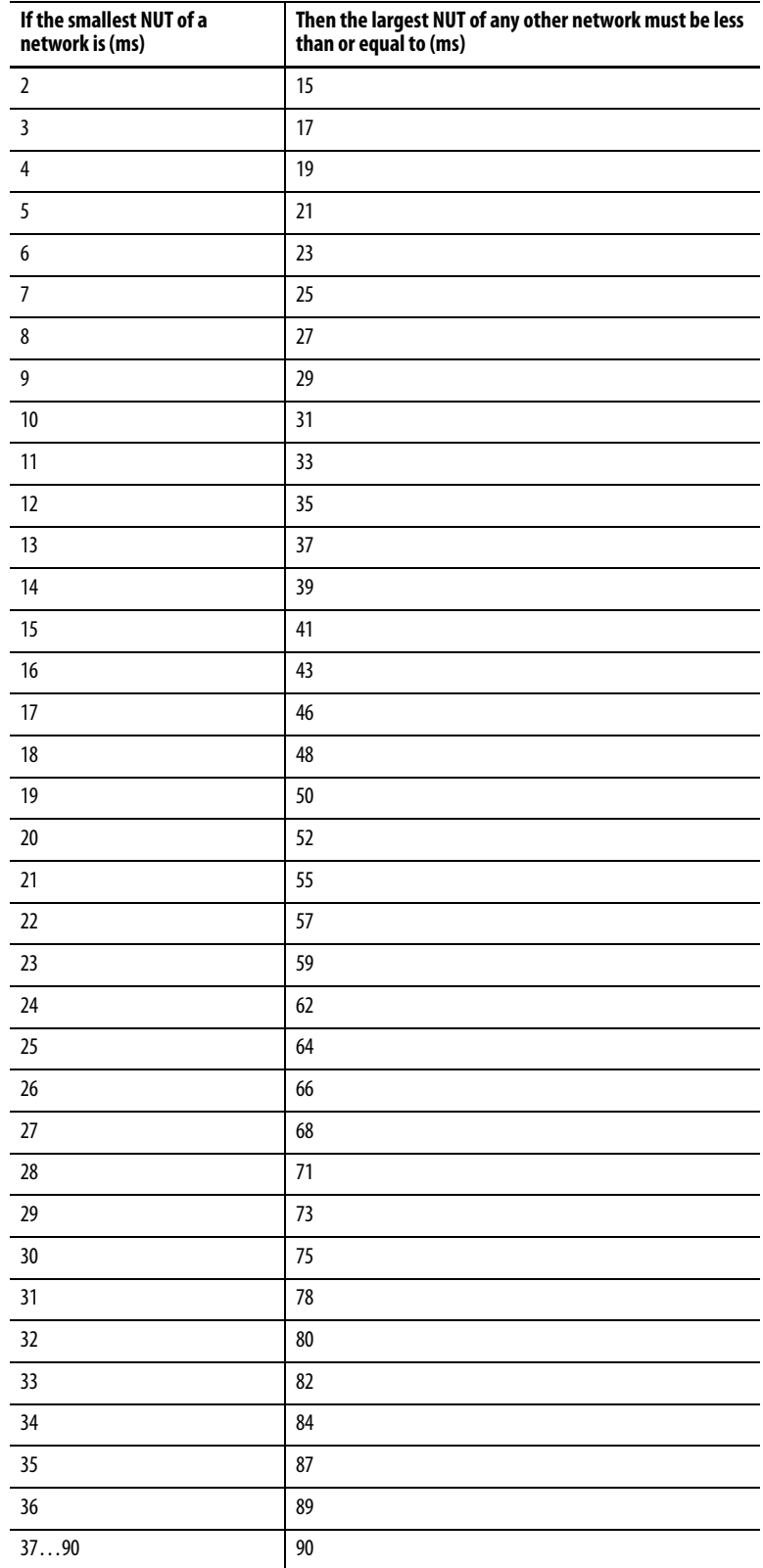

### **Table 6 - Compatible NUT Values for Multiple ControlNet Networks**

# <span id="page-82-0"></span>**Scheduled or Unscheduled Network**

It is up to you to if you want to use a scheduled or unscheduled network.

## **Use a Scheduled Network**

Schedule or reschedule your ControlNet network when you execute these tasks:

- Commission a new redundant system.
- Add a chassis of remote ControlLogix® I/O that is set to use the Rack Optimized communication format.
- Add any remote I/O besides ControlLogix I/O. For example, if you add FLEX™ I/O modules, you must schedule the network.
- Use produced/consumed data. If you add a produced/consumed data tag, you must reschedule the ControlNet network.

To schedule or reschedule your ControlNet network, you put your redundant system in Program mode.

## **Use an Unscheduled Network**

You can use an unscheduled network when you:

- Add a remote I/O chassis of ControlLogix I/O that does not use the Rack Optimized communication format. That is, direct connections to the I/O are used.
- Add a ControlLogix I/O module to a chassis that has already been scheduled and uses the Rack Optimized communication format.
- Add some drives that support adding I/O while online.
- Use ControlNet to monitor HMI or the controller program.

You can add those components to the unscheduled network while your redundant system is online and in Run mode. We recommend that you do not use an unscheduled network for all of your I/O connections.

The use of 1756-CN2/B, 1756-CN2R/B, and 1756-CN2RXT modules provide increased capacity for adding I/O while online compared to 1756-CNB or 1756-CNBR modules. With this increased capacity, you can easily add I/O and increase ControlNet connections that are used without affecting your redundant system performance.

## **Add Remote ControlNet Modules While Online**

If you are adding a remote I/O chassis that is composed of a ControlLogix ControlNet module and ControlLogix I/O while your redundant system is running (online), make these considerations:

- Do not use Rack Optimized communication formats. The ControlNet module and I/O must be configured for direct connections.
- For each remote I/O module used, plan for one direct connection to be used.

<span id="page-83-0"></span>**Schedule a New Network** Complete these steps to schedule a new ControlNet network for a redundancy system.

> **IMPORTANT** Before you schedule a ControlNet network, turn on the power to both redundant chassis. If you schedule a ControlNet network while the secondary chassis is off, the keeper signature of a 1756-CN2/B or 1756-CN2R/B module can mismatch its partner. This action can cause the secondary chassis to fail to synchronize.

- 1. Turn on the power to each chassis.
- 2. Start RSNetWorx™ for ControlNet software.
- 3. From the File menu, choose New.
- 4. At the New File dialog box, choose a configuration type.

This example uses ControlNet Configuration.

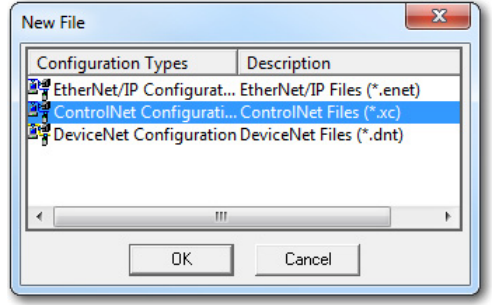

- 5. From the Network menu, choose Online.
- 6. Select your ControlNet network and click OK.

7. From the Network menu, choose Enable Edits.

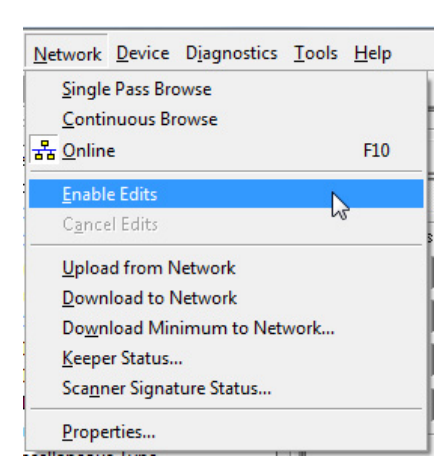

- 8. From the Network menu, choose Properties.
- 9. In the Network Parameters tab, enter the parameters that are appropriate for your system.

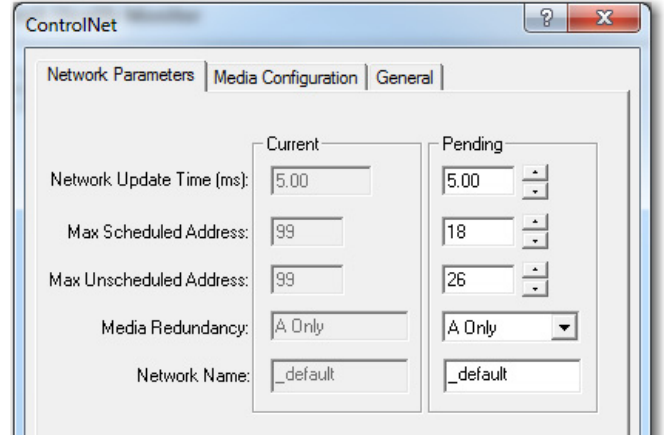

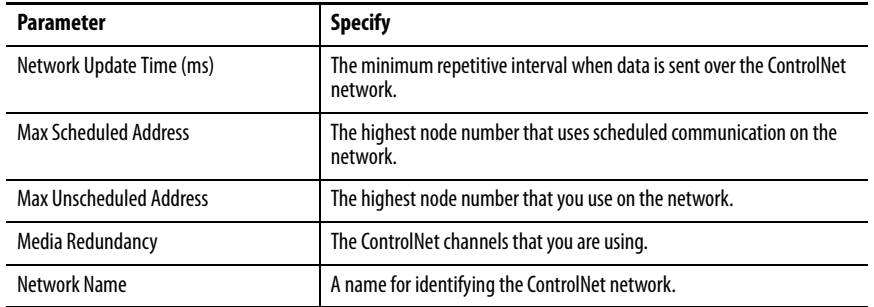

10. If you have repeaters or fibers, make the necessary selections in the Media Configuration tab.

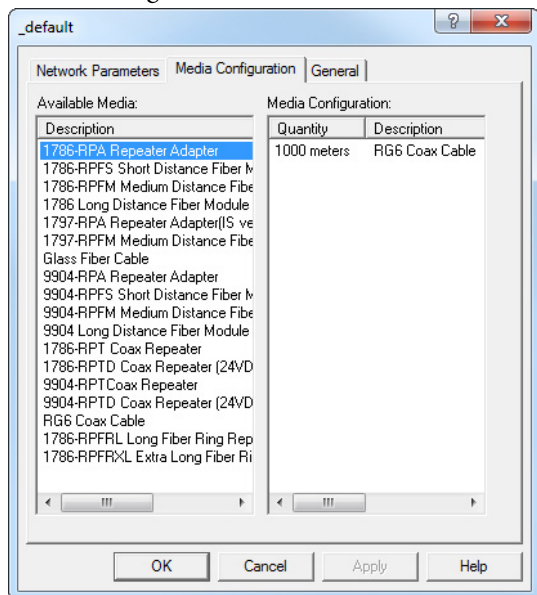

- 11. Click Apply.
- 12. Click OK.
- 13. From the Network menu, choose Single Pass Browse.
- 14. From the File menu, choose Save.
- 15. Type a name for the file that stores the network configuration, then click Save.
- 16. Click Optimize and rewrite Schedule for all Connections (default) and click OK.

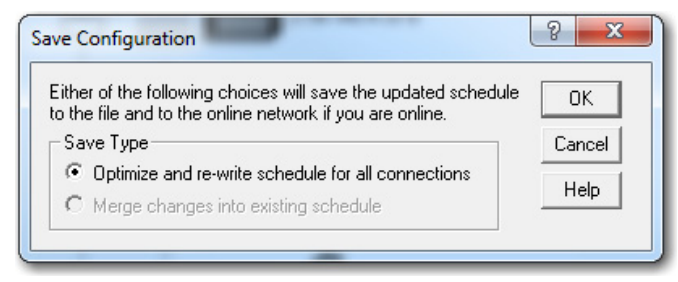

You have finished scheduling your new ControlNet network.

# <span id="page-86-0"></span>**Update an Existing Scheduled Network**

If you are adding the redundant chassis to an existing ControlLogix system that uses a ControlNet network, complete these steps to update the existing ControlNet network.

- 1. Turn on the power to each chassis.
- 2. Start RSNetWorx for ControlNet software.
- 3. From the File menu, choose Open.
- 4. Select the file for the network and click Open.
- 5. From the Network menu, choose Online.
- 6. From the Network menu, choose Enable Edits.

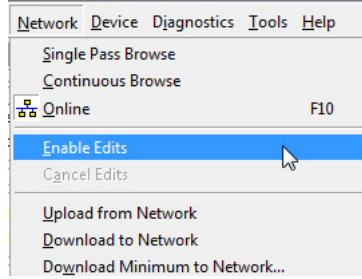

- 7. From the Network menu, choose Properties.
- 8. In the Network Parameters tab, update the parameters specific to your system.

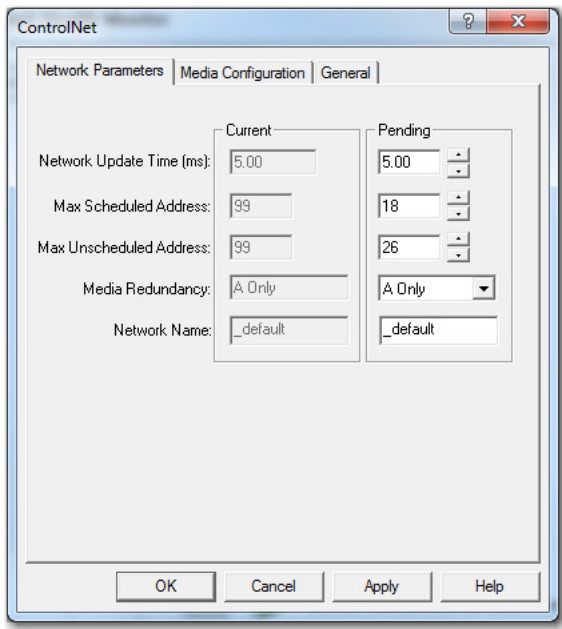

- 9. Click OK.
- 10. From the Network menu, choose Single Pass Browse.
- 11. From the File menu, choose Save.

12. Click Optimize and rewrite schedule for all connections and click OK.

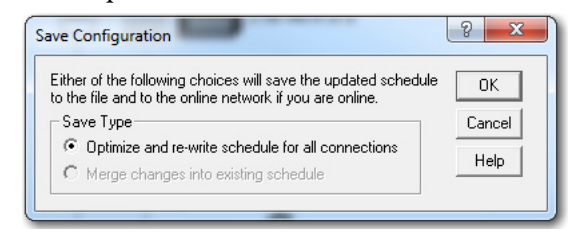

13. Click OK.

You have completed updating your scheduled ControlNet network.

# <span id="page-87-0"></span>**Check the Network Keeper States**

After you schedule your ControlNet network, check the states of keepercapable nodes. Checking the status of keeper-capable nodes is important because if a major network disruption occurs, the keepers provide network configuration parameters that are required to recover.

For more information about keepers and their function in a ControlNet network, see the ControlNet Network Configuration User Manual, publication [CNET-UM001](http://literature.rockwellautomation.com/idc/groups/literature/documents/um/cnet-um001_-en-p.pdf).

To check the status of keepers on the ControlNet network, complete these steps.

1. In RSNetWorx for ControlNet software, from the Network menu choose Keeper Status.

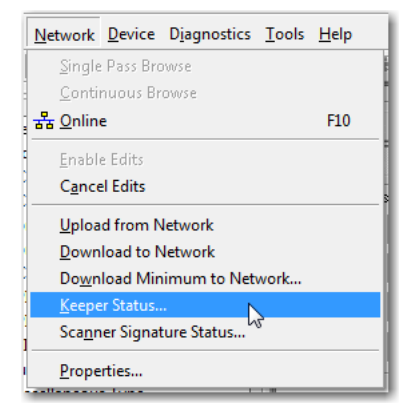

2. Verify that one keeper-capable device outside the redundant chassis is indicated as active and valid.

3. Verify that all keeper-capable devices on the network are valid.

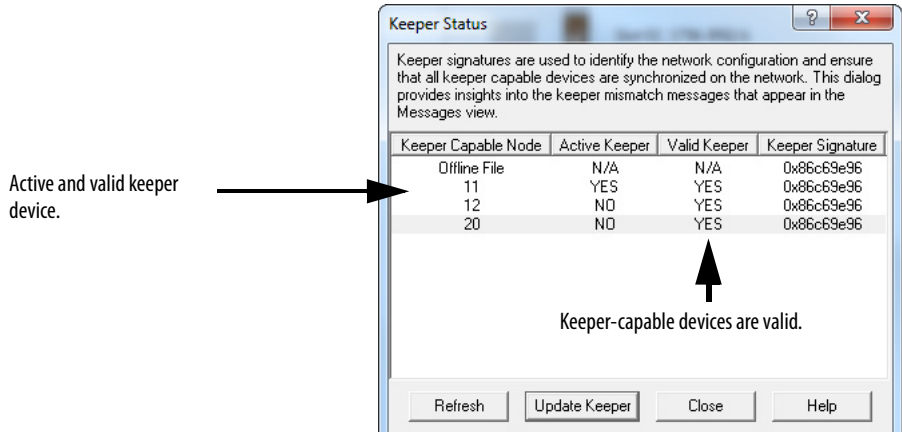

4. Verify that all nodes on the network have the same keeper signature.

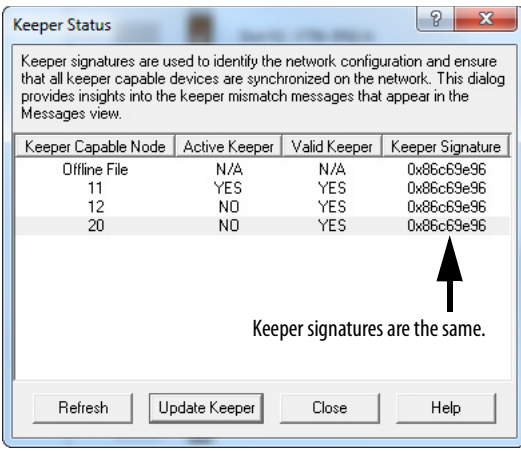

**TIP** If the keeper signatures of partnered ControlNet modules are different, your redundant chassis can fail to synchronize.

If the keeper signatures of your partnered ControlNet modules are different, update the keepers of the redundant ControlNet modules.

## **Save the Project for Each Primary Controller**

After you have scheduled your ControlNet networks, go online with each controller in your primary chassis and save the project. This process makes downloading a project easier in the future because you won't be required to reschedule the network after completing the download.

### **Automatic Keeper Crossloads**

The 1756-CN2/B, 1756-CN2R/B, and 1756-CN2RXT ControlNet modules have an Automatic Keeper Crossload feature that makes replacing a ControlNet module in a redundant chassis easier. The Automatic Keeper Crossload feature also reduces the need to use RSNetWorx for ControlNet software once the system is running.

With the Automatic Keeper Crossload feature, ControlNet modules can automatically upload the keeper signature and network parameters from the active keeper of a ControlNet network.

To replace a ControlNet module that has been configured and scheduled on the ControlNet network, remove the existing module and insert a 1756-CN2/B, 1756-CN2R/B, or 1756-CN2RXT module. The module that you are inserting must be unconfigured or have a keeper signature of all zeros.

- **TIP** To clear the keeper signature of a 1756-CN2, 1756-CN2R, or 1756-CN2RXT module, complete these steps.
	- 1. Disconnect the module from the ControlNet network and remove it from the chassis.
	- 2. Set the node address switches to 00.
	- 3. Insert the module back into the chassis and wait for the status display to indicate Reset Complete.
	- 4. Remove the module and set the node address switches to the intended node address.
	- 5. Insert the module into the chassis.

After being inserted and connected to the ControlNet network, the unconfigured 1756-CN2, 1756-CN2R, and 1756-CN2RXT modules crossload the appropriate configuration from the active keeper on the ControlNet network. The modules then become configured with the appropriate keeper signature.

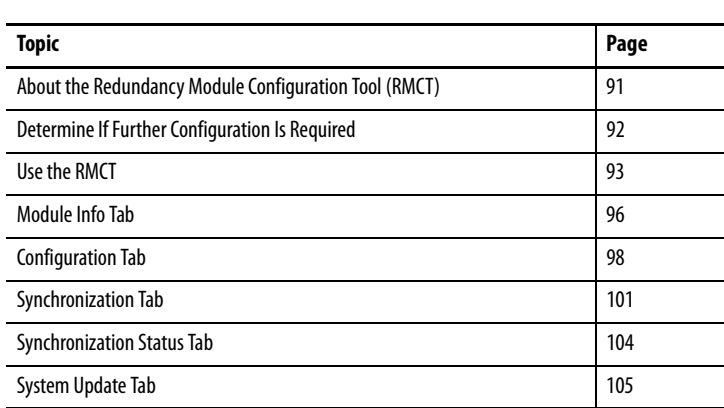

# **Configure the Redundancy Modules**

# <span id="page-90-0"></span>**About the Redundancy Module Configuration Tool (RMCT)**

The Redundancy Module Configuration Tool (RMCT) is used to configure the redundancy modules and to determine the status of the redundancy system.

Use the RMCT to complete these configuration-related tasks:

- Set Auto-Synchronization parameters.
- Set the time and date of redundancy modules.
- View and set module information.
- View and set Chassis ID parameters (Chassis A, Chassis B).
- Lock the redundant system for an update.
- Conduct a test switchover.

You can also use this functionality available with the RMCT to determine the status of the redundant system:

- View error diagnostics specific to redundant chassis.
- View qualification and compatibility status of partnered modules.
- Identify noncompliant modules for removal.
- View redundant system event history.

# <span id="page-91-0"></span>**Determine If Further Configuration Is Required**

The default configuration of the redundancy modules lets you synchronize your redundant chassis without additional configuration if you are using a basic redundant chassis pair.

However, some applications and uses of the redundancy system can require additional configuration. For example, you must use the RMCT for additional configuration if you must complete any of these tasks:

- Set the redundancy modules to another time or date (recommended).
- Program your controller to control the redundant system.
- Change the redundancy synchronization options of the redundant system.
- Change the synchronization states of your redundant chassis.
- Conduct a test switchover.
- Complete a firmware update of a module in the redundant chassis while the system is online.

If you must complete any of these tasks, see the sections that follow.

<span id="page-92-0"></span>**Use the RMCT** To access and begin using the RMCT, launch RSLinx® Classic software and browse to your redundancy module. Right-click the redundancy module and choose Module Configuration.

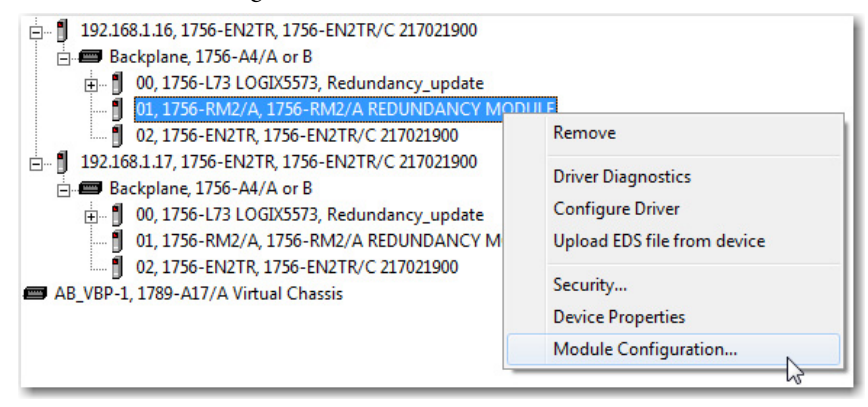

### **TIP** If you cannot see the Module Configuration option in the list, then the compatible version of the RMCT is not installed.

When you access the RMCT, the dialog box always indicates the status of the redundancy chassis in the bottom-left corner.

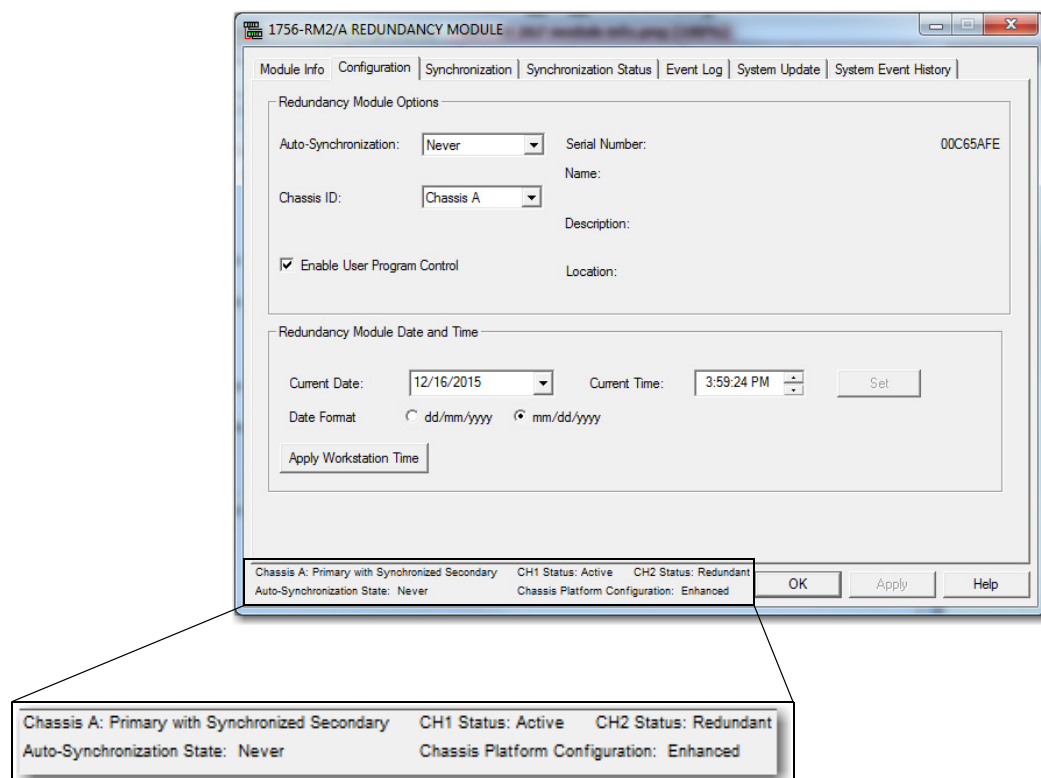

## **Identify the RMCT Version**

You must use a version of the RMCT that is compatible with your redundancy module firmware.

Beginning with version 20.054, the redundancy module firmware reports back to the Redundancy Module Configuration Tool (RMCT) as to which version of the RMCT is compatible. If there is an incompatibility, the RMCT shows only the Module Info tab and indicates the version that the firmware is compatible with.

For a version earlier than 20.054, go to the Tech Support website at [http://www.rockwellautomation/support.com](http://support.rockwellautomation.com) to determine which RMCT version is required for use with your redundancy module firmware revision.

To find the latest firmware bundle on the website, follow these steps.

- 1. Once on the site, choose Control Hardware.
- 2. On the Firmware Updates page, choose the latest firmware bundle.
- 3. Download if different from the firmware of your module.

Complete these steps to check or verify the version of the Redundancy Module Configuration Tool (RMCT) that you have installed.

> **TIP** The RMCT launches at the version that is compatible with the 1756 redundancy module firmware that is installed.

If you have not updated your 1756 redundancy module firmware after upgrading your RMCT version, the RMCT version that is indicated can differ from version you updated to. You can also check the RMCT version that you have installed by using Add or Remove Programs in the Control Panel.

- 1. Launch RSLinx Classic software.
- 2. Click the RSWho icon.

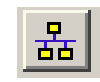

3. Right-click your redundancy module and choose Module Configuration.

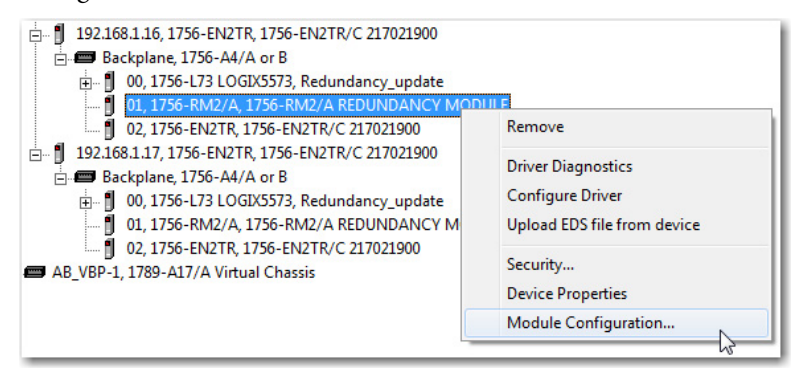

The Module Configuration dialog box opens.

4. Right-click the title bar and choose About.

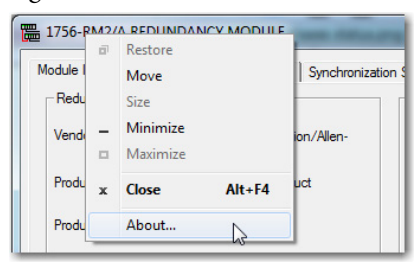

The About dialog box opens and indicates the RMCT version.

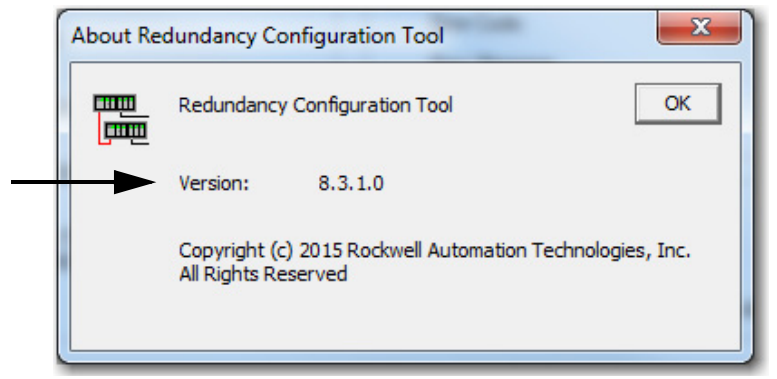

## **Update the RMCT Version**

The RMCT version that is compatible with your redundancy module firmware is packaged with the redundancy system firmware bundle. To launch the installation of the RMCT, open the folder that contains the redundancy firmware revision and double-click the executable file titled Redundancy\_Module\_CT.exe.

**TIP** RMCT version 8.2.1 and later can be downloaded and installed separately.

The RMCT Installation Wizard opens and prompts you with the steps to install the RMCT.

<span id="page-95-0"></span>**Module Info Tab** The Module Info tab of the RMCT provides a general overview of the identification and status information of the redundancy module. This status information is updated approximately once every two seconds.

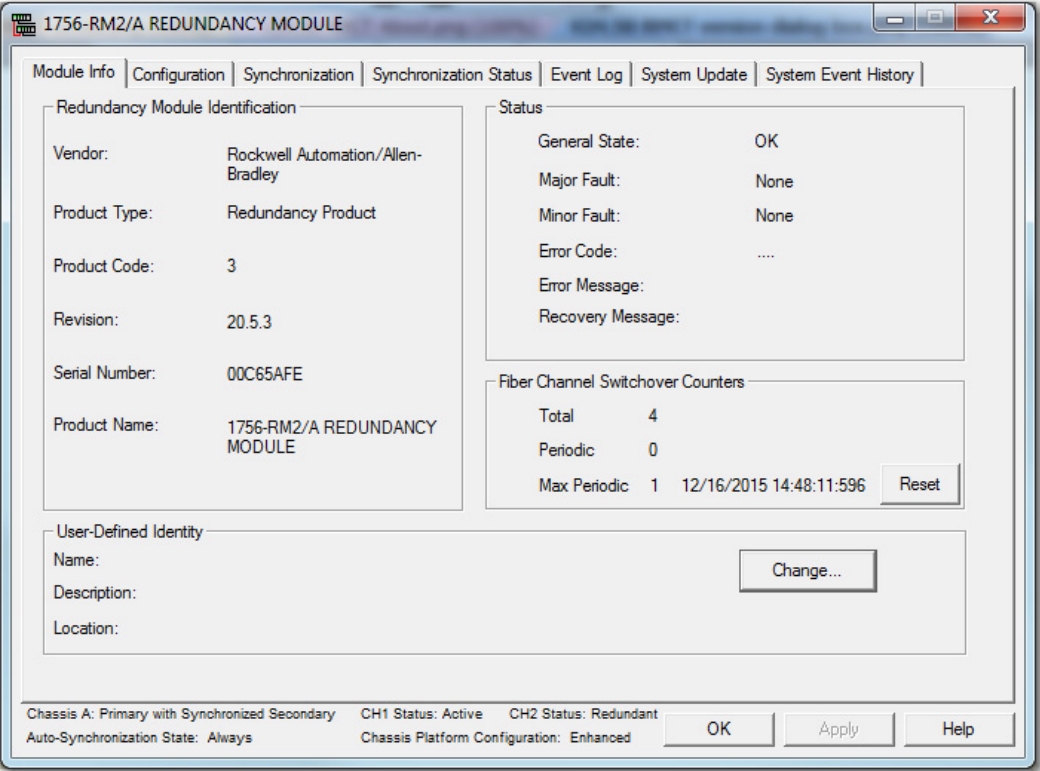

**TIP** Not all indicators are shown for 1756-RM/A and 1756-RM/B modules.

These parameters are indicated in the Module Info tab.

| <b>Parameter</b>                          | <b>Description</b>                                                                                                    |
|-------------------------------------------|----------------------------------------------------------------------------------------------------|
| Vendor                                    | Name of the vendor of the redundancy module.                                                                                                    |
| Product Type                              | General product type of the redundancy module.                                                                                                    |
| <b>Product Code</b>                       | CIP product code for the redundancy module.                                                                                                    |
| Revision                                  | Major and minor revision information for the redundancy module.                                                                                                    |
| <b>Redundancy Module Serial</b><br>Number | Serial number of the redundancy module.                                                                                                    |
| <b>Product Name</b>                       | Predefined catalog name of the redundancy module.                                                                                                    |
| <b>General Status</b>                     | General state of the redundancy module. Possible values include Startup, Load,<br>Fault, and OK.                                                                                                    |
| Major Fault                               | The major fault status of a redundancy module. When a major fault is detected,<br>the system does not provide redundancy support.                                                                                                    |
| <b>Minor Fault</b>                        | The minor fault status of a redundancy module. When a minor fault is detected,<br>the system continues to provide redundancy support.                                                                                                    |
| <b>Error Code</b>                         | Error code that is related to the fault if one exists.                                                                                                    |
| <b>Error Message</b>                      | Text-based message that describes the error if a fault exists.                                                                                                    |
| Recovery Message                          | Text-based message that indicates the recovery from a fault.                                                                                                    |
| Total                                     | Indicates the number of channel switchovers that have occurred from CH1 to CH2<br>and vice versa on the module since its last powerup. It is reset to 0 automatically<br>by firmware on a power cycle.                                                                                                    |
| Periodic                                  | Indicates the number of switchovers that have occurred between CH1 and CH2<br>over the last 10-second interval. The counter is constantly updated to reflect the<br>value that is recorded at every 10-second interval. The counter is automatically<br>reset to 0 on a power cycle.                                                                                                    |
| <b>Max Periodic Switchovers</b>           | The maximum number that is recorded in the Periodic counter. The time of the<br>update is recorded every time that the counter is updated. The counter is<br>automatically reset to 0 on a power cycle and can also be reset by clicking the<br>Reset button. <sup>(1)</sup>                                                                                                    |
| <b>CH1 Status</b>                         | Fiber Channel 1 status.<br>The status shows the operating condition of the respective fiber channels in terms<br>of one of the following values:<br>- Unknown - Operating state is not yet determined<br>- Active - Channel is operating normally as the ACTIVE channel<br>- Redundant - Channel is operating normally as the REDUNDANT channel<br>- Link Down - Channel is disconnected. Causes can be: the cable is<br>disconnected/broken/damaged; signal is attenuated, connector is loose,<br>the partner 1756-RM2 module is power down or in a major fault state<br>- No SFP - No transceiver was detected, it has failed, it is loosely connected, it<br>is not installed<br>- SFP ! Cpt - Transceiver is not a Rockwell Automation supported unit<br>- SFP Fail - Transceiver is in a failed state |
| <b>CH2 Status</b>                         | Fiber Channel 2 status. See CH1 Status on page 97.                                                                                                    |
| <b>Chassis Platform Configuration</b>     | Indicates configuration (version 19.05x and later always displays 'enhanced').                                                                                                    |

**Table 7 - Module Info Tab - Parameters Indicated**

(1) The Periodic counters can be used to identify a burst of switchovers that can take place due to intermittent channel failures within a few seconds. The recorded time can be helpful to correlate the switchover occurrences with any external failures that have occurred on the fiber cables.

In addition, you can click Change to edit the User-Defined Identity parameters to meet your application needs.

<span id="page-97-0"></span>**Configuration Tab** Use the Configuration tab to set redundancy options and the internal clock of the redundancy module. After you modify a parameter, the Apply Workstation Time button becomes active.

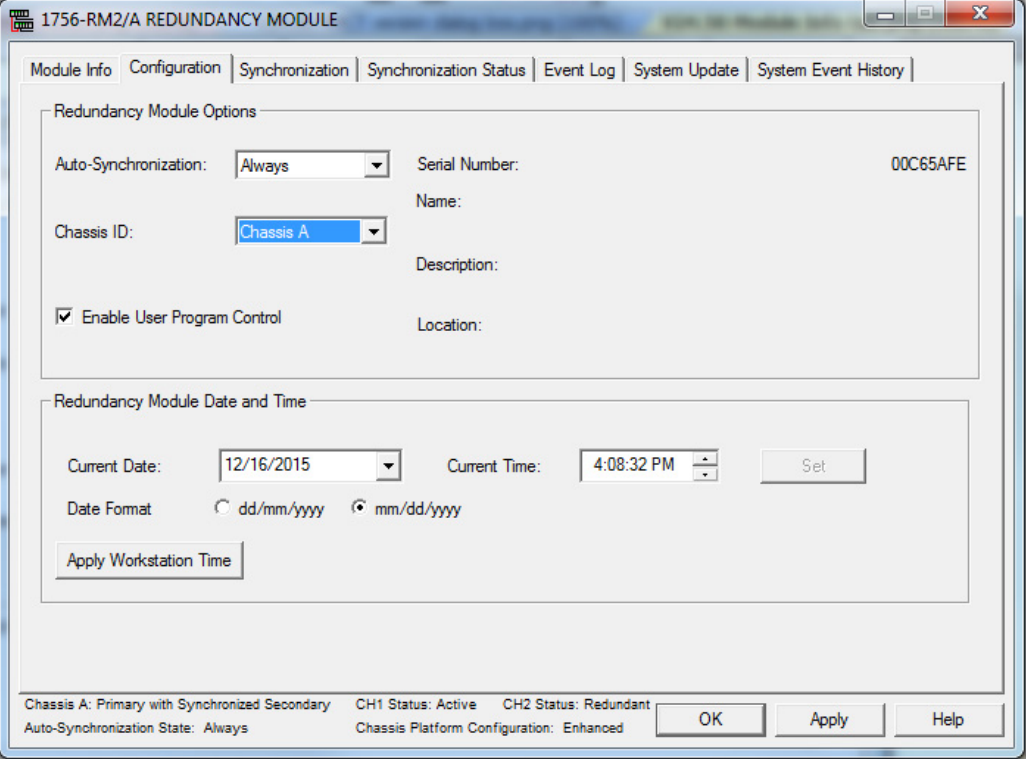

## **Auto-synchronization**

The first parameter in the Configuration tab is the Auto-Synchronization parameter. The value that you chose for this parameter determines a significant part of your redundant system behavior.

> **TIP** Verify that your Auto-Synchronization parameter is at the proper value **before** you modify your redundant system. This verification helps prevent system errors.

For example, if you are upgrading your redundant system firmware, verify that this parameter is set to Never or Conditional before disqualifying your secondary chassis. If this parameter is Always, you cannot properly disqualify your chassis and conduct the update.

Use the following table to determine the Auto-Synchronization setting that best suits your application.

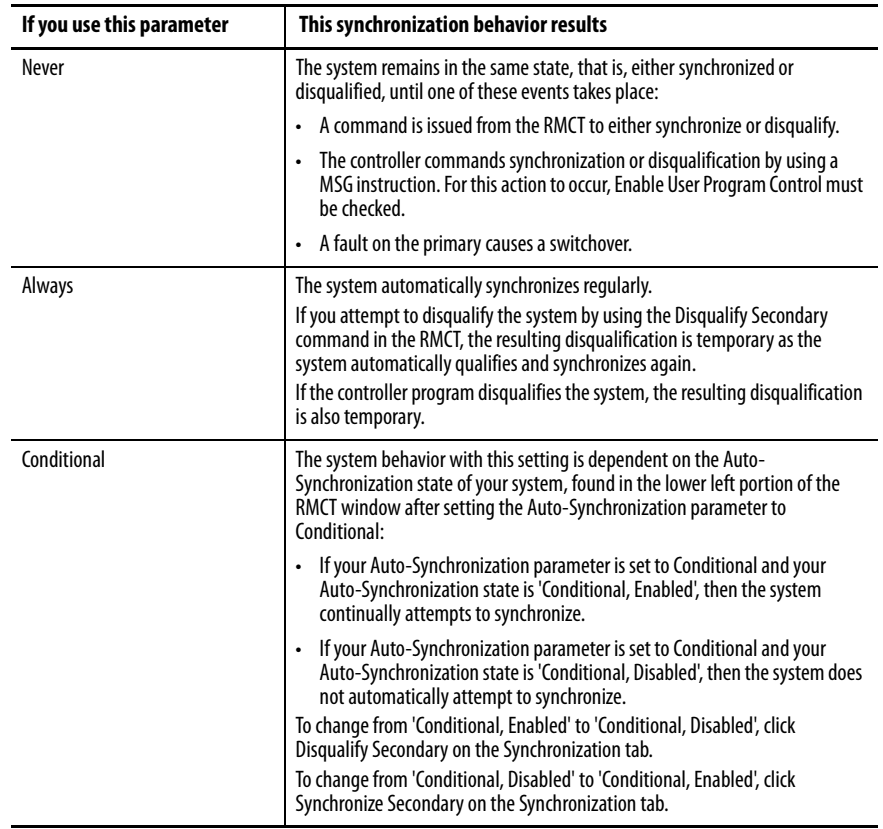

## **Chassis ID**

The chassis ID parameter is used to assign a generic label to the chassis that house the redundancy modules. The available chassis labels are Chassis A and Chassis B.

If you change the chassis label in the RMCT of the primary redundancy module, the secondary module and chassis are automatically assigned the other chassis label.

The chassis label that is assigned to the module remains associated with the same physical chassis, regardless of its primary or secondary control designation.

## **Enable User Program Control**

Check Enable User Program Control in the Configuration tab if you plan to use MSG instructions in your controller program to initiate a switchover, change the redundancy module time, or synchronize.

If you leave Enable User Program Control unchecked, the redundancy modules do not accept any commands from the controller.

## **Redundancy Module Date and Time**

The Redundancy Module Date and Time parameters can be applied separate from the Redundancy Module Options parameters. The time that is specified with these parameters is the time that the event logs reference when a redundant system event occurs.

To change the redundancy module time settings, use the pull-down menu or type your changes then click Set to implement time changes. Or, to set the time of the redundancy module to match that of the workstation, click Apply Workstation Time.

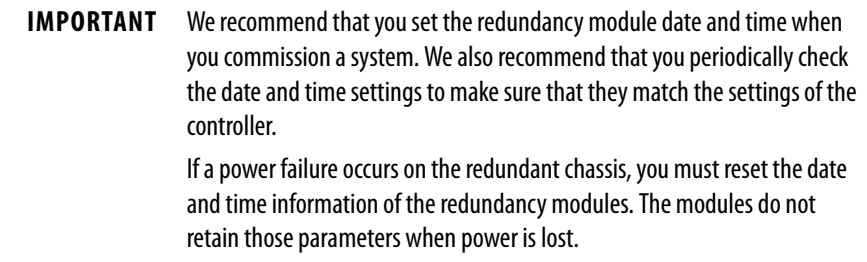

<span id="page-100-0"></span>**Synchronization Tab** The Synchronization Tab has commands for these options:

- Change the synchronization state of the system (synchronize or disqualify)
- Initiate a switchover
- Force the disqualified secondary to become the primary

The commands are described in the [Commands in the Synchronization Tab](#page-101-0) section on [page 102](#page-101-0).

This tab also has information about the last four synchronization attempts in the Recent Synchronization Attempts log. N or N-X identify synchronization attempts in the log. If the redundant chassis fail to synchronize, a cause is identified in the Recent Synchronization Attempts log.

The causes and their interpretations are described in the Recent [Synchronization Attempts Log](#page-102-0) section on [page 103](#page-102-0).

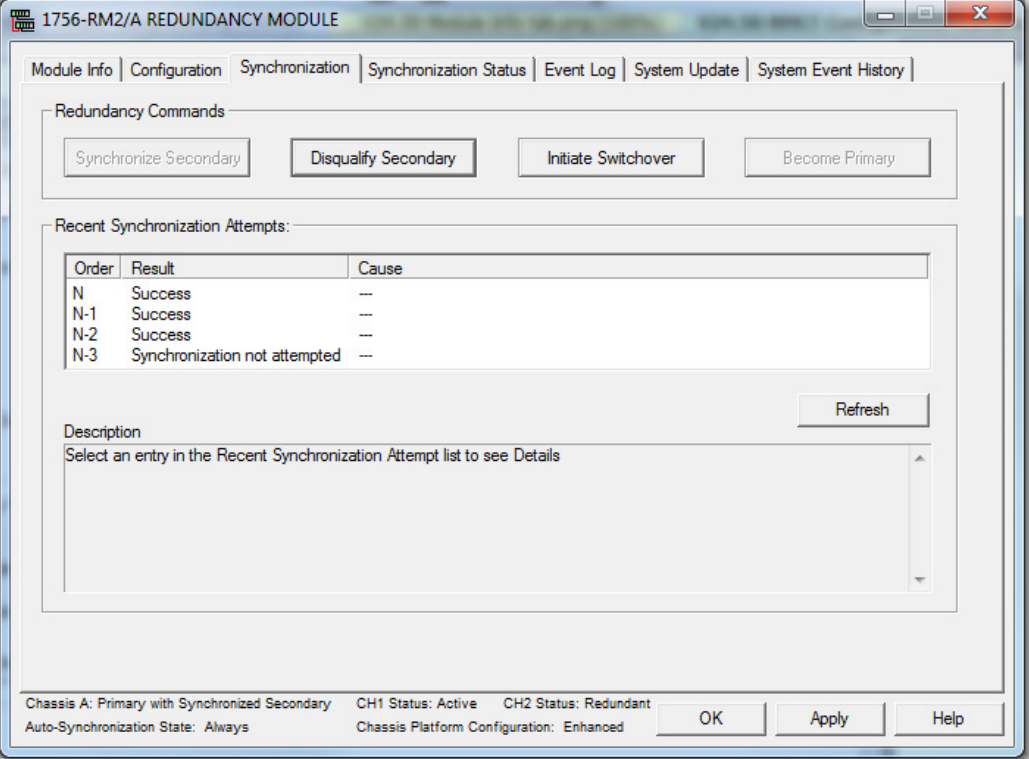

# <span id="page-101-0"></span>**Commands in the Synchronization Tab**

These sections explain each redundancy command and the system conditions that are required for the command to be available.

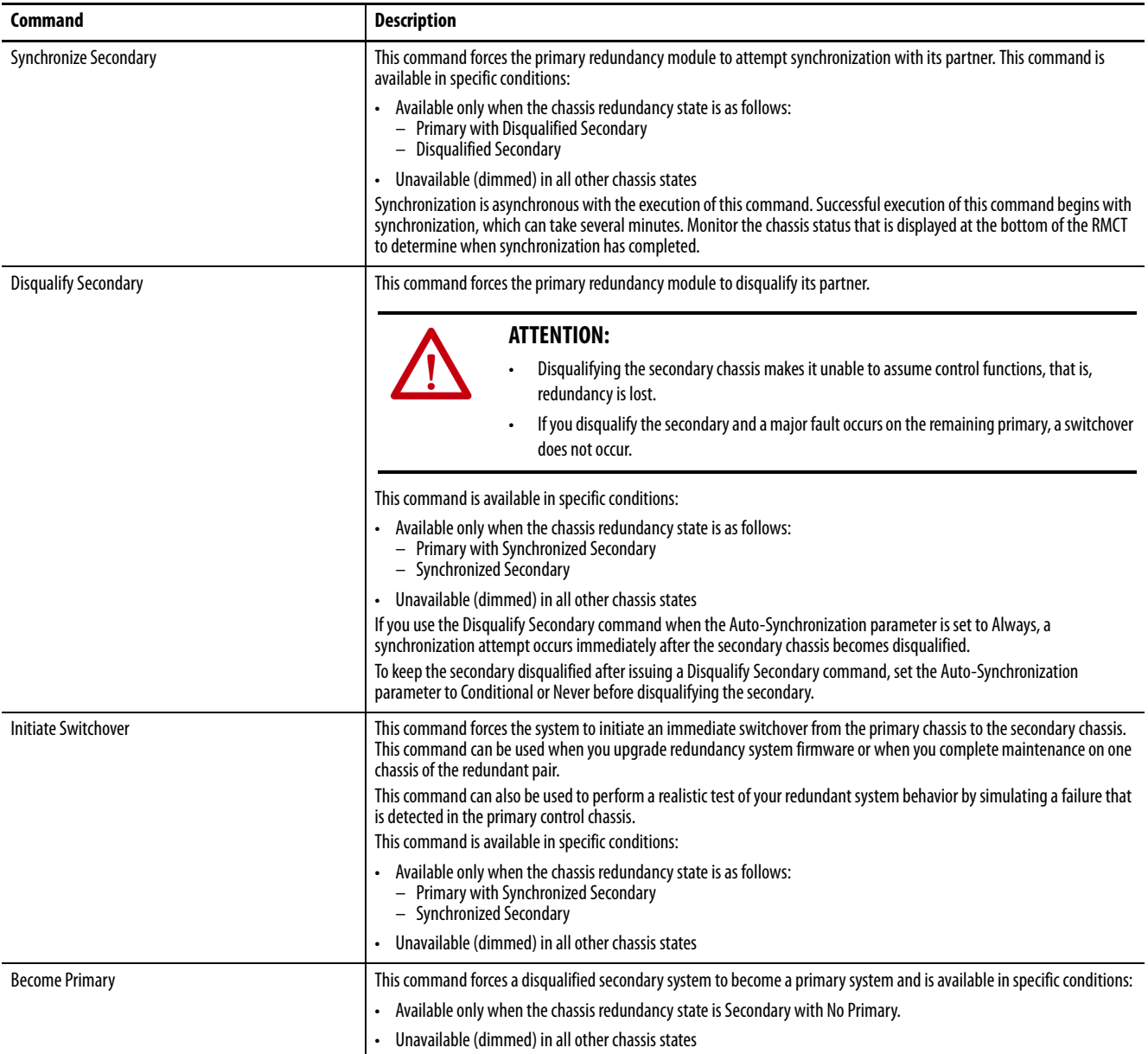

# <span id="page-102-0"></span>**Recent Synchronization Attempts Log**

This table describes the possible result and causes of synchronization states.

### **Table 8 - Recent Synchronization Attempts Log - Result Interpretations**

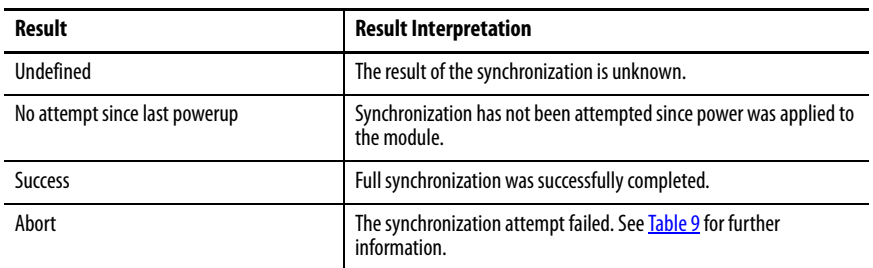

If the Synchronization Attempts log indicates that the Synchronization attempt was aborted, use **Table 9** to diagnose the cause.

### **Table 9 - Synchronization Interpretation**

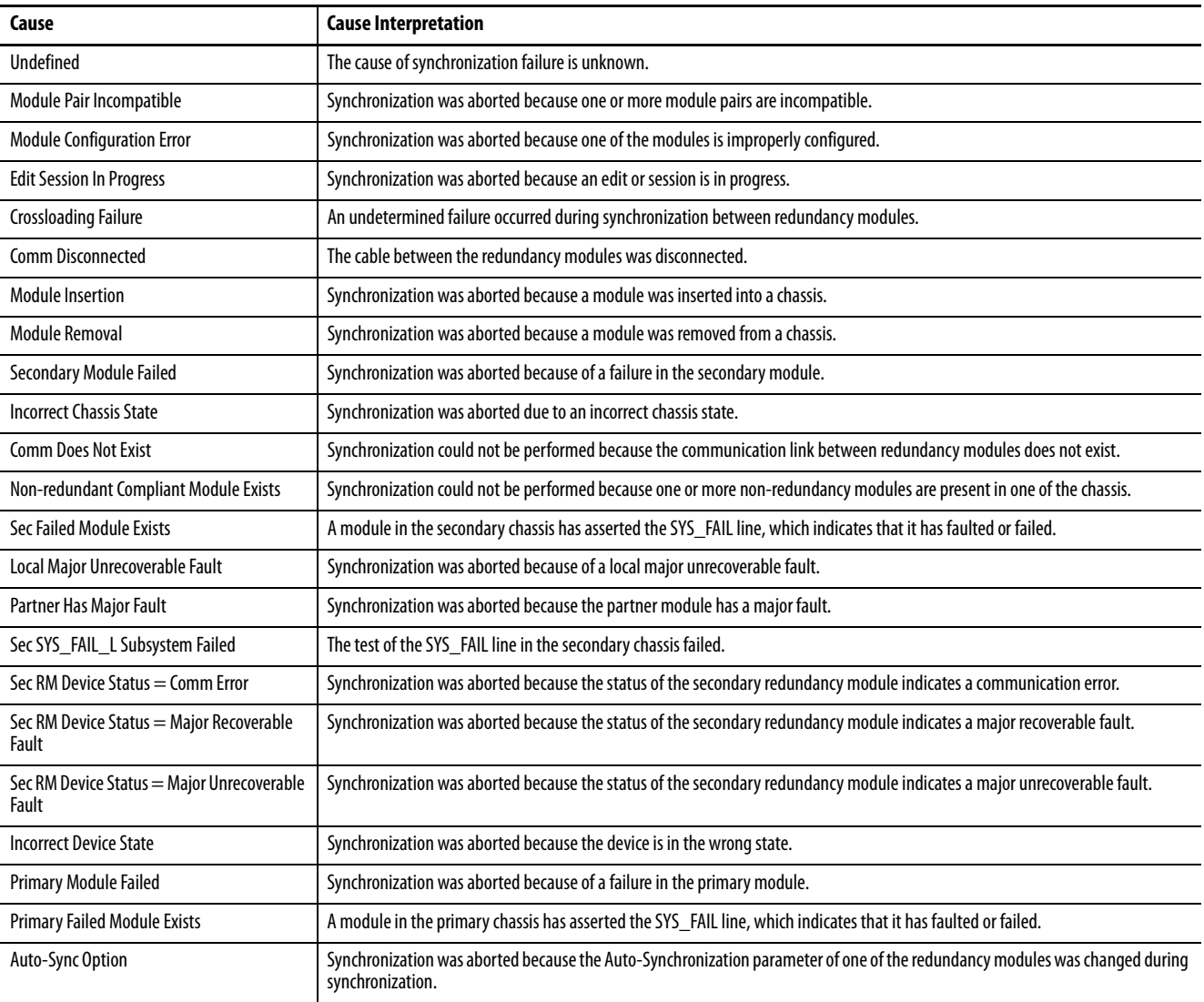

### **Table 9 - Synchronization Interpretation**

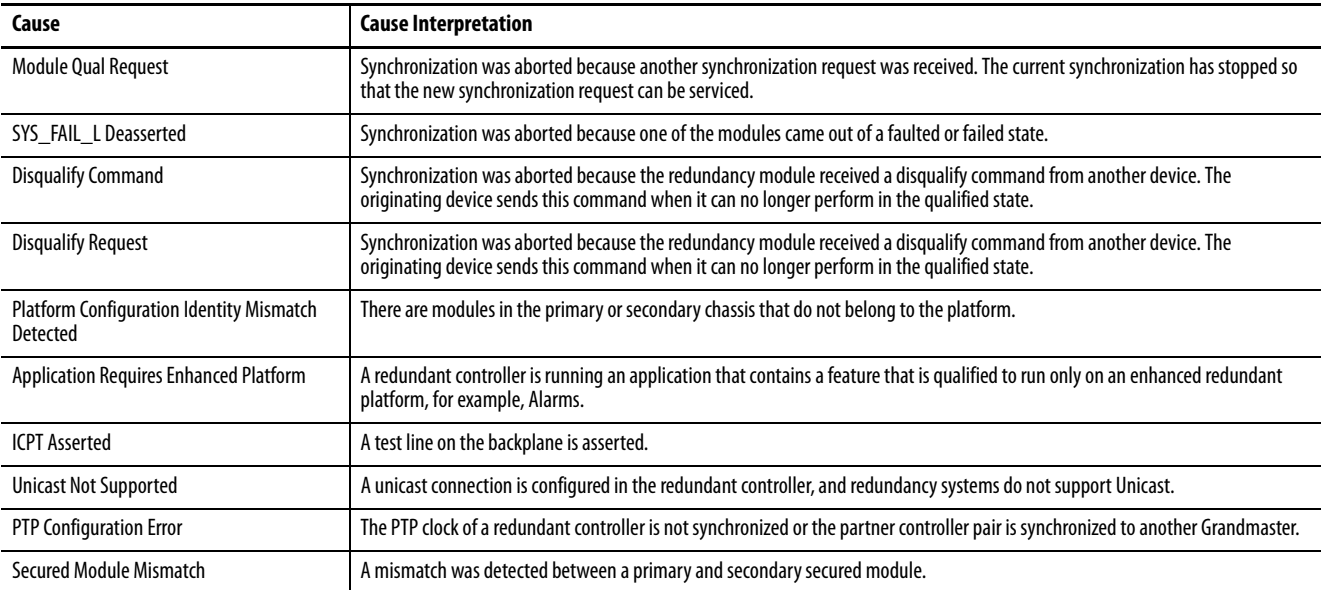

<span id="page-103-0"></span>**Synchronization Status Tab** The Synchronization Status tab provides a module-level view of these items:

- Synchronization state (for example, Synchronized or Disqualified)
- Chassis designation (Primary or Secondary)
- Module compatibility with its partner (for example, Full or Undefined)

Each module that is installed in the chassis is identified and information regarding its partner and compatibility are provided.

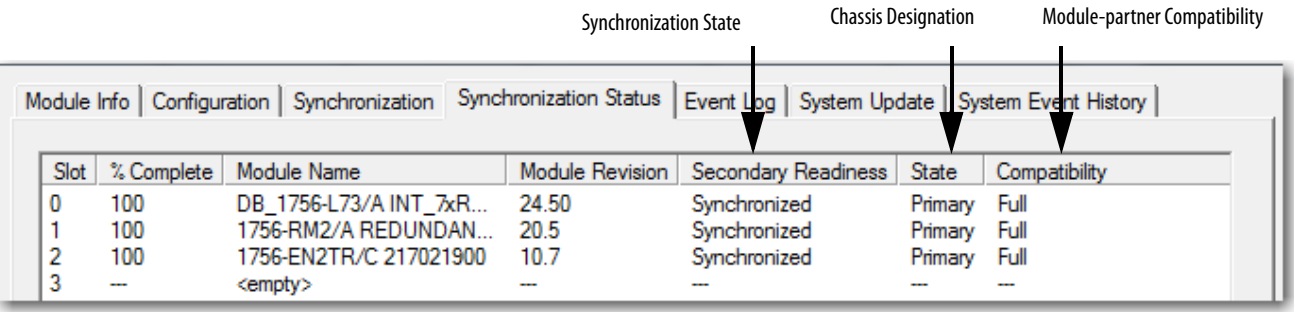

<span id="page-104-0"></span>**System Update Tab** Use of the commands in the System Update tab lets you perform firmware updates in the secondary chassis while the primary chassis remains in control. Reference the lock and switchover logs in this tab for update information when completing a firmware update.

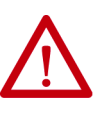

**ATTENTION:** When performing firmware updates by using commands in the System Update tab, redundancy is lost. In the event of a fault on the operating primary chassis, the system cannot switch control to the secondary chassis.

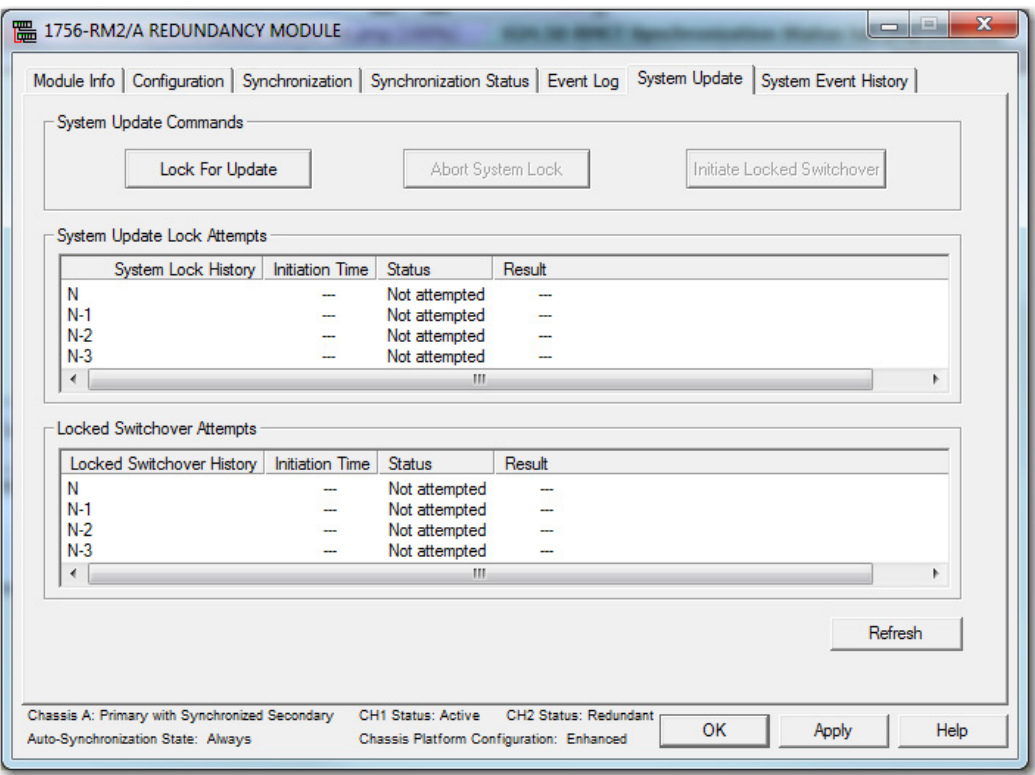

## **System Update Commands**

The three system update commands are available only when accessing a primary redundancy module. These commands are not available when accessing the secondary redundancy module.

- **TIP** While you are completing tasks to update the system by using the system update commands, you cannot access these tabs in the RMCT:
	- **Configuration**
	- **Synchronization**
	- Synchronization Status

If you attempt to access any of these tabs while the system is locked or is completing a locked switchover, it results in an error dialog box.

### Lock For Update

The Lock for Update command lets you synchronize a redundant chassis pair under these conditions:

- The secondary redundancy module uses updated firmware and an updated programming software application program version.
- The running primary redundancy module uses a previous firmware revision and previous programming software application program version.

The Lock for Update command is available only when all modules in the primary chassis have no compatibility anomalies. Before issuing the lock command, verify that you have completed these tasks:

- Set the Auto-Synchronization option in the Configuration tab to Never.
- Disqualify the secondary chassis by using the Disqualify Secondary command in the Synchronization tab of the RMCT of the secondary redundancy module.
- Updated the primary and secondary redundancy modules to compatible firmware revisions.
- Updated all other modules in the secondary chassis to their intended firmware revisions.
- Configured the controller project that as required to accommodate the update and replacement of modules if needed.

For details about how to complete those tasks, see Update Redundant [Firmware on page 58.](#page-57-0)

Click the Lock for Update command to initiate the locking process. The lock can take several minutes to finish. Monitor the System Update Lock Attempts log to determine when the lock is complete. In addition, the chassis status that is shown at the bottom-left of the dialog box changes from Primary with Disqualified Secondary to Primary Locked for Update.

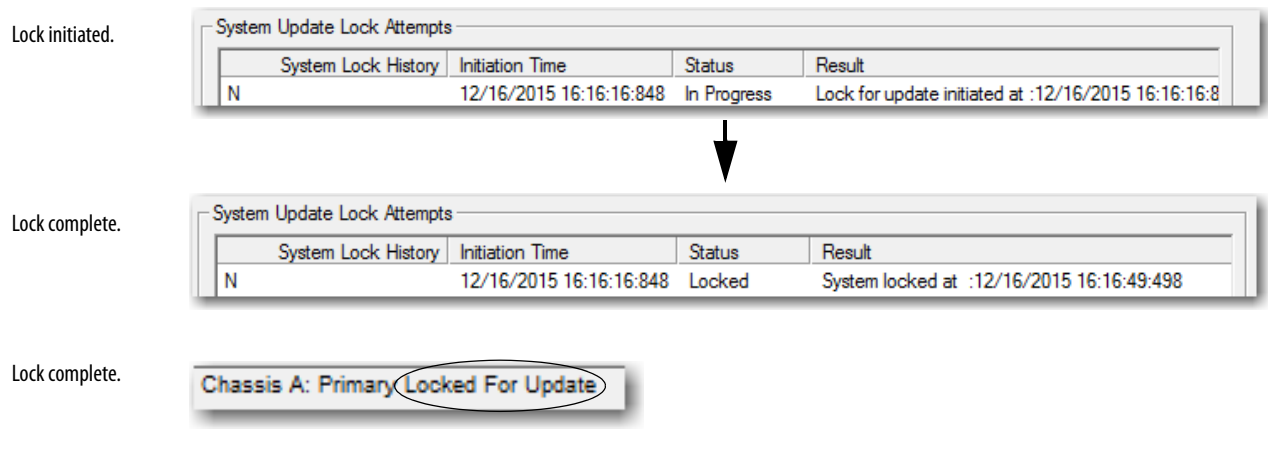

### **Figure 26 - Lock for Update Status Updates**

### Abort System Lock

The Abort System Lock command can be used to stop the system lock. It is available as soon as a lock for update is initiated.

Click Abort System Lock to return the redundant chassis status to Primary with Disqualified Secondary. This action also causes the system update to stop and the program in the secondary controller to clear. If you click Abort System Lock, you must download the program to the secondary controller before reattempting a Lock for Update.

### Initiate Locked Switchover

The Initiate Locked Switchover command is available only when the chassis redundancy state is Primary with Locked Secondary. That is, the Initiate Locked Switchover is available only after the lock for update is complete.

If you click Initiate Locked Switchover, your secondary chassis assumes control and becomes the new primary. The old primary is now the new secondary chassis and you can update the firmware of the modules in the new secondary chassis.

**Figure 27 - Illustration of Switchover**

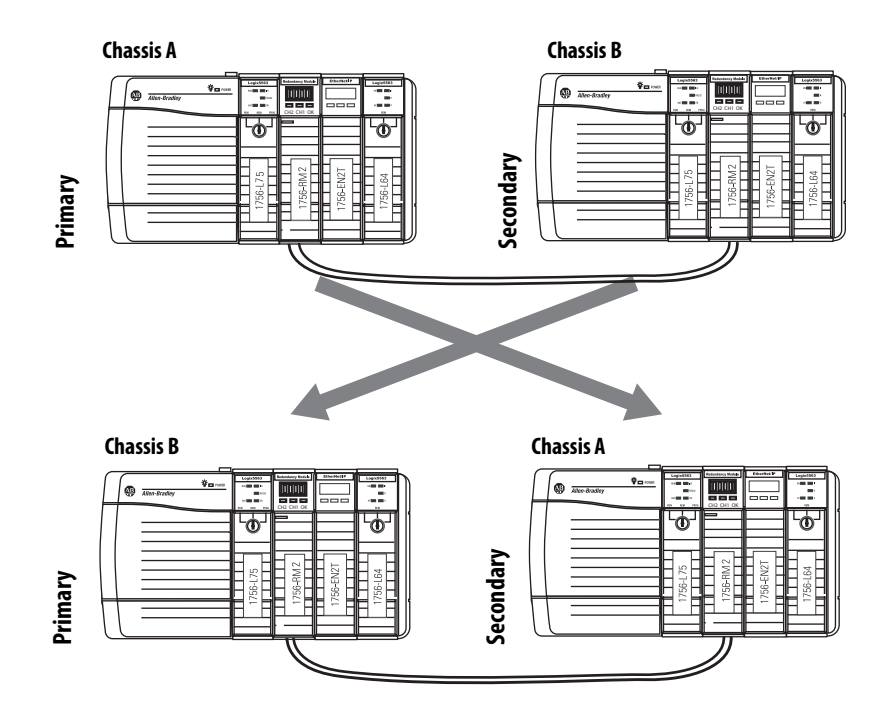

The difference between a locked switchover and a normal switchover is that you initiate the locked switchover. You or a fault in the primary chassis initiate a normal switchover.
## **System Update Lock Attempts**

The System Update Lock Attempts is where attempts to lock the system are logged. This log displays the last four lock attempts and provides this information specific to each attempt:

- Time and date
- Status (for example, Locked or Abort)
- Result (for example, System Locked or Invalid Response Received)

The status indicated in the System Update Lock Attempts log can be any one of the states that are listed in Table 10.

| <b>Status</b> | Interpretation                                                                         |  |
|---------------|----------------------------------------------------------------------------------------|--|
| Not Attempted | A system lock has not been attempted since the last<br>powerup.                        |  |
| In Progress   | A lock is in progress.                                                                 |  |
| <b>Locked</b> | The lock was successfully completed.                                                   |  |
| Abort         | The lock attempt failed. The reason for the failure is<br>indicated in a Result field. |  |

**Table 10 - System Update Lock Attempts Log Statuses**

If your status is indicated as Abort, one of these conditions can exist:

- An error occurred while communicating with the partner redundancy module.
- A module in the secondary chassis does not have a partner in the primary chassis.
- A module pair is incompatible.
- The SysFail test was unsuccessful in the primary redundancy module.
- A Major Recoverable Fault occurred in primary redundancy module.
- A Major NonRecoverable Fault occurred in primary redundancy module.
- A module was inserted into the chassis.
- A module was removed from the chassis.
- A failed module exists in the secondary chassis.
- A failed module exists in the primary chassis.
- An Abort System Update command received.
- Invalid response was received from a module.
- A module rejected the state change.
- A platform mismatch was detected.

## **Locked Switchover Attempts**

The Locked Switchover Attempts log provides information about the status of the last four locked switchover attempts. This log includes this information about each attempt:

- Time and date
- Status
- Result

The status indicated in the Locked Switchover Attempts log can be any one of the states that are listed in Table 11.

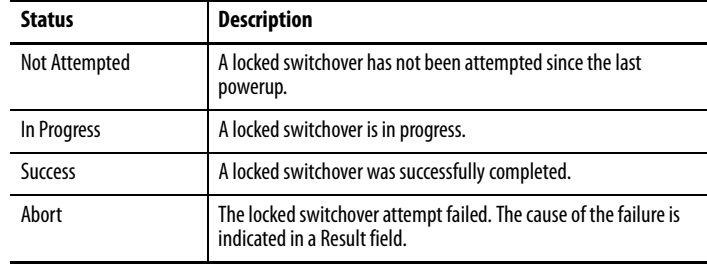

#### **Table 11 - Locked Switchover Event Log Statuses**

If a locked switchover is aborted, it can be because of the following:

- A module declined a locked switchover readiness request.
- An invalid response was received from the locked switchover readiness request.
- After an initiate switchover prompt, a module rejected the command.
- After an initiate switchover prompt, a module replied with an invalid response.

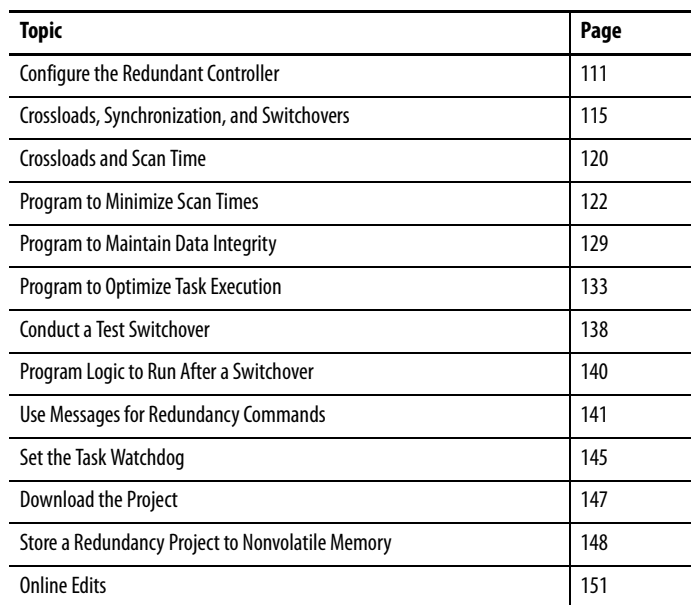

# **Program the Redundant Controller**

# <span id="page-110-0"></span>**Configure the Redundant Controller**

Both controllers in the ControlLogix® redundancy system operate by using the same program. You do not need to create a project for each controller in the redundant system.

To configure your controllers to operate in a redundant system, complete these steps.

- 1. Open or create a project for your redundant controller.
- 2. Access the Controller Properties dialog box for the controller.

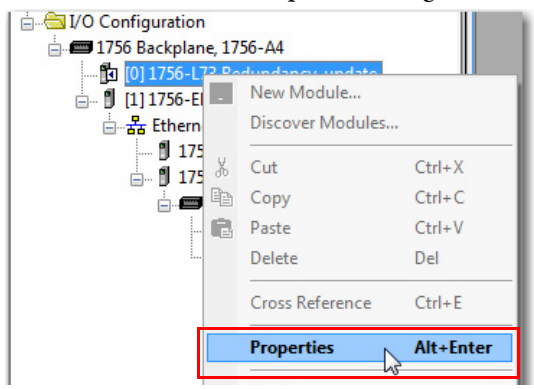

3. Click the redundancy tab and check Redundancy Enabled.

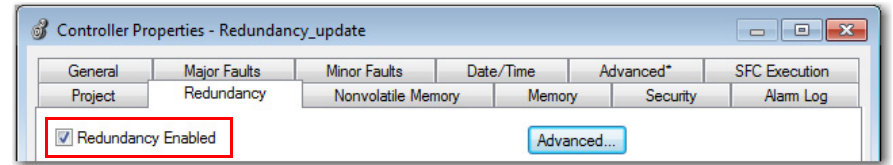

- 4. If you are going to complete edits to your redundant controller while online, see these sections for information about the parameters available in the Advanced settings:
	- [Plan for Test Edits on page 152](#page-151-0)
	- [Reserve Memory for Tags and Logic on page 157](#page-156-0)
- 5. Click the Advanced tab.

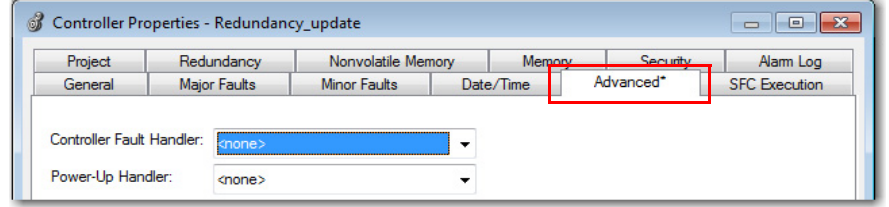

6. Verify that Match Project to Controller is unchecked.

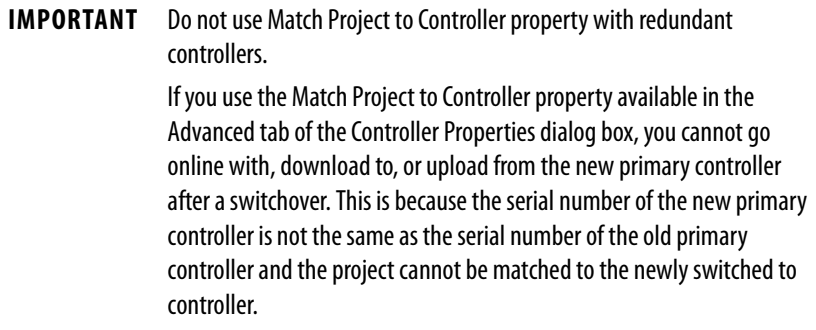

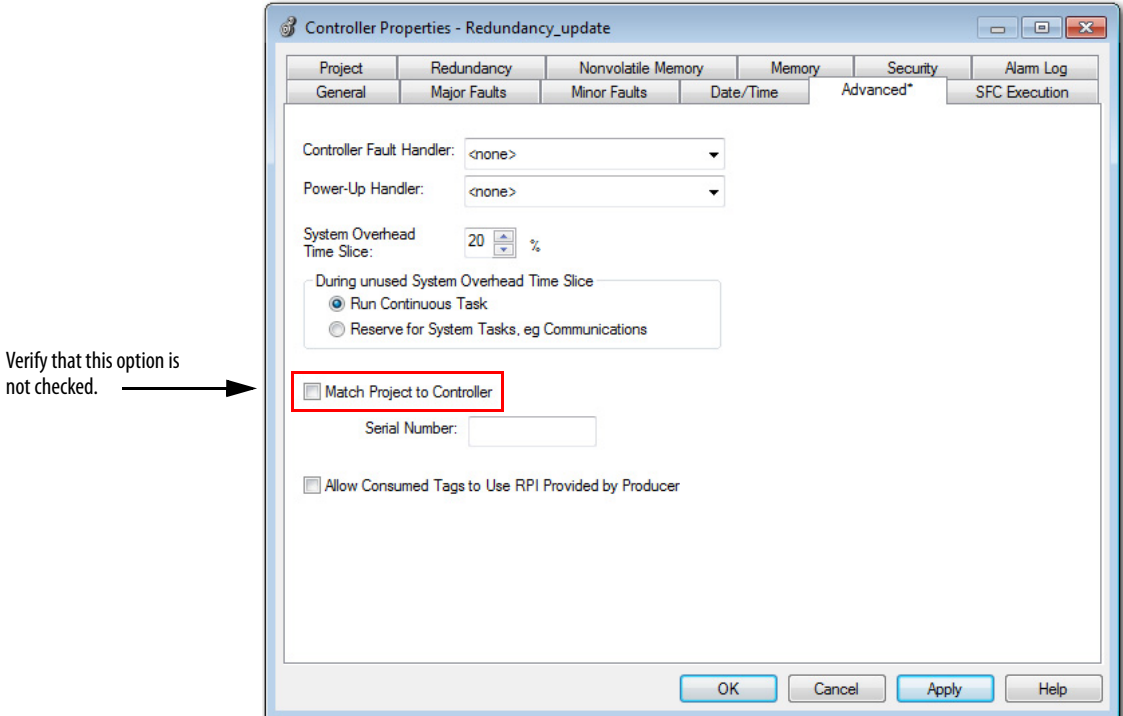

7. At the Date/Time tab in Controller Properties, make sure that Enable Time Synchronization is checked.

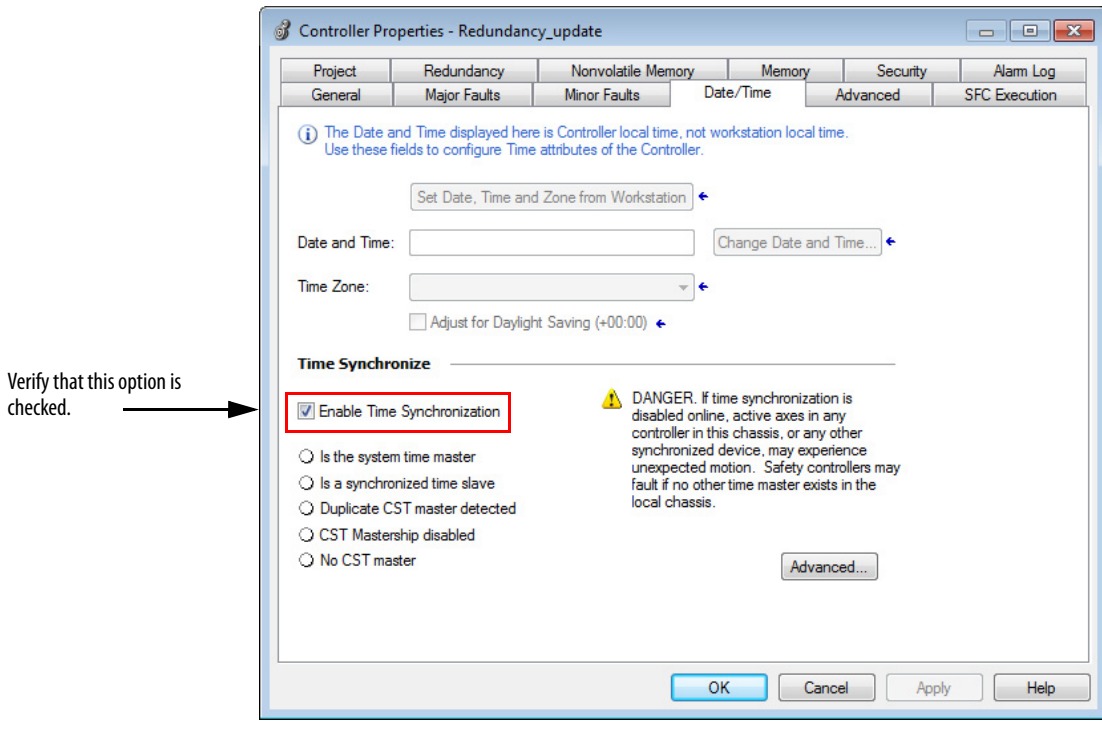

- 8. Click Apply.
- 9. Click OK.
- 10. Access the Module Properties dialog box for the Ethernet module.

11. At the General tab of the Module Properties dialog box of the Ethernet module, click Change.

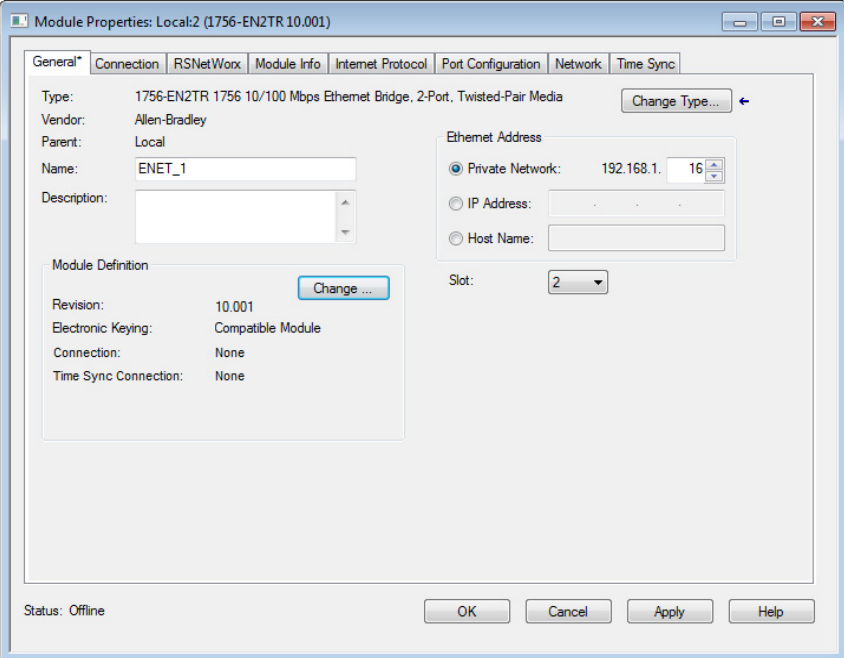

12. In the Module Definition dialog box from the Time Sync connection pull-down menu, select Time Sync and Motion.

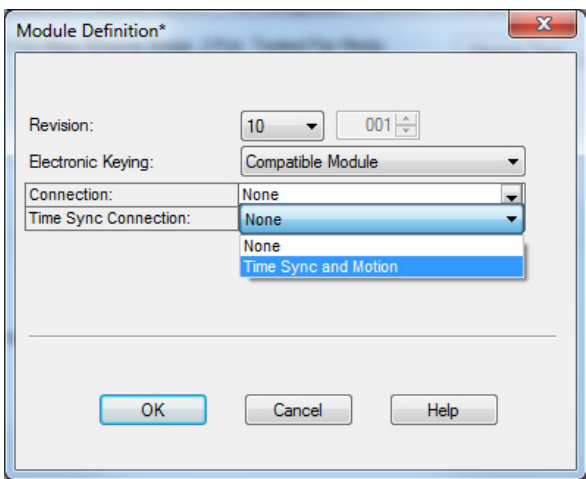

- 13. Click OK to close the dialog box.
- 14. At the warning dialog box, click Yes.
- 15. Click Apply.
- 16. Click OK to close the Module Properties dialog box.

You have completed the minimum configuration that is required for your redundant controllers.

# <span id="page-114-0"></span>**Crossloads, Synchronization, and Switchovers**

Crossloading and synchronization points are points where the primary controller transfers data to the secondary controller. Crossload and synchronization points keep the secondary controller ready to assume control in the event of a fault on the primary.

Before you begin programming your redundant controller, be aware of the impact of crossloads and synchronization on the execution of a program after a switchover. If you understand these concepts, it helps you to create programming that best meets the needs for your redundant application.

Continue reading the sections that follow for explanations of crossloads and synchronization and their relationship to switchovers and program execution.

## <span id="page-114-1"></span>**Changing Crossload and Synchronization Settings**

In the redundancy system, crossload and synchronization points for programs within the Studio 5000 Logix Designer® project are configurable. You can limit which programs data crossloading and synchronization follow. In many applications, changes to this setting can reduce the overall impact to the task scan time by reducing the number of times data is crossloaded.

If you reduce the number of crossload and synchronization points, the switchover time becomes longer. This increase in switchover time is because more programs can be rescanned after the switchover.

Synchronization is performed at the end of the last program in the program list of the task, regardless of the Synchronize Data after Execution setting for the program.

To change the synchronization setting of a program, open the Program Properties dialog box of the program and check or uncheck Synchronize Data after Execution.

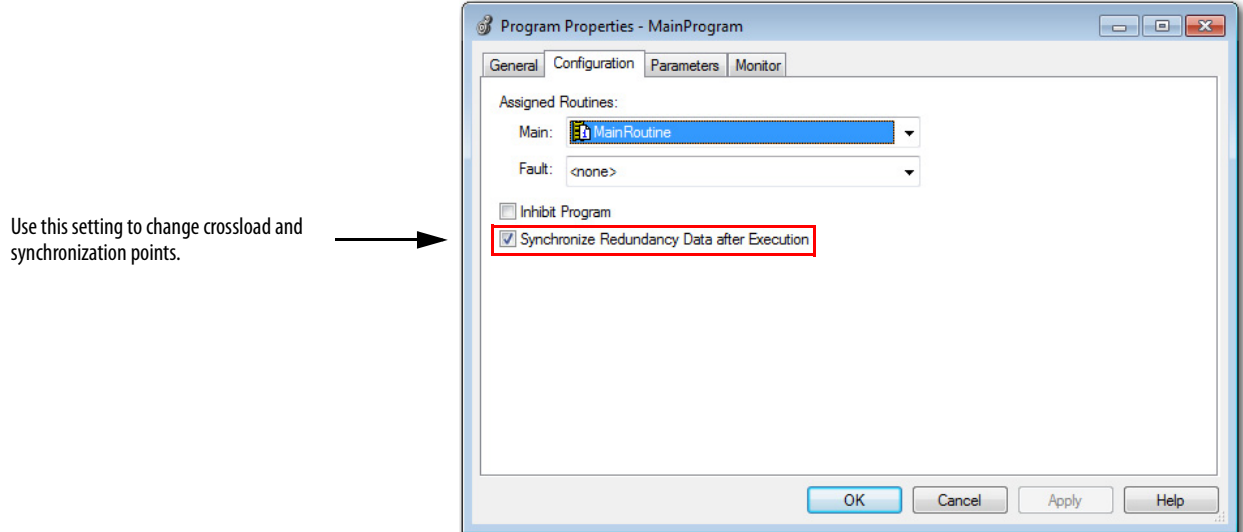

## **Default Crossload and Synchronization Settings**

The default setting for a **program** in a redundant project is for a crossload to occur at the end of each program execution. However, for an **equipment phase**, the default is that the crossload not execute at the end of the phase.

Before you change the default crossload and synchronization settings, read the sections that follow so you have a complete understanding of the implications. For information about how to change the point in a task where a crossload occurs, see [Changing Crossload and Synchronization Settings on page 115](#page-114-1).

## **Recommended Task Types**

To avoid anomalies after a switchover occurs, we recommend that you use only one of these task configurations when programming your redundant controllers. Use either of the following:

- One continuous task
- Multiple periodic tasks, each with unique priorities and periods

Only the single highest-priority periodic task can ensure bumpless output switching on switchover. The sections that follow explain the impact of crossloads and synchronization after a switchover based on the task structure you use.

## **Continuous Task After Switchover**

After a switchover occurs within a controller project that contains only a continuous task, the new primary begins executing at the last crossload and synchronization point. Depending on your crossload and synchronization setting, the program that the new primary controller begins with can be the following:

- The program that the switchover interrupted
- The program that immediately follows the last crossload and synchronization point

#### Continuous Task with Crossloads at Each Program End

This diagram demonstrates how programs set to crossload and synchronize at each program-end are executed after a switchover. As is shown, the new primary controller begins executing at the beginning of the program that the switchover interrupted. This process is the switchover execution that occurs if you use the default crossload and synchronization setting for a program.

**Figure 28 - Program Execution After a Switchover (Crossload After each Program)**

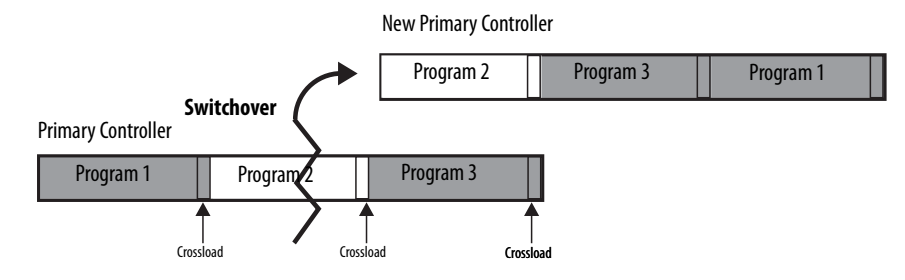

Continuous Task with Varying Crossloads at Program End

This diagram demonstrates how programs set to crossload and synchronize at various intervals are executed after a switchover. As is shown, the new primary controller begins executing the program that follows the last crossload and synchronization point.

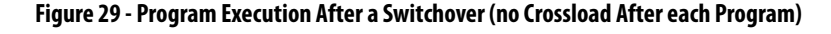

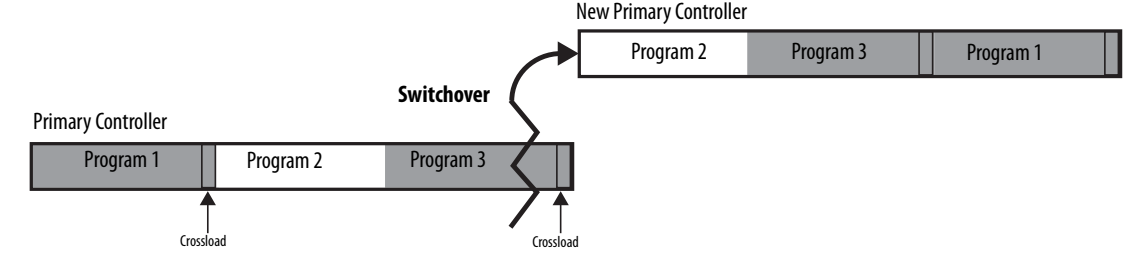

For information about how to change the point in a task where a crossload occurs, see [Changing Crossload and Synchronization Settings](#page-114-1) on [page 115](#page-114-1).

## **Multiple Periodic Tasks**

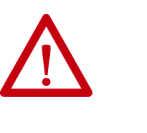

**ATTENTION:** If you use multiple periodic tasks, program all crucial outputs within the highest-priority task. Failure to program outputs in the highest-priority task can result in outputs changing state if a switchover occurs.

In a project where multiple periodic tasks are used, the point where program execution begins after a switchover depends on the following:

- Crossload and synchronization settings
- Task priority settings

As with the continuous task, the controller begins executing at the program that follows the last crossload and synchronization point.

In addition, a higher priority task can interrupt a lower priority task. If a switchover occurs during or just after the higher priority task executes and the lower priority task has not been completed, then the lower priority task and programs are executed from the point at which the last crossload occurred.

This diagram demonstrates how tasks at different priorities execute if a switchover occurs while a lower priority task is executing. The crossload and synchronization points in this example are set to occur only at the end of the last program within the tasks. The points are not set to occur at the end of each program.

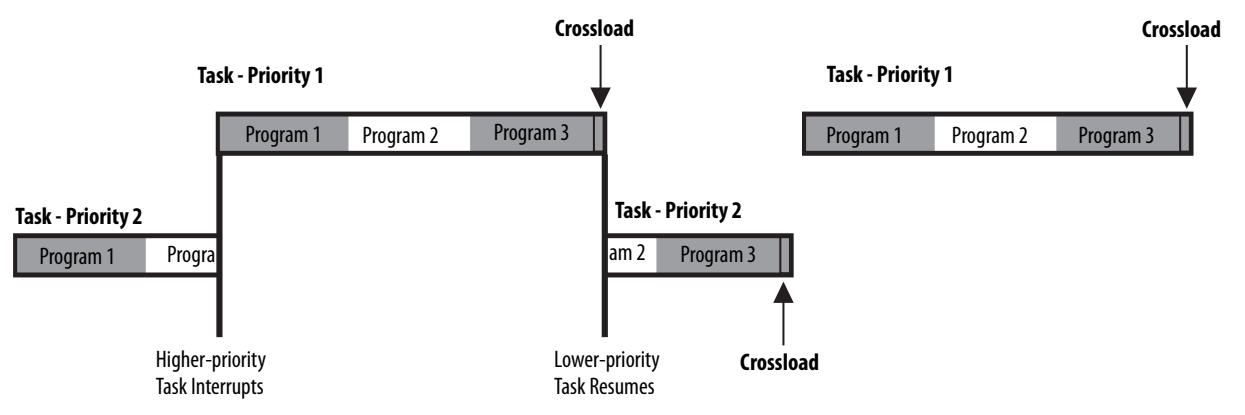

### **Figure 30 - Normal Periodic Task Execution (no switchover)**

The following diagram shows a lower priority task that has not been completed and a switchover occurs. The lower priority task and programs are executed from the beginning of the program where the switchover occurred. This result is because the program uses the default configuration and crossloads and synchronization points occur at the end of each program.

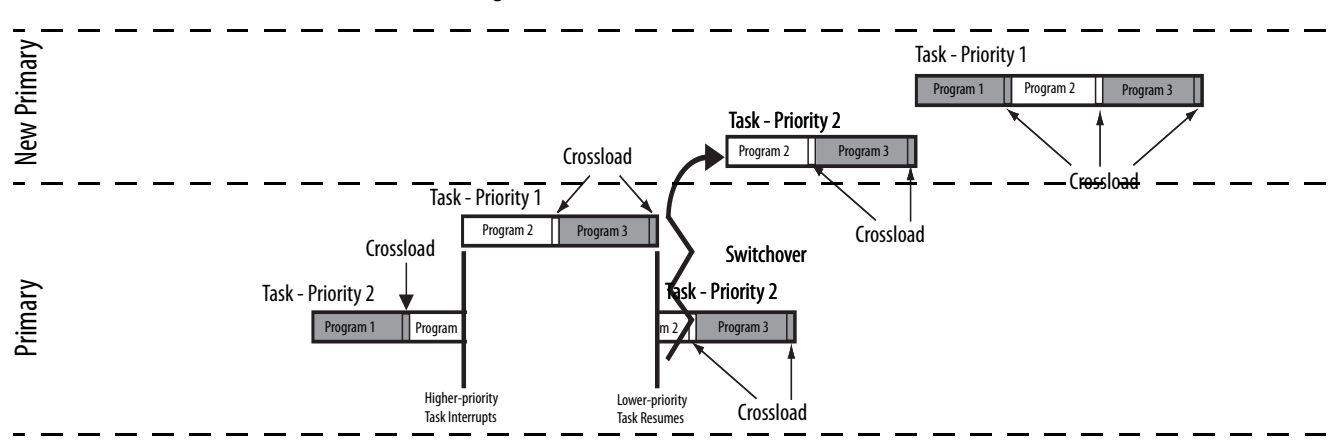

**Figure 31 - Periodic Task Execution After Switchover When Configured to Crossload After Programs**

The following diagram shows a lower priority task that has not been completed and a switchover occurs. The lower priority task and programs are executed from the beginning and not at the program where the switchover occurred. This result is because the crossloads and synchronization points were not configured to occur at the end of each program.

**Figure 32 - Periodic Task Execution After Switchover When Configured Not to Crossload After Programs**

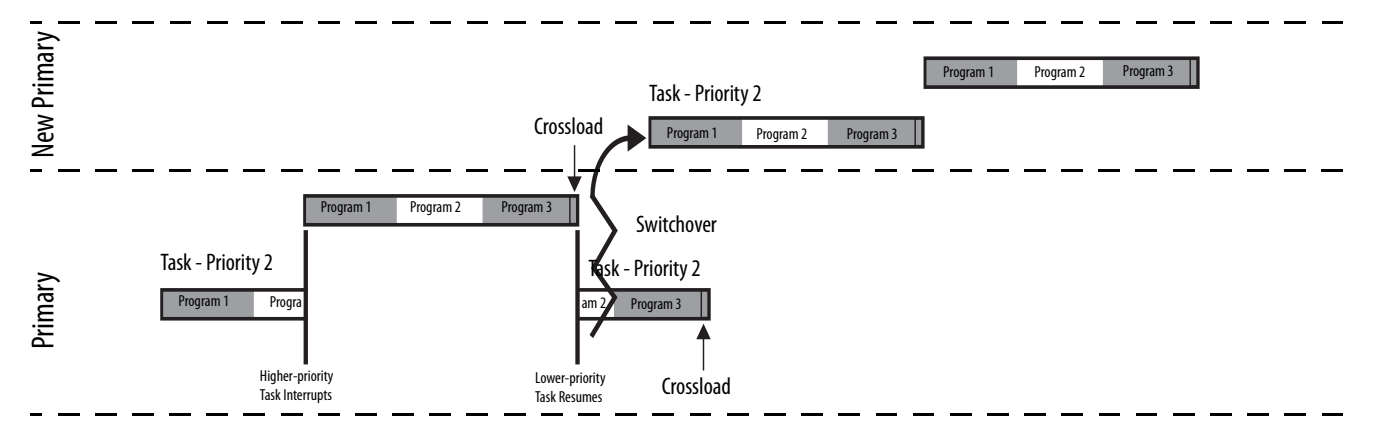

For more information about programs and tasks with controllers, see the Logix5000 Controllers Tasks, Programs, and Routines Programming Manual, publication [1756-PM005.](http://literature.rockwellautomation.com/idc/groups/literature/documents/pm/1756-pm005_-en-p.pdf)

<span id="page-119-0"></span>**Crossloads and Scan Time** It is important to plan for controller crossloads because the length of the crossloads affects the scan time of your program. A crossload is a transfer of data from the primary controller to the secondary controller. The crossload can occur at the end of each program or at the end of the last program in a task.

> The scan time of your program or phase is a total of the program execution time and the crossload time. The following diagram demonstrates this concept.

#### **Figure 33 - Crossload and Scan Time**

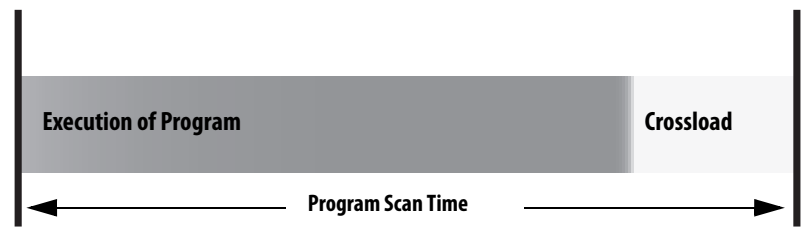

## **Estimate the Crossload Time**

The amount of time that is required for a crossload is primarily dependent upon the amount of data being crossloaded. During a crossload, any tag that has been written to during the program execution is crossloaded. Even if a tag has not changed, but has been rewritten during the program execution, it is crossloaded.

The crossload requires time to transfer tag value changes. The crossload also requires a small amount of overhead time to communicate information about the program being executed

## **Redundancy Object Attributes for Crossload Times**

Before you complete calculations to estimate the crossload time, you must use a Get System Value (GSV) instruction to read certain attributes of the redundancy object. These attributes are data transfer sizes that are measured in DINTs (4-byte words) and are used to calculate the estimated crossload time.

> **TIP** To get these attributes, you do not need to have the secondary chassis installed or operating. If you do not have the secondary chassis operating, the attribute values read indicate what data sizes would be transferred if the secondary chassis was in use.

This table indicates the two attributes that you can choose to get specific to the crossload data transfer size. Get the attribute value that meets your application requirements.

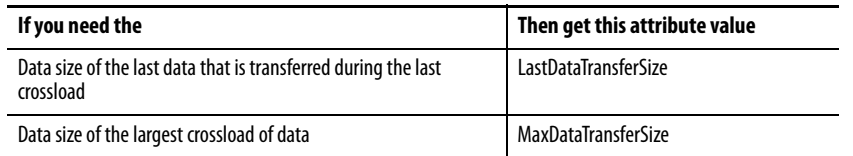

Remember that the LastDataTransferSize attribute refers to the transfer size of the **previous** crossload and synchronization point, which occurred before the program that contains the GSV instruction.

If you must measure the crossloaded data from the last program in the program list of the task, add an additional program at the end of the task that acquires the LastDataTransferSize value from the program that was formerly at the end of the task.

## **Equation for Estimating Crossload Times**

Use this equation to estimate the crossload time of your controllers for each program after you have either of the following:

- The size of the last data transfer
- The maximum size of data that is transferred

## ControlLogix 5560 Controllers

Crossload time per sync point  $(ms) = (DINTs * 0.00091) + 0.6$  ms

### ControlLogix 5570 Controllers

The following equations apply when a ControlLogix 5570 controller is paired with a redundancy module in both chassis in a redundancy system.

**Table 12 - Crossload Times for ControlLogix 5570 Controllers**

| <b>Controller</b> | <b>Paired with Redundancy Module</b> | <b>Crossload Time</b>                                                                                                    |
|-------------------|--------------------------------------|----------------------------------------------------------------------------------------------------|
| ControlLogix 5570 | 1756-RM2/A                           | Crossload time per sync point (ms) = $(DINTs * 0.000275) + 0.54$ ms                                                                            |
|                   | 1756-RM/B                            | Crossload time per sync point (ms) = $(DINTs * 0.00043) + 0.3$ ms                                                                              |
|                   | 1756-RM/A                            | Crossload time per sync point (ms) = $(DINTs * 0.00091) + 0.6$ ms<br>Where DINTs is the size of the data transferred measured in 4-byte words. |

**TIP** A sync point is a mechanism that the primary controller uses to keep the secondary controller in sync. By default, at the end of each program scan, the primary controller sends the secondary controller the sync point and the secondary controller responds by moving its execution pointer to match the primary controller.

The default for phases is not to send a sync point.

In revision 16.05x and later, the option exists to manipulate the sync points for faster program execution.

# <span id="page-121-0"></span>**Program to Minimize Scan Times**

There are several aspects of your program that must be as efficient as possible to facilitate the fastest possible switchover because total program scan time impacts system switchover time. The sections that follow describe methods to make your program more efficient to minimize your program scan time.

These methods make your program more efficient and minimize program scan times:

- Use a ControlLogix 5570 Controller with a 1756-RM2/A Redundancy [Module](#page-121-1)
- [Use Multiple Controllers](#page-121-2)
- [Minimize the Number of Programs](#page-122-0)
- [Manage Tags for Efficient Crossloads](#page-123-0)
- **[Use Concise Programming](#page-126-0)**

## <span id="page-121-1"></span>**Use a ControlLogix 5570 Controller with a 1756-RM2/A Redundancy Module**

In redundancy system revision 19.053 and later, you can use ControlLogix 5570 controllers in your application. Relative to the redundancy module being used, the ControlLogix 5570 controllers scan the controller program faster than ControlLogix 5560 controllers. The ControlLogix 5570 controllers also scan the controller program fastest if the redundancy system uses the 1756-RM2/A redundancy module.

**IMPORTANT** Only the 1756-L72, 1756-L73, 1756-L74, and 1756-L75 controllers can be used with the 1756-RM2/A redundancy modules and revision 19.053.

If your application needs better controller performance, we recommend that you update from ControlLogix 5560 controllers to ControlLogix 5570 controllers and use 1756-RM2/A redundancy modules.

## <span id="page-121-2"></span>**Use Multiple Controllers**

When possible, use multiple controllers in your redundant system. If you use multiple controllers, you can strategically program between the controllers so the program execution and scan times are faster.

## <span id="page-122-0"></span>**Minimize the Number of Programs**

When programming a redundant controller, use the fewest programs possible. Use of the fewest programs possible is especially important if you plan to crossload data and synchronize the controllers after the execution of each program.

If you must crossload data at the end of each program, make these programming considerations to minimize the crossload impact on the program scan time:

- Use only one or a few programs.
- Divide each program into the number of routines that is appropriate for your application. A routine does not cause a crossload or increase the scan time.
- Use the main routine of each program to call the other routines of the program.
- If you want to use multiple tasks for different scan periods, use only one program in each task.

#### **Figure 34 - Use of Multiple Routines (preferred) Figure 34 - Use of Multiple Programs (not**

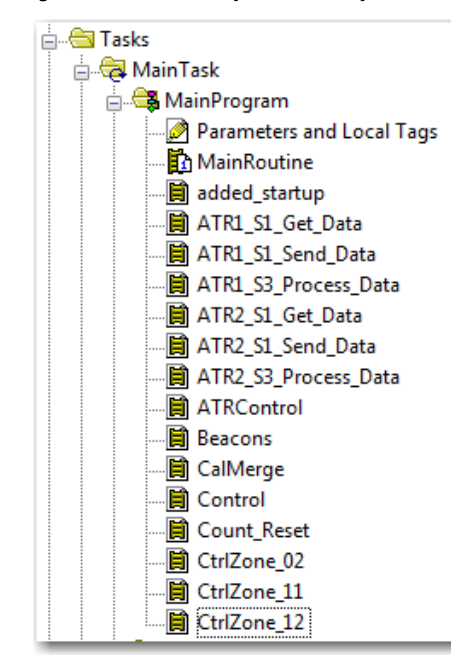

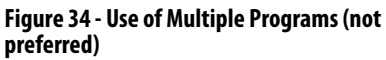

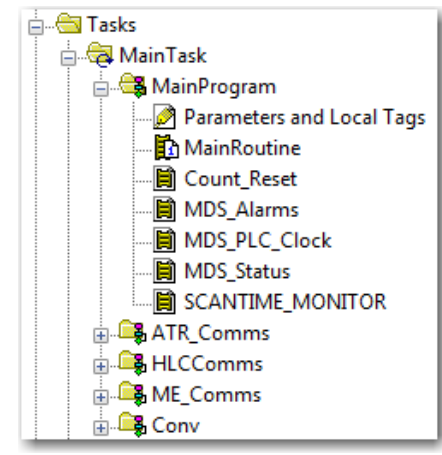

## <span id="page-123-0"></span>**Manage Tags for Efficient Crossloads**

Manage your data tags as the following sections recommend to program for more efficient crossloads of data and reduce the amount of time that is required for a crossload to execute.

#### Delete Unused Tags

If you delete unused tags, it reduces the size of the tag database. A smaller database takes less time to crossload.

#### Use Arrays and User-Defined Data Types

If you use arrays and User-Defined Data Types, the tags use smaller 4-byte (32-bit) words for all data in the type or array. If you create an individual tag, the controller reserves 4 bytes (32 bits) of memory even if the tag uses only 1 bit.

Arrays and User-Defined Data Types help conserve the most memory with BOOL tags. However, we also recommend that you use them for your SINT, INT, DINT, REAL, COUNTER, and TIMER tags.

**Figure 35 - Example Savings with the Use of an Array**

12 bytes of data to crossload (4 bytes for each tag).

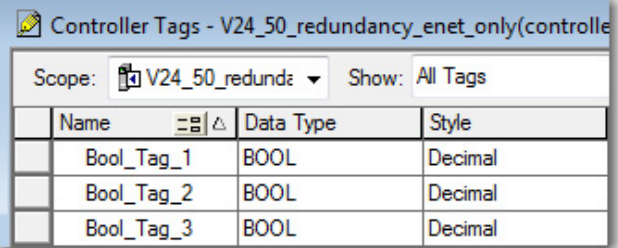

4 bytes of data to crossload.

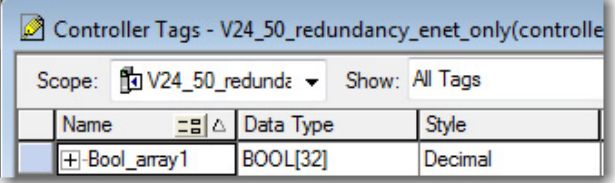

**TIP** If you have already created individual tags and programming that uses those tags, consider changing the individual tags to alias tags that reference the elements in an array.

If you choose this method, your programming can still reference the individual tag names, but the crossload transfers the base array.

For more information about how to work with arrays, User-Defined Data Types, and alias tags, see the Logix5000 Controllers I/O and Tag Data Programming Manual, publication [1756-PM004.](http://literature.rockwellautomation.com/idc/groups/literature/documents/pm/1756-pm004_-en-p.pdf)

## Group Data Types Together in User-Defined Data Types

When you create a User-Defined Data Type for use in your redundancy program, group like data types together. Grouping like data types compresses the data size and helps reduce the amount of data that is transferred during a crossload.

#### **Figure 36 - Example of Bytes Saved by Grouping Like Data**

#### **Data Types Ungrouped**

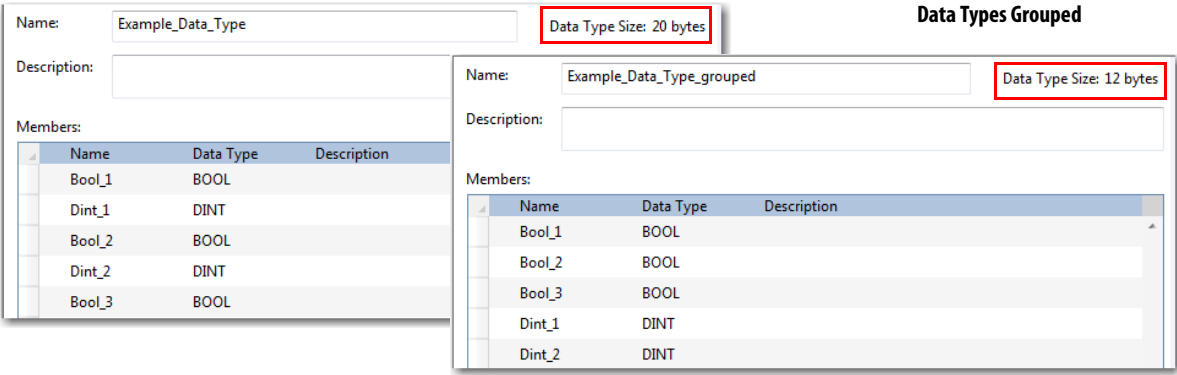

## Group Data into Arrays of User-Defined Data Types by Frequency of Use

To update the secondary controller, the primary controller divides its memory into blocks of 256 bytes. Anytime an instruction writes a value, the primary controller crossloads the entire block that contains the value. For example, if your logic writes only 1 BOOL value to a block, the controller crossloads the entire block (256 bytes).

To minimize crossload time, group your data by how frequently your program uses it.

For example, if your application uses DINTs that you use only as constants to initialize your logic, BOOLs that you update every scan, and REALs that you update every second, you can create a separate User-Defined Data Type for each type of tag that is used at different points in the application. Using separate User-Defined Data Types for each group, rather than grouping all tags together in one User-Defined Data Type, helps to minimize the amount of data that is transferred during the crossload.

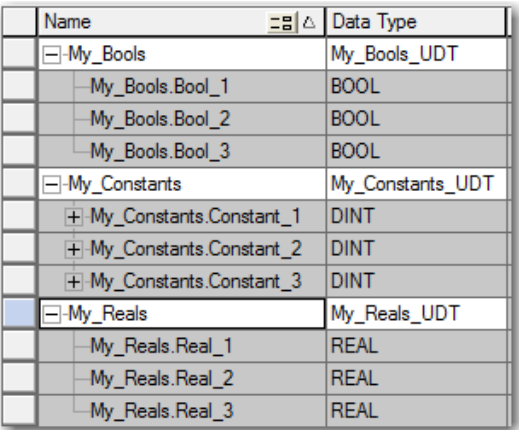

#### **Tags Grouped into User-Defined Data Types by Frequency of Use Tags in One User-Defined Data Type**

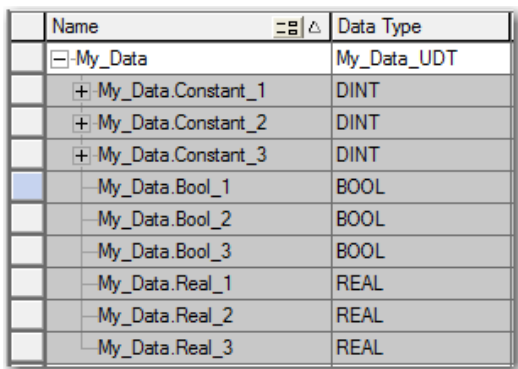

#### Use DINT Tags Instead of SINT or INT Tags when Possible

We recommend that you use the DINT data type instead of the SINT or INT data types because the controller usually works with 32-bit values (DINTs or REALs). When processing, the controller converts SINT or INT tag values to DINT or REAL values. When processing is complete, the controller converts the value back to a SINT or INT value.

The controller automatically converts these data types while executing and processing a program. No additional programming is required. However, while this conversion process is transparent to you, it does require additional processing time that impacts your program scan time and your switchover time.

## <span id="page-126-0"></span>**Use Concise Programming**

Use these recommendations to create concise programming. Using concise programming makes your program execute faster and reduces your program scan time.

#### Execute an Instruction Only when Needed

We recommend that you execute instructions only when needed because each time an instruction writes a value to a tag, the tag is crossloaded to the secondary controller. Even if the tag values is the same, it is rewritten and is therefore crossloaded.

Because many instructions write tag values whenever executed, strategic and economical use of instructions is needed. Strategic programming techniques include the following:

- Using preconditions to limit the execution of instructions
- Combining preconditions when possible
- Dividing programming into subroutines that are called only when required
- Running noncritical code every 2 or 3 scans instead of during every scan

For example, precondition an ADD instruction to run only when the controller gets new data. As a result, the Dest\_Tag is crossloaded only when the ADD instruction produces a new value.

**Figure 37 - Precondition Used with ADD Instruction**

| New_Data | ade              |
|----------|------------------|
|          | Add              |
|          | Source A Tag_1   |
|          | Source B Tag_2   |
|          | Dest_Tag<br>Dest |
|          |                  |

In combination with using preconditions, try to group instructions together that the same instructions precondition. In this example, the four preconditions that are used in the two branches can be combined to precede the two branches. Doing so reduces the number of precondition instructions from four to two.

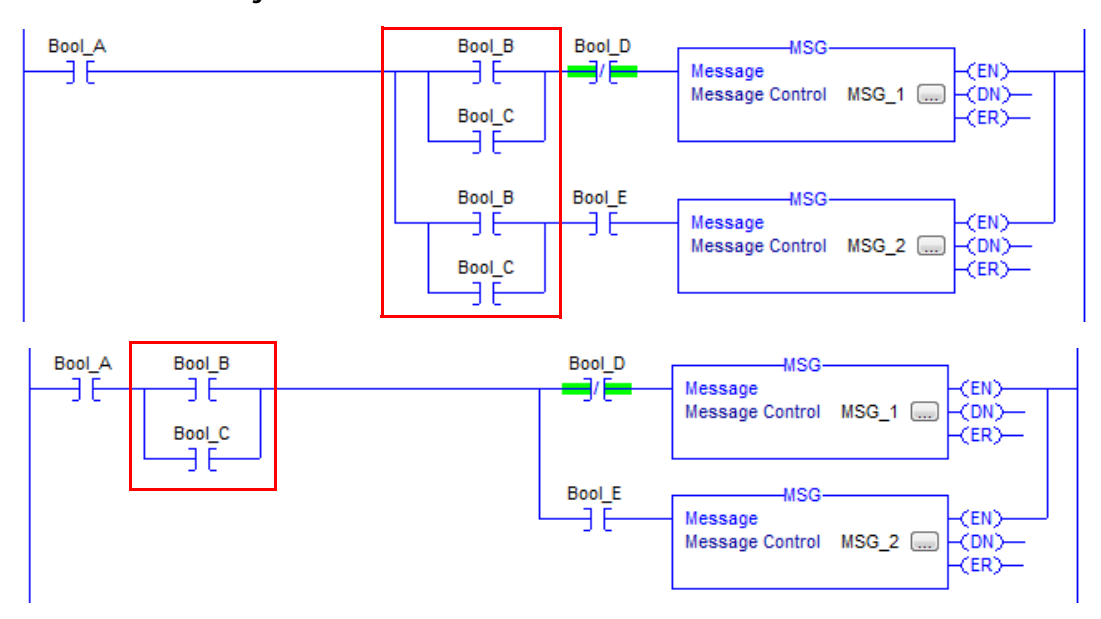

**Figure 38 - Efficient Precondition Use**

# <span id="page-128-0"></span>**Program to Maintain Data Integrity**

When programming your redundant controllers, there are some instructions and techniques that can cause data loss or corruption when used. These instructions and techniques include the following:

- [Array \(File\)/Shift Instructions](#page-128-1)
- [Scan-dependent Logic](#page-129-0)

## <span id="page-128-1"></span>**Array (File)/Shift Instructions**

Interruptions to Array (File)/Shift Instructions by a higher priority task and then switchover can result in an incomplete data shift and corrupted data.

The following Array (File)/Shift instructions can result in corrupt data in the event of a switchover:

- Bit Shift Left (BSL)
- Bit Shift Right (BSR)
- FIFO Unload (FFU)

If Array (File)/Shift Instructions are used, these system behaviors can result:

- 1. If a higher priority task interrupts one of the Array (File)/Shift instructions, the partially shifted array values are crossloaded to the secondary controller.
- 2. If a switchover occurs before the instruction completes its execution, data remains only partially shifted.
- 3. After a switchover, the secondary controller starts its executing at the beginning of the program. When it reaches the partially executed instruction, it shifts the data again.

#### Buffering Critical Data

If you cannot place Array (File)/Shift instructions in the highest-priority task, consider using a buffer with Copy File (COP) and Synchronous Copy File (CPS) instructions to maintain the integrity of the array of data.

The programming example that is shown here shows the use of a COP instruction to move data into a buffer array. The BSL instruction uses the data in that buffer array. The CPS instruction updates the array tag and maintains data integrity because a higher priority task cannot interrupt it. If a switchover occurs, the source data (that is, the array tag) remains unaffected.

#### **Figure 39 - Using a Buffer to Maintain Data During Shift**

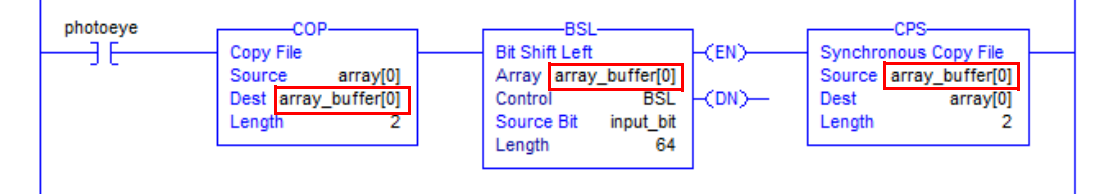

For more information about BSL, BSR, FFU, COP, and CPS instructions see the Logix5000 Controllers General Instructions Reference Manual, publication [1756-RM003](http://literature.rockwellautomation.com/idc/groups/literature/documents/rm/1756-rm003_-en-p.pdf).

## <span id="page-129-0"></span>**Scan-dependent Logic**

If you program a lower priority task so that one instruction is dependent on another instruction that occurs elsewhere in your program, a task interrupt and switchover can disrupt your programming. The disruption can occur because the higher priority task can interrupt the lower priority task and then a switchover can occur before the lower priority task is completed.

When the lower priority task is executed from the beginning by the new primary controller after the switchover, the dependent instruction can fail to execute at the most recent value or state.

For example, if a higher priority task interrupts the logic that is shown in this example, the value of scan\_count.ACC is sent to the secondary controller at the end of the program in the higher priority task. If a switchover occurs before the primary controller completes the EQU instruction, the new primary controller starts its execution at the beginning of the program and the EQU instruction misses the last value of scan\_count.ACC. As a result, any programming that uses the Scan\_Count\_Light tag can also execute by using incorrect data.

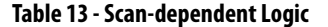

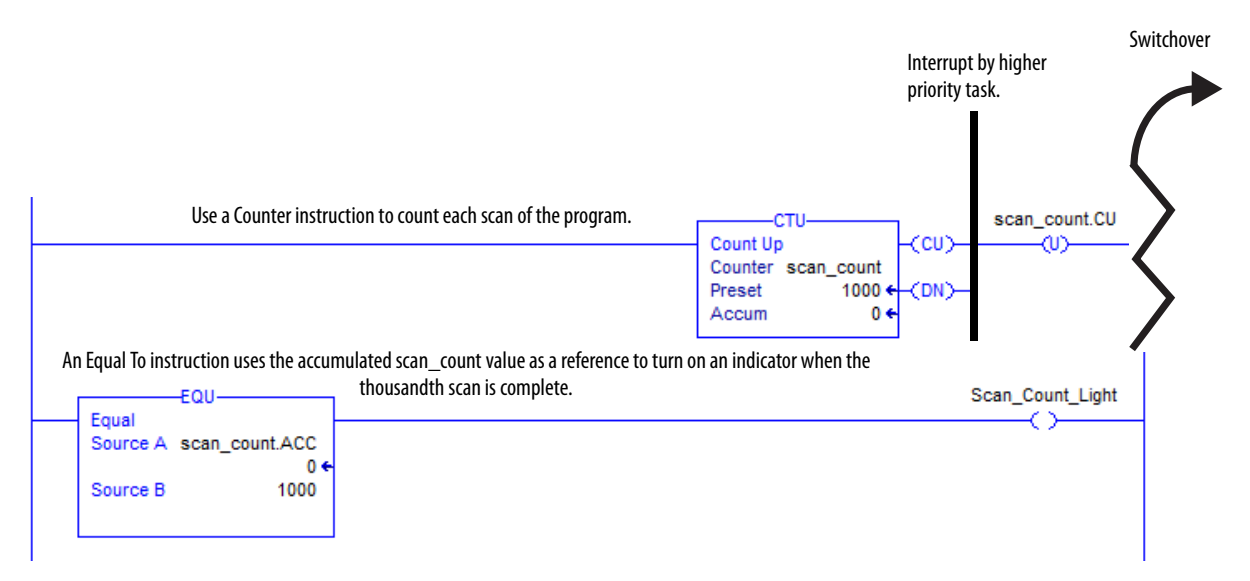

## Bind Dependent Instructions with UID and UIE Instructions

If you cannot place scan-dependent instructions in the highest priority task, consider using the User Interrupt Disable (UID) and User Interrupt Enable (UIE) to prevent a higher priority task from interrupting the scan-dependent logic.

For example, if you bind the scan-dependent logic that is previously shown, a higher priority task would not interrupt the dependent instructions and a switchover would not result in inconsistent data.

#### **Figure 40 - Scan-dependent Instructions Bound with UID and UIE Instructions**

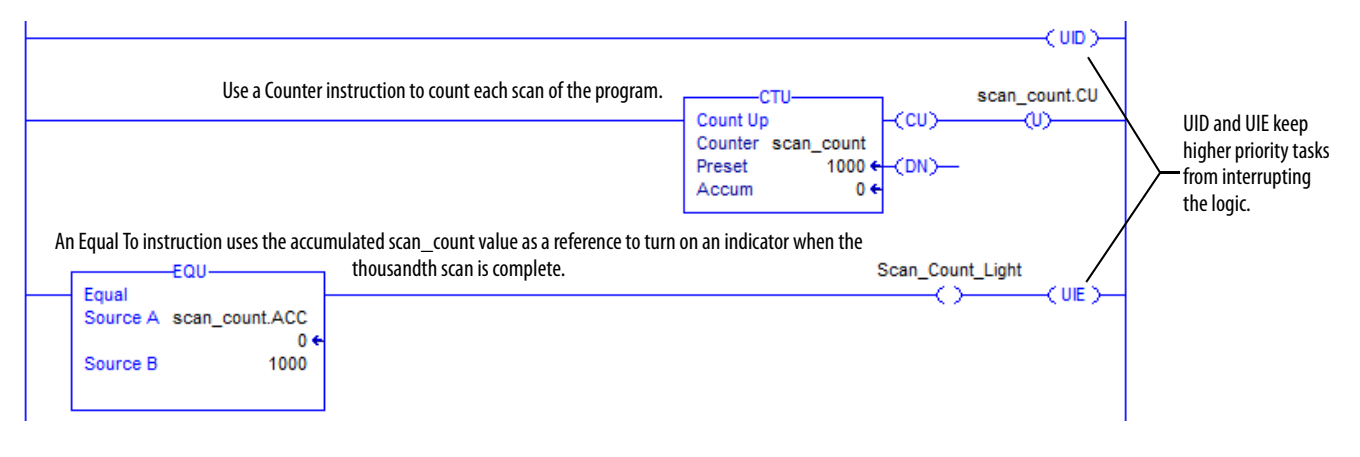

For more information about UID and UIE instructions, see the Logix5000 Controllers General Instructions Reference Manual, publication [1756-RM003](http://literature.rockwellautomation.com/idc/groups/literature/documents/rm/1756-rm003_-en-p.pdf).

# <span id="page-132-0"></span>**Program to Optimize Task Execution**

To make synchronization, crossloads, and HMI updates as fast as possible, adjust the System Overhead Time Slice and the type of tasks used. These adjustments affect service communication tasks that take place during the time when the continuous task is not executing.

Table 14 lists some of the communication that takes place during a continuous task and service communication periods.

| <b>During</b>            | These types of communication occur                                                                                                    |  |
|--------------------------|----------------------------------------------------------------------------------------------------|--|
| <b>Task execution</b>    | Update I/O data (not including block-transfers)                                                                                                    |  |
|                          | Produced/consumed tags                                                                                                    |  |
| Service<br>communication | Communication with programming devices (for example, Studio 5000 Logix Designer)                                                                                                    |  |
|                          | <b>Communication with HMI devices</b>                                                                                                    |  |
|                          | Execution of Message (MSG) instructions, including block-transfers                                                                                                    |  |
|                          | Responses to messages from other controllers                                                                                                    |  |
|                          | Synchronization of the redundant system                                                                                                    |  |
|                          | Reestablishment and monitoring of I/O connections, such as Removal and Insertion Under<br>Power conditions. This process excludes normal I/O updates that occur during the execution<br>of logic |  |
|                          | Bridging of communication from the serial port of the controller to other ControlLogix<br>devices via the ControlLogix backplane                                                                 |  |

**Table 14 - Communication Tasks during Scheduled and Unscheduled Periods**

To increase service communication to allow for synchronization and the updating of HMI, consider using the techniques that are described in Table 15.

#### **Table 15 - Methods to Increase Service Communication Periods**

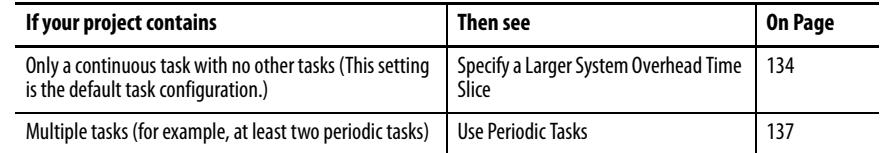

## <span id="page-133-0"></span>**Specify a Larger System Overhead Time Slice**

The system overhead time slice specifies the percentage of time the controller devotes to servicing communication, excluding the time for periodic tasks. The controller interrupts the continuous task to service communication, and then resumes the continuous task.

Table 16 shows the ratio between executing the continuous task and servicing communication at various overhead time slices. Consider the following:

- When the system overhead time slice setting is between 10% and up to 50%, the time that is allocated for servicing communication is fixed at 1 ms. The continuous task time slice changes to produce the desired ratio.
- When the system overhead time slice is greater than 50…90%, the time that is allocated to the continuous task is fixed at 1 ms. The time that is allocated to servicing communication changes to produce the desired ratio.

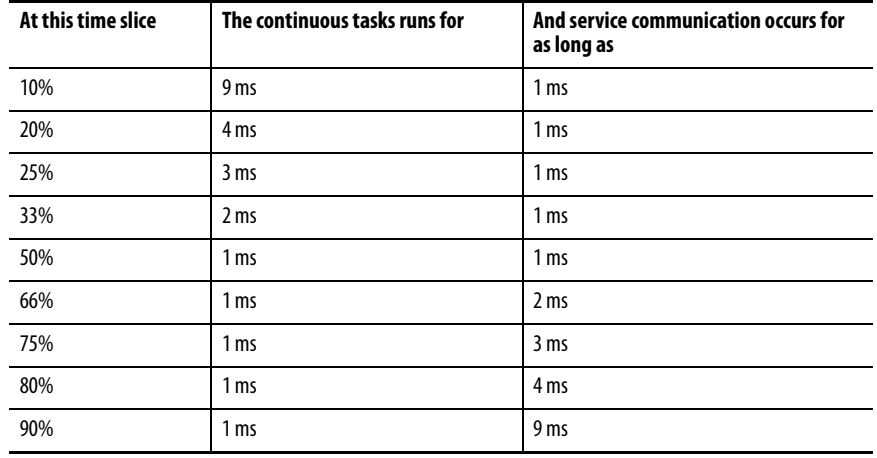

#### **Table 16 - Overhead Time Slice**

#### System Overhead Time Slice Examples

This diagram illustrates a system where the System Overhead Time Slice is set to 20% (default). With this percentage, communication is serviced after every 4 ms of continuous task execution. Communication is serviced for up to 1 ms before the continuous task is restarted.

#### **Figure 41 - System Overhead Time Slice Set to 20%**

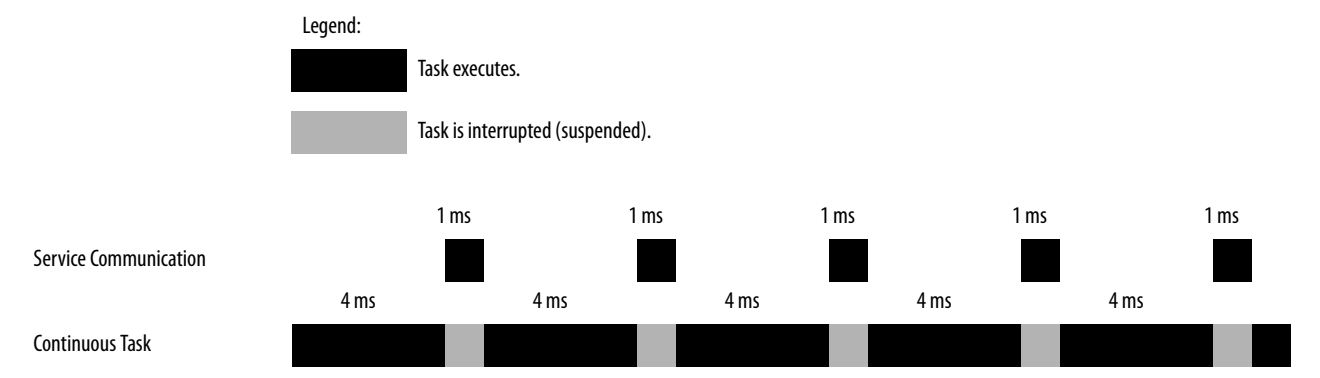

This diagram illustrates a system where the System Overhead Time Slice is set to 33%. With this percentage, communication is serviced after every 2 ms of continuous task execution. Communication is serviced for up to 1 ms before the continuous task is restarted.

**Figure 42 - System Overhead Time Slice Set to 33%**

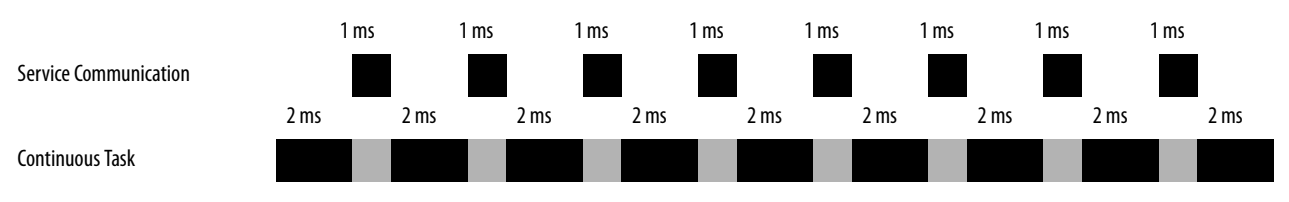

## **Change the System Overhead Time Slice**

To change the System Overhead Time Slice, access the Controller Properties dialog box and click the Advanced tab. You can enter your System Overhead Time Slice value.

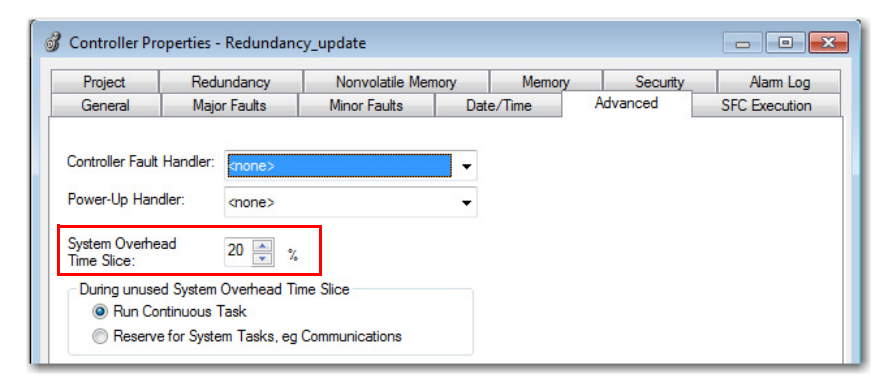

## Options for During the Unused System Overhead Time Slice

Enable the **Run Continuous Task** option (default setting) if you want the controller to revert to running the continuous task as soon as the communication servicing task has no pending activity. This setting results in only using the allocated communication servicing time if there is a need for it.

When the Run Continuous Task option selected, the controller immediately returns to the continuous task.

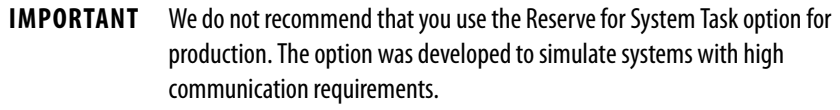

Use the **Reserve for System Task** option to allocate the entire 1 ms of the System Overhead Time Slice for service communication - even if no service communication or background tasks must be executed. You can choose to use this option without service communication or background tasks to simulate a communication load on the controller during design and programming. Use this setting for testing only.

## <span id="page-136-0"></span>**Use Periodic Tasks**

If you have multiple tasks in your project, changing the System Overhead Time Slice does not affect how communication is serviced. To increase the time to service communication when multiple tasks are used, configure the periodic tasks such that more time can be available to service communication.

> **TIP** While you can use multiple periodic tasks in your redundant controller program, use the fewest number of tasks possible.

If you use periodic tasks, communication is serviced any time that a task is not running. For example, if you configure your task period at 80 ms and the task executes in 50 ms, the controller has 30 ms out of every 80 ms to service communication.

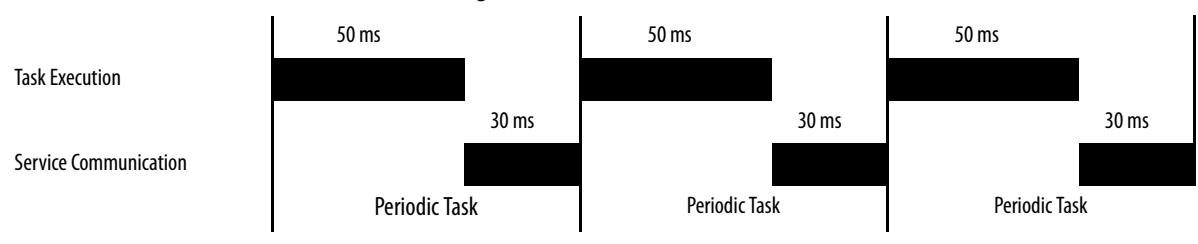

#### **Figure 43 - Periodic Task Execution and Service Communication**

If you use multiple periodic tasks, verify the following:

- The execution time of a highest priority task is smaller than its period.
- The total execution time of all your tasks is less than the period of the lowest priority tasks.

Verifying those settings generally leaves enough time for service communication. The example configuration of tasks that are shown here demonstrates those configuration settings.

#### Example of Periodic Task Configurations

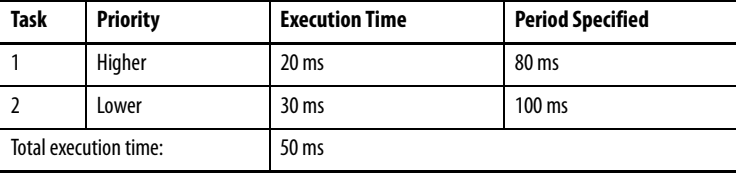

In this example, the execution time of the highest priority task (Task 1) is smaller than its period. 20 ms is less than 80 ms. The total execution time of all tasks is less than the specified period of the lowest priority task. 50 ms is less than 180 ms.

### Tuning the Period Specified

You can need to tune the period you specify for your periodic tasks to balance program execution and service communication.

> **TIP** The crossloading of data during synchronization points extends task scan times in redundancy systems. We recommend that you balance program execution and service communication when the system is synchronized.

To check for overlaps, go online with the controller and access the Task Properties dialog box. In the Monitor tab, note the maximum scan time. Verify that the maximum scan time is smaller than the period you specified for the periodic task.

<span id="page-137-0"></span>**Conduct a Test Switchover** Complete these steps to verify that your redundant system switches over as expected. Your system must be fully qualified before you begin.

> 1. In RSLinx® Classic software, access the RMCT for the **primary** redundancy module.

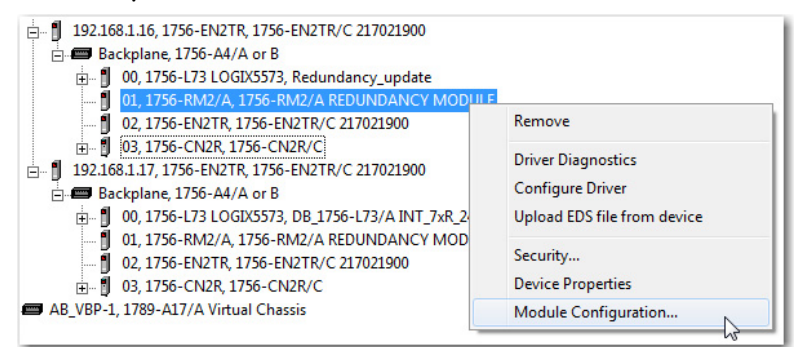

#### 2. Click the Synchronization tab.

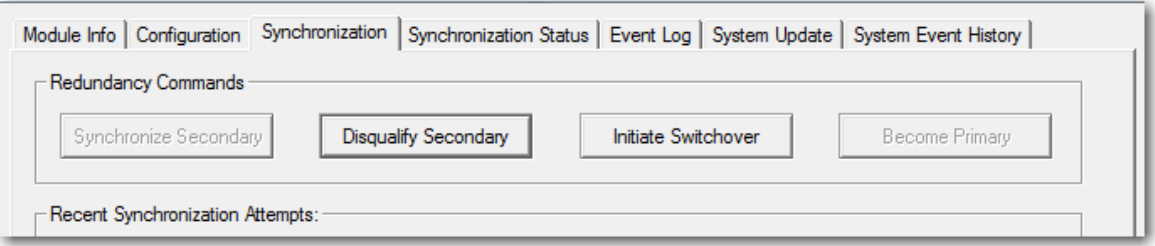

#### 3. Click Initiate Switchover.

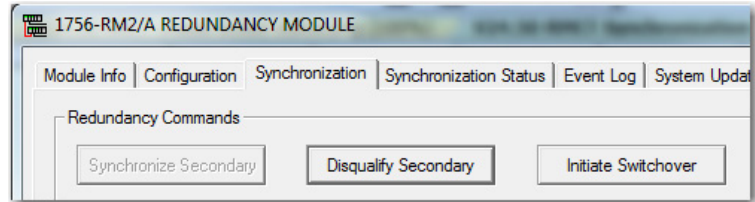

The Redundancy Configuration Tool dialog box opens.

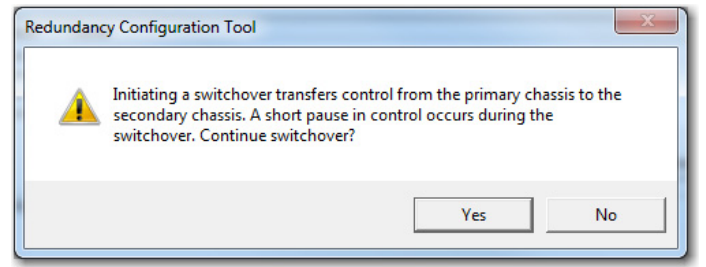

4. Click Yes.

The switchover begins.

5. To verify that the switchover was successful, monitor the RM2 status indicators or the RMCT. You can also view your HMI or other statusmonitoring device.

## **Synchronization After a Switchover**

**TIP** If your Auto-Synchronization parameter is set to Always, your system begins synchronizing immediately after the switchover.

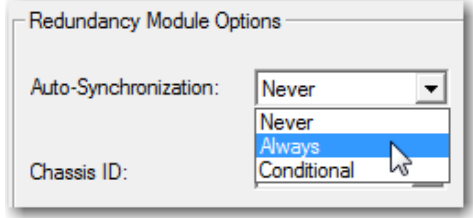

To monitor the synchronization of your system after you initiate the test switchover, you can monitor the synchronization process by using these methods:

- Click the Synchronization Status tab and monitor the Secondary Readiness column. The states No Partner, Disqualified, Synchronizing, and Synchronized indicate the stages of synchronization.
- View the module status display of a **primary** communication module. The states PwNS, PsDS, PwQg, and PwQS indicate the stages of synchronization.
- View the module status display of the **secondary** redundancy module. The states DISQ, QFNG, and SYNC indicate the stages of synchronization.
- Run a second test switchover where you power off the primary chassis to initiate the switchover.

# <span id="page-139-0"></span>**Program Logic to Run After a Switchover**

If your application requires certain logic or instructions to be executed after a switchover, then use programming and tags similar to the values shown in this example.

### **Figure 44 - Precondition Used to Run Logic After Switchover - Ladder Logic**

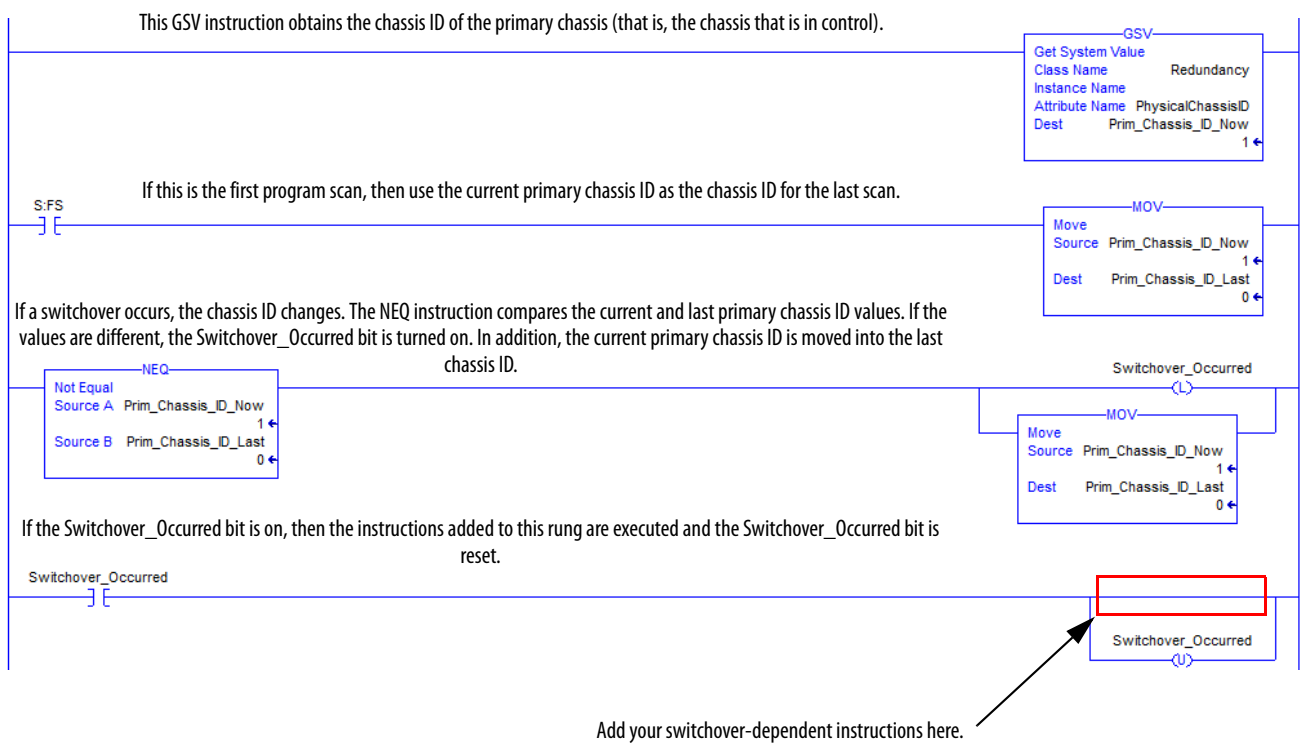

# <span id="page-140-0"></span>**Use Messages for Redundancy Commands**

For some applications, consider programming the controller to issue redundancy system commands via the redundancy modules. The sections that follow explain how to configure a MSG instruction to issue a redundancy command.

## **Verify User Program Control**

For a MSG instruction to issue a command via the redundancy modules, the redundancy modules must be configured for user program control.

To verify that the modules are enabled for user program control, access the Configuration tab of the RMCT and verify that Enable User Program Control is checked.

**Figure 45 - Enable User Program Control in the RMCT**

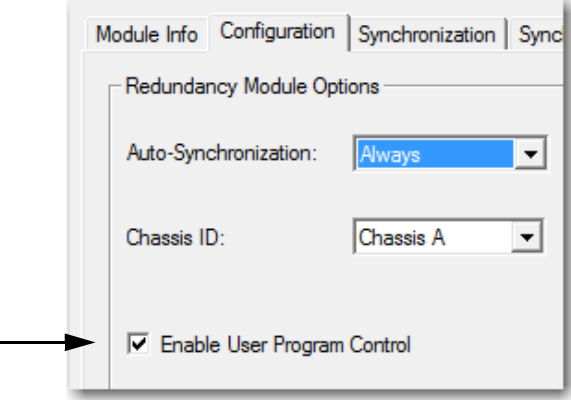

## **Use an Unconnected Message**

When you add your MSG instruction for issuing the command through the redundancy modules, configure it as an unconnected message.

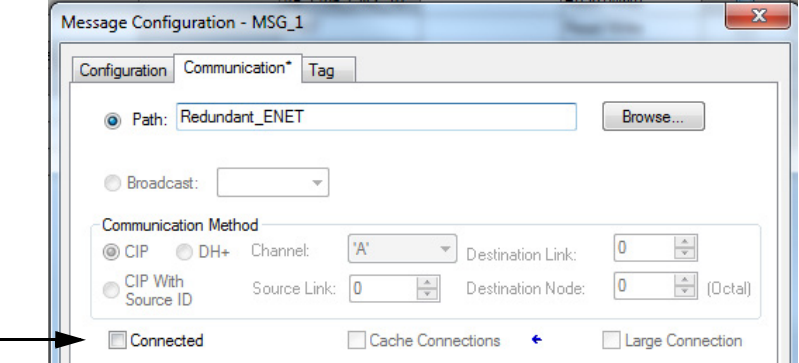

# **Configure the MSG Instruction**

Use the MSG configuration settings that correspond to the command you intend to issue to the redundancy modules.

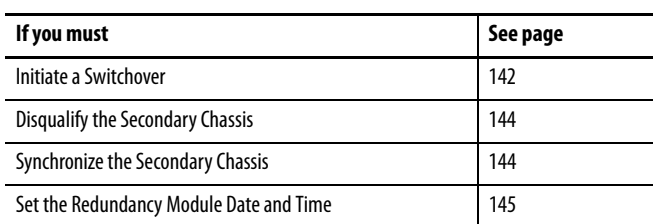

Initiate a Switchover

To initiate a switchover, use the MSG instruction parameters that are listed in Table 17.

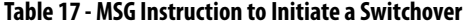

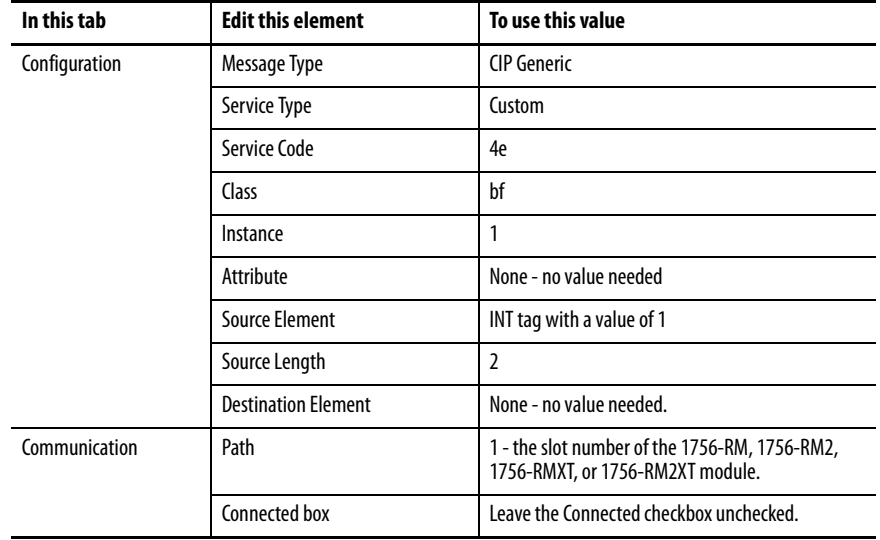

## Use [Table 18](#page-142-0) to when using MSG instructions during a switchover.

## <span id="page-142-0"></span>**Table 18 - MSG Instruction Behavior During a Switchover**

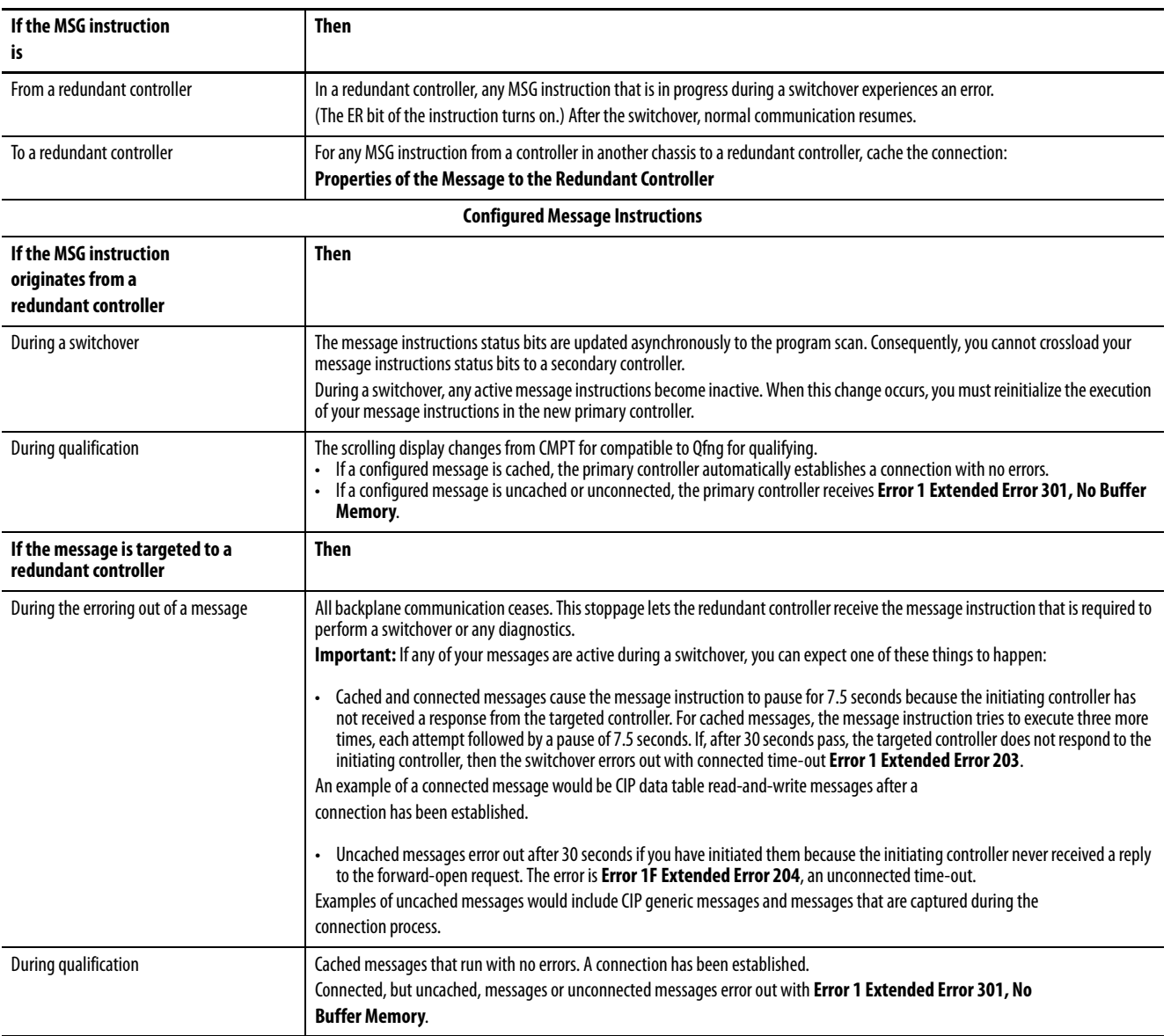

## Disqualify the Secondary Chassis

To disqualify the secondary chassis, use the MSG instruction parameters that are listed in Table 19.

**Table 19 - Disqualify the Secondary Chassis**

| In this tab   | <b>Edit this element</b>   | To use this value                                                                 |
|---------------|----------------------------|-----------------------------------------------------------------------------------|
| Configuration | Message Type               | <b>CIP</b> Generic                                                                |
|               | Service Type               | Custom                                                                            |
|               | Service Code               | 4d                                                                                |
|               | Class                      | bf                                                                                |
|               | Instance                   | 1                                                                                 |
|               | Attribute                  | None - no value needed                                                            |
|               | <b>Source Element</b>      | INT tag with a value of 1                                                         |
|               | Source Length              | $\overline{2}$                                                                    |
|               | <b>Destination Element</b> | None - no value needed.                                                           |
| Communication | Path                       | 1 - the slot number of the 1756-RM, 1756-RM2,<br>1756-RMXT, or 1756-RM2XT module. |
|               | Connected box              | Leave the Connected checkbox unchecked.                                           |

## Synchronize the Secondary Chassis

To disqualify the secondary controller, use the MSG instruction parameters that are listed in Table 20.

**Table 20 - Synchronize the Secondary Chassis**

| In this tab   | <b>Edit this element</b>   | To use this value                                                                 |
|---------------|----------------------------|-----------------------------------------------------------------------------------|
| Configuration | Message Type               | <b>CIP</b> Generic                                                                |
|               | Service Type               | Custom                                                                            |
|               | Service Code               | 4c                                                                                |
|               | Class                      | bf                                                                                |
|               | Instance                   | 1                                                                                 |
|               | Attribute                  | None - no value needed                                                            |
|               | <b>Source Element</b>      | INT tag with a value of 1                                                         |
|               | Source Length              | $\overline{2}$                                                                    |
|               | <b>Destination Element</b> | None - no value needed.                                                           |
| Communication | Path                       | 1 - the slot number of the 1756-RM, 1756-RM2,<br>1756-RMXT, or 1756-RM2XT module. |
|               | Connected box              | Leave the Connected checkbox unchecked.                                           |
#### Set the Redundancy Module Date and Time

To set the WallClockTime of the 1756-RM module, use the MSG instruction parameters that are listed in Table 21.

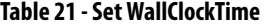

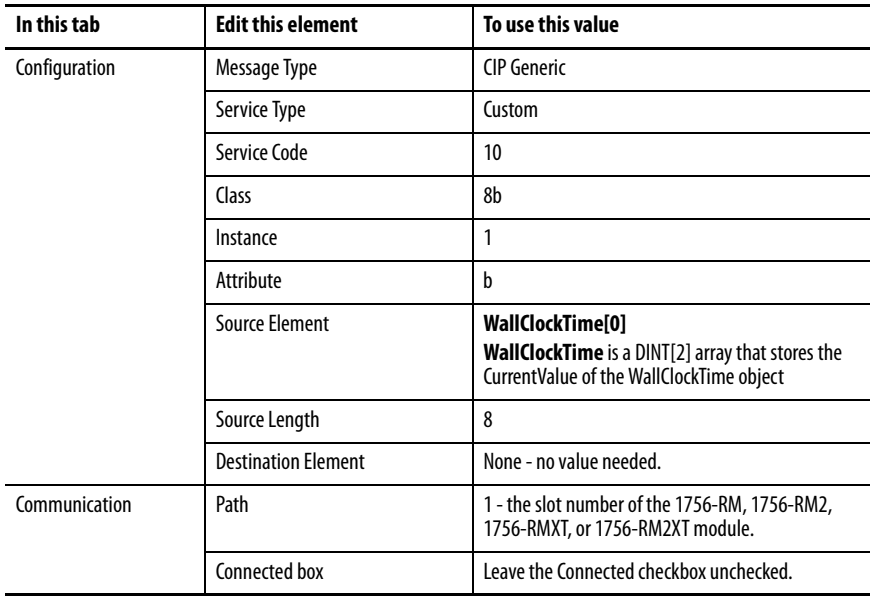

**Set the Task Watchdog Watchdog times set for tasks in redundancy applications must be larger than** watchdog times set for tasks in non-redundancy applications because more time is required to conduct crossloads and synchronization.

> An increase in the required watchdog time is also a result of the way programs are executed in the event of a switchover. A program or programs can be executed a second time after switchover. This action depends on when in the task or program the switchover occurs and where in the task crossload and synchronization occurs.

If a program is executed a second time, the length of time that is required for the program scan is increased. However, the watchdog timer is not reset and continues to countdown from the beginning of the task that the old primary controller started. Therefore, the watchdog timer must be configured to account for the potential of additional program scans.

We recommend that you reevaluate the watchdog times in your application if either of these events occur:

- A second controller is added to a redundancy chassis.
- The application in a second controller that is already in the system is modified.

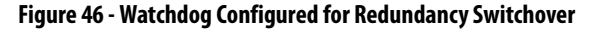

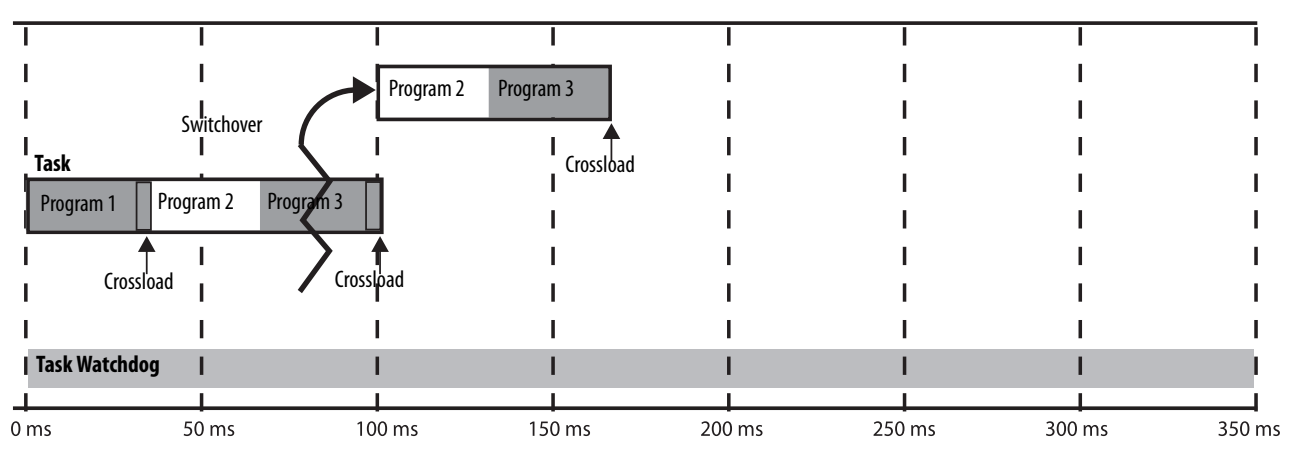

In the event of a watchdog timeout, a major fault (type 6, code 1) results. If this fault occurs after a switchover, the control system fails-to-safe or to the configured hold state.

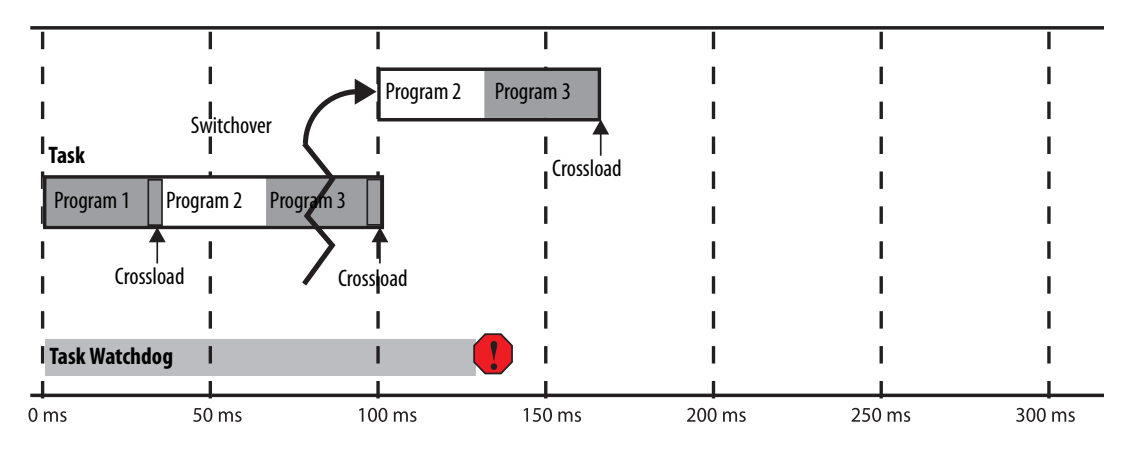

**Figure 47 - Watchdog Not Configured for Redundancy Switchover**

#### **Minimum Value for the Watchdog Time**

To set Watchdog time for your ControlLogix 5560 controllers, use this table to determine which equation to use to calculate the time for each task.

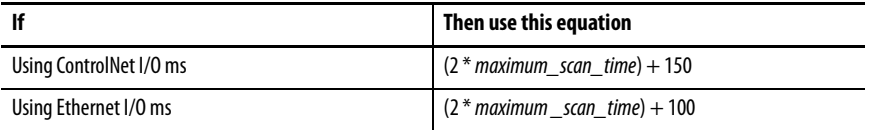

The maximum\_scan\_time is the maximum scan time for the entire task when the secondary controller is synchronized.

To set the initial task tuning of the ControlLogix 5570 controller, follow these steps.

**IMPORTANT** This process works only when there is no Continuous task that is configured in the Logix application.

- 1. Monitor the Max Scan Time for each task while the redundant chassis pair is synchronized.
- 2. Set the Watchdog times for each task to three times the Max Scan Time.
- 3. To configure each Task Period, use the Logix5000™ Task Monitor  $Tool<sub>1</sub>(1)$ 
	- a. Adjust the Task periods of each so that the maximum scan time is less than 80% of the task period rate.
	- b. Adjust the Task periods so that the Logix CPU % utilization is never above 80%.
	- c. While performing these tests, the HMI and any other external systems must be connected to the Logix controller.

**IMPORTANT** Verify that there are no task overlaps.

**Download the Project** Download the project only to the primary controller. When the secondary controller is synchronized, the system automatically crossloads the project to the secondary controller.

> **IMPORTANT** If the secondary chassis was qualified and becomes disqualified after you download the project, verify that you have enabled the controller for redundancy.

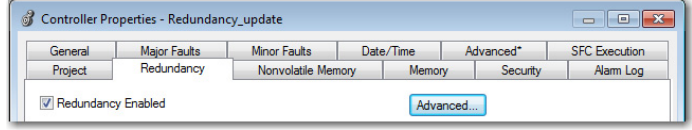

<sup>(1)</sup> See the PlantPAx® Process Automation System Reference Manual, publication *PROCES-RM001*.

# **Store a Redundancy Project to Nonvolatile Memory**

Use this procedure to store an updated project and firmware to the nonvolatile memory card of the controller.

This section describes how to store a project to nonvolatile memory in either of these conditions:

- [Store a Project While the Controller is in Program or Remote Program](#page-148-0)  [Mode](#page-148-0)
- [Store a Project While a System is Running](#page-149-0)

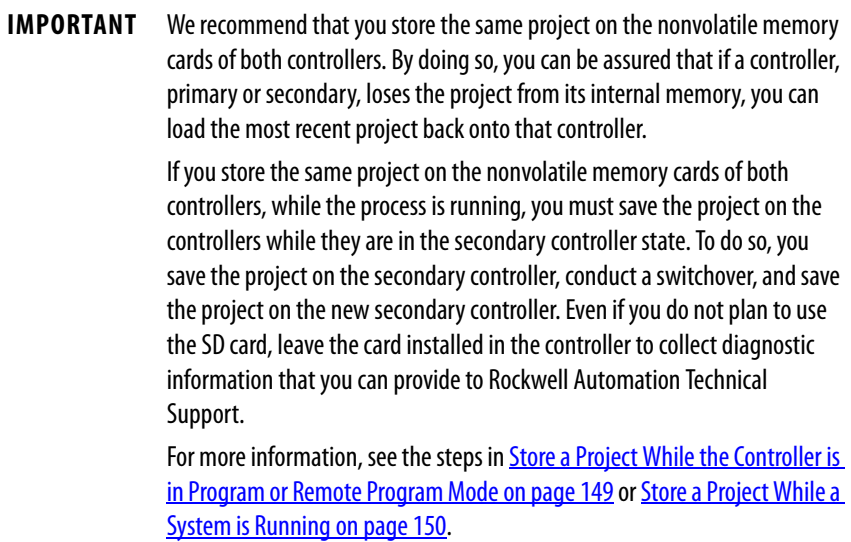

## <span id="page-148-0"></span>**Store a Project While the Controller is in Program or Remote Program Mode**

If you want to store your controller project in nonvolatile memory while your redundant system is not running, complete these steps. Before you begin, verify that a controller communication path has been specified and that you are able to go online with the primary controller.

- 1. Verify that the redundant chassis are synchronized. If they are not synchronized, synchronize them.
- 2. To put the primary controller into Program or Remote Program mode, use programming software or the mode switch.
- 3. In RSLinx Classic communication software, right-click the 1756-RM module and choose Module Configuration to open the RMCT.

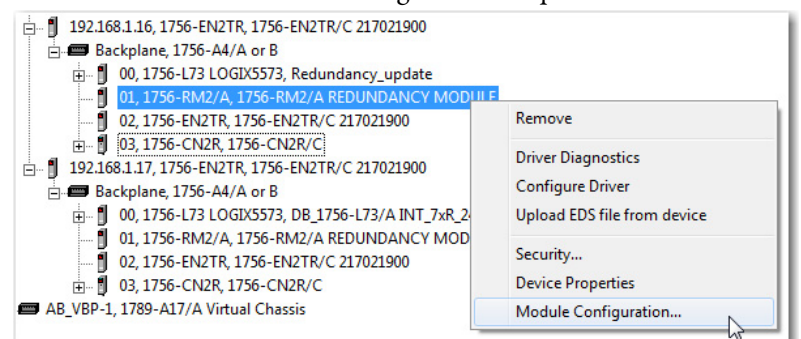

4. In the Configuration tab, set the Auto-Synchronization parameter to Conditional.

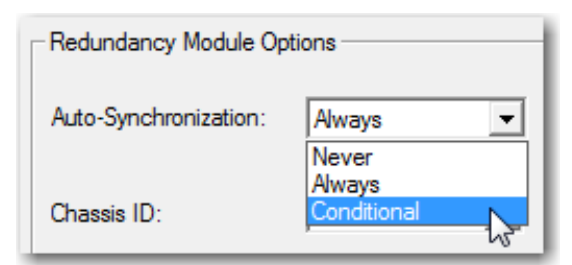

5. On the Synchronization tab, click Disqualify Secondary.

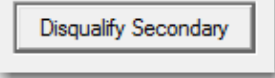

- 6. In the programming software, access the Controller Properties dialog box and click the Nonvolatile Memory tab.
- 7. Click Load/Store.
- 8. Click <-- Store and then click Yes.

When the store is complete, we go online with the secondary controller.

- 9. Complete steps 6... 8 to store the project in nonvolatile memory of the secondary controller.
- 10. In RSLinx Classic software, open the RMCT for one of the redundancy modules in the redundant pair.
- 11. In the Synchronization tab, click Synchronize Secondary.

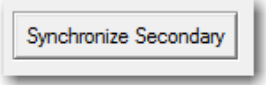

12. In the Configuration tab, set the Auto-Synchronization option to your desired setting.

#### <span id="page-149-0"></span>**Store a Project While a System is Running**

If you want to store your controller project in nonvolatile memory while your redundant system is running, complete these steps.

1. Verify that the redundant chassis are synchronized.

Chassis A: Primary with Synchronized Secondary Auto-Synchronization State: Always

- 2. In the RMCT, access the Configuration tab and set the Auto-Configuration parameter to Never.
- 3. In the Synchronization tab, click Disqualify Secondary.
- 4. Go online with the secondary controller.

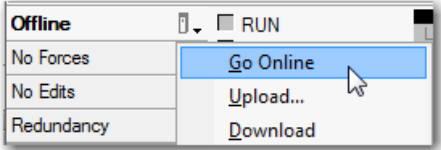

**IMPORTANT** Do not go online with the primary controller until you have completed this procedure.

- 5. Open the Controller Properties dialog box and click the Nonvolatile Memory tab.
- <span id="page-149-1"></span>6. To store the project in nonvolatile memory, click Load/Store then <-- Store.
- 7. In the RMCT, click the Synchronization tab.
- 8. Click Synchronize Secondary and wait for the system to synchronize.
- 9. Click Initiate Switchover.

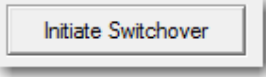

- 10. Go online with the new secondary controller.
- 11. Complete step 5 and [step 6](#page-149-1) to store the project.
- 12. In the RMCT, click the Configuration tab and set the Auto-Configuration to your desired setting.
- 13. In the Synchronization tab, click Synchronize Secondary.

You have completed the steps that are required to store your project while online.

## **Load a Project**

If you must load a project from nonvolatile memory, you must first disqualify your redundancy system. You then load the project from the primary controller and resynchronize the redundant chassis once the load is complete.

For details about loading a project from nonvolatile memory, see the Logix5000 Controllers Nonvolatile Memory Card Programming Manual, publication [1756-PM017.](http://literature.rockwellautomation.com/idc/groups/literature/documents/pm/1756-pm017_-en-p.pdf)

**Online Edits** You can edit the redundant controller program while the system is online and running. However, considerations specific to redundancy must be made with considerations described in the Logix5000 Controllers Quick Start, publication [1756-QS001](http://literature.rockwellautomation.com/idc/groups/literature/documents/qs/1756-qs001_-en-p.pdf)

## **Support for Partial Import Online**

Beginning with redundancy system revision 19.052 or later, you can use the Partial Import Online (PIO) feature available in the programming software.

Consider these points when using PIO with redundancy systems at revision 19.052 or later:

- If you select **Import Logix Edits as Pending** or **Accept Program Edits** when executing a PIO, the primary controller treats the PIO feature as a set of multiple test edits where, after the import is complete, you can switch between testing the edits or not.
- We recommend that you do not use **Finalize All Edits in Program** when you import edits. If you use this option, any failure due to the import causes a failure on the new primary controller after a switchover.
- If edits exist in the primary controller due to a PIO, they are treated the same as normal test edits regarding the 'Retain Test Edits at Switchover' selection and Redundancy System Update.
- If a PIO is in progress, the primary controller rejects any attempt to qualify.
- If you attempt to initiate a PIO on a primary controller in the process of qualifying the system, that PIO is rejected.

• If a switchover occurs while the PIO is still in process, a PIO to a primary controller can fail.

When the anomaly occurs and the PIO fails, you can see any of these errors:

– Failed to import file 'c\...\xxx.L5x

Object already exists

- Failed to import file 'c\...\xxx.L5x Already in request mode/state
- CIP error: Problem with a semaphore
- Internal Object Identifier (IOI) destination unknown

After switchover is complete, reattempt the PIO and it completes successfully.

There are additional considerations necessary to performing online edits:

- [Plan for Test Edits](#page-151-0)
- [Finalize Edits with Caution](#page-153-0)
- [Reserve Memory for Tags and Logic](#page-156-0)

## <span id="page-151-0"></span>**Plan for Test Edits**

Before you begin editing your redundant program while your system is running, verify that the Retain Test Edits on Switchover setting meets your application requirements.

**IMPORTANT** We recommend that you leave the Retain Test Edits on Switchover setting at the default (that is, unchecked) to avoid faulting both controllers when testing your edits.

If you enable the system to retain the test edits on a switchover (that is, you check Retain Test Edits on Switchover), faults that result from the test edits can also occur on the new primary controller after a switchover.

If you do not enable the system to retain the test edits on a switchover (that is, you leave Retain Test Edits on Switchover unchecked), faults that result from the test edits are not carried over to the new primary controller in the event of a switchover.

Use this table to determine the Retain Test Edits on Switchover setting that suits your application.

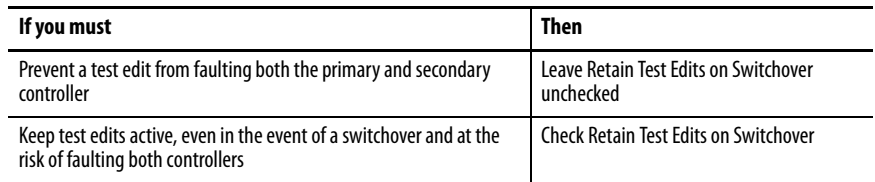

To change the Retain Test Edits on Switchover setting, click the Redundancy tab in the Controller Properties then click Advanced.

**Figure 48 - Retain Test Edits on Switchover**

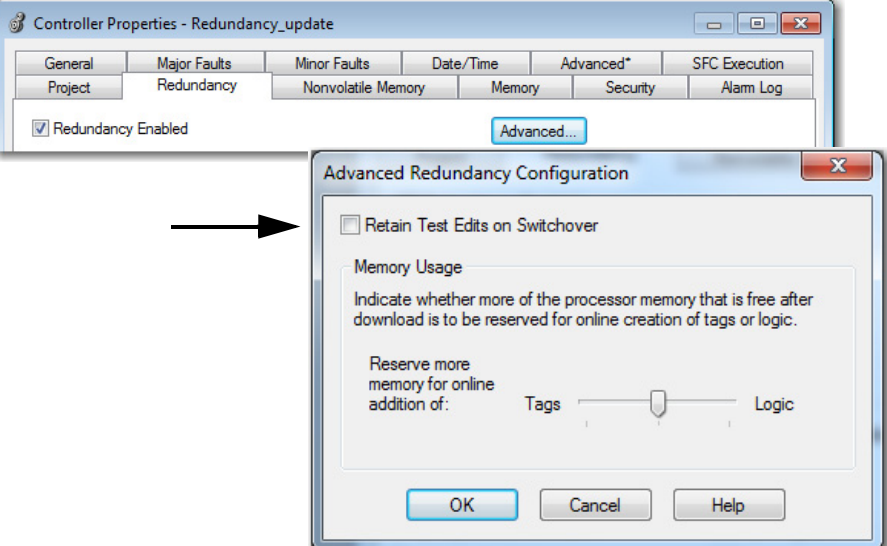

## <span id="page-153-0"></span>**Finalize Edits with Caution**

When you finalize edits to your program while online, the original program that existed before the changes were made is deleted. As a result, if the edits you finalize cause a fault on the primary controller, the new primary controller also faults after the switchover. Also, when you finalize edits in the primary controller, the edits are also finalized in the secondary controller.

Before you finalize any edits to your program, test the edits to verify that faults do not occur.

- 1. In the Controller Organizer, open the routine you must edit.
- 2. Make the appropriate changes to your routine.
- 3. Click the Verify Routine button.
- 4. Click the Accept Pending Program Edits button.

**Figure 49 - Test Edits Before Finalizing**

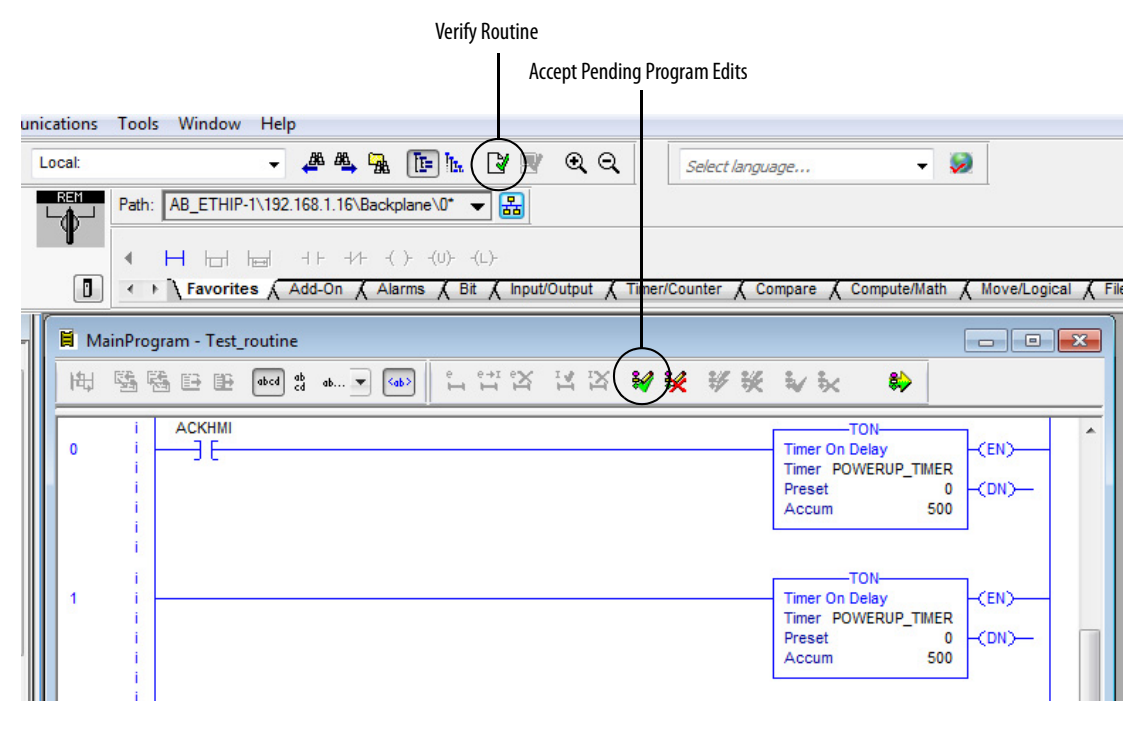

**TIP** Even if you have not enabled the Retain Test Edits on Switchover property, faults can still occur on the primary and secondary controllers if the edits are finalized.

The Retain Test Edits on Switchover property affects only edits that are being tested. The Retain Test Edits on Switchover does not affect the redundant controllers that are running finalized edits.

5. At the Accept the Pending Edits dialog box, click Yes.

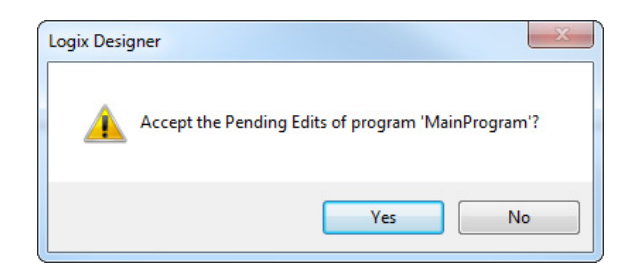

6. Click Test Accepted Program Edits.

Test Accepted Program Edits

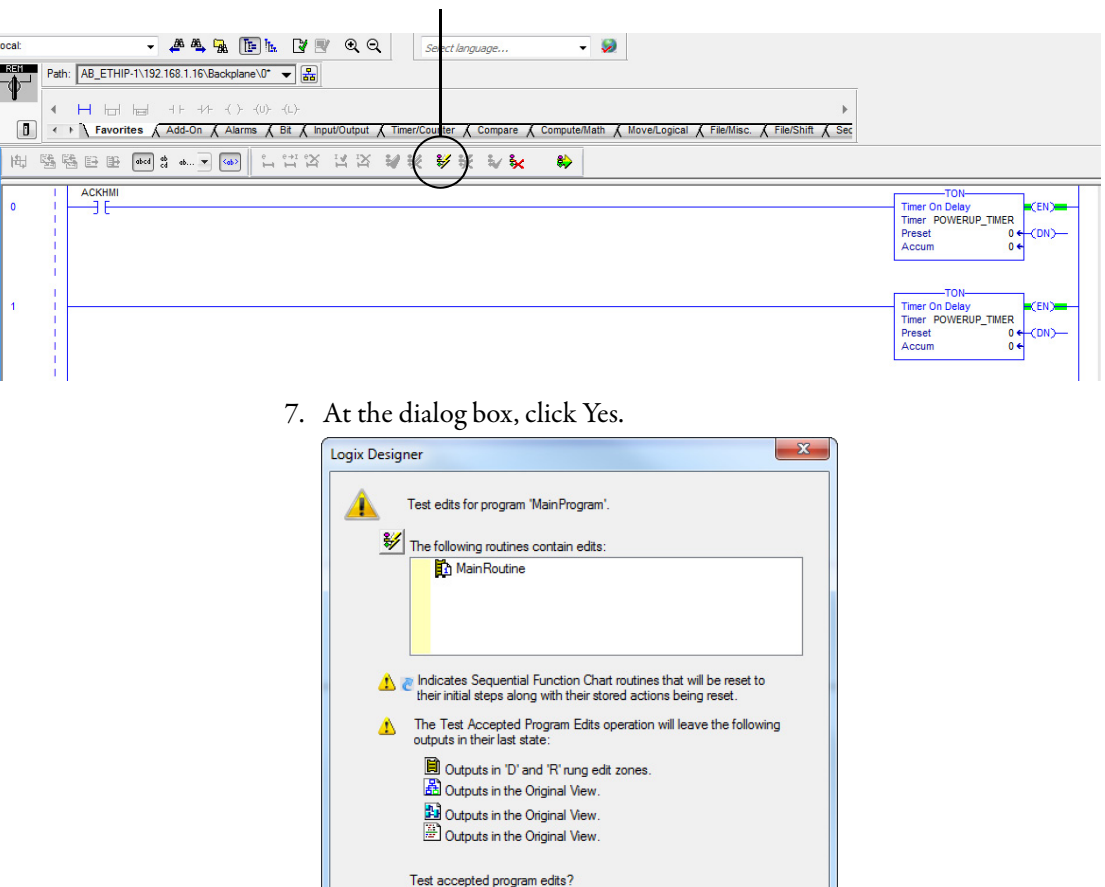

 $N_0$ 

 $Yes$ 

#### 8. Click Finalize All Edits in Program.

Finalize All Edits in Program

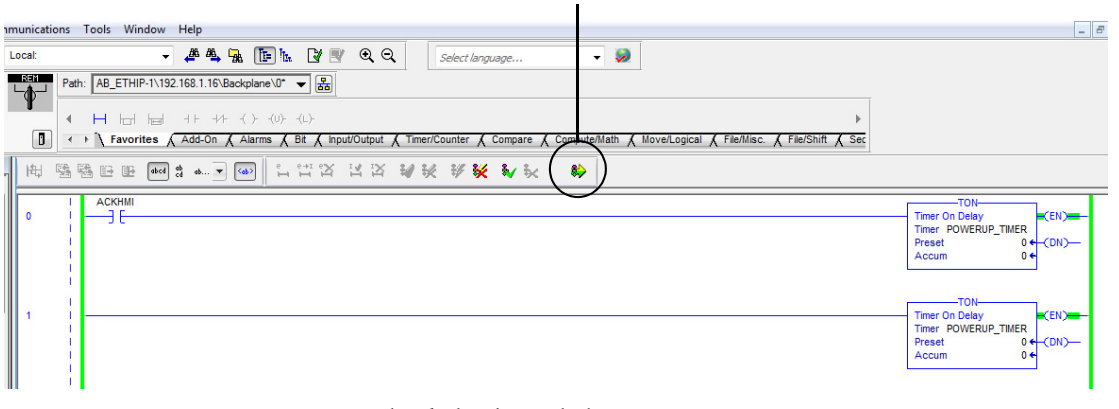

9. At the dialog box, click Yes.

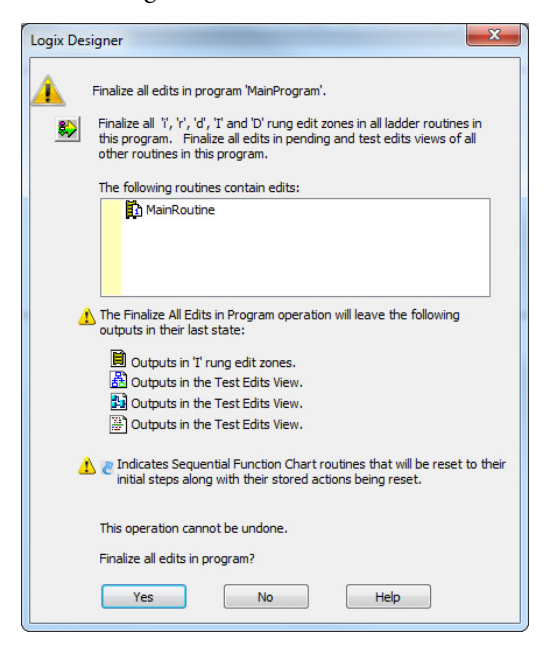

Your edits are now finalized.

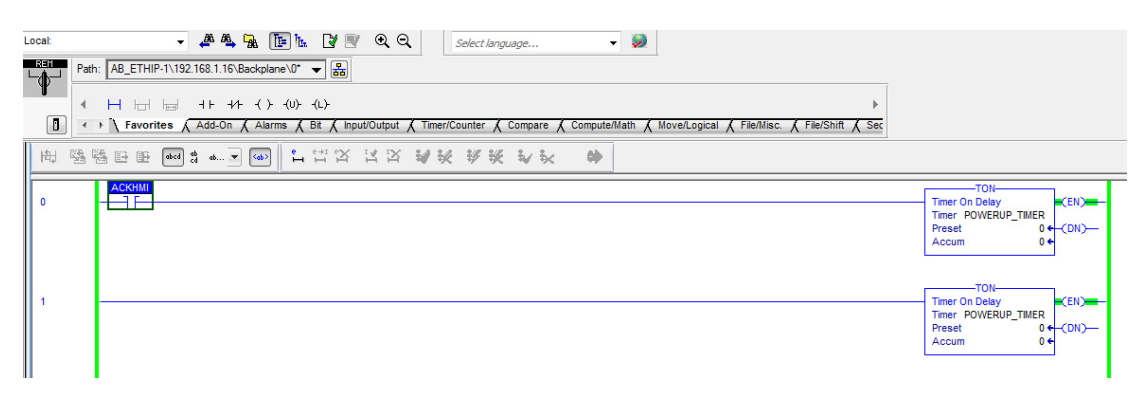

## <span id="page-156-0"></span>**Reserve Memory for Tags and Logic**

**IMPORTANT** Do not change the Memory Usage settings for Tags and Logic unless Rockwell Automation Technical Support instructs you to change the settings.

Depending on your redundant application, you can need to change the memory usage property for your redundant controller. The setting that you specify impacts how the controller divides memory for tags and logic to be stored to the buffer during a crossload to the secondary controller. Table 22 indicates when you can consider changing the memory usage setting

**Table 22 - Possible Memory Usage Setting Change**

| If your online edits are primarily changes to | Then move the Memory Usage slider towards |  |  |
|-----------------------------------------------|-------------------------------------------|--|--|
| Tags with little or no changes to logic       | Tags                                      |  |  |
| Logic with little or no new tags created      | Logic                                     |  |  |

**IMPORTANT** Do not set the Memory Usage slider to only Tags or Logic:

• Moving the slider to only Tags can block you from performing edits while online and OPC communication can fail.

• If you move the slider to only Logic, you cannot create or edit any tags while online.

**IMPORTANT** When using a ControlLogix 5570 redundancy controller using version 19 software, and the Memory Usage slider is set to the far left for Tags, the first synchronization attempt is successful. However, after switchover or disqualification, the next qualification attempt fails, and one or more entries appear in the secondary redundancy module event log with the following description: '(14) Error Setting Up Data Tracking.'

> To recover from this issue, move the slider slightly to the right. This change must be made offline or in Program mode. Additionally, you must download the updated application to the disqualified secondary to update its configuration. The next qualification attempt is successful.

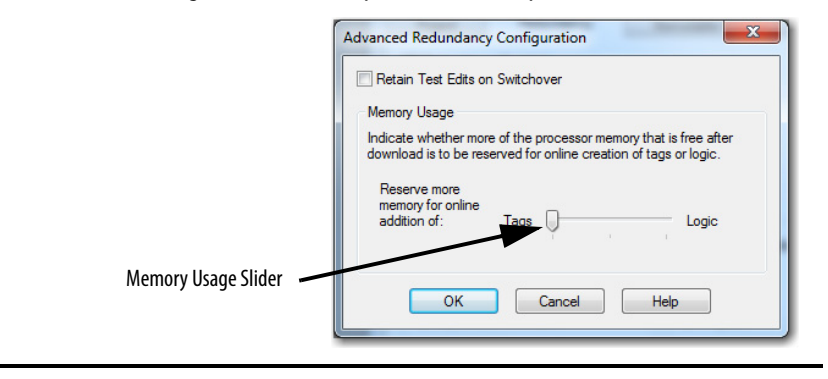

# **Notes:**

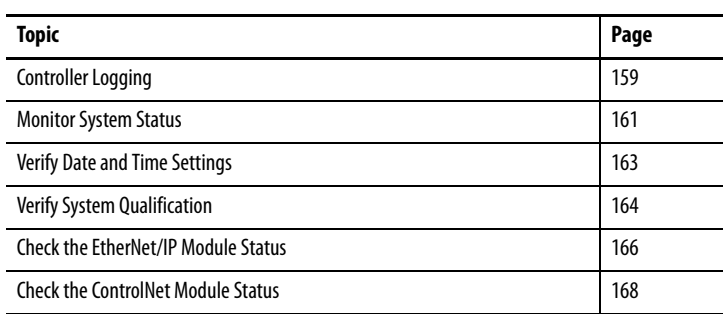

# **Monitor and Maintain a Redundancy System**

This chapter describes some of the key tasks to complete to monitor and maintain your redundancy system.

<span id="page-158-0"></span>**Controller Logging** Beginning with redundancy system revision 19.052, you can use the controller logging feature. This feature provides a way to detect and log changes. These changes include programming software and controller mode switch interactions, made to ControlLogix® 5560 and ControlLogix 5570 controllers, without adding any auditing software.

With controller logging, the controller can perform these tasks:

- Detect changes and create logs entries that contain information about the changes.
- Store the log entries to a Compact FLASH (CF) card or Secure Digital (SD) card for later review.
- Provide programmatic access to log entry counters to provide change detection information remotely.

## **Controller Log**

A controller log is the record of changes. The log is stored on the NVS memory of the controller automatically. You can store the log to a CF card or SD card on an as needed basis or automatically at predefined times. The NVS memory of the controller and each external memory card type has a maximum number of entries that they can store.

Specific events are stored in the log of the controller.

For more information on controller logging, see the Logix5000 Controllers Information and Status Programming Manual, publication [1756-PM015.](http://literature.rockwellautomation.com/idc/groups/literature/documents/pm/1756-pm015_-en-p.pdf)

## **Controller Logging in Redundancy Systems**

Because redundancy systems operate with partnered controllers, there are considerations that you must consider regarding controller logging:

- The primary and secondary controllers maintain separate logs.
- You do not need to synchronize the logs.
- On the primary controller, controller logging occurs exactly as it does on a controller in a non-redundant system, regardless of whether the system is qualified and synchronized or disqualified.
- A secondary controller logs the removal or insertion of removable storage components, that is, a CF or SD card, in any operating state. Otherwise, the secondary controller only logs events that occur when the controller is in a disqualified state.

## **Component Change Detection**

Component tracking allows you to determine whether tracked routines, Add-On Instructions, and constant tags have been changed. The Studio 5000 Logix Designer® application creates a tracked value to indicate the current state of all components.

For more information, see the Logix5000 Controllers Information and Status Programming Manual, publication [1756-PM015.](http://literature.rockwellautomation.com/idc/groups/literature/documents/pm/1756-pm015_-en-p.pdf)

## <span id="page-160-0"></span>**Monitor System Status**

**IMPORTANT** When programming your redundancy system, program so your redundancy system status is continually monitored and displayed on your HMI device. If your redundancy system becomes disqualified or a switchover occurs, the change in status is not automatically annunciated. You must program the system to communicate the change in status via your HMI or other status-monitoring device.

For most redundant applications, you must program to obtain the status of the system. Program to obtain system status when you do the following:

- Program HMI to display the system status
- Precondition logic to execute based on the system status
- Use the diagnostic information to troubleshoot the system

To obtain the status of your redundant system, use a Get System Value (GSV) instruction in your program and plan for the tags you are writing the values to.

In the following example, the GSV instruction is used to obtain the chassis ID (that is, the chassis A or B designation) of the chassis that is functioning as the primary. The **PhysicalChassisID** value is stored in the **PRIM\_Chassis\_ID\_Now** tag. The **PhysicalChassisID** value that is retrieved matches the Chassis ID indicated in the Controller Properties dialog box.

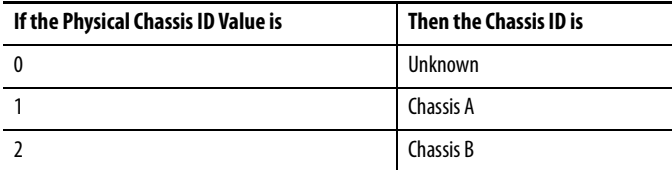

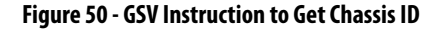

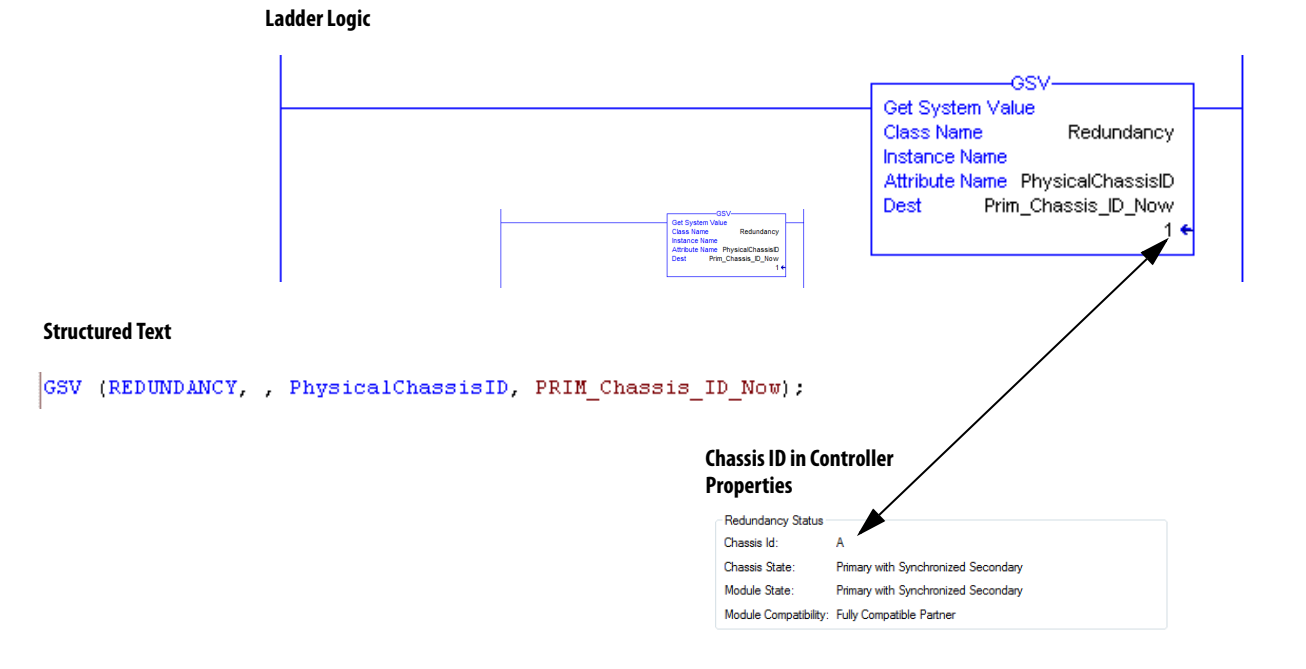

For more information about the REDUNDANCY object attributes, see [Appendix B,](#page-224-0) [Redundancy Object Attributes on page 225.](#page-224-1)

**162** Rockwell Automation Publication 1756-UM535F-EN-P - April 2017

# <span id="page-162-0"></span>**Verify Date and Time Settings**

Verify that the Redundancy Module Date and Time information matches the date and time of your system after you have configured and downloaded your redundant system to the controller.

> **TIP** Consider checking the Redundancy Module Date and Time as a part of your regular maintenance procedures. Regular verification of the date and time information keeps the event logs of the redundancy modules accurate.

If the date and time are not correct, the redundant system event logs do not match the date and time information for the rest of the system. Incorrect date and time information complicates troubleshooting if an event or error occurs on your redundant system.

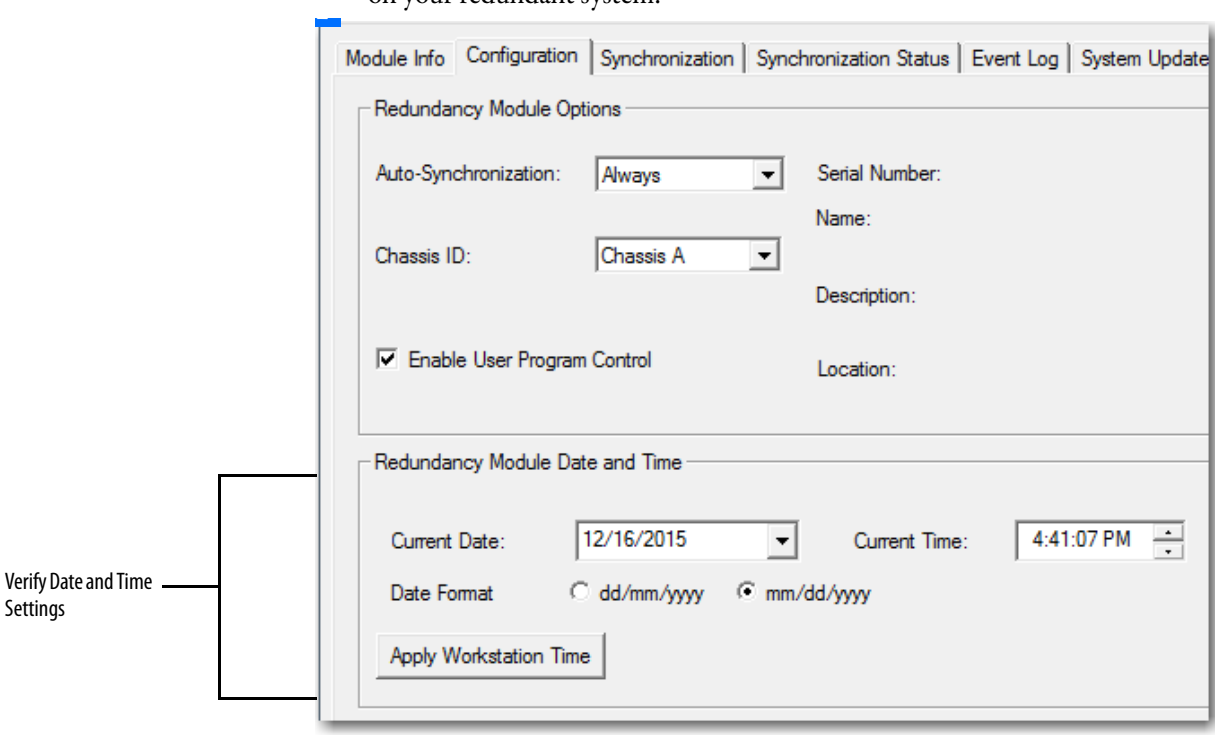

**IMPORTANT** If power to one of the redundancy modules is cycled, the redundancy module powers up with the time set to when the power was lost. If the partner redundancy module has remained active during this time, the time set in that module is automatically transferred to the powering-up module. If a power failure event happens so that both modules are shut off, reset the time and date in the RMCT.

If you set and verify the date and time settings after a power loss, it helps with troubleshooting if an error or event occurs.

<span id="page-163-0"></span>**Verify System Qualification** After you have completed programming your redundant system and have downloaded your program to the primary controller, check the system status to verify that the system is qualified and synchronized.

> **TIP** The system qualification process can take several minutes. After a qualification command or a switchover, allow time for qualification to complete before acting based on the qualification status.

## **Check Qualification Status Via Module Status Displays**

You can view qualification status by using the status displays and indicators of the secondary redundancy module and the primary and secondary ControlNet and EtherNet/IP communication modules.

#### **Table 23 - Synchronized System**

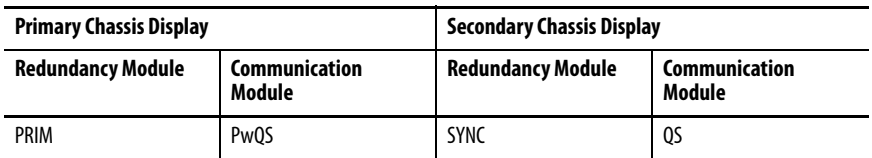

#### **Table 24 - Qualifying System**

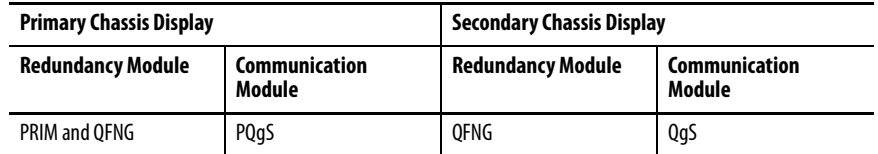

#### **Table 25 - System with a Primary and Disqualified Secondary**

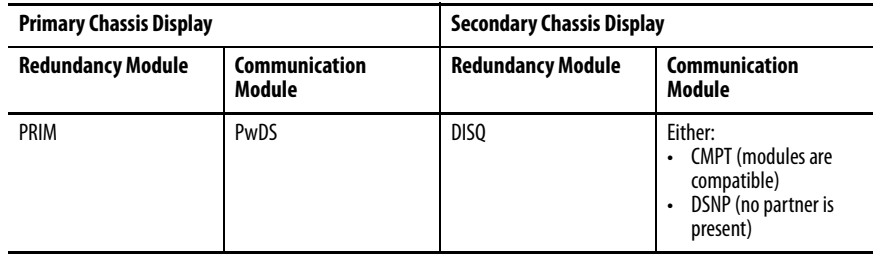

#### Example of Qualified and Disqualified Status Indicators

This example shows status display messages and status indicators that can appear differently depending on the qualification status of the redundant chassis. The following are only two examples of status display message and indicator combinations for both the qualified and disqualified states.

#### **Qualified Redundant Chassis Disqualified Redundant Chassis**

#### **Primary Chassis**

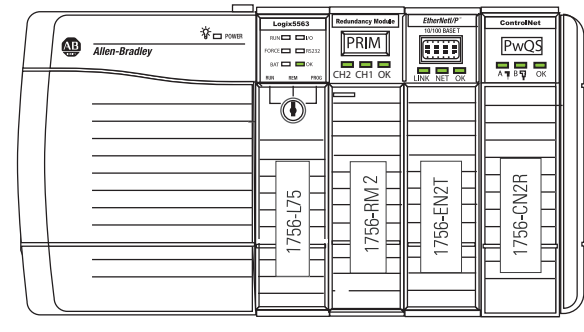

#### **Secondary Chassis**

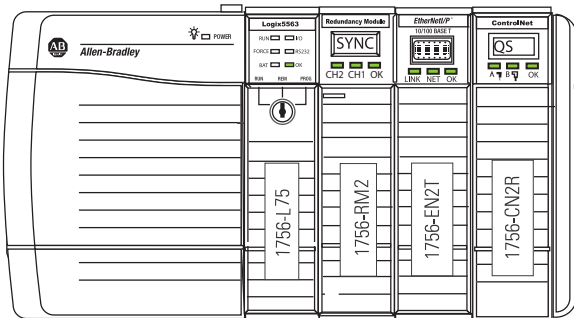

#### **Primary Chassis**

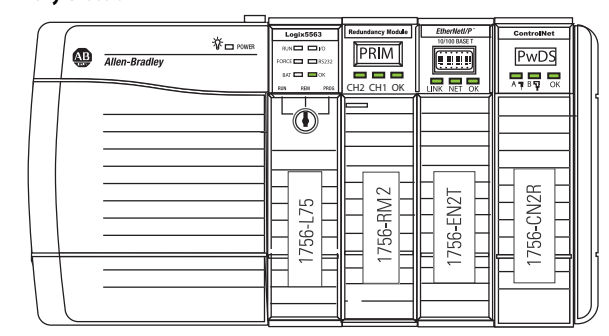

**Secondary Chassis**

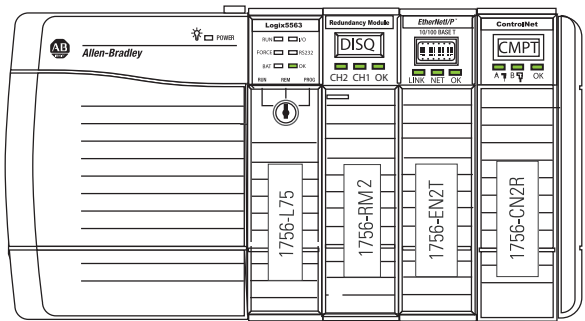

## **Check Qualification Status Via the RMCT**

To determine the qualification status of your system by using the RMCT, open the RMCT and view the qualification status in the bottom-left corner of the tool.

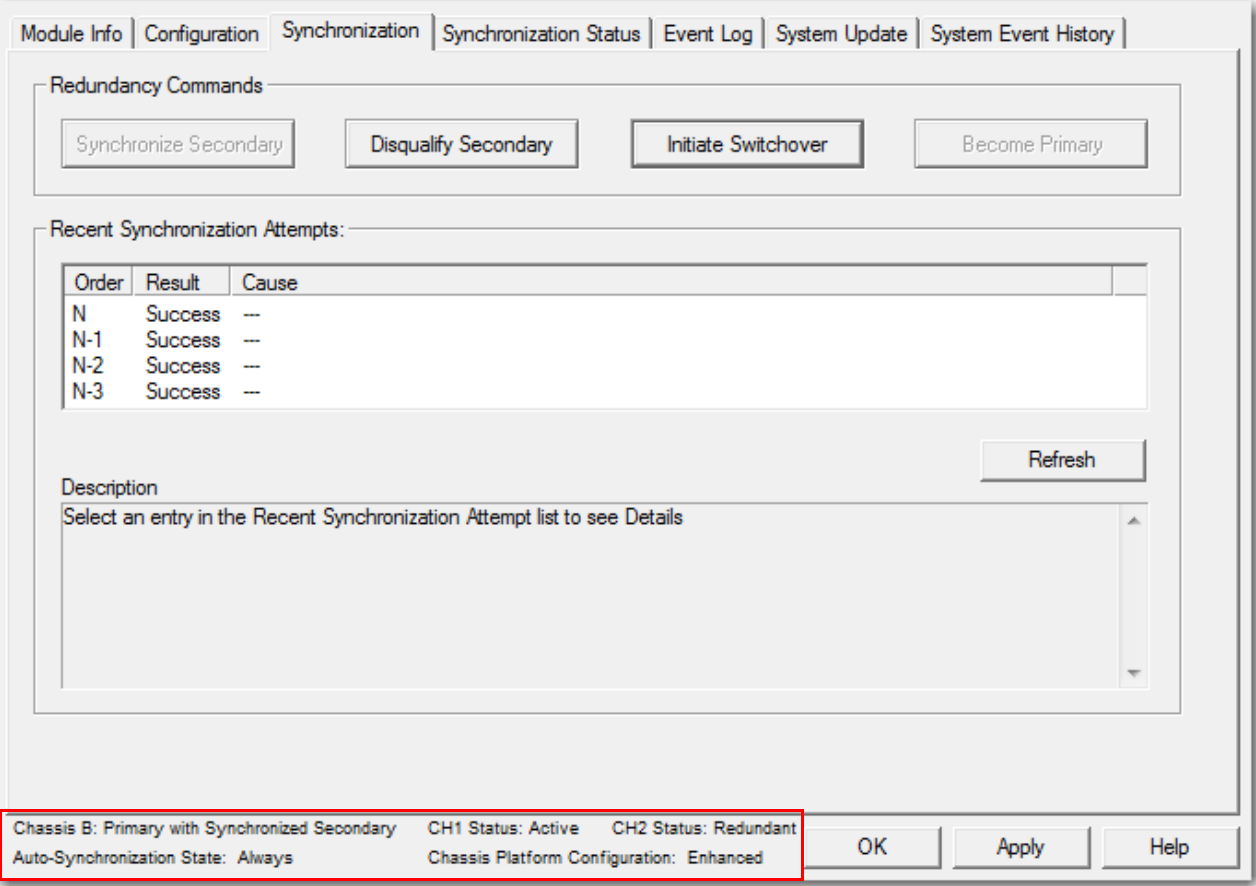

# <span id="page-165-0"></span>**Check the EtherNet/IP Module Status**

After you have programmed your redundant system and configured your EtherNet/IP network, check two statistics specific to your EtherNet/IP modules. These statistics include the CPU usage and the connections used.

To view the CPU usage and the number of connections that are used, complete these steps.

- 1. In RSLinx® Classic software, open the Module Statistics for the EtherNet/IP module.
- 2. Click the Connection Manager tab.

## **CPU Usage**

The CPU usage of the EtherNet/IP modules must be at 80%, or less. CPU usage below 80% reserves enough CPU functionality for the EtherNet/IP module to facilitate a switchover.

If the CPU usage is above 80%, the secondary chassis can fail to synchronize with the primary chassis after a switchover occurs. In addition, unscheduled communication can be slowed.

If you must reduce the CPU usage of your EtherNet/IP modules, consider making the following changes:

- Adjust the Requested Packet Interval (RPI) of your connections.
- Reduce the number of devices that are connected to your module.
- Take steps to reduce your CPU utilization. See the EtherNet/IP Network Configuration User Manual, publication **ENET-UM001**.

## **Connections Used**

If the connections of your EtherNet/IP modules that are used are near the limits of the module, you can experience difficulty when attempting to go online with the system. This difficulty arises because going online with a processor also consumes a connection, if the attempts to go online are through the communication module that is near the limit. You can also experience difficulty when attempting to add modules to the system.

## **Monitor the EtherNet/IP Network**

For most redundant applications, monitoring the status of the EtherNet/IP network is important for maintenance and troubleshooting.

# <span id="page-167-0"></span>**Check the ControlNet Module Status**

After you have programmed your redundant system and configured your ControlNet network, check two statistics specific to your ControlNet modules. These statistics include the CPU usage and the connections used.

To view the CPU usage and the number of connections that are used, complete these steps.

1. In RSLinx Classic software, open the Module Statistics for the ControlNet module.

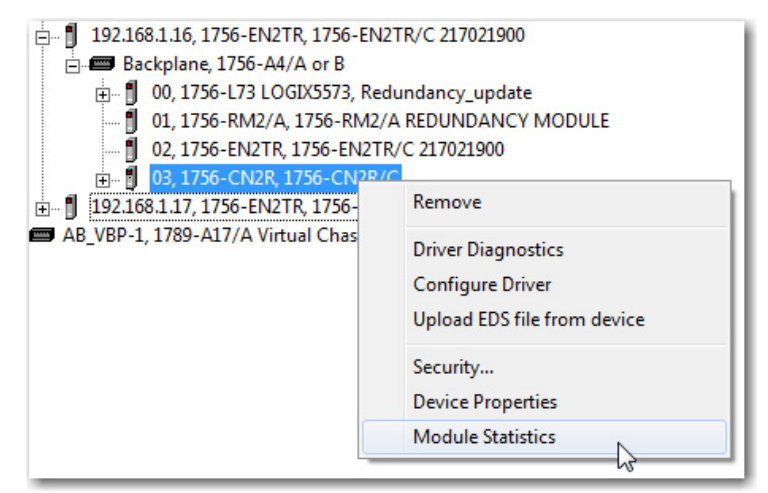

2. Click the Connection Manager tab.

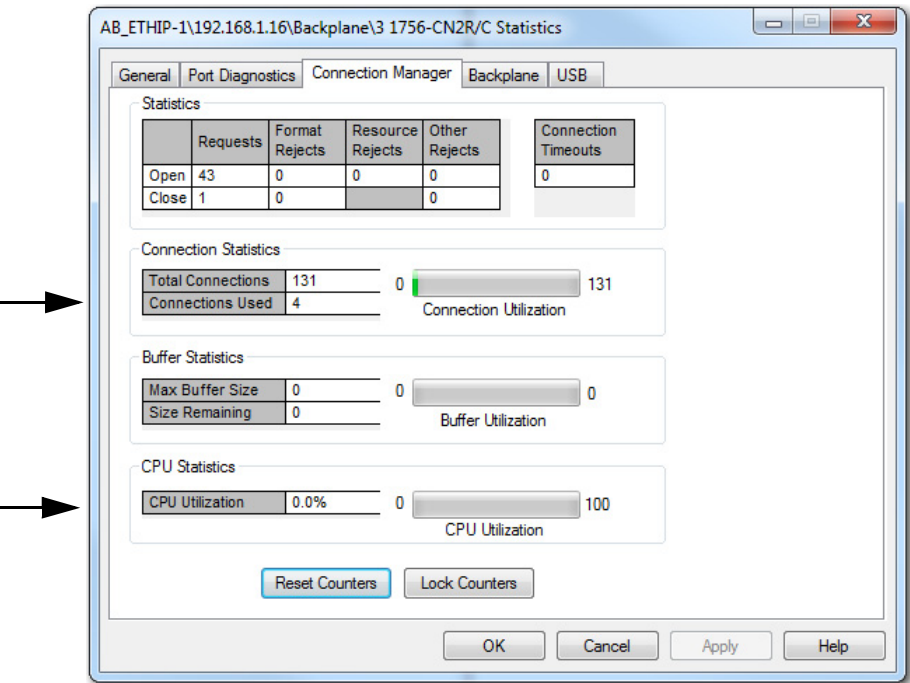

## **CPU Usage**

The CPU usage of the ControlNet modules must be at 80%, or less. CPU usage below 80% reserves enough CPU functionality for the ControlNet module to facilitate a switchover.

If the CPU usage is above 80%, the secondary chassis can fail to synchronize with the primary chassis after a switchover occurs. In addition, unscheduled communication can be slowed.

If you must reduce the CPU usage of your ControlNet modules, consider making the following changes:

- Increase the Network Update Time (NUT) of the ControlNet network.
- Increase the Requested Packet Interval (RPI) of your connections.
- Reduce the number of connections through the ControlNet modules.
- Reduce the number of messages that are used in the program.

## **Connections Used**

If the connections of your ControlNet modules that are used are near the limits of the module, you can experience difficulty when attempting to go online with the system. This difficulty arises because going online with a processor also consumes a connection. You can also experience difficulty when attempting to add modules to the system.

For information about connections available with ControlNet modules, see [ControlNet Network Requirements on page 30.](#page-29-0)

#### **Monitor the ControlNet Network**

For most redundant applications, monitoring the status of the ControlNet network is important for maintenance and troubleshooting.

For programming samples to monitor the ControlNet network, visit the Rockwell Automation® Sample Code Library at [http://samplecode.rockwellautomation.com.](http://samplecode.rockwellautomation.com) Applicable sample programs include the following:

- ME Faceplates for ControlNet Diagnostics
- ControlNet Connection and Media Status

# **Notes:**

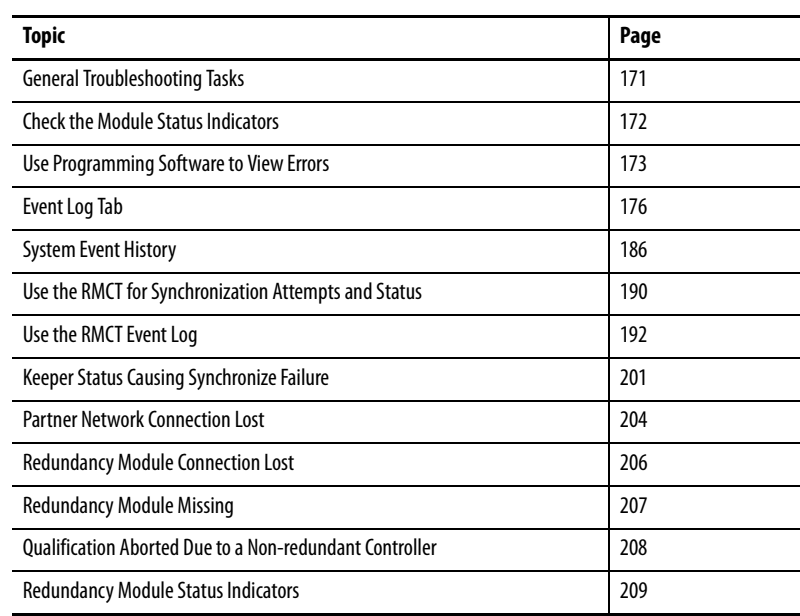

# **Troubleshoot a Redundant System**

# <span id="page-170-0"></span>**General Troubleshooting Tasks**

When an error or other event occurs on the redundancy system, several tasks can be executed to determine the cause. After an error or event, you can perform these tasks:

- Check the module status indicators.
- View diagnostic information in the programming software.
- Access status and event information in the RMCT.
- Use RSLinx® Classic software to view network status.
- Use RSNetWorx™ for ControlNet software to view ControlNet network status.

# <span id="page-171-0"></span>**Check the Module Status Indicators**

If an error or event occurs in the redundancy system, check the module status indicators to determine which module is causing the error or event.

If any of the modules have status indicators that are steady or blinking red, then examine that module status display and the RMCT or other software to determine the cause.

**Figure 51 - Steady or Flashing Red Indicators Indicate Errors on 1756-RM2/A or 1756-RM2XT Modules**

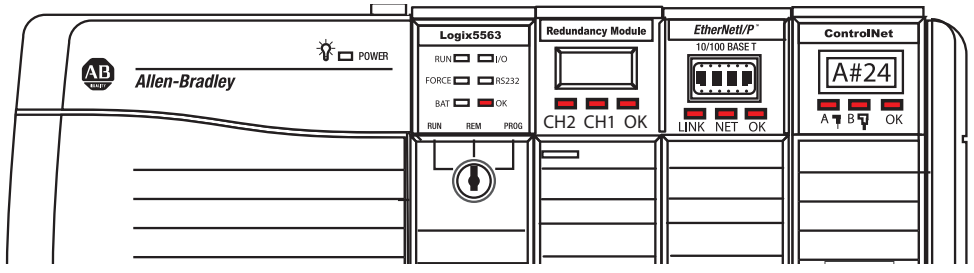

**Figure 52 - Steady of Flashing Red Indicators Indicate Errors on 1756-RM/1756-RMXT Modules**

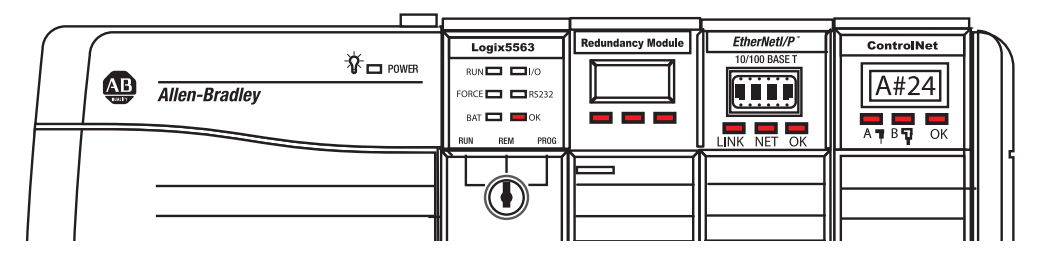

For more information about module status indicators, see Redundancy [Module Status Indicators on page 209.](#page-208-0)

#### **Figure 53 - Module Status Displays for Chassis with ControlLogix 5560 and ControlLogix 5570 Controllers**

ControlLogix® 5560 Controller and 1756-RM Module ControlLogix 5560 Controller and 1756-RM2/A Module

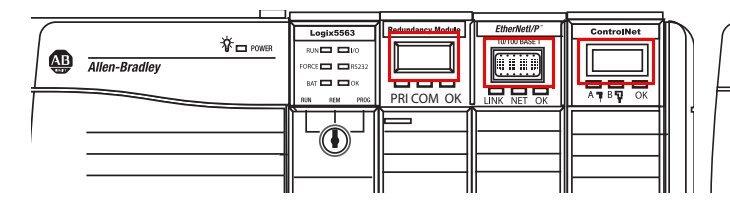

 $\breve{\mathcal{V}}_\Box$  power

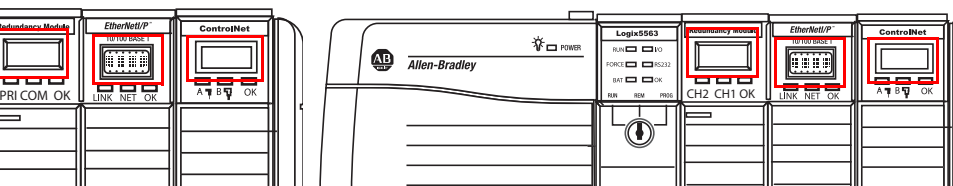

ControlLogix 5570 Controller and 1756-RM Module ControlLogix 5570 Controller and 1756-RM2/A Module

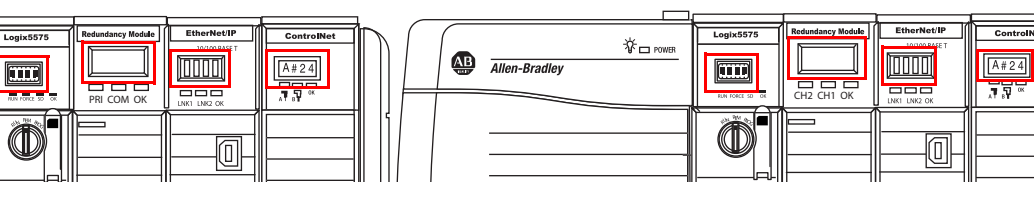

Allen-Bradley

# <span id="page-172-0"></span>**Use Programming Software to View Errors**

To view redundancy status by using programming software, complete these steps.

1. Go online with the redundant controller.

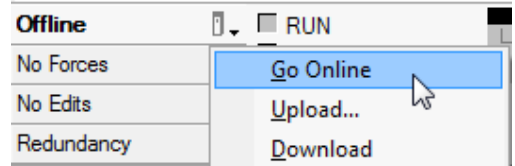

2. Either click Primary or Secondary, depending on the controller you are online with.

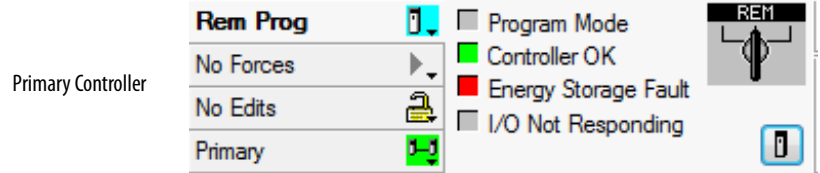

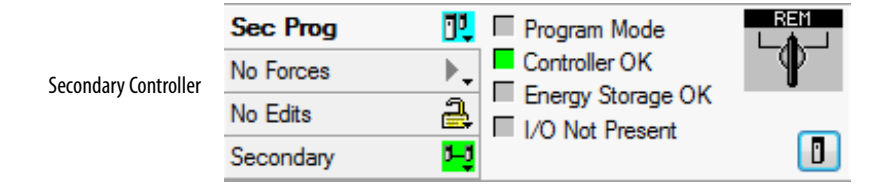

The redundant controller ID and status are displayed.

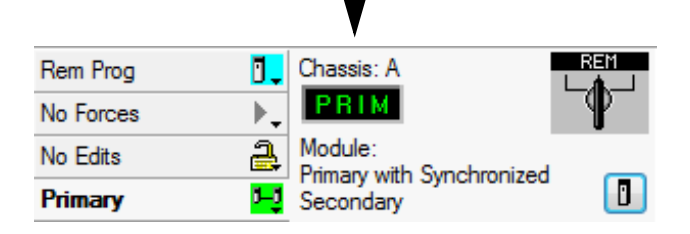

3. If further information is required, click Controller Properties.

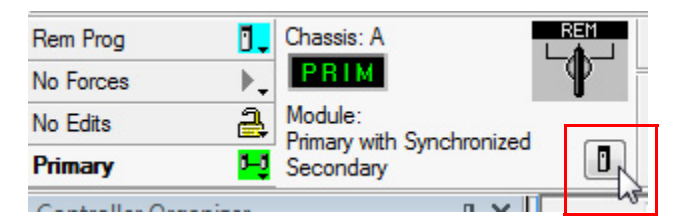

#### 4. Click the Redundancy tab.

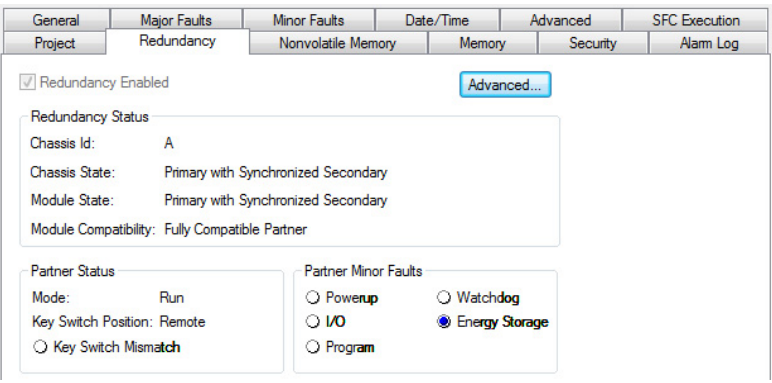

5. If controller fault details are needed, click the Major Faults and Minor Faults tabs to view fault types and codes.

These fault bits are status bits that the controller sets. You can set these fault bits for testing, but that is not the main purpose of these bits.

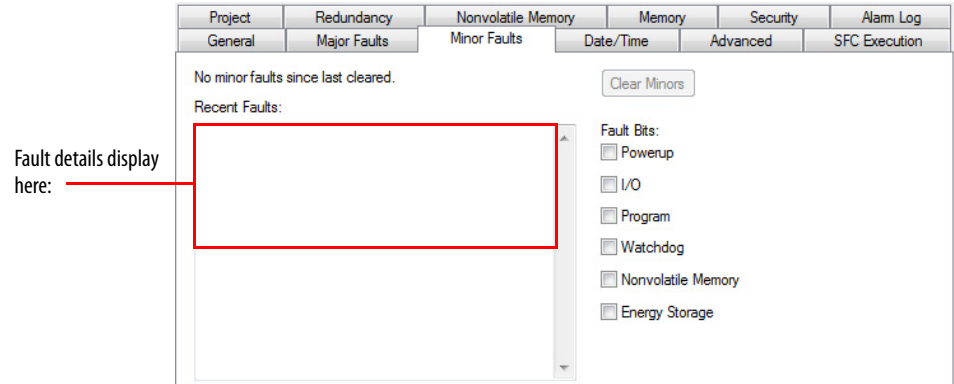

- 6. If necessary, reference these resources:
	- [Redundant Controller Major Fault Codes](#page-174-0)
	- Logix5000™ Controllers Major and Minor Faults Programming Manual, publication [1756-PM014](http://literature.rockwellautomation.com/idc/groups/literature/documents/pm/1756-pm014_-en-p.pdf) (describes all major and minor fault codes)

## <span id="page-174-0"></span>**Redundant Controller Major Fault Codes**

The fault codes that are listed and described in Table 26 are specific to redundant controllers. For information about all controller major and minor fault codes, see the Logix5000 Controllers Major, Minor, and I/O Faults Programming Manual, publication [1756-PM014.](http://literature.rockwellautomation.com/idc/groups/literature/documents/pm/1756-pm014_-en-p.pdf)

| Type | Code | Cause                                                                                                    | <b>Recovery Method</b>                                                                                                    |
|------|------|----------------------------------------------------------------------------------------------------|----------------------------------------------------------------------------------------------------|
| 12   | 32   | A disqualified secondary controller was power cycled and no<br>partner chassis or controller was found upon powerup.                                                                                                    | Verify that these conditions exist:<br>A partner chassis is connected.<br>$\bullet$<br>Power is applied to both redundant chassis.<br>$\bullet$<br>Partnered controllers have the same:<br>- Catalog number<br>- Slot number<br>$-$ Firmware revision                                                                                                    |
| 12   | 33   | An unpartnered controller has been identified in the new<br>primary chassis after a switchover.                                                                                                    | Use either of these methods:<br>Remove the unpartnered controller and troubleshoot the<br>$\bullet$<br>cause of the switchover.<br>Add a partner controller to the secondary chassis,<br>troubleshoot the cause of the switchover, and synchronize<br>the system.                                                                                                    |
| 12   | 34   | Before switchover, a mode switch mismatch was present. The<br>old primary controller was in Program mode and the mode<br>switch of the secondary partner was in the Run position.<br>Instead of the switchover transitioning the new primary<br>controller to go to Run mode, the new primary controller<br>transitions to a faulted state after the switchover. | Use either of these methods:<br>Change the mode switches from Run mode to Program<br>mode and back to Run mode twice to clear the fault.<br>Make sure that the mode switch positions for both<br>controllers in a partnered set match.<br>Use the programming software to go online with the<br>$\bullet$<br>controllers. Then, clear the faults and change the mode<br>switch positions for both the controllers in the partnered<br>set to Run. |

**Table 26 - Redundant Controller Major Fault Codes**

# <span id="page-175-0"></span>**Event Log Tab**

**IMPORTANT** Messages in the Event Log are esoteric. These messages are for Rockwell Automation development engineering to debug redundancy system events after the fact. Anyone who is not part of the development engineering team can have difficulty interpreting the meaning of many of the events in the Event Log. For user facing messages, see **System Event History on page 186**. These messages are designed for the user.

The Event Log tab provides a history of events that have occurred on the redundant chassis.

These system events are indicated in the event logs:

- Qualification stages that are entered and completed
- Module insertion/removal
- Firmware errors
- Communication events and errors
- Configuration changes
- Other system events that affect qualification and synchronization

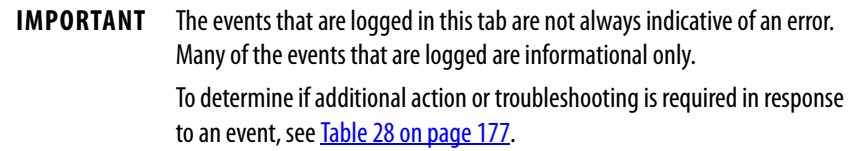

The Event Log tab can be customized to view the log specific to only one chassis or the event logs of both redundant chassis. You can alter your view of the event logs by changing the Auto-Update and Partner Log parameters.

#### **Table 27 - Settings for Event Log Views**

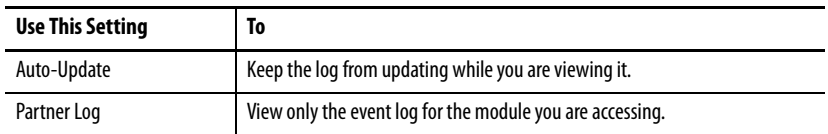

#### **Figure 54 - Settings for Event Log Views**

Check On to keep the log updating automatically. Check Close to view only the log of one redundancy module.

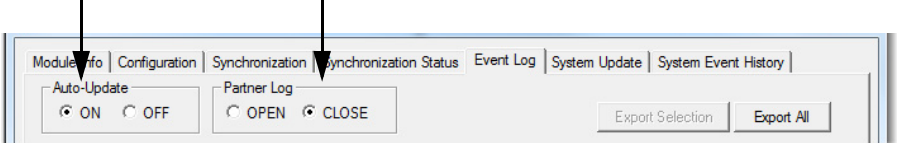

# **Event Classifications**

Each event that is identified and logged is classified. You can use these classifications to identify the severity of the event and determine if additional action is required.

| Auto-Update<br><b>CON</b> | Partner Log<br>C OFF<br>C OPEN C CLOSE             |      |                        |                                                                 |                                |                              |
|---------------------------|----------------------------------------------------|------|------------------------|-----------------------------------------------------------------|--------------------------------|------------------------------|
|                           |                                                    |      |                        | <b>Export Selection</b>                                         | Export All                     |                              |
| Chassis A                 |                                                    |      |                        |                                                                 |                                |                              |
| Event                     | Log Time                                           | Slot | Module Na              | Description                                                     | Classification<br>A.           | <b>Event Classifications</b> |
| 3904                      | 12/16/2015 16:53:35:973                            |      | 1756-RM2               | (1A) Chassis Redundancy State changed                           | <b>State Changes</b>           |                              |
| 3903<br>3902              | 12/16/2015 16:53:35:942                            | 2    | 1756-EN2TR<br>1756-RM2 | (14) Enter Qualification Phase 4                                | Qualification                  |                              |
| 3901                      | 12/16/2015 16:53:35:918<br>12/16/2015 16:53:35:906 |      | 1756-EN2TR             | (2E) Qualification Complete<br>(13) Enter Qualification Phase 3 | Qualification<br>Qualification |                              |
| 3900                      | 12/16/2015 16:53:34:915                            |      | 1756-EN2TR             | (12) Enter Qualification Phase 2                                | Qualification                  |                              |
| 3899                      | 12/16/2015 16:53:33:300                            |      | 1756-EN2TR             | (11) Enter Qualification Phase 1                                | Qualification                  |                              |
| 3898                      | 12/16/2015 16:53:33:190                            |      | 1756-RM2               | (2D) Qualification Attempted                                    | Qualification                  |                              |
| 3897                      | 12/16/2015 16:53:33:190                            |      | 1756-RM2               | (2C) Autoqualification Trigger                                  | Qualification                  |                              |
| 3896                      | 12/16/2015 16:53:28:209                            |      | 1756-L73               | (35) Partner Connection Opened                                  | <b>State Changes</b>           |                              |
| 3895                      | 12/16/2015 16:53:28:191                            |      | 1756-RM2               | (91) Response to Open Bridge Connection                         | Starts/Stops                   |                              |
| 3894                      | 12/16/2015 16:53:28:190                            |      | 1756-RM2               | (90) Request to Open Bridge Connection                          | Starts/Stops                   |                              |
| 3893                      | 12/16/2015 16:53:28:189                            |      | 1756-L73               | (35) Partner Connection Opened                                  | <b>State Changes</b>           |                              |
| 3892                      | 12/16/2015 16:53:28:170                            |      | 1756-RM2               | (91) Response to Open Bridge Connection                         | Starts/Stops                   |                              |
| 3891                      | 12/16/2015 16:53:28:169                            |      | 1756-RM2               | (90) Request to Open Bridge Connection                          | Starts/Stops                   |                              |
| 3890                      | 12/16/2015 16:53:28:169                            | n    | 1756-L73               | (35) Partner Connection Opened                                  | <b>State Changes</b>           |                              |
|                           |                                                    |      |                        | <b>Export Diagnostics</b><br>Clear Fault                        | Extended Info >>               |                              |
|                           |                                                    |      |                        |                                                                 |                                |                              |

**Figure 55 - Event Classifications in the Event Log Tab**

Use Table 28 to determine what an event classification indicates and if corrective action is required.

#### **Table 28 - Classification Types**

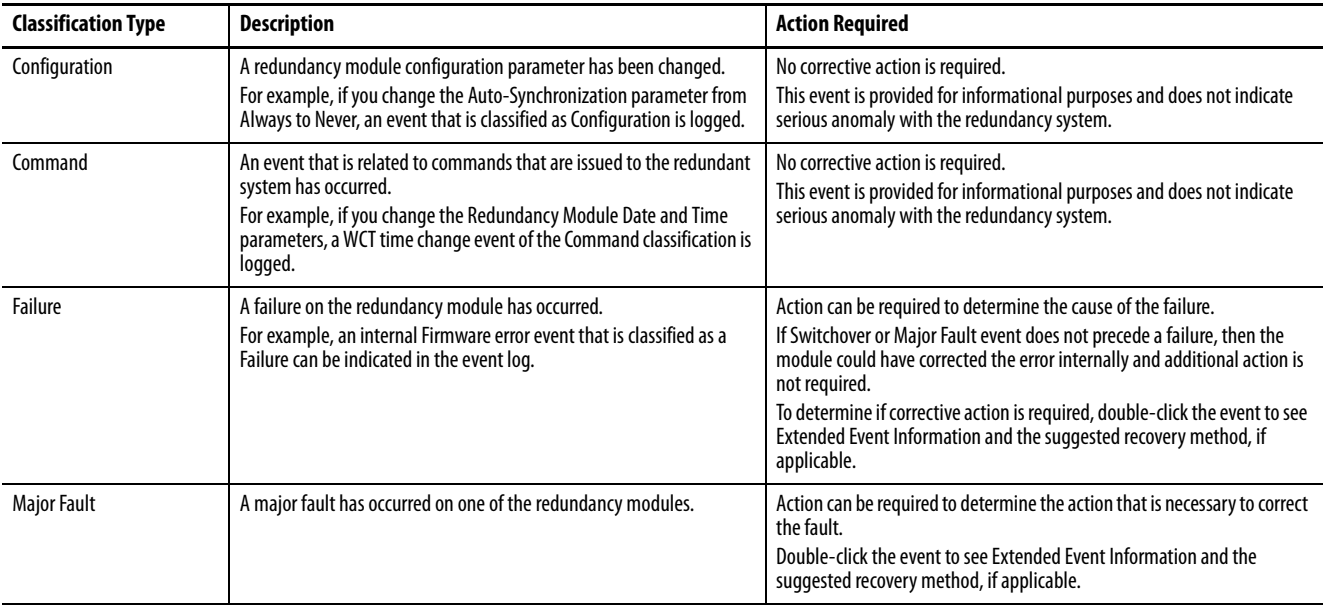

## **Table 28 - Classification Types**

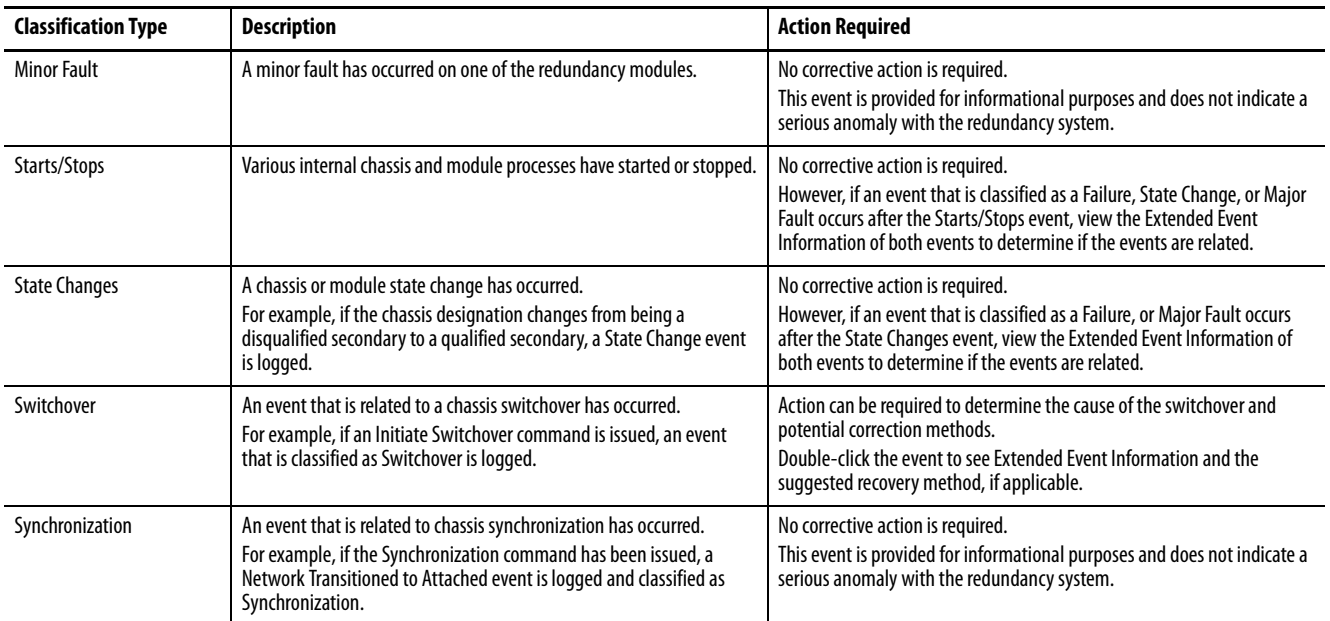

## **Access Extended Information about an Event**

Events that are logged in the Event Log tab can have additional information available. To access additional information about an event, double-click an event that is listed in the log.

Double-click to open extended information.

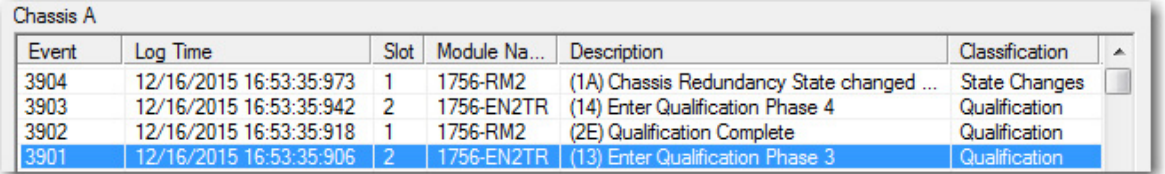

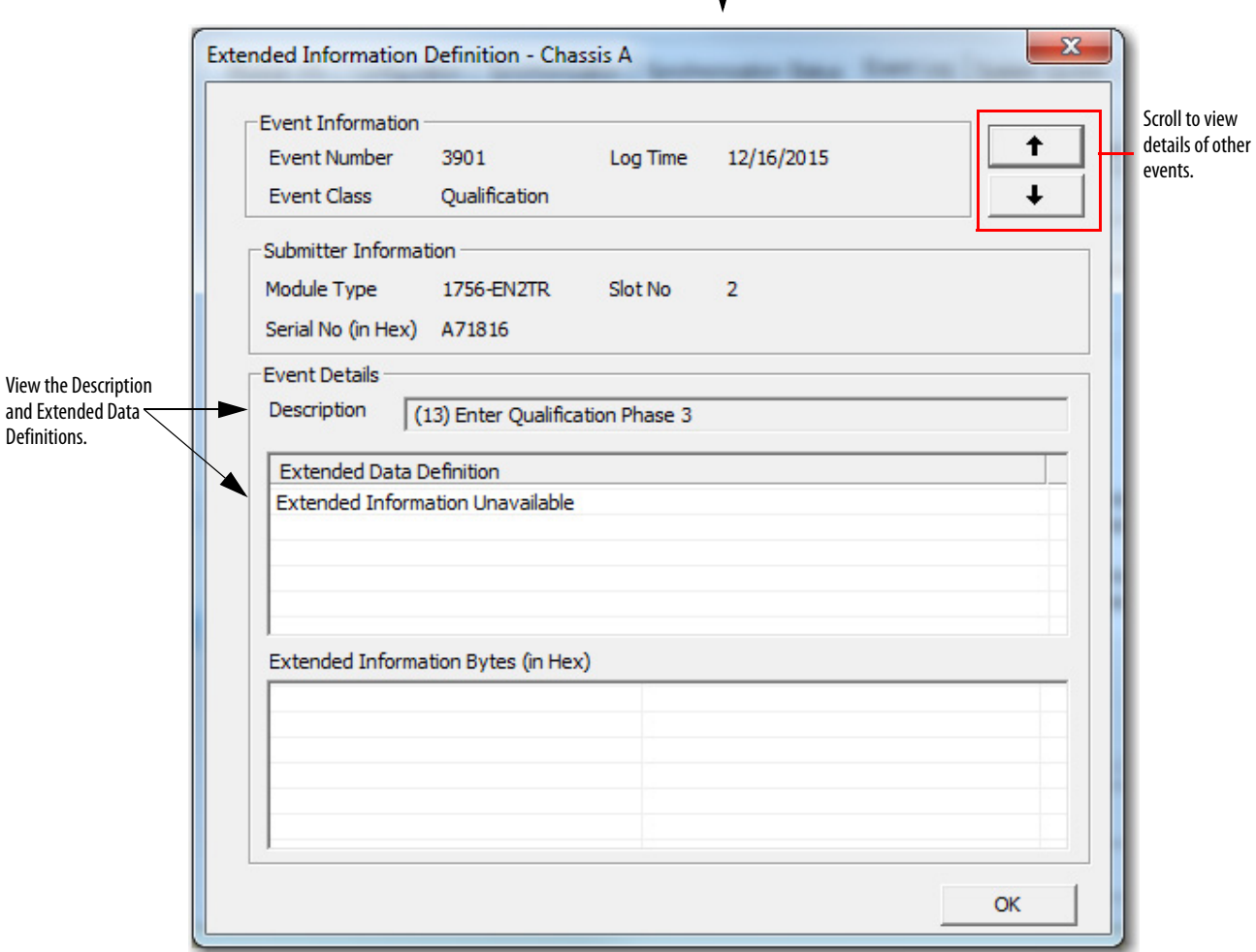

## **Interpret Extended Information for an Event**

The information that is listed in this table can be provided (depending on the type of event) after you have accessed the Extended Information Definition dialog box.

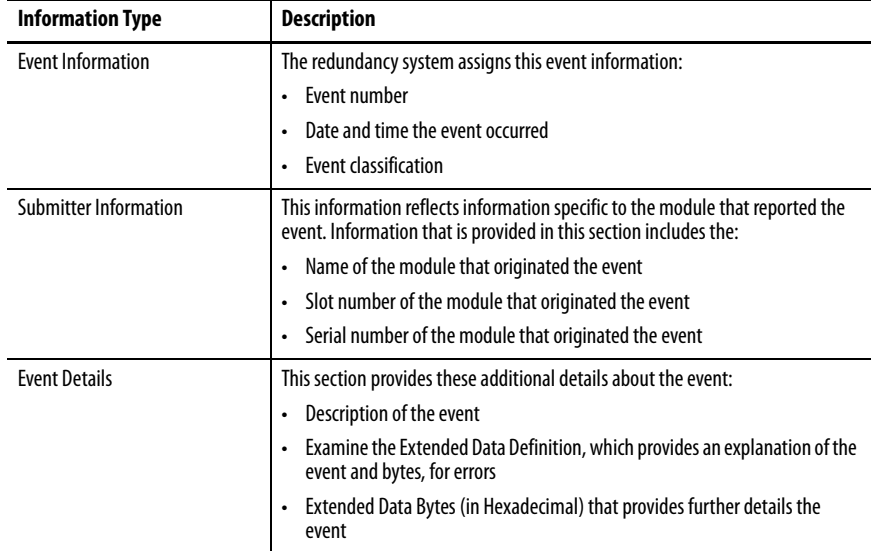

## **Export Event Log Data**

After you have viewed extended information about an event, you could need to export event data. You can export data with either of these features:

- Export Selection
- Export All Available with redundancy system, Revision 19.052 or later

#### Export Selection

Use this feature to export event log data for single or multiple events that occur on a primary or secondary redundancy module.

Complete these steps to export event data for an event.

- **TIP** If the redundancy modules are not available in RSLinx® Classic software after a fault, you must apply the recovery method that the module indicates before attempting to export the Event Log data.
- 1. Launch RSLinx Classic communication software and browse to the redundancy modules.
- 2. Right-click the **primary** redundancy module and choose Module Configuration.
3. In the Auto-Update area, click Off to keep the log from updating.

```
Auto-Update-
C ON C OFF
```
4. In the Partner Log area, click Close.

This action closes the event log of the partner module.

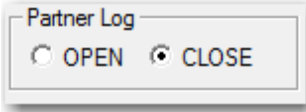

5. Select one event or multiple events for which you want to export data. To select multiple events, select a start event, press SHIFT, and select an end event.

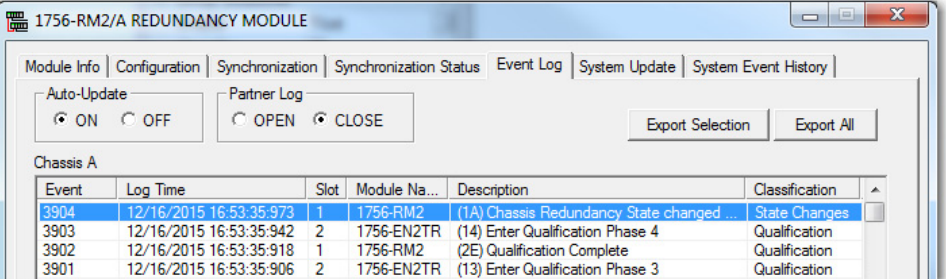

6. Click Export Selection.

**Export Selection** 

The Export Event Log dialog box opens.

- 7. Complete these steps on the Export Event Log dialog box.
	- a. Specify a file name and location or use the default name and location.
	- b. Check CSV (Comma-Separated Value).
		- **TIP** If you are sending the exported Event Log files to Rockwell Automation Technical Support, you must use the CSV file type.
	- c. Check Include Extended Information.
		- **TIP** If you are sending the exported Event Log files to Rockwell Automation Technical Support, include the diagnostic data and extended information.

If you include this data, Rockwell Automation Technical Support can analyze module and system failures more effectively.

#### 8. Click Export.

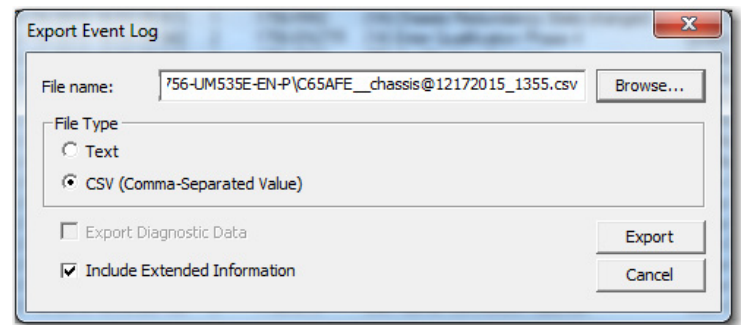

The event log is exported. The log can take a few minutes to export.

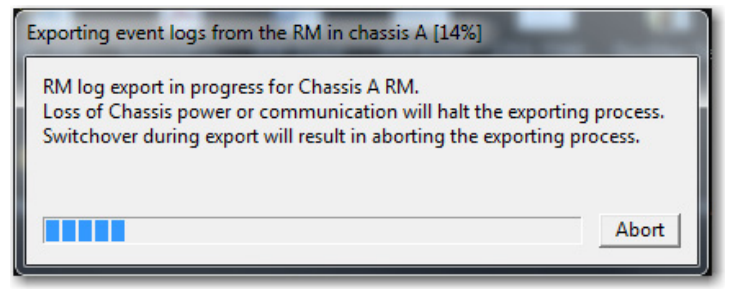

9. If you want to export the secondary redundancy module log for a complete system view complete [step 1…](#page-179-0)step 8.

**IMPORTANT** If you are exporting event data to provide to Rockwell Automation Technical Support to troubleshoot an anomaly, you must obtain the event logs for both the primary and secondary redundancy modules. Rockwell Automation Technical Support needs the event logs to troubleshoot the anomaly. If you cannot access the event log for the secondary redundancy module, export it from the partner event log via the primary redundancy module. We recommend that you get the logs by choosing export all with the CSV file type. Keep in mind, though, that the view the primary redundancy module has of the event log of the secondary redundancy module is typically limited. To troubleshoot an anomaly with Rockwell Automation Technical Support, you must obtain the event log of the secondary redundancy module from the view of the module itself.

#### Export All

Use this feature to export all available event log data for events in both of the redundancy modules of the redundant chassis pair automatically.

We recommend that you use this feature when troubleshooting system-related anomalies, where the location of a fault could have occurred a lengthy period before the current event.

Complete these steps to export event log data for one event.

- **TIP** If the redundancy modules are not available in RSLinx Classic software after a fault, you must apply the recovery method that the module indicates before attempting to export the Event Log data.
- 1. Launch RSLinx Classic communication software and browse to the redundancy modules.
- 2. Right-click the **primary** redundancy module and choose Module Configuration.
- 3. On the Event Log tab, click Export All.

# Export  $\underline{\mathsf{All}}$

- 4. At the Export All dialog box, click OK.
- 5. At the RSLinx Classic window, select the redundancy module in the partner redundant chassis.
- 6. Complete these steps on the Export Event Log dialog box and click OK.
	- a. Specify a file name and location or use the default name and location.
	- b. Check CSV (Comma-Separated Value).
		- **TIP** If you are sending the exported Event Log files to Rockwell Automation Technical Support, you must use the CSV file type.
	- c. Check Export Diagnostic Data.
	- d. Check Include Extended Information.
		- **TIP** If you are sending the exported Event Log files to Rockwell Automation Technical Support, include the diagnostic data and extended information. If you include this data, Rockwell Automation Technical Support can analyze module and system failures more

effectively.

### 7. Click Export.

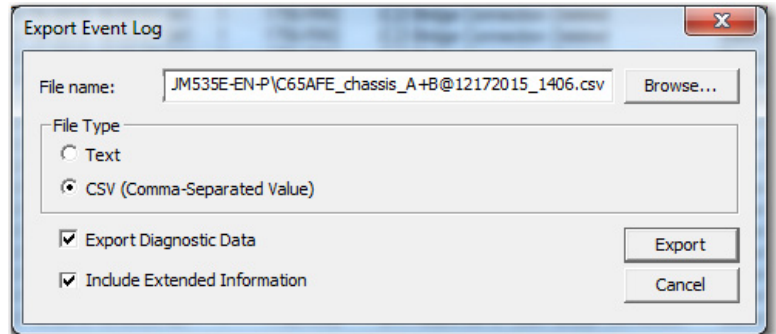

The event log is exported. The log can take a few minutes to export.

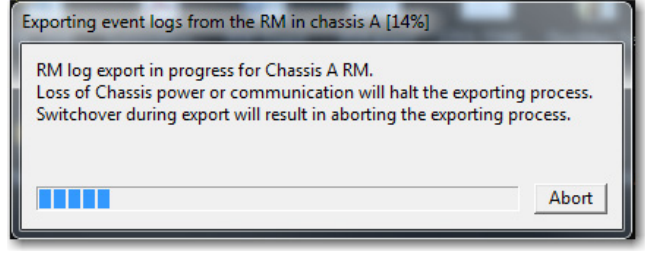

Wait for this dialog box to appear.

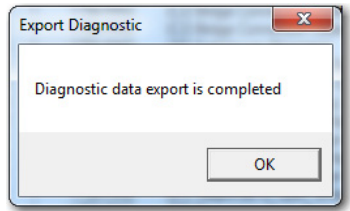

8. Click OK.

A .csv and a .dbg file is in the folder location specified. Make sure to provide the .csv file to Rockwell Automation Technical Support when troubleshooting an anomaly.

# **Clear a Fault**

You can use the Clear Fault feature on the Event Log tab to clear major faults that occur on a redundancy module.

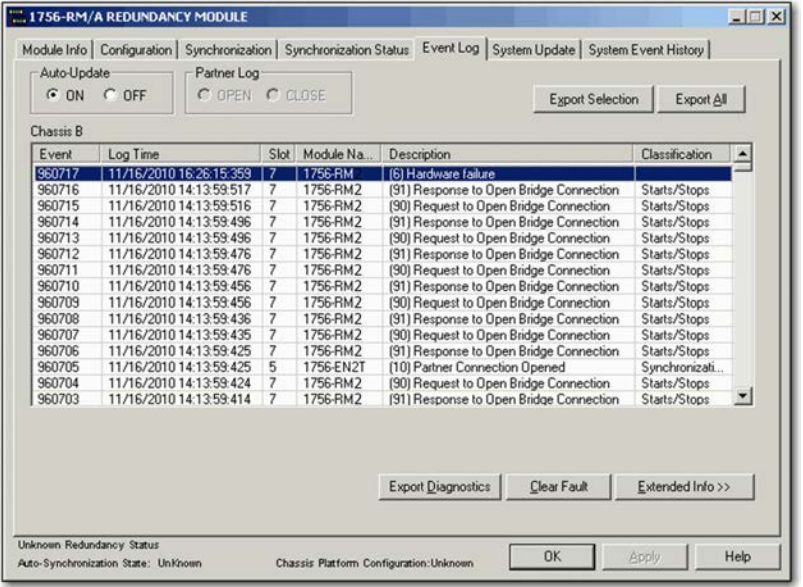

With this feature, you can remotely restart the redundancy module without physically removing and reinserting it from the chassis. The module restart clears the fault.

**IMPORTANT** Export all event and diagnostic data from the module before you clear major faults from the module. Clear Fault is active only when the redundancy module is in a major faulted state.

Module faults are displayed on the Module Info tab. This example graphic shows information for a module that has experienced a minor fault.

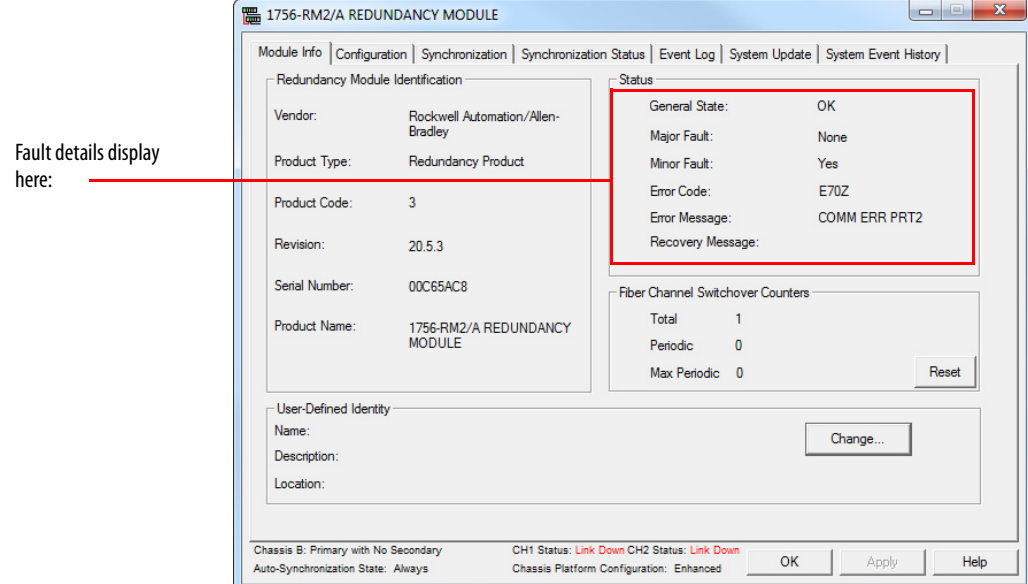

**System Event History** The System Event History tab is designed to give a user with limited knowledge of ControlLogix Redundancy systems an event history.

These events include the following:

- Qualification The ControlLogix Redundancy system can now switchover to the secondary redundancy chassis if necessary.
- Disqualification The secondary redundancy chassis is not ready to accept control of the system. The ControlLogix Redundancy system cannot switchover.
- Switchovers The secondary chassis has now become the primary chassis and is now controlling the system.
- Module faults A module has faulted in the ControlLogix Redundancy system.

The last 20 events are logged in the System Event History tab. There are 10 events from each redundancy module.

## **System Event History Column Descriptions**

For each event logged, this information is provided:

- Attempt Event count, this will from N to N-19 for the maximum of 20 events.
- Initiation Time The time and date of the event from the redundancy module clock
- Event Class Qualification, Disqualification, or RM FAULT (Redundancy Module fault)
- Basic Info Information about the origin of the event (for example, Commanded or Auto Qualification)
- Extended Info-A A short text description of the event
- Extended Info-B Additional details on the event
- User Comment An editable user comment for the event

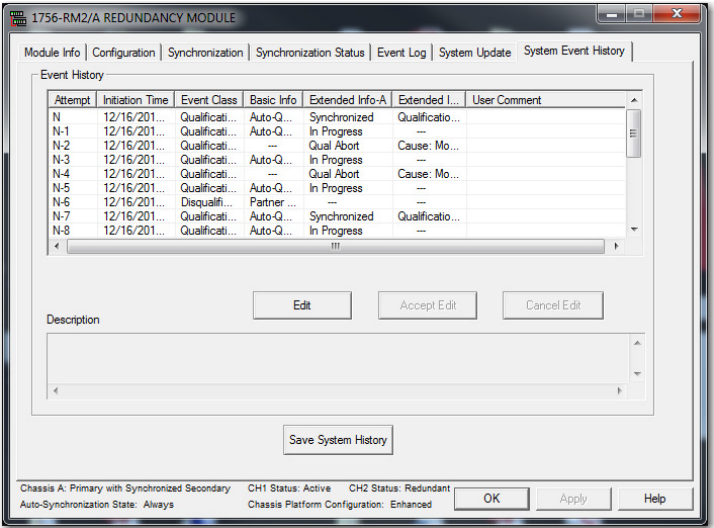

# **Edit a User Comment for a System Event**

To edit the User Comment that is associated with a system event, complete these steps.

- 1. Select the event.
- 2. Click Edit.
- 3. In the Description field, type your event description.

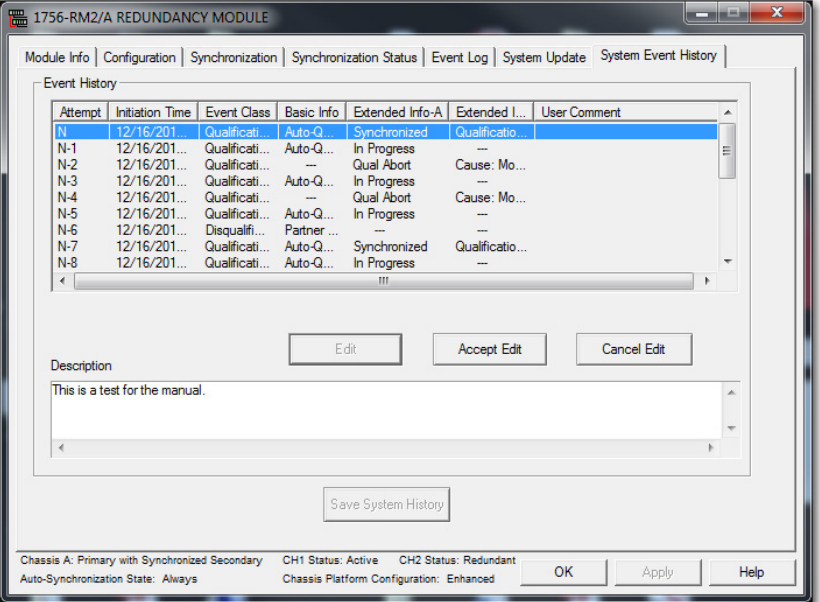

- 4. Click Accept Edit.
- 5. At the Accept Edit dialog box, click OK.

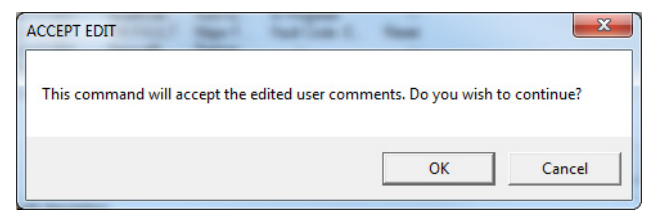

# **Save System Event History**

If you want to save the system event log to the nonvolatile memory of the redundancy module, click Save System History at the bottom of the System Event tab. If you save this history, it can assist with troubleshooting the system later.

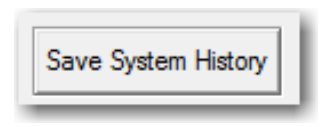

# **Event Examples**

This section contains System Event History records for typical system events. The examples in this section are from Firmware Enhanced Redundancy Bundle V20.056\_kit1, RMCT version 8.2.1.0.

#### **Table 29 - Manual Switchover**

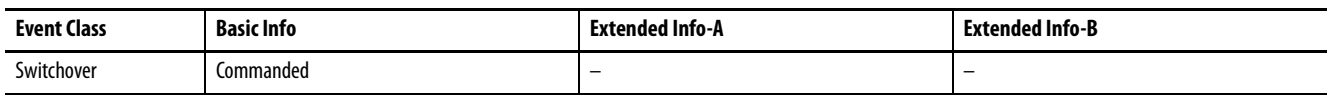

#### **Table 30 - Disqualify Secondary**

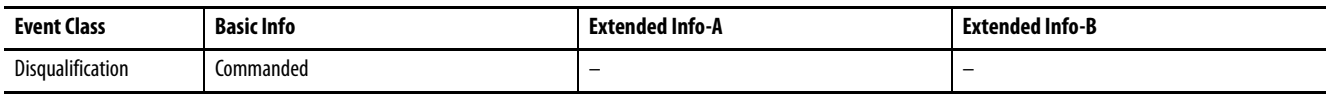

#### **Table 31 - Qualification Successful**

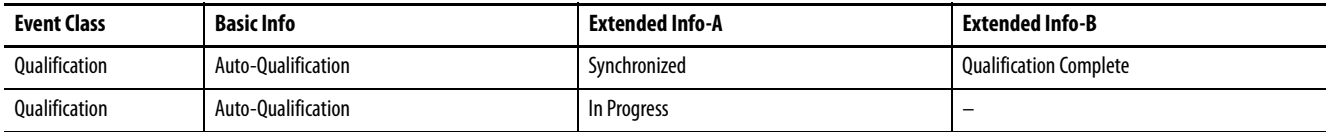

#### **Table 32 - Qualification Failed Due to Incompatible Module**

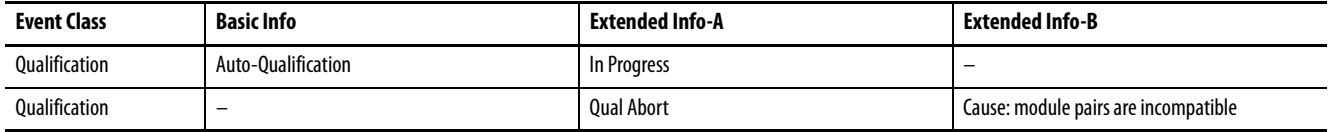

#### **Table 33 - Switchover Due to Module Removal from Primary**

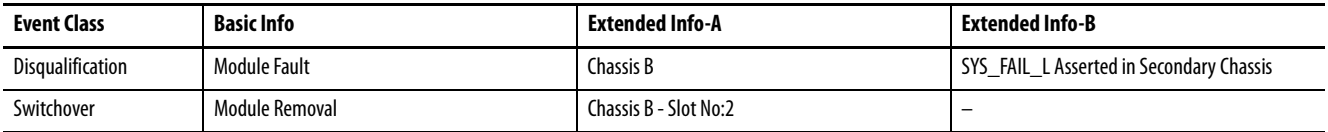

#### **Table 34 - Switchover Due to Network Cable Removal in Primary**

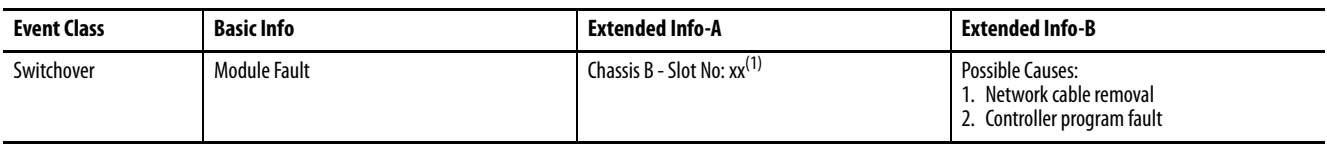

(1)  $xx =$  module slot number.

#### **Table 35 - Switchover Due to Chassis Power Fault in Primary Chassis**

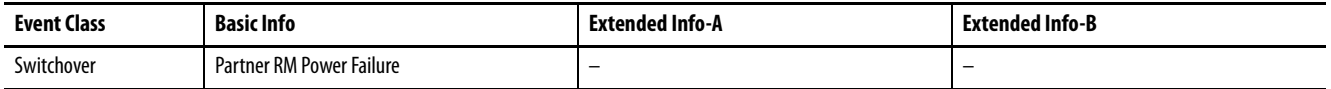

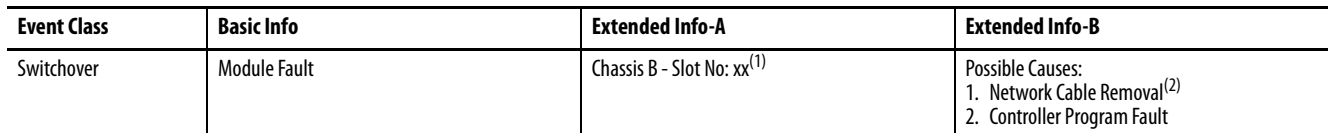

#### **Table 36 - Disqualification Due to Network Connection Lost between Primary and Secondary Chassis**

(1)  $xx =$  module slot number.

(2) This lost connection is not a network cable removal issue. The communication modules not being able to see each other over the network has caused the lost connection.

#### **Table 37 - Disqualification Due to Partner Chassis Power Fault**

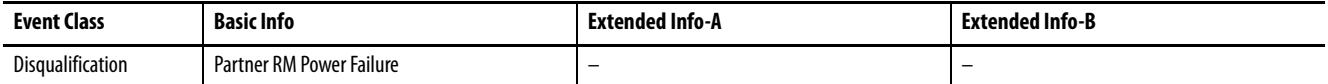

#### **Table 38 - Disqualification Due to Partner Chassis Module Removal**

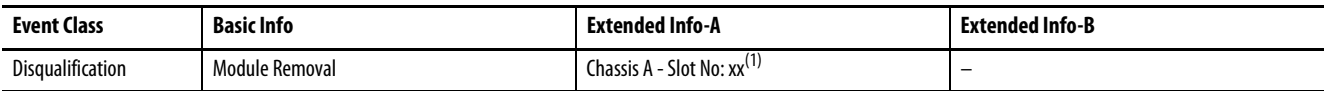

(1)  $xx =$  module slot number.

#### **Table 39 - Disqualification Due to Partner Chassis Redundancy Module Fault**

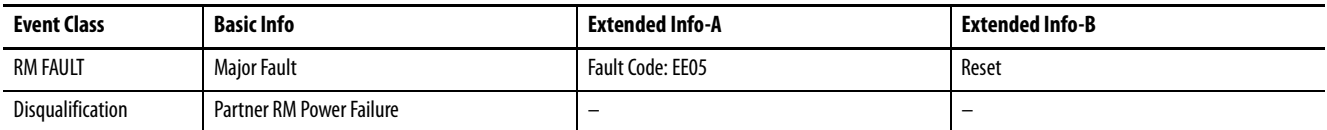

#### **Table 40 - Disqualification Due to Redundancy Module Fiber Cable Disconnected or Faulted**

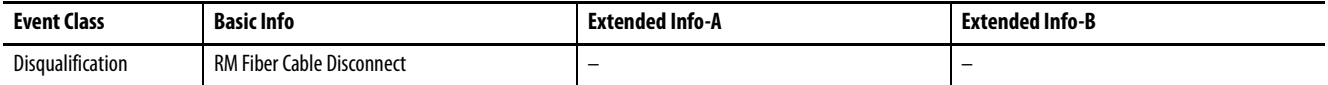

# **Use the RMCT for Synchronization Attempts and Status**

When troubleshooting your redundant system for anomalies with qualification and synchronization, check the Synchronization and Synchronization Status tabs of the RMCT.

# **Recent Synchronization Attempts**

The Synchronization tab provides a log of the last four synchronization attempts. If a synchronization command was unsuccessful, the Recent Synchronization Attempts log indicates a cause.

For more information about how to resolve the synchronization conflict, click the attempt and view the Description in the lower box.

**Figure 56 - Example of an Unsuccessful Synchronization Attempt**

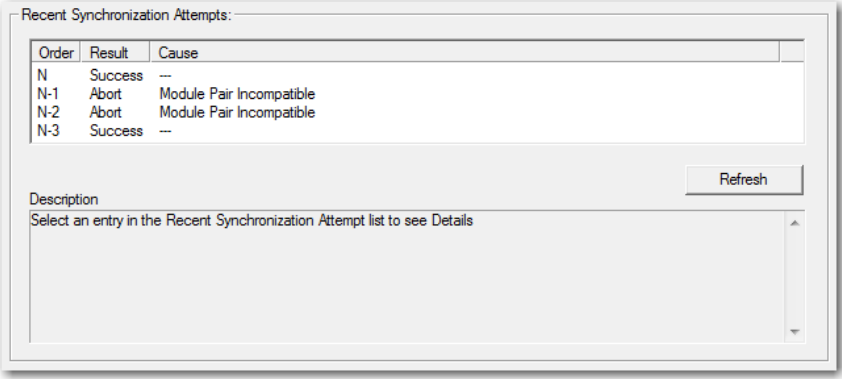

For more information about how to interpret the Recent Synchronization attempts log, see [Recent Synchronization Attempts Log on page 103](#page-102-0).

## **Module-level Synchronization Status**

The Synchronization Status tab provides a module-level view of redundant chassis and can be used to identify what module pair can be causing a synchronization failure.

Depending on the type of synchronization failure, you can need to open the Synchronization Status tabs for the primary and secondary redundancy modules.

• If there is a difference between major revisions of the controllers or modules, the Compatibility column shows **Incompatible**, as shown in this graphic.

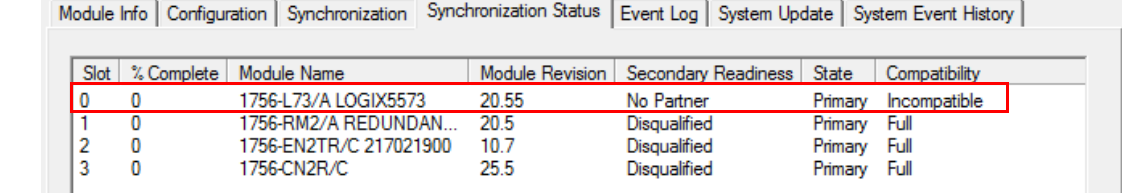

#### Secondary Chassis

Primary Chassis

Module Info | Configuration | Synchronization | Synchronization Status | Event Log | System Update | System Event History |

| Slot | % Complete   Module Name    |       | Module Revision   Secondary Readiness   State |                | Compatibility |
|------|-----------------------------|-------|-----------------------------------------------|----------------|---------------|
|      | DB 1756-L73/A INT 7xR 24.50 |       | No Partner                                    | Secondary      | Incompatible  |
|      | 1756-RM2/A REDUNDAN         | -20.5 | Disgualified                                  | Secondary Full |               |
|      | 1756-EN2TR/C 217021900      | 10.7  | Disgualified                                  | Secondary Full |               |
|      | 1756-CN2R/C                 | 25.5  | Disqualified                                  | Secondary Full |               |

• If there is a difference between minor revisions of the controllers or modules, the Compatibility column also shows **Incompatible**, as shown in the following graphic.

| Slot   % Complete | Module Name            | Module Revision | Secondary Readiness | State        | Compatibility |
|-------------------|------------------------|-----------------|---------------------|--------------|---------------|
|                   | 1756-L73/A LOGIX5573   | 20.55           | No Partner          | Primary      | Incompatible  |
|                   | 1/56-RM2/A REDUNDAN.   | 20.5            | <b>Disqualitied</b> | Primary Full |               |
| 0                 | 1756-EN2TR/C 217021900 | 10.7            | Disgualified        | Primary Full |               |
| 0                 | 1756-CN2R/C            | 25.5            | Disqualified        | Primary Full |               |

Module Info | Configuration | Synchronization Synchronization Status | Event Log | System Update | System Event History |

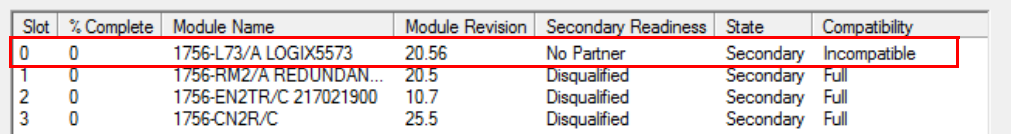

**Use the RMCT Event Log** When troubleshooting your redundant system, access the Event Log to determine the cause of an event, error, switchover, or major fault.

# **Interpret Event Log Information**

Use this procedure to view and interpret Event Log information.

1. Open the RMCT and click the Event Log tab.

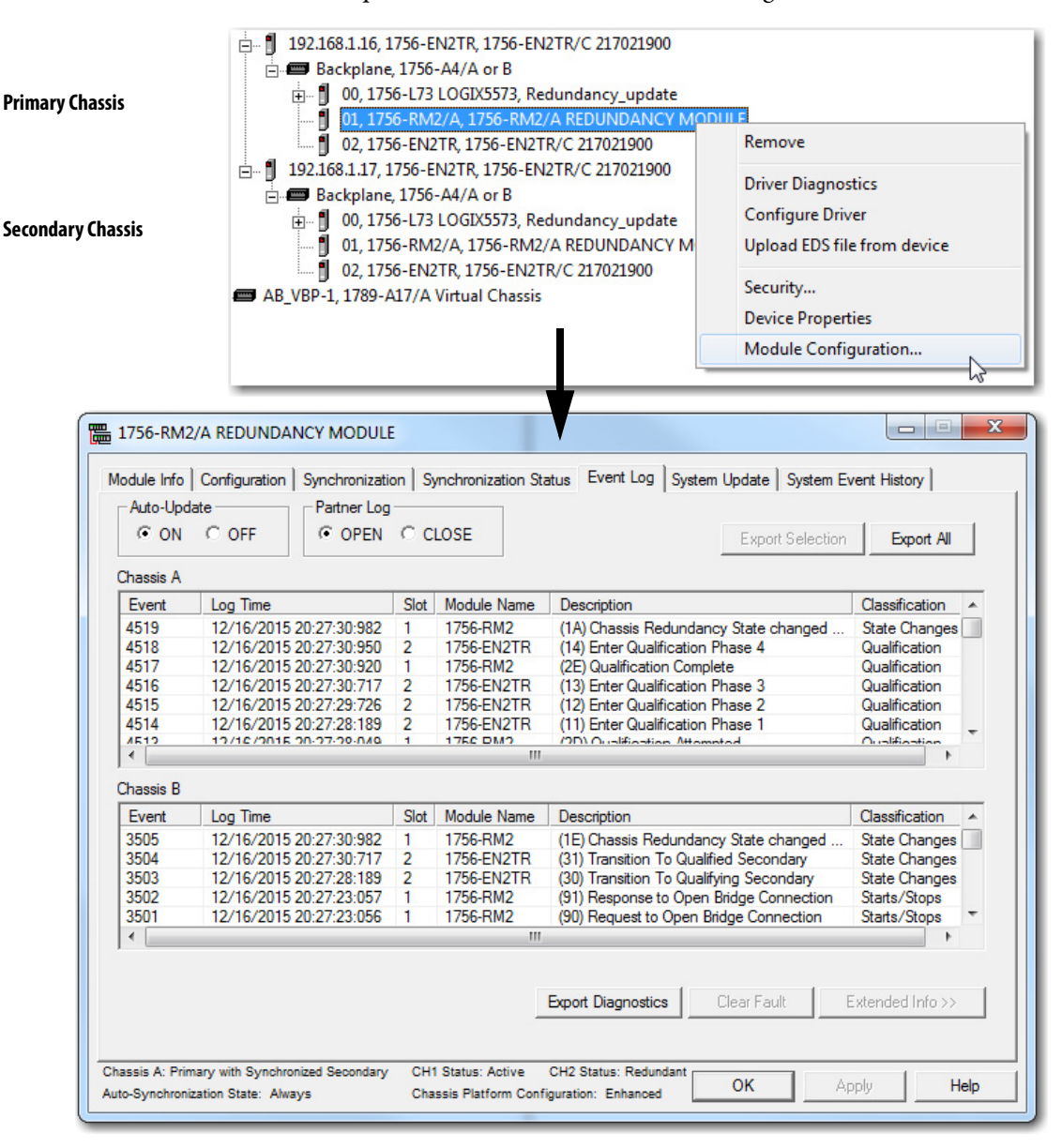

- 2. If an event occurred, open the Event Log for both chassis (A and B).
- 3. Locate the Event line that shows the qualification code, start date, and time of the event, in the A chassis event log.

This entry is the last time the redundancy module was working properly.

Multiple codes could be displayed if multiple errors occurred. Additionally, if a secondary redundancy module is not present, then a code can fail to b e seen at all. See Table 41 on page 195.

4. Then, locate the matching time entry in the B chassis event log. This entry displays the disqualification code on the Event line.

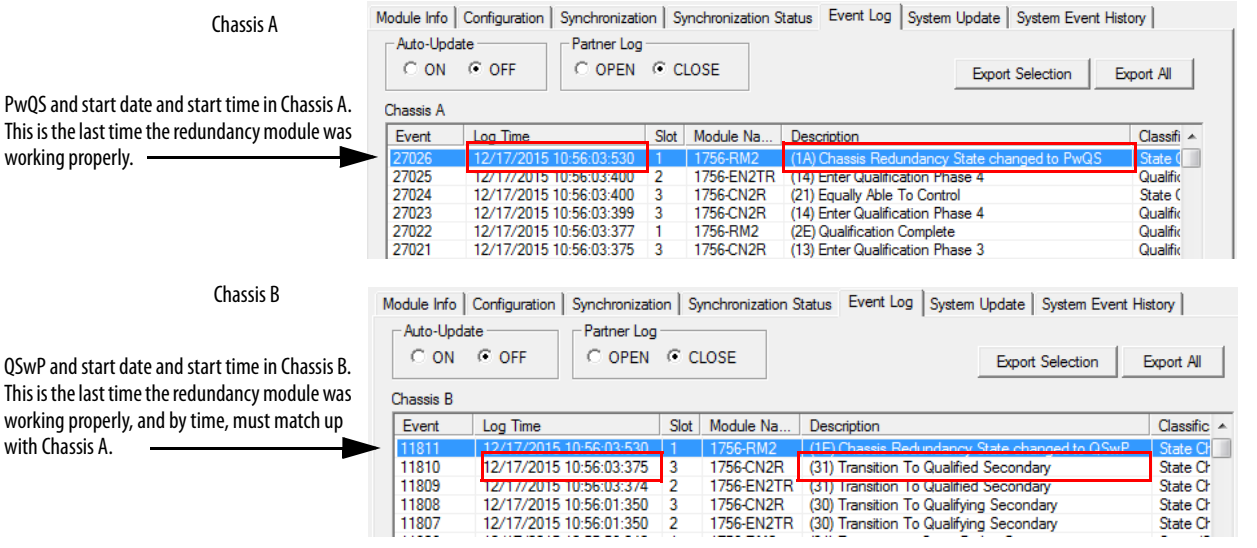

5. Work back in time (up the lines of preceding events), to locate the point that a switchover or disqualifying event occurred.

This is the end date and time of the event, and is indicated on the Event line in the A chassis event log, with a disqualification code that the secondary has been disqualified, and a corresponding disqualification code in the B chassis event log. Again, if no secondary is present, the event log can display no secondary disqualification codes at all. See Table 41 on page 195.

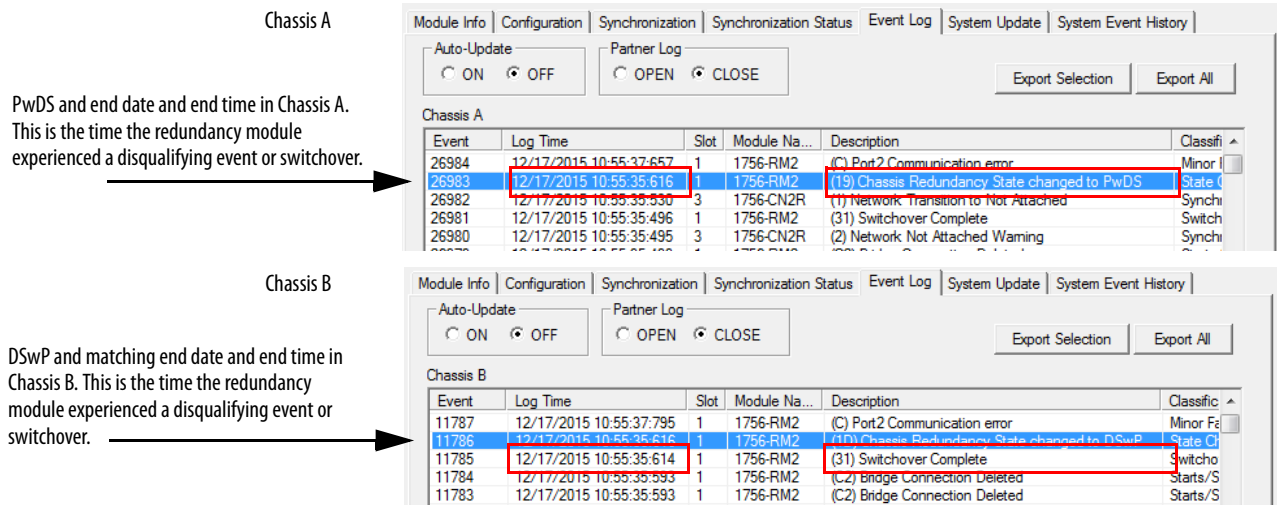

6. To find the error that caused the disqualification, examine the range of time in between the start of the event and the end of the event.

**IMPORTANT** This range of time can be large depending on how much time has passed since the last disqualifying event.

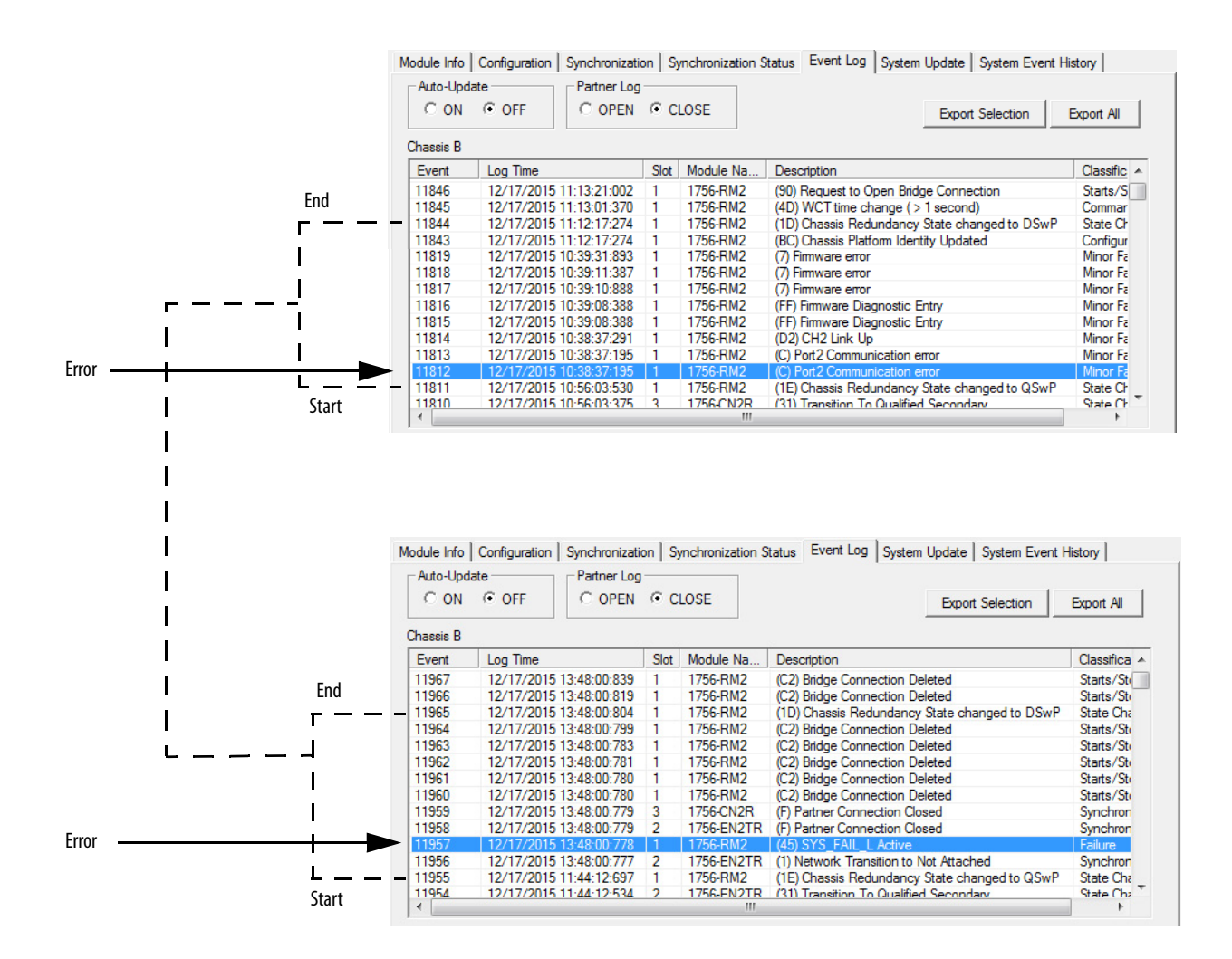

**TIP** You can also use the Log Time column to identify a significant event. Scan within a time range that corresponds to the time an event was reported or annunciated.

In addition, you can also attempt to identify events by finding differences between times logged. Such gaps in time often identify events that require troubleshooting. When troubleshooting by identifying gaps in the time entries, remember that gaps in months, days, or minutes can indicate a significant change to the system.

Not all events that are logged are indicative of an anomaly that must be corrected. For example, events that are classified as Minor Faults do not warrant corrective behavior unless they occur just before a switchover, major fault, or state change **and** can be identified as contributing to successive events.

7. After you have located an event entry that is related to the anomaly you are troubleshooting, double-click the event to view Extended Event Information.

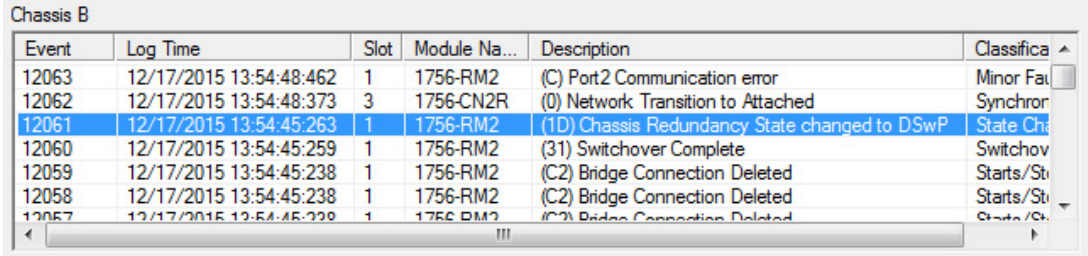

Double-click to view more information.

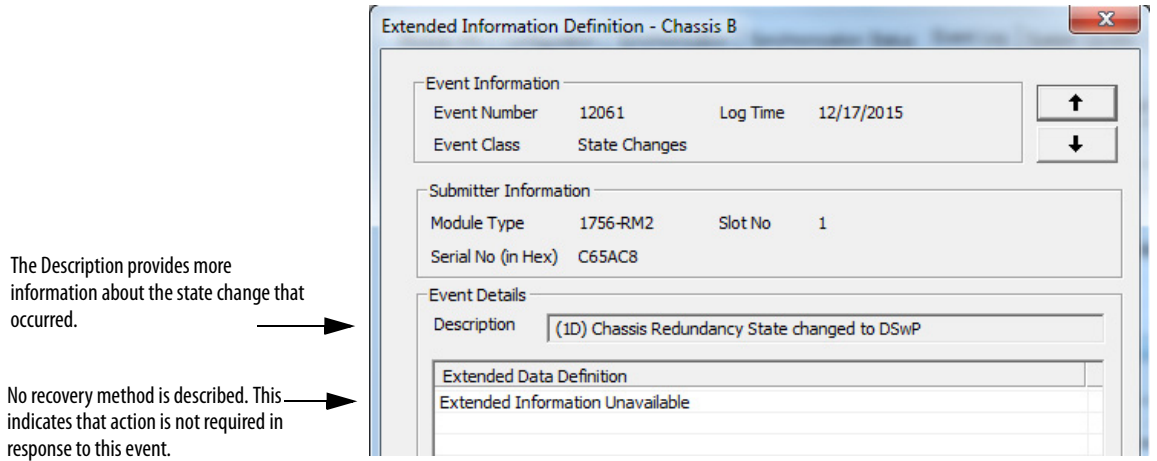

8. View the Description and Extended Data Definitions.

The Description and Extended Data Definitions can be used to obtain further event information and can indicate a recovery method.

**Table 41 - Possible Qualification Status Indicators**

| <b>Status Code</b> | <b>Description</b>                                      |
|--------------------|---------------------------------------------------------|
| Pw <sub>0</sub> S  | Primary with qualified (synchronized) secondary partner |
| 0SwP               | Qualified (synchronized) secondary with primary partner |
| <b>DSwP</b>        | Disqualified secondary with primary partner             |
| <b>DSwNP</b>       | Disqualified secondary with no partner                  |
| PwDS               | Primary with disqualified secondary partner             |
| PwNS               | Primary with no secondary partner                       |

# **Export All Event Logs**

To export event logs with the RMCT version 8.3.1.0, follow these steps.

- 1. Open the RMCT on the 1756-RM2 module in the primary chassis and click the Event Log tab.
- 2. Click Export All.

|                | Log Time                                           | Slot          | Module Na              | <b>Description</b>                                                                 | Classification<br>▲                  |
|----------------|----------------------------------------------------|---------------|------------------------|------------------------------------------------------------------------------------|--------------------------------------|
| 27469          | 12/17/2015 13:55:13:045                            | 1             | 1756-RM2               | (1A) Chassis Redundancy State changed                                              | <b>State Changes</b>                 |
| 27468          | 12/17/2015 13:55:12:916                            | 2             | 1756-FN2TR             | (14) Enter Qualification Phase 4                                                   | Qualification                        |
| 27467          | 12/17/2015 13:55:12:915                            | 3             | 1756-CN2R              | (21) Equally Able To Control                                                       | <b>State Changes</b>                 |
| 27466          | 12/17/2015 13:55:12:915                            | з             | 1756-CN2R              | (14) Enter Qualification Phase 4                                                   | Qualification                        |
| 27465          | 12/17/2015 13:55:12:889                            |               | 1756-RM2               | (2E) Qualification Complete                                                        | Qualification                        |
| 27464          | 12/17/2015 13:55:12:886                            | 3             | 1756-CN2R              | (13) Enter Qualification Phase 3                                                   | Qualification                        |
| 27463          | 12/17/2015 13:55:12:886                            | 2             | 1756-EN2TR             | (13) Enter Qualification Phase 3                                                   | Qualification                        |
| 27462          | 12/17/2015 13:55:11:891                            | 3             | 1756-CN2R              | (12) Enter Qualification Phase 2                                                   | Qualification                        |
| Chassis B      |                                                    |               |                        |                                                                                    |                                      |
|                |                                                    |               |                        |                                                                                    |                                      |
| Event          | Log Time                                           | Slot          | Module Na              | <b>Description</b>                                                                 | Classification<br>▲                  |
|                | 12/17/2015 13:55:13:045                            | 1             | 1756-RM2               | (1E) Chassis Redundancy State changed                                              | <b>State Changes</b>                 |
| 12086<br>12085 | 12/17/2015 13:55:12:886                            | 3             | 1756-CN2R              | (31) Transition To Qualified Secondary                                             | <b>State Changes</b>                 |
| 12084          | 12/17/2015 13:55:12:886                            | 2             | 1756-EN2TR             | (31) Transition To Qualified Secondary                                             | <b>State Changes</b>                 |
| 12083          | 12/17/2015 13:55:11:036                            | 3             | 1756-CN2R              | (30) Transition To Qualifving Secondary                                            | <b>State Changes</b>                 |
| 12082<br>12081 | 12/17/2015 13:55:11:035<br>12/17/2015 13:55:05:918 | $\mathcal{P}$ | 1756-EN2TR<br>1756-RM2 | (30) Transition To Qualifying Secondary<br>(91) Response to Open Bridge Connection | <b>State Changes</b><br>Starts/Stops |

The Export All dialog box appears.

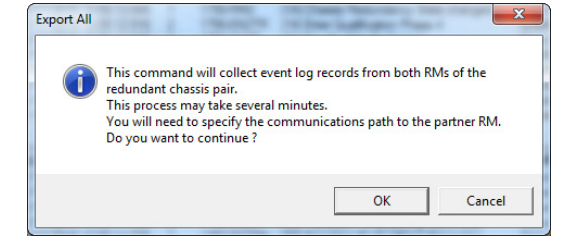

- 3. Click OK.
- 4. Select the communication path to the partner 1756-RM2 module with RSLinx Classic.

The Export Event Log configuration screen appears.

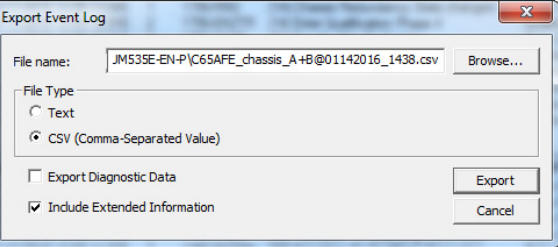

- 5. To change the file name or save location to something other than the default, select the Browse button.
- 6. Click Export.

7. Select the 1756-RM2 in the secondary chassis.

In the following example, chassis B is the secondary chassis.

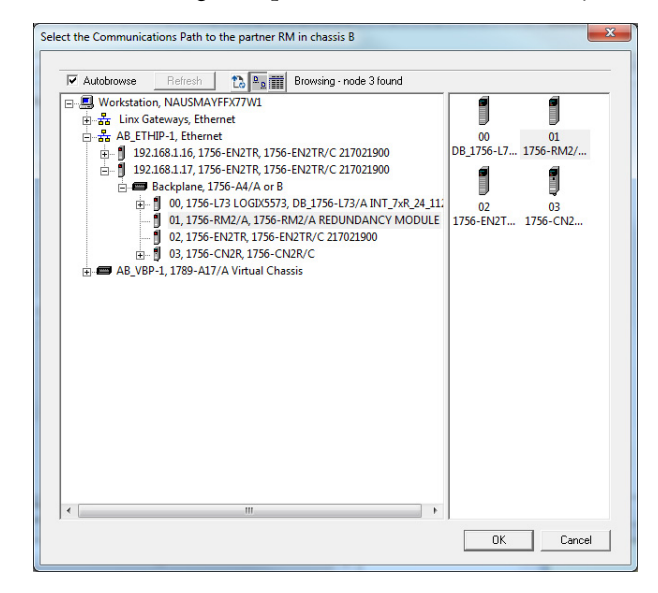

The primary chassis exports first.

In the following example, chassis A is the primary chassis.

The status displays during export.

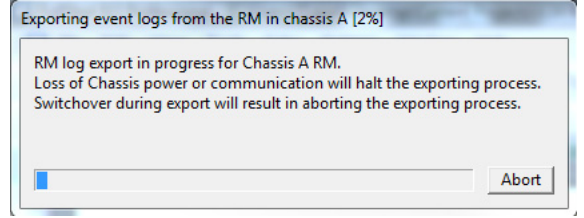

The secondary chassis then exports.

In the following example, chassis B is the secondary chassis.

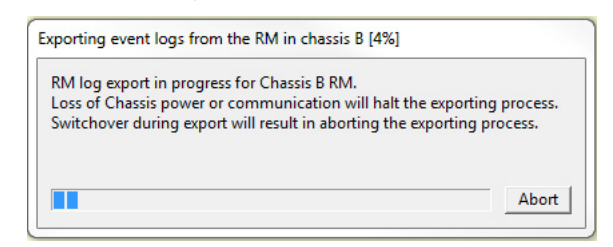

A confirmation dialog box displays when the export completes.

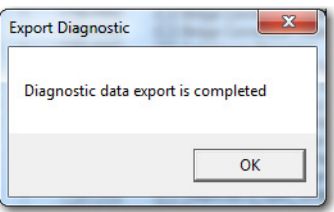

8. Click OK.

## **Export Diagnostics**

**IMPORTANT** Only Export Diagnostics when requested to do so by Rockwell Automation Technical Support.

You can also click Export Diagnostics if there is a module fault in the redundancy module. Click Export Diagnostics to collect and save diagnostic data from the redundancy module and its partner, if an unrecoverable firmware fault occurs. A red 'OK' light on the front of the redundancy module indicates a nonrecoverable fault, and a fault message scrolls across the marquee display. When you click Export Diagnostics, information is recorded that Rockwell Automation engineering can use to determine the cause of the fault.

Because diagnostic information is recorded for the redundancy module and its redundancy partner, a communication path to the partner redundancy module is also part of the process to obtain the diagnostics.

Follow these steps.

- 1. Click Clear Fault if it is enabled, as it can first be necessary to clear any faults before using Export Diagnostics.
- 2. Click Export Diagnostics.

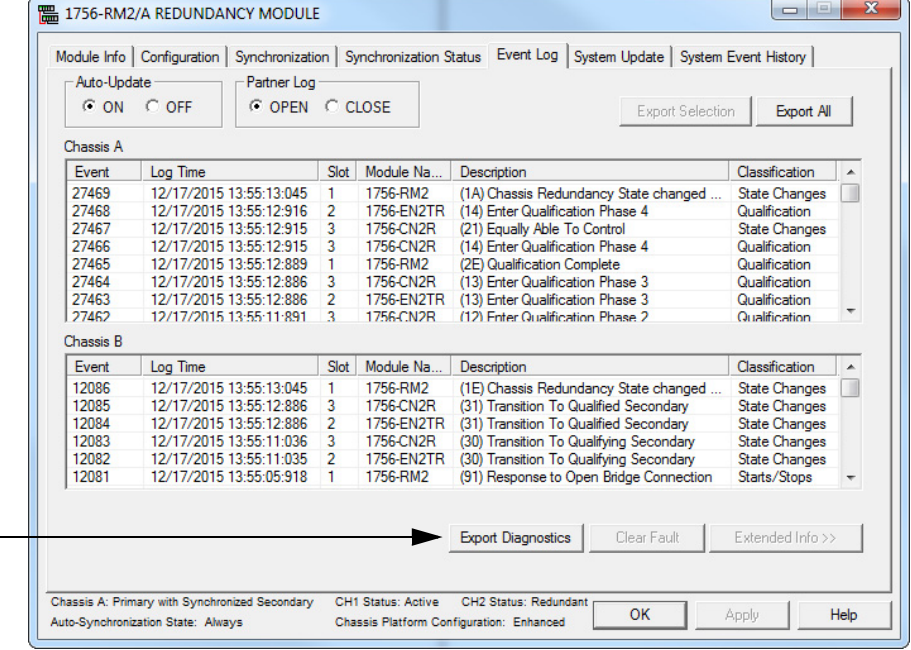

The Export Diagnostics dialog box appears and asks you to continue specifying a communication path.

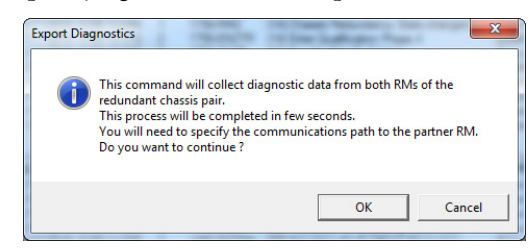

3. Click OK to specify the communication path via RSWho software.

The RSWho window appears.

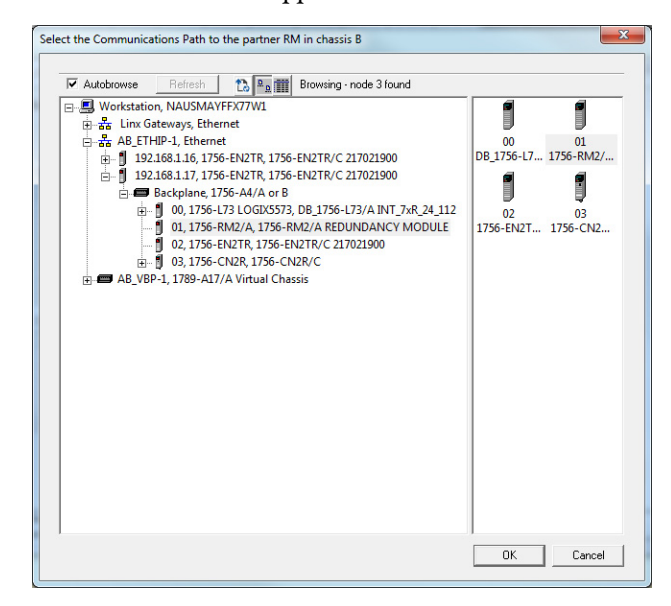

4. Select the communication path to the partner or secondary module and click OK.

The Export Diagnostics dialog box appears and prompts you to specify a location to save the export file.

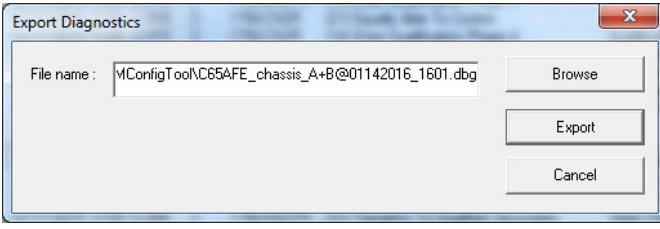

- 5. Name and save the export file.
- 6. Click Export.

It can take several minutes to export the data.

The Export Diagnostic Complete dialog box appears once the export has completed.

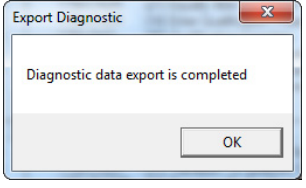

7. Click OK.

Forward this diagnostics file to Rockwell Automation Technical Support only if requested to do so.

## **Contact Rockwell Automation Technical Support**

If you tried to use the event logs to troubleshoot your redundant system and are unsuccessful, prepare to contact Rockwell Automation Technical Support by exporting the event logs of **both** the primary and secondary redundancy modules. The technical support representative who assists you uses those files to help determine the cause of a switchover or other anomaly.

For more information about how to export the event logs, see **Export Event** [Log Data on page 180](#page-179-1).

## **Controller Events**

Occasionally, controller-related events can be logged in the RMCT Event Log. In some cases, the anomalies are strictly status updates and are not indicative of an anomaly that requires troubleshooting.

In other cases, the event description can indicate Program Fault Cleared, or a similar description of a resolved anomaly. If state changes or switchovers do not follow these types of events, then they are not indicative of an anomaly that requires additional troubleshooting.

If a state change or switchover follows an event that is logged for a controller in the redundant system, use the programming software to go online with the controller and determine the cause of the fault. For more information about how to use programming software to troubleshoot a fault, see the section titled [Use Programming Software to View Errors](#page-172-0) on [page 173.](#page-172-0)

# **Keeper Status Causing Synchronize Failure**

To determine if a keeper status anomaly is causing a synchronization failure, you can view the module status display of the ControlNet modules. You can also check the keeper status by using RSNetWorx for ControlNet software.

> **TIP** To avoid anomalies with the Keeper Status, always reset the ControlNet module configuration of a module being used as a replacement **before** inserting and connecting the module in a ControlNet network.

For more information about how to reset the ControlNet module configuration, see [Automatic Keeper Crossloads on page 90](#page-89-0).

# **Check the Module Status Display**

If the module status display of the ControlNet modules in the redundant chassis indicates these errors, you must take corrective action:

- Keeper: Unconfigured
- Keeper: Unconfigured (data format changed)
- Keeper: Unconfigured (slot changed)
- Keeper: Unconfigured (net address changed)
- Keeper: Signature Mismatch
- Keeper: None Valid on Network

# **Check Keeper Status in RSNetWorx for ControlNet Software**

To check the status of keepers on the ControlNet network, open RSNetWorx for ControlNet access the Keeper Status from the Network menu.

#### **Figure 57 - Network Keeper Status**

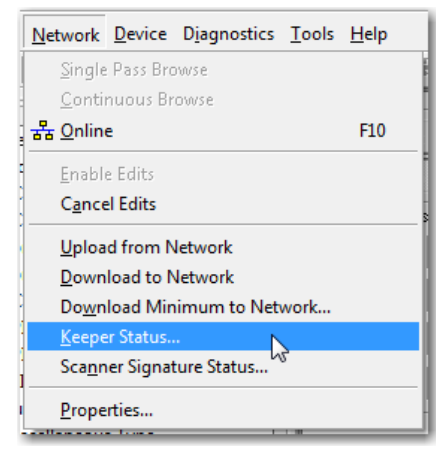

#### Valid Keepers and Signatures

This example shows a Keeper Status dialog box where the ControlNet network is composed of valid keepers and signatures.

# **Valid Keeper Status and Signatures**

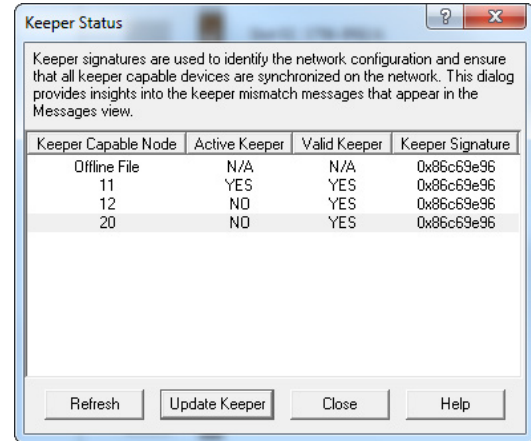

#### Unconfigured Keeper

The following example shows the Keeper Status dialog box where a module has an unconfigured status. Besides the status that is shown, the module status display indicates Keeper: Unconfigured (node address changed).

This error results when the node address of the module has been changed. After changing the node address, the module was used as a replacement and inserted into the redundant chassis.

**Figure 58 - Keeper Status - Unconfigured**

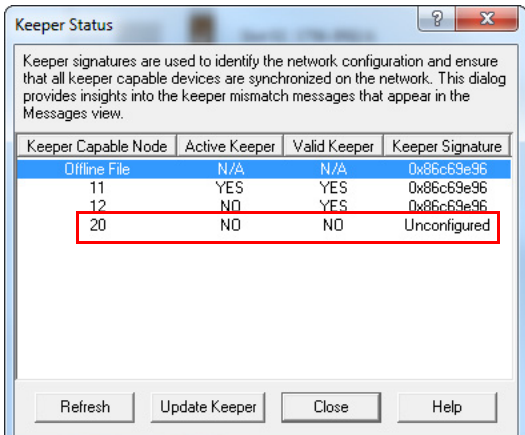

To correct this anomaly, do one of the following:

- Select the unconfigured module and click Update Keeper.
- Reschedule the ControlNet network.

### Keeper Signature Mismatch

This example shows ControlNet modules in the redundant chassis that do not have the same keeper signatures. With this anomaly, the ControlNet module display indicates Keeper: Signature Mismatch.

This anomaly can result if a ControlNet module configured for the same node of another network is used to replace a ControlNet module with the same node address in the redundant chassis.

#### **Figure 59 - Keeper Status - Signature Mismatch**

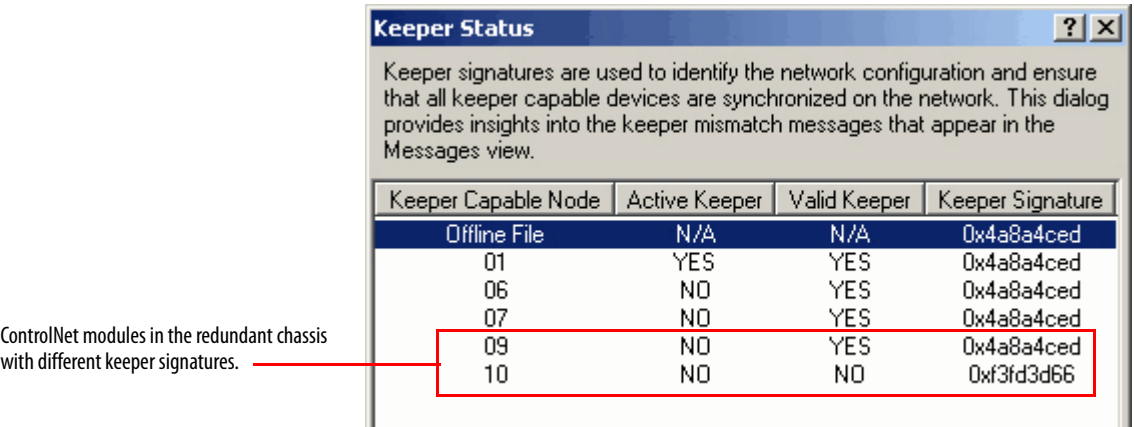

To **correct** this anomaly, do one of the following:

- Select the unconfigured module and click Update Keeper.
- Reschedule the ControlNet network.

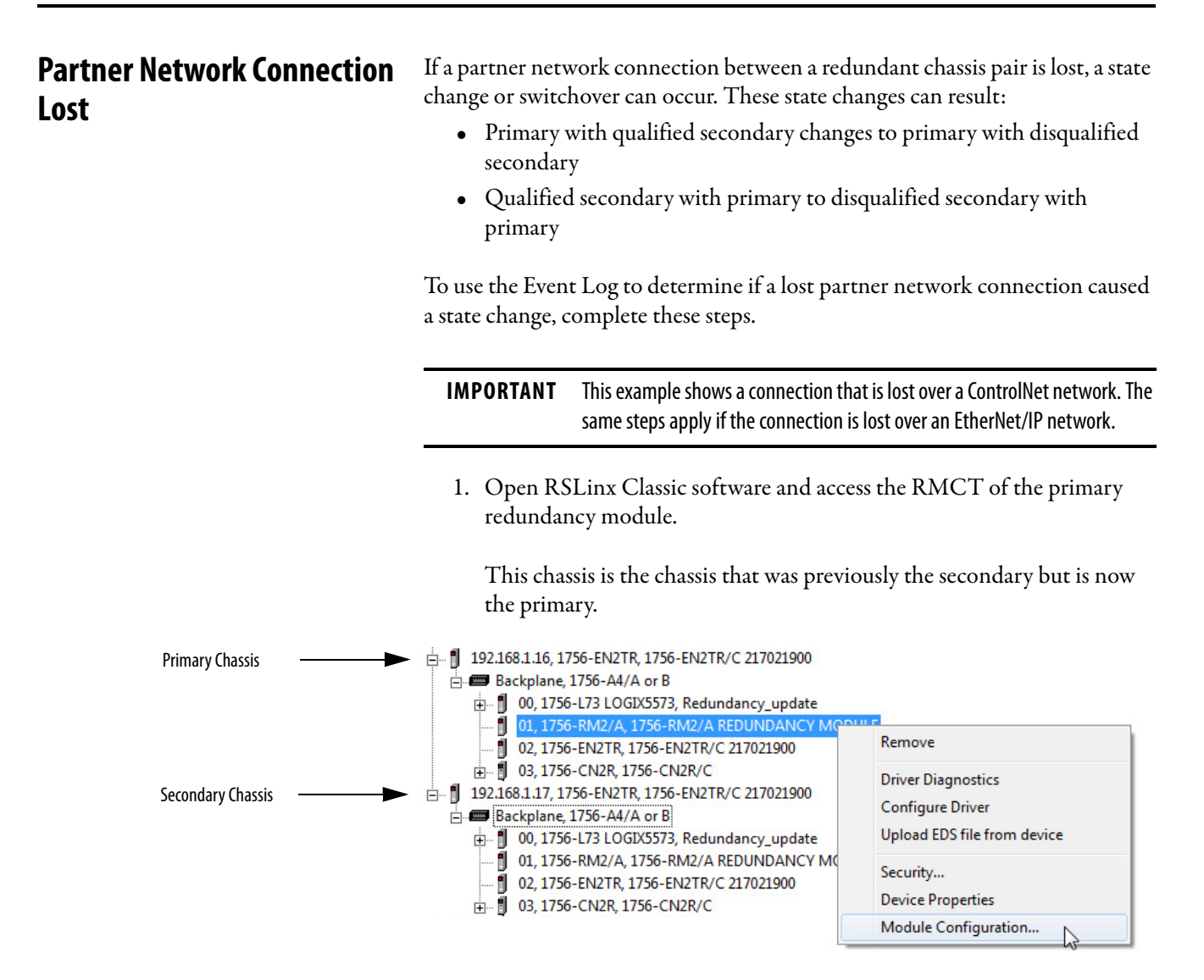

2. Locate the last event that indicates successful qualification and status.

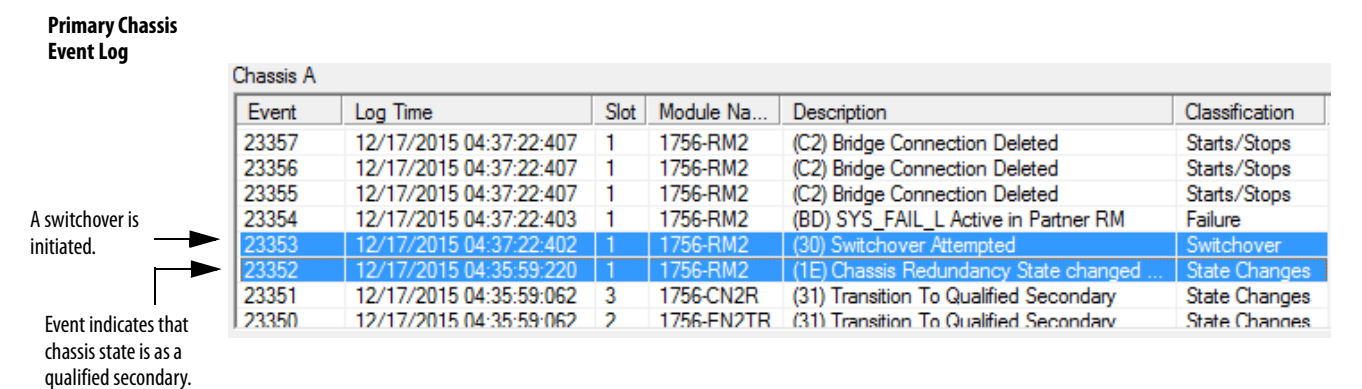

- 3. Open the Event Log for the secondary chassis because the cause of the switchover is not apparent.
- 4. Use the time of the switchover event that is found in the primary chassis to identify the corresponding event in the secondary chassis.

The switchover indicated in the primary chassis log occurred at 04:37:22.

#### **Secondary Chassis Event Log**

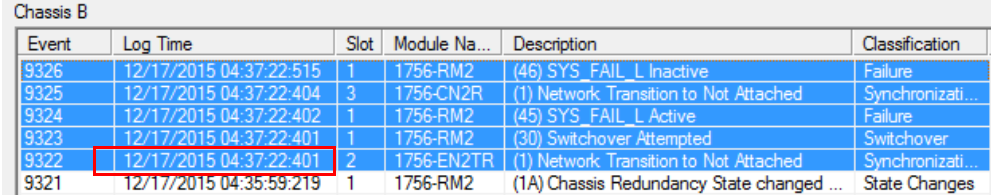

The corresponding events in the secondary chassis log indicate that the network is not attached and that the SYS\_FAIL\_LActive backplane signal is active. Both these events indicate an error in the connection of the ControlNet module to the network.

5. Confirm the ControlNet connection error by browsing the network in RSLinx Classic software.

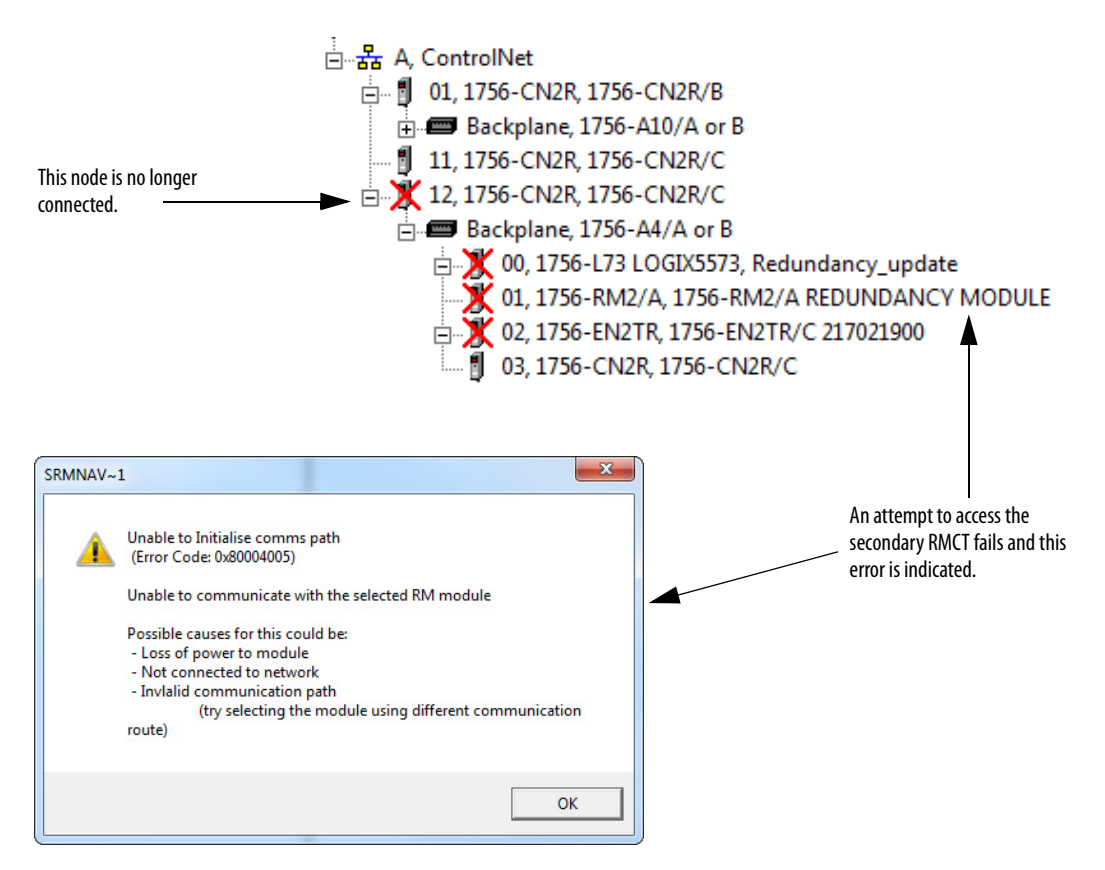

To recover from a ControlNet network disconnection, perform the following:

- Check all ControlNet tap and trunkline connections. Correct any disconnections or other connection anomalies.
- If the Auto-Synchronization parameter is not set to Always, use the commands in the Synchronization tab of the RMCT to synchronize your chassis.

For more information about troubleshooting ControlNet network anomalies, see the ControlNet Network Configuration User Manual, publication [CNET-UM001](http://literature.rockwellautomation.com/idc/groups/literature/documents/um/cnet-um001_-en-p.pdf).

To recover from a EtherNet/IP network disconnection, perform the following:

- Check all EtherNet/IP network and switch connections.
- If the Auto-Synchronization parameter is not set to Always, use the commands in the Synchronization tab of the RMCT to synchronize your chassis.

For more information about troubleshooting EtherNet/IP network anomalies, see the EtherNet/IP Network Configuration User Manual, publication [ENET-UM001.](http://literature.rockwellautomation.com/idc/groups/literature/documents/um/enet-um001_-en-p.pdf)

To determine if the connection between the redundancy modules caused a switchover or state change, open the Event Log of the redundancy module that is the primary.

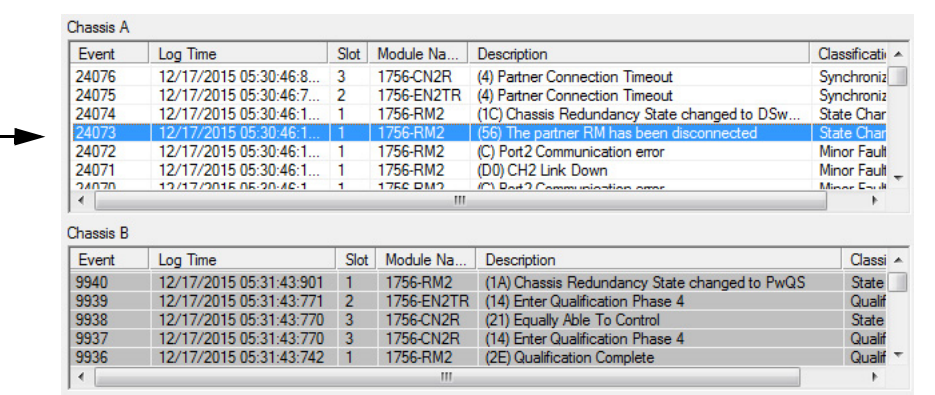

The Event Log clearly indicates that one of the redundancy modules has been disconnected. In addition, the dimmed secondary chassis log indicates that the module is not connected.

To resolve this anomaly, check the intermodule cable that connects the redundancy modules. Verify that it is properly connected and is not severed.

Also, if the Auto-Synchronization parameter of this system is not set to always, use the commands in the Synchronization tab to synchronize that chassis once the anomaly is resolved.

# **Redundancy Module Connection Lost**

**Redundancy Module Missing** To determine if a missing redundancy module caused a state change and switchover, access the Event Log of the chassis that is the primary chassis.

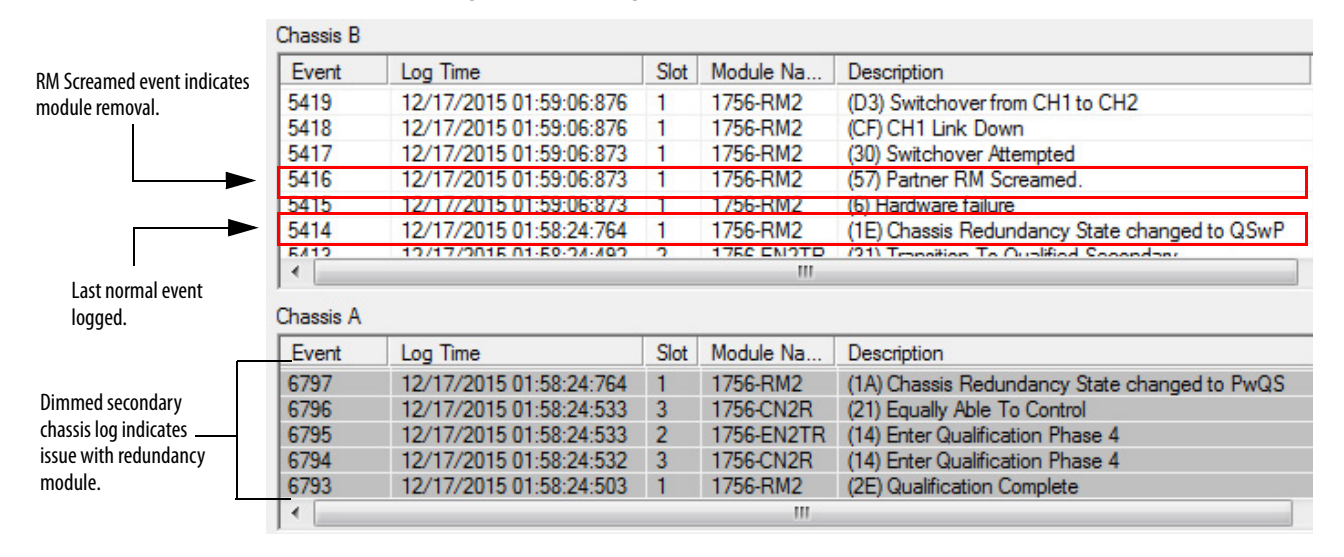

**Figure 60 - Event Log with Partner RM Screamed Event**

The redundancy module logs the Partner RM Screamed even just before it is disconnected. Depending on the cause of the missing module, the Partner RM Screamed event can fail to be logged before the module is lost.

You can also browse to the redundancy module in RSLinx Classic software to determine if it is connected to the network. A red X over the redundancy module indicates that the module is not in the chassis.

#### **Figure 61 - Missing Redundancy Module in RSLinx Classic Software**

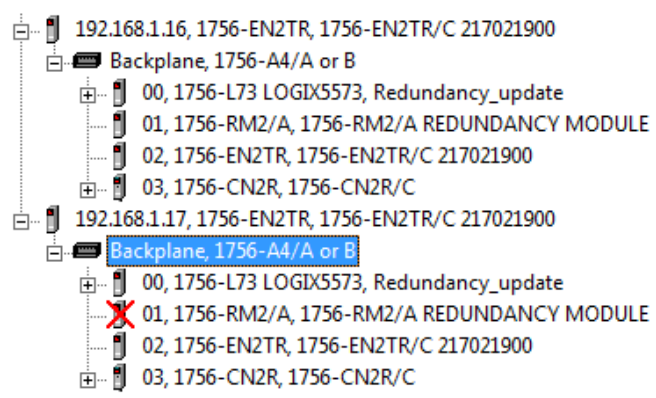

To correct the missing module anomaly, first verify that the redundancy module is correctly installed in the chassis and it is properly powered. Then check the intermodule cable that connects the redundancy modules.

After you have verified that the module is installed and powered, you can need to synchronize the chassis by using the synchronization commands in the Synchronization tab. Use the synchronization commands if your Auto-Synchronization parameter for the chassis is not set to Always.

# **Qualification Aborted Due to a Non-redundant Controller**

If you place a controller that is not enabled for redundancy into the redundant chassis, the qualification and synchronization fail. To determine if your synchronization failure is due to a non-redundant controller, complete these steps.

- 1. If not already open, open the RMCT of the primary module.
- 2. Click the Synchronization tab and view the Recent Synchronization Status Attempts log.

The log indicates that there is a Module Configuration Error.

3. To view the description, select the aborted attempt.

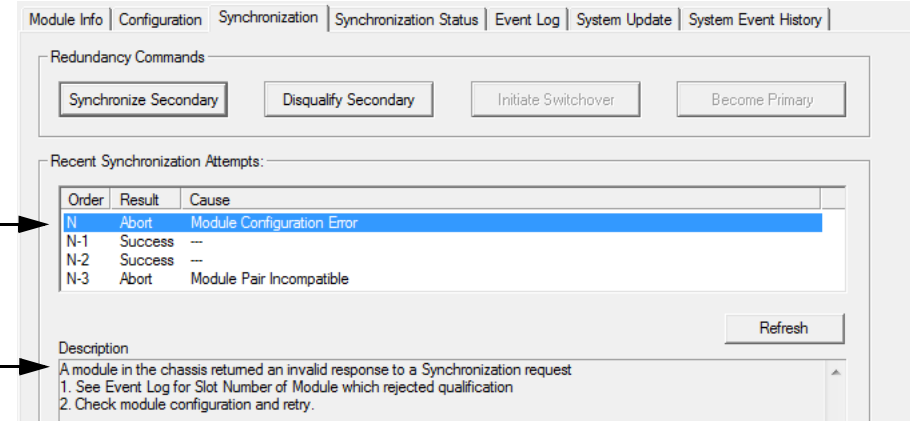

4. Click the Synchronization Status tab to check the compatibility between modules.

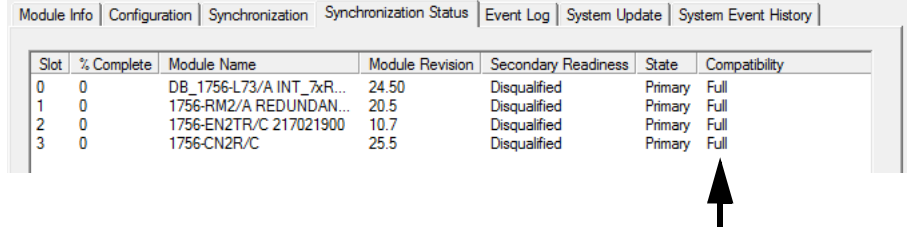

All modules are indicated as being fully compatible.

- 5. Open the programming software and go online with the primary controller in your system.
- 6. Open the controller properties and verify that Redundancy Enabled is checked.

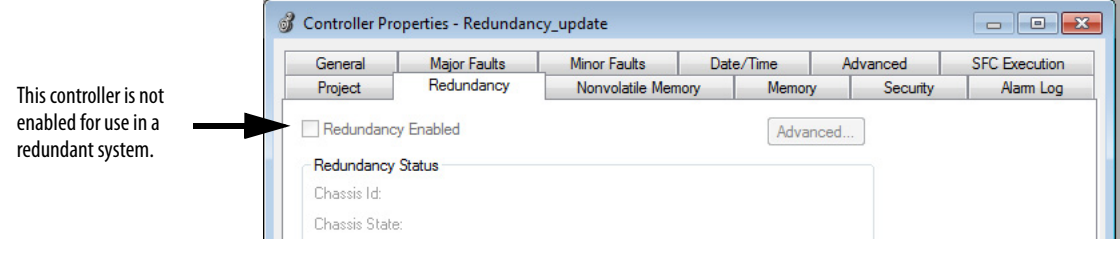

If Redundancy Enabled is **not** selected, then perform the following:

- Do one of the following:
	- –Remove the controllers that are not Redundancy Enabled.
	- –Enable the controller for redundancy and make other program changes to accommodate redundancy.
- After you remove or correct the Redundancy Enabled setting, attempt to synchronize your redundant system again.

The redundancy modules have these diagnostic status indicators.

# **Redundancy Module Status Indicators**

# **1756-RM2/A and 1756-RM2XT Status Indicators**

**Figure 62 - Redundancy Module Status Indicators for 1756-RM2/A and 1756-RM2XT Modules**

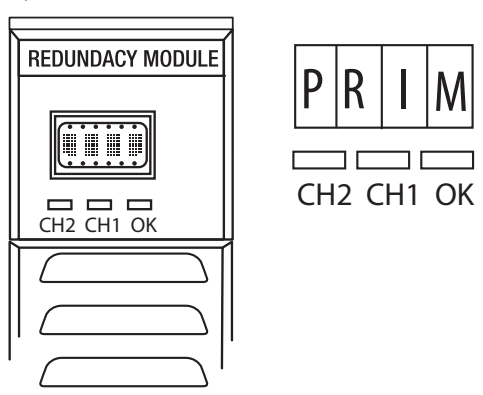

#### Module Status Display

The module status display provides diagnostic information.

#### **Table 42 - Module Status Display**

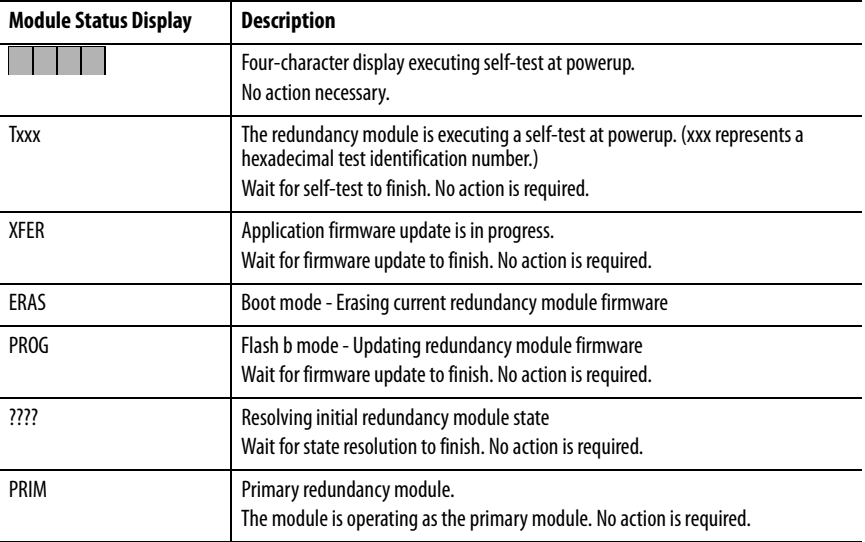

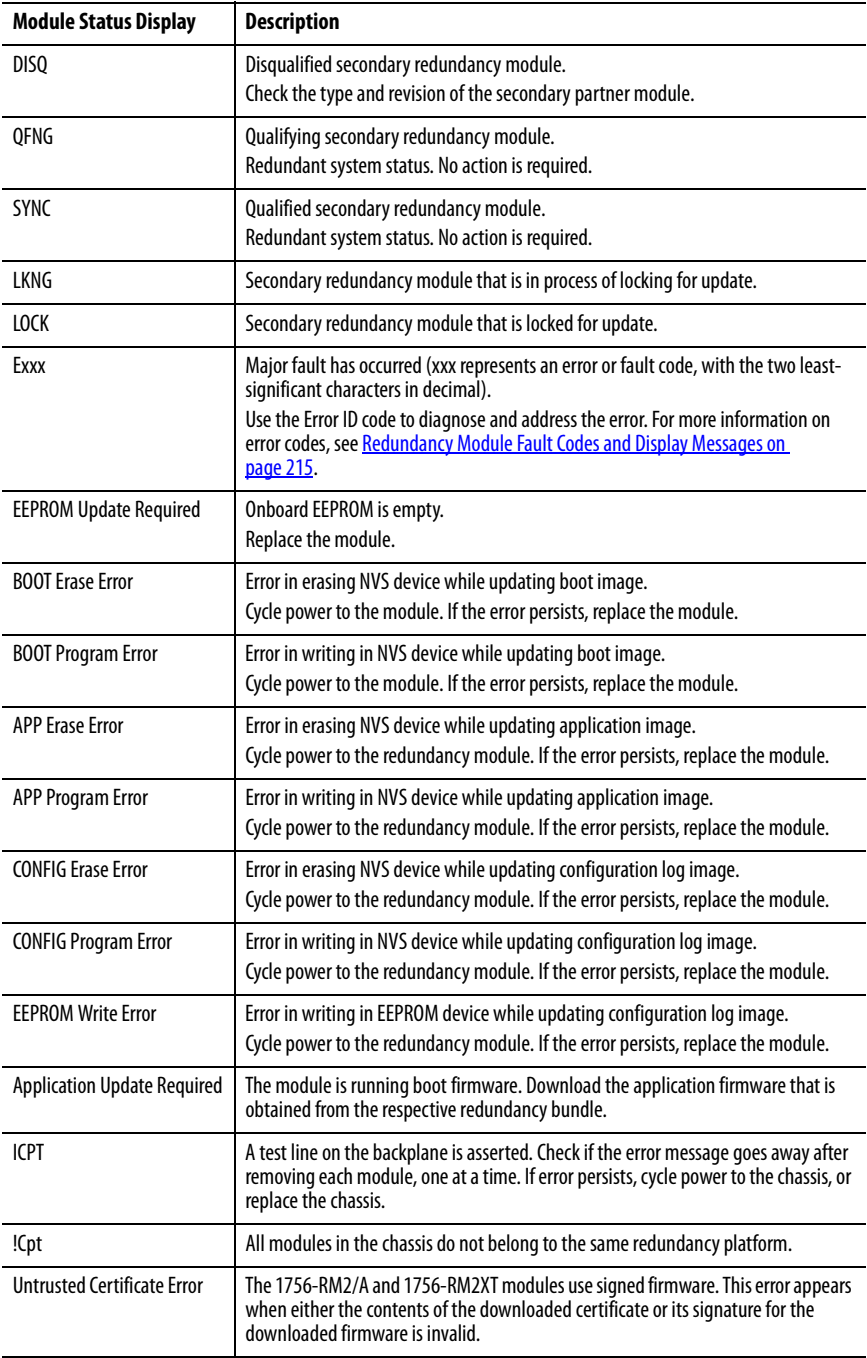

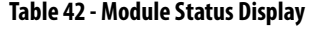

## OK Status Indicators

The OK status indicator reveals the current redundancy module state.

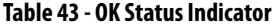

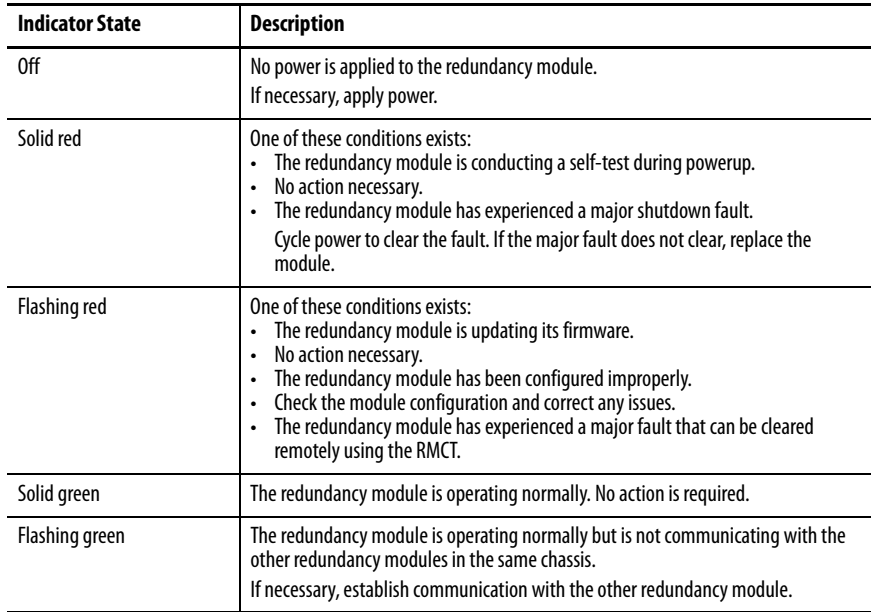

### CH1 and CH2 Status Indicators

The CH1 and CH2 status indicators reveal the following module states.

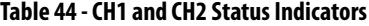

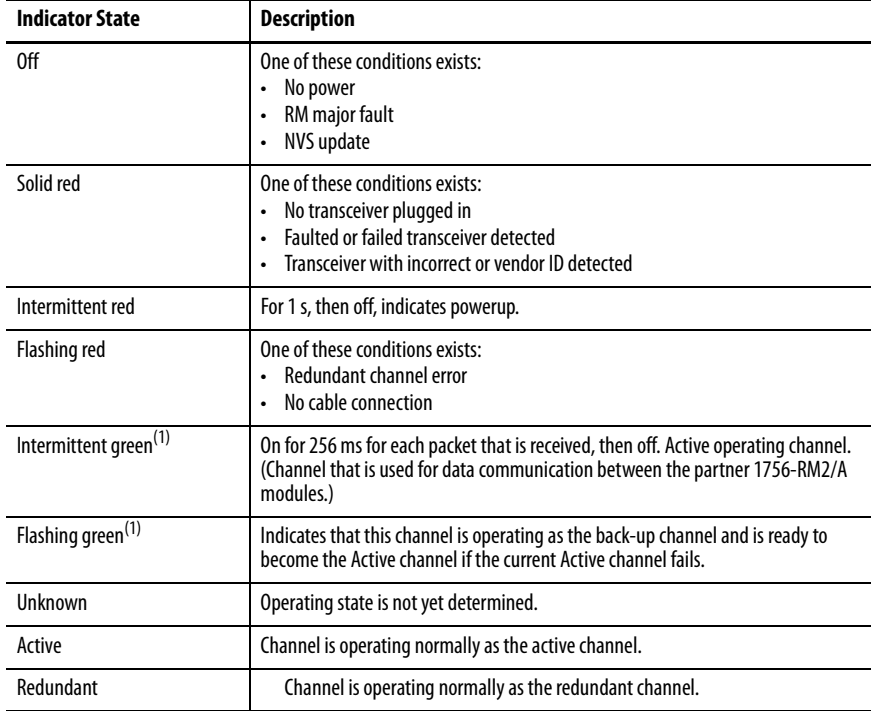

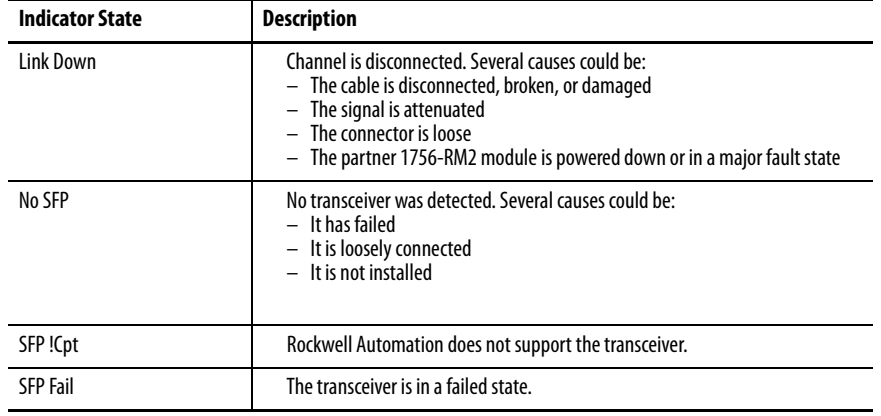

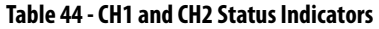

(1) Can be present for either CH1 or CH2, but not both simultaneously.

#### SFP Error Message

Use only Rockwell Automation approved small form pluggable (SFP).

When an incompatible SFP is installed in the 1756-RM2/A module, the CH1/CH2 status indicator shows solid red and the RMCT software displays the following error message in the status bar at the bottom of the screen: 'SFP !Cpt.'

# **1756-RM/A and 1756-RM/B Status Indicators**

#### **Figure 63 - Redundancy Module Status Indicators for 1756-RM and 1756-RMXT Modules**

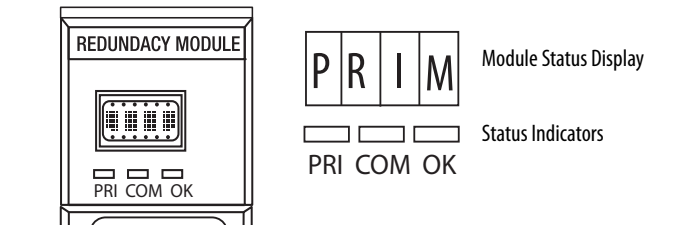

#### Module Status Display

The module status display provides diagnostic information.

#### **Table 45 - Module Status Display**

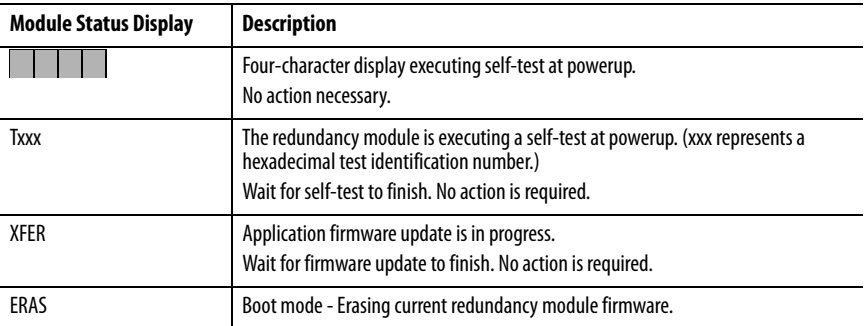

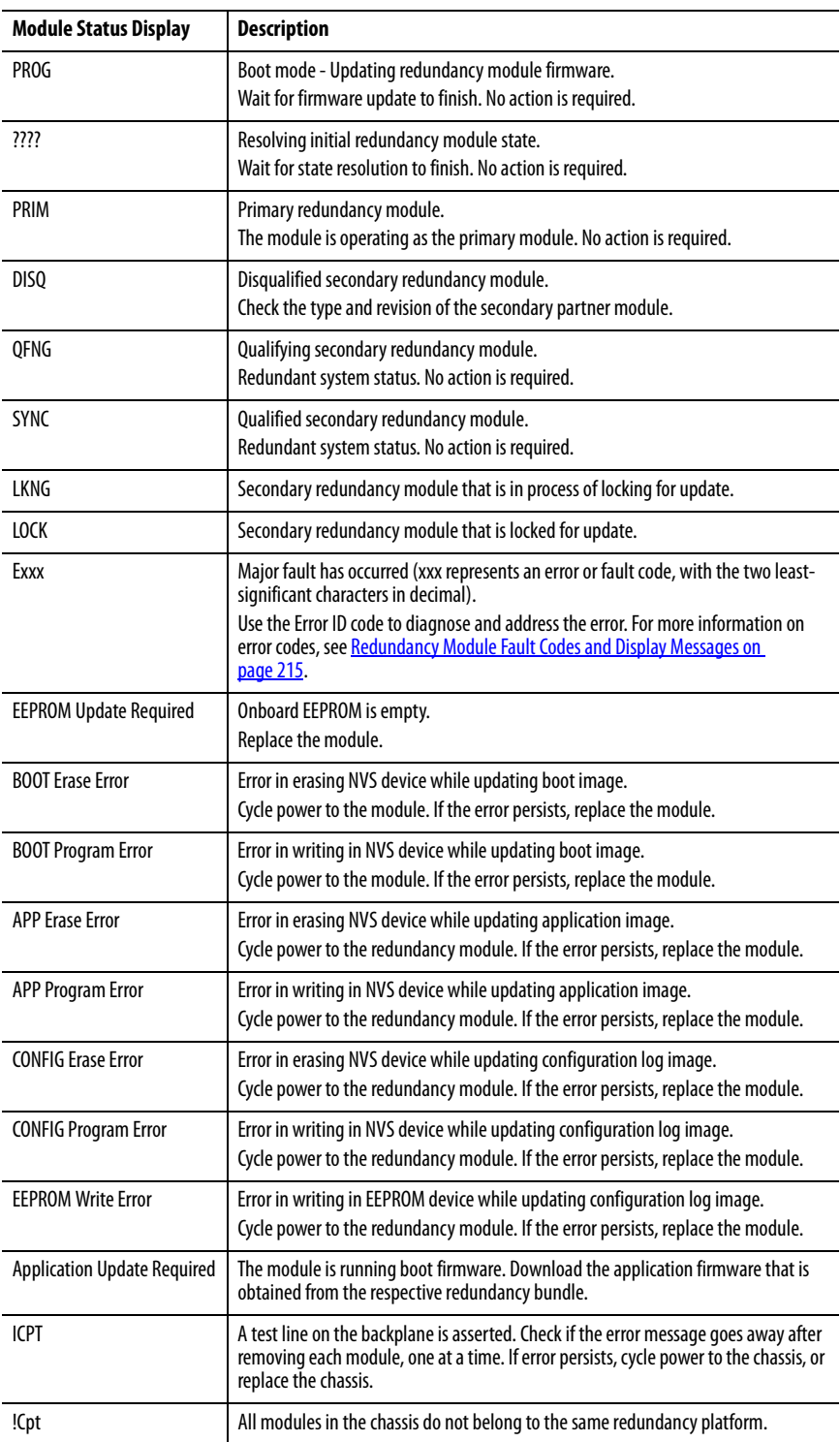

# **Table 45 - Module Status Display**

#### OK Status Indicators

The OK status indicator reveals the current redundancy module state.

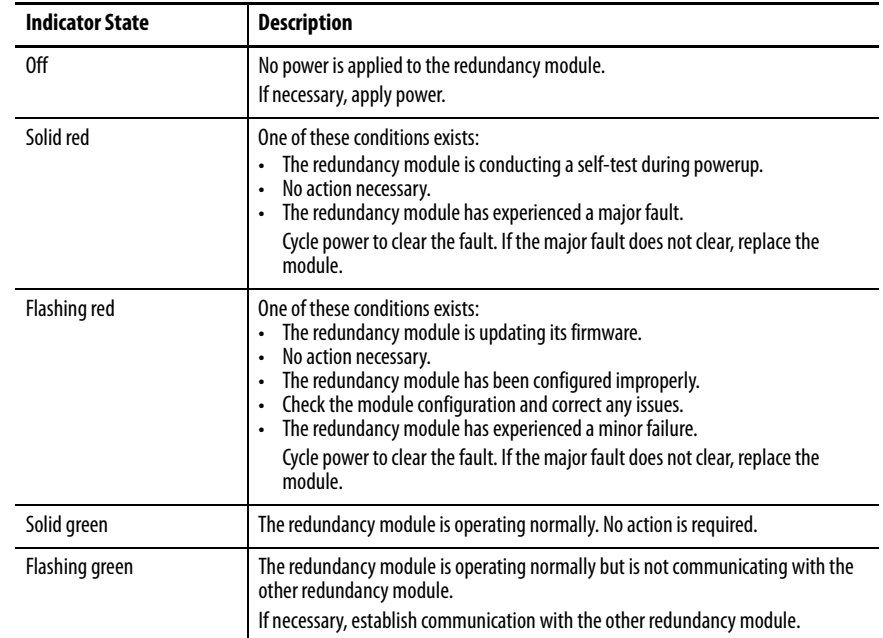

#### **Table 46 - OK Status Indicator**

#### Communication Status Indicator

The communication status indicator indicates activity on the redundancy module communication between chassis in the redundant chassis pair.

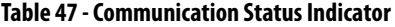

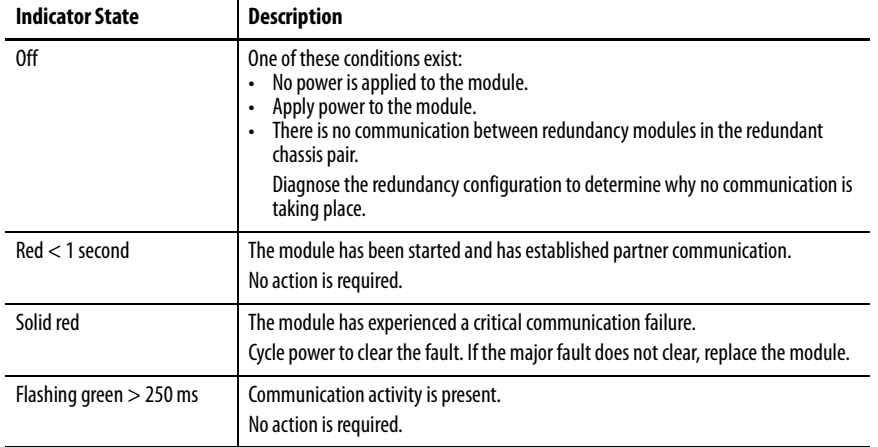

### Chassis State Status Indicator

The Chassis State (PRI) status indicator identifies whether the chassis is primary. The PRI status indicator on the primary redundancy module remains solid green, and the PRI status indicator on the secondary redundancy module remains off.

# <span id="page-214-0"></span>**Redundancy Module Fault Codes and Display Messages**

Redundancy modules can experience any of these faults.

#### **Table 48 - Module Fault Codes**

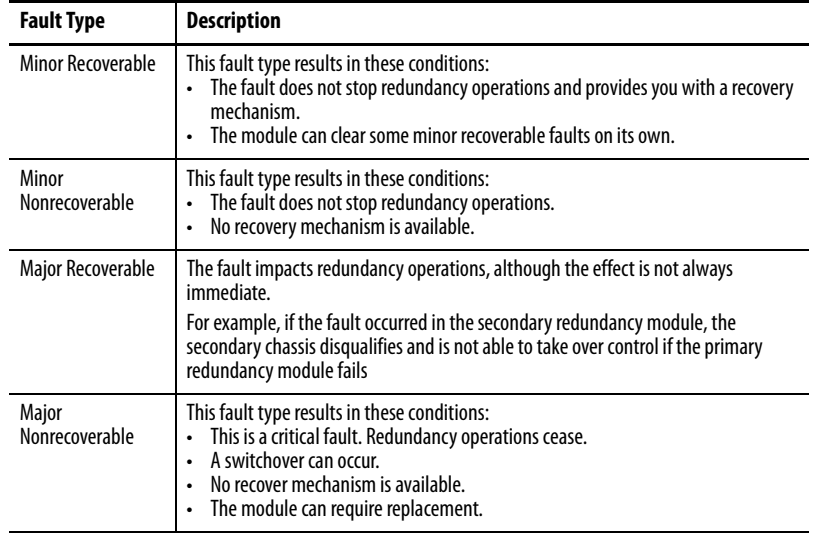

When the redundancy module experiences a fault, indication of that fault type is presented in these methods:

- Event log
- Module Status Display

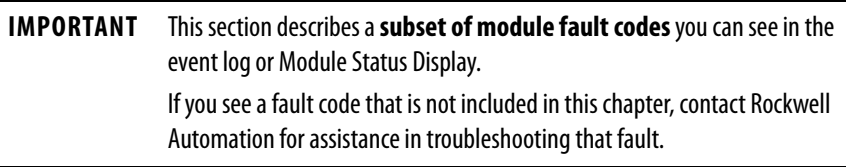

#### Event Log When Redundancy Module Experiences Fault

The redundancy module logs the fault type in its event log in NVS memory. You access the event log through the RMCT to troubleshoot the fault yourself or with assistance from Rockwell Automation Technical Support for troubleshooting the fault.

#### Module Status Display

A character string scrolls across the Module Status Display to indicate the fault type. The character string displays the fault type in either of these ways:

- Two to four-character word abbreviations
- Alpha numeric codes

This table describes the two to four-character word abbreviations.

| 1st Word    | 2nd Word    | 3rd Word         | 4th Word         | <b>Error Description</b>                                                                                                    |
|-------------|-------------|------------------|------------------|----------------------------------------------------------------------------------------------------|
| CFG         | LOG         | ERR              |                  | Configuration log error. No action is required.                                                                                |
| <b>COMM</b> | <b>RSRC</b> | ERR              |                  | Communication resource error. Reset the redundancy<br>module.                                                                  |
| <b>COMM</b> | <b>RSRC</b> | ERR              | PRT1             | Port1 Communication resource error on Backplane.<br>Reset the redundancy module and check the chassis.                         |
| <b>COMM</b> | <b>RSRC</b> | ERR              | PRT <sub>2</sub> | Port2 Communication resource error on redundancy<br>link. Complete these tasks:<br>1. Reset the module.<br>2. Check the cable. |
| <b>COMM</b> | ERR         | PRT <sub>1</sub> |                  | Port1 Communication error, Backplane<br>communication. Check or replace the chassis.                                           |
| <b>COMM</b> | ERR         | PRT <sub>2</sub> |                  | Port2 Communication error on the redundancy link.<br>Check or replace the single-mode cable.                                   |
| <b>COMM</b> | <b>ERR</b>  |                  |                  | General Communication Error. No action is required.                                                                            |
| <b>DUPL</b> | <b>RM</b>   |                  |                  | Duplicate redundancy module. This module is not in<br>control. Remove this redundancy module.                                  |
| <b>EVNT</b> | LOG         | <b>ERR</b>       |                  | Event Log Error. No action is required.                                                                                        |
| <b>FRMW</b> | ERR         |                  |                  | Firmware error. Update the firmware.                                                                                           |
| <b>HDW</b>  | ERR         |                  |                  | Hardware failure. Replace the module.                                                                                          |
| OS          | ERR         |                  |                  | Operating system error. Replace the module.                                                                                    |
| <b>RM</b>   | <b>PWR</b>  | <b>DOWN</b>      |                  | The redundancy module Power Down, Module<br>detected a DC Fail condition.<br>Check the other modules in the chassis.           |
| <b>WDOG</b> | <b>ERR</b>  |                  |                  | Watchdog time out. Reset the module.                                                                                           |
| <b>WDOG</b> | FAIL        |                  |                  | Watchdog task failed its status check. Replace the<br>module.                                                                  |

**Table 49 - Major Fault Code Messages**

The fault code is a four-character alphanumeric string. Valid characters are 0**…**9 and A through Z, except S and O. The first character is always E. Each firmware subsystem within the redundancy module is assigned a range of fault codes. Each subsystem assigns fault codes within its range.

If you encounter one of these error codes, record the Exxx code and contact Rockwell Automation Technical Support.

### **Recovery Messages**

For certain faults, the module status display provides recovery instructions. Up to four, four-character words are displayed.

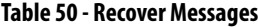

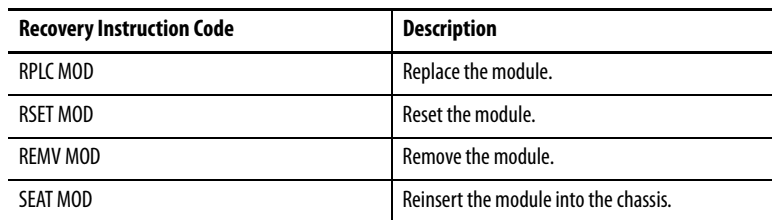
# **Convert from a Non-redundant System**

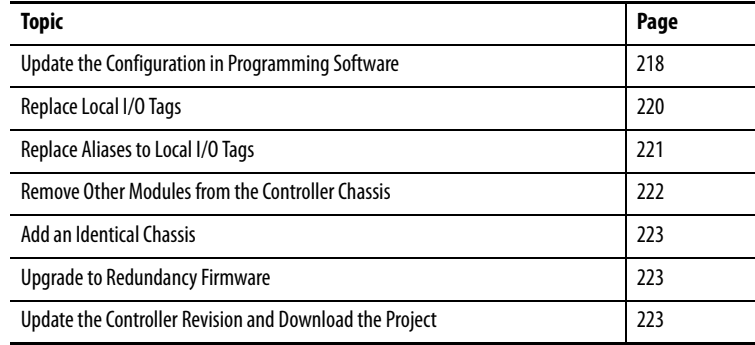

<span id="page-216-1"></span><span id="page-216-0"></span>When converting from a non-redundant to a redundant system, first consider the following:

- You can use only Studio 5000 Logix Designer® versions 16, 19, 20, 24, or 30 in a redundancy system.
- The redundant chassis pair has controller, communication module and I/O module restrictions.

See [Chapter 1](#page-10-0), [About ControlLogix Redundancy Systems](#page-10-1) for additional information.

Complete the tasks in this section to convert a non-redundant ControlLogix® system to a redundancy system.

# <span id="page-217-0"></span>**Update the Configuration in Programming Software**

These steps provide an overview of the process that is required to update the I/O Configuration tree in the programming software.

1. If you have I/O in the chassis with the controller, add a ControlLogix communication module to the appropriate network because I/O modules are not permitted in a redundant chassis.

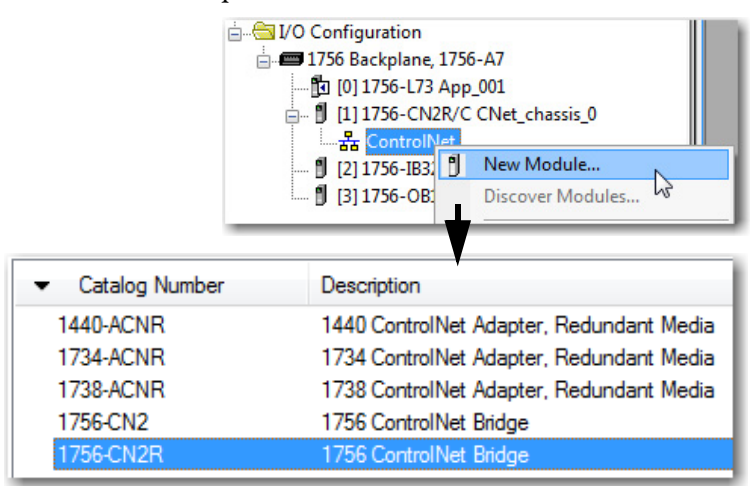

You can now move the I/O modules to the new chassis in the I/O Configuration tree.

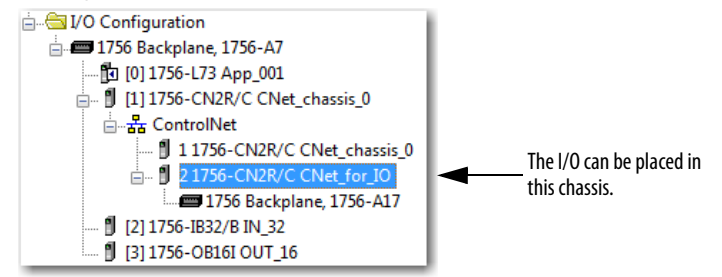

- $0<sup>o</sup>$  $C(1)$ **The Logical Model** ha Copy  $Ctrl + C$ VO Configuration  $\sum$ Paste  $Ctrl+V$ **E** 1756 Backplane, 1756 [10] 1756-L73 App Delete Del □ 111756-CN2R/C Cross Reference  $Ctrl + E$ 급...<mark>.품</mark> ControlNet 11756-CN **Properties** Alt+Enter - <u>3</u> 21756-CN  $\equiv$  1756 Ba Print  $\blacktriangleright$ g [ [3] 1756-OB16I OUT\_16 VO Configuration Paste I/O into the new <sub>d</sub>. ■ 1756 Backplane, 1756-A7 ControlNet chassis.. [0] 1756-L73 App\_001 **.**... <mark>』</mark> [1] 1756-CN2R/C CNet\_chassis\_0 <sub>□ · 공급</sub> ControlNet 1 1756-CN2R/C CNet\_chassis\_0 ÷ 1756-CN2R/C CNet\_for\_IO **E** 1756 Backplane, 1756-A17 .... 1 [0] 1756-CN2R/C CNet\_for\_IO .... 1 [2] 1756-IB32/B IN\_33 J [3] 1756-OB16I OUT\_17 [ [2] 1756-IB32/B IN\_32 | [3] 1756-OB16I OUT\_16
- 2. Copy the I/O modules and paste them into the chassis of the newly added communication module.

3. Delete the I/O modules from the controller chassis configuration.

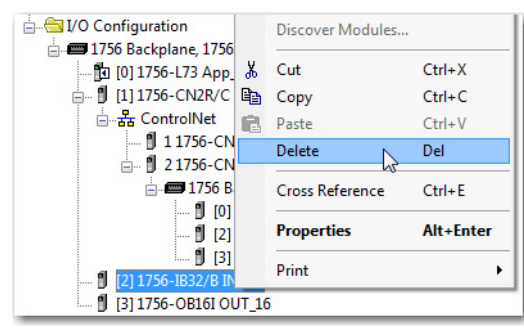

4. Continue by completing the procedures to [Replace Local I/O Tags](#page-219-0) and to [Replace Aliases to Local I/O Tags.](#page-220-0)

<span id="page-219-0"></span>**Replace Local I/O Tags** If you have moved I/O modules out of the local controller chassis and into the remote I/O chassis, complete these steps to find and replace the local I/O tags in your program.

- 1. Open the routine where the local I/O tags must be updated.
- 2. Press CTRL+H to open the Replace in Routines dialog box.

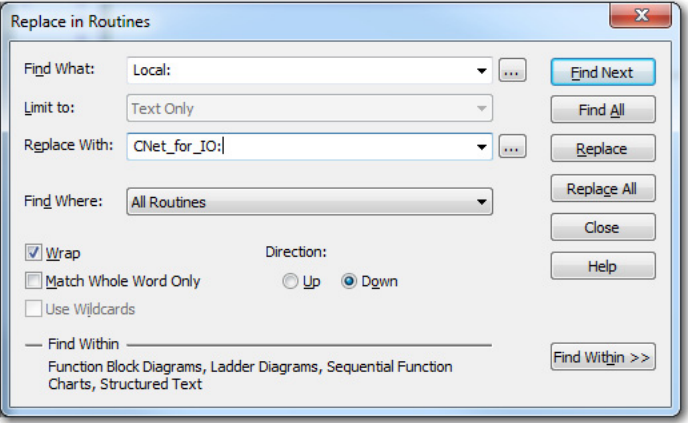

- 3. From the Find What pull-down menu, choose Local:.
- 4. From the Replace With pull-down menu, choose the name of the communication module where the remote I/O was placed.
- 5. From the Find Where pull-down menu, choose All Routines.
- 6. Click Find Within >>.
- 7. Select Ladder Diagrams.
- 8. Check Instruction Operands.

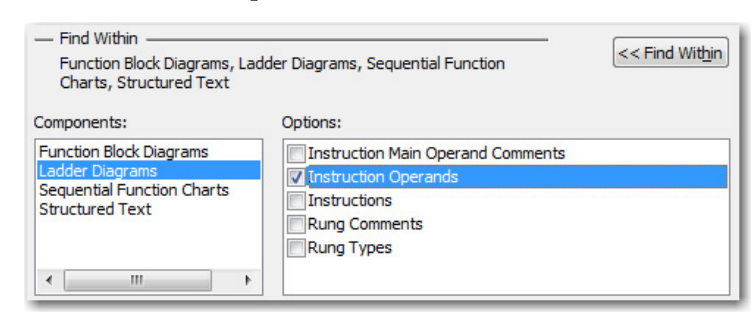

9. Click Replace All.

The find/replace is completed and the results are indicated in the Search Results tab.

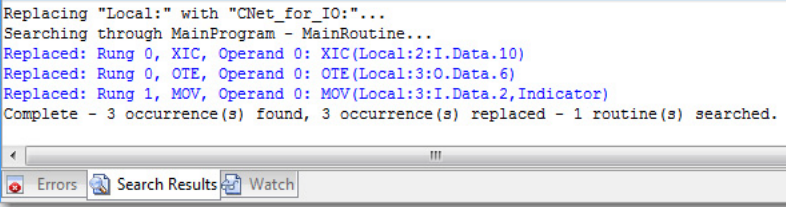

# <span id="page-220-0"></span>**Replace Aliases to Local I/O Tags**

If your program uses alias tags for the I/O modules that you are moving, complete these steps to replace alias tags.

- 1. In the programming software, open the Controller Tags.
- 2. Press CTRL+H to open the Replace Tags dialog box.

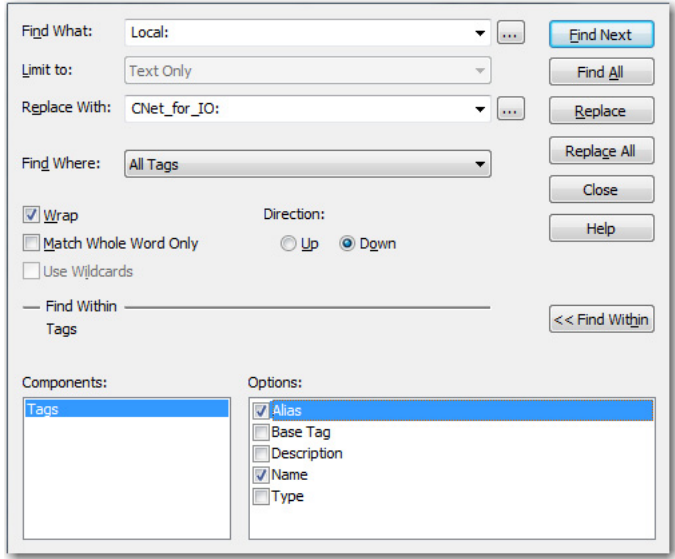

- 3. From the Find What pull-down menu, choose Local:.
- 4. From the Replace With pull-down menu, choose the name of the communication module where the remote I/O was placed.
- 5. From the Find Where pull-down menu, choose All Tags.
- 6. Click Find Within >>.
- 7. Select Alias and click Replace All.

The Search Results tab indicates the changed tags.

# <span id="page-221-0"></span>**Remove Other Modules from the Controller Chassis**

If modules other than those modules listed in Table 51 are in the controller chassis, you must remove them. You can use these modules in ControlLogix redundancy systems. Not all components are compatible with all redundancy system revisions. To make sure of component compatibility, see the release notes specific to your redundancy system revision in the PCDC at: http://www.rockwellautomation.com/global/support/pcdc.page.

| <b>Module Type</b>       | Cat. No.                                        | <b>Description</b>                                   | <b>Available with</b><br><b>Redundancy System:</b><br>Revision 24.05x_kit1,<br>Revision 30.05x kit1 | <b>Available with</b><br><b>Redundancy System:</b><br>Revision 20.05x kit1 | <b>Available with</b><br><b>Redundancy System:</b><br>Revision 19.053 kit2 | <b>Available with</b><br><b>Redundancy System:</b><br>Revision 16.081_kit4 |
|--------------------------|-------------------------------------------------|------------------------------------------------------|----------------------------------------------------------------------------------------------------|----------------------------------------------------------------------------|----------------------------------------------------------------------------|----------------------------------------------------------------------------|
| Communication<br>modules | 1756-CN2 $^{(1)}$                               | ControlLogix<br>ControlNet bridge                    | $\pmb{\mathsf{X}}$                                                                                  | $\pmb{\chi}$                                                               | $\pmb{\mathsf{X}}$                                                         | $\mathbf{x}$                                                               |
|                          | $1756 - CN2R^{(1)}$                             | ControlLogix<br>redundant media<br>ControlNet bridge | $\pmb{\chi}$                                                                                        | $\pmb{\chi}$                                                               | X                                                                          | X                                                                          |
|                          | 1756-CN2RXT                                     | ControlLogix-XT™<br>ControlNet bridge                | $\pmb{\mathsf{X}}$                                                                                  | X                                                                          | X                                                                          | X                                                                          |
|                          | 1756-EN2F                                       | ControlLogix<br>EtherNet/IP bridge                   | $\pmb{\mathsf{X}}$                                                                                  | $\pmb{\chi}$                                                               | $\overline{a}$                                                             | L.                                                                         |
|                          | 1756-EN2T                                       | ControlLogix<br>EtherNet/IP bridge                   | $\pmb{\mathsf{X}}$                                                                                  | $\pmb{\chi}$                                                               | X                                                                          | $\mathbf{x}$                                                               |
|                          | 1756-EN2TR                                      | ControlLogix<br>EtherNet/IP 2-port<br>module         | $\pmb{\chi}$                                                                                        | $\pmb{\chi}$                                                               | X                                                                          | $\overline{a}$                                                             |
|                          | 1756-EN2TXT                                     | ControlLogix-XT<br>EtherNet/IP bridge                | $\pmb{\mathsf{X}}$                                                                                  | $\pmb{\chi}$                                                               | $\mathsf{x}$                                                               | X                                                                          |
| Controllers              | 1756-L61,<br>1756-L62,<br>1756-L63,<br>1756-L64 | ControlLogix<br>controllers                          | $\overline{a}$                                                                                      | $\pmb{\chi}$                                                               | $\pmb{\mathsf{X}}$                                                         | X                                                                          |
|                          | 1756-L63XT                                      | ControlLogix-XT<br>controller                        | $\overline{a}$                                                                                      | $\pmb{\chi}$                                                               | $\pmb{\mathsf{X}}$                                                         | $\pmb{\chi}$                                                               |
|                          | 1756-L65                                        | ControlLogix<br>controller                           |                                                                                                    | X                                                                          | X                                                                          |                                                                            |
|                          | 1756-L71                                        | ControlLogix<br>Controller                           | X                                                                                                   | X                                                                          | $\overline{a}$                                                             | $\overline{a}$                                                             |
|                          | 1756-L72,<br>1756-L73,<br>1756-L74,<br>1756-L75 | ControlLogix<br>controllers                          | X                                                                                                   | X                                                                          | X                                                                          | ä,                                                                         |
|                          | 1756-L73XT                                      | ControlLogix-XT<br>controller                        | $\pmb{\mathsf{X}}$                                                                                  | X                                                                          | X                                                                          | $\overline{\phantom{a}}$                                                   |
| Redundancy<br>modules    | 1756-RM                                         | ControlLogix<br>redundancy module                    | $\frac{1}{2}$                                                                                       | $\pmb{\chi}$                                                               | X                                                                          | χ                                                                          |
|                          | 1756-RMXT                                       | ControlLogix-XT<br>redundancy module                 | $\frac{1}{2}$                                                                                       | $\pmb{\chi}$                                                               | $\pmb{\mathsf{X}}$                                                         | $\pmb{\chi}$                                                               |
|                          | 1756-RM2                                        | ControlLogix<br>redundancy module                    | X                                                                                                   | X                                                                          | X                                                                          | X                                                                          |
|                          | 1756-RM2XT                                      | ControlLogix-XT<br>redundancy module                 | $\pmb{\chi}$                                                                                        | $\pmb{\chi}$                                                               | X                                                                          | X                                                                          |

**Table 51 - Components Available for Use in a Redundant Chassis Pair**

(1) You can use series B or later modules.

<span id="page-222-0"></span>Add an Identical Chassis **After you have configured your primary chassis with the modules that are listed** in Table 51, add an identical chassis that contains the same modules with the same module-placement.

> For more information about chassis configuration, see the section titled [Redundant Chassis on page 21](#page-20-0).

## <span id="page-222-1"></span>**Upgrade to Redundancy Firmware**

Once you have made the appropriate changes to your system configuration and program, and have added the identical chassis, upgrade your system firmware.

For information about how to upgrade the redundant system firmware, see [Update Redundant Firmware on page 58.](#page-57-0)

# <span id="page-222-2"></span>**Update the Controller Revision and Download the Project**

After you upgrade the firmware, use programming software to access the controller properties and update the controller revision to match the redundancy firmware revision you are using.

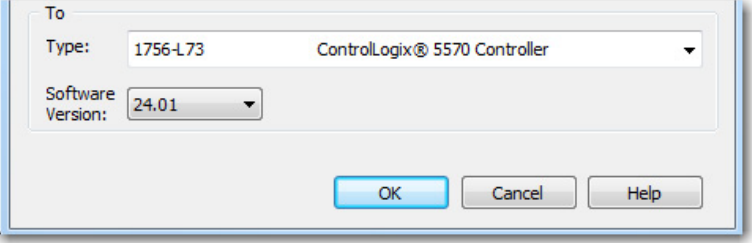

<span id="page-222-3"></span>Once you have updated the controller firmware revision and saved the changes, download the updated program to the controller.

# **Notes:**

# **Redundancy Object Attributes**

Use this table of redundancy object attributes as a reference when programming to obtain the status of your redundancy system.

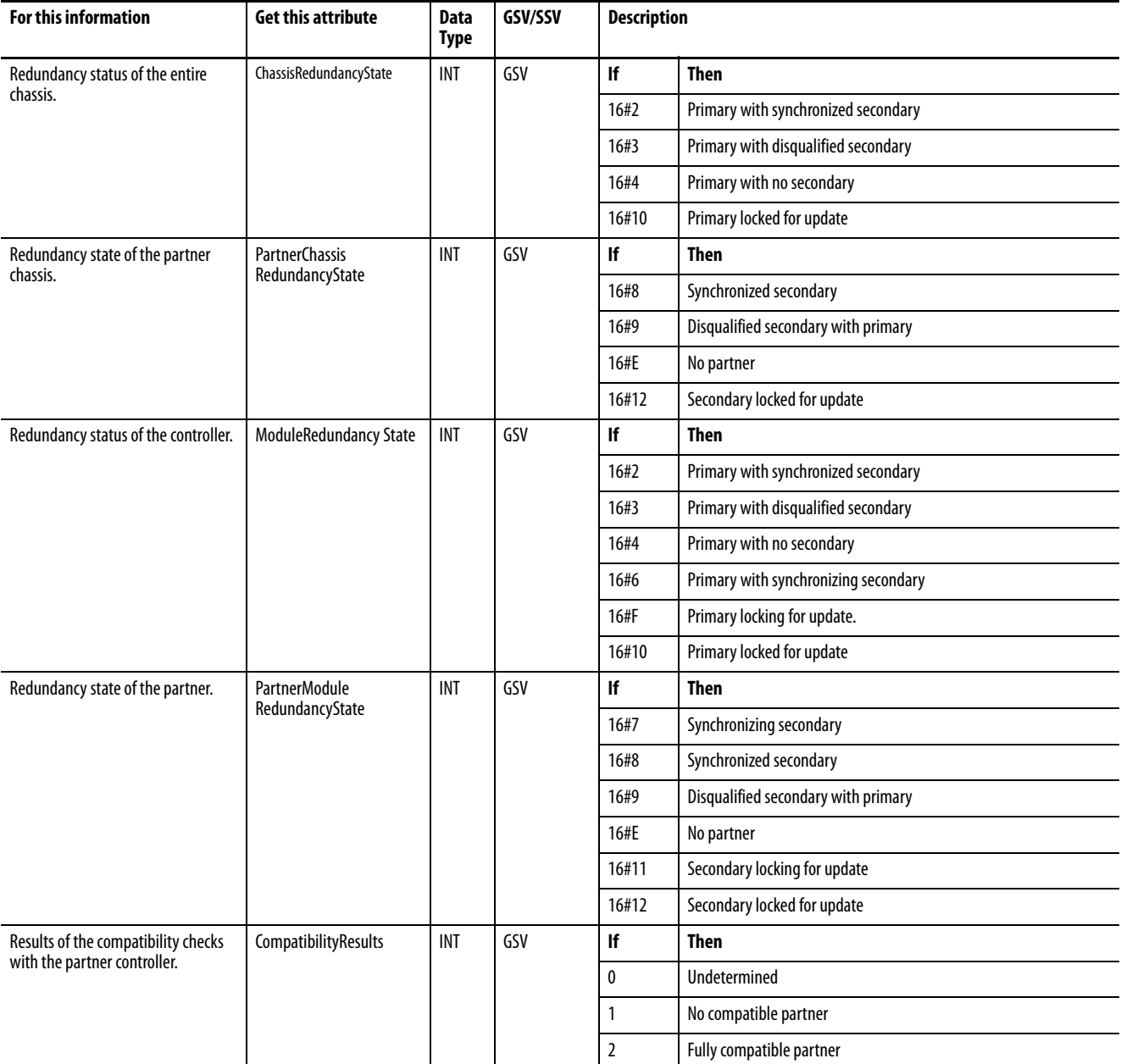

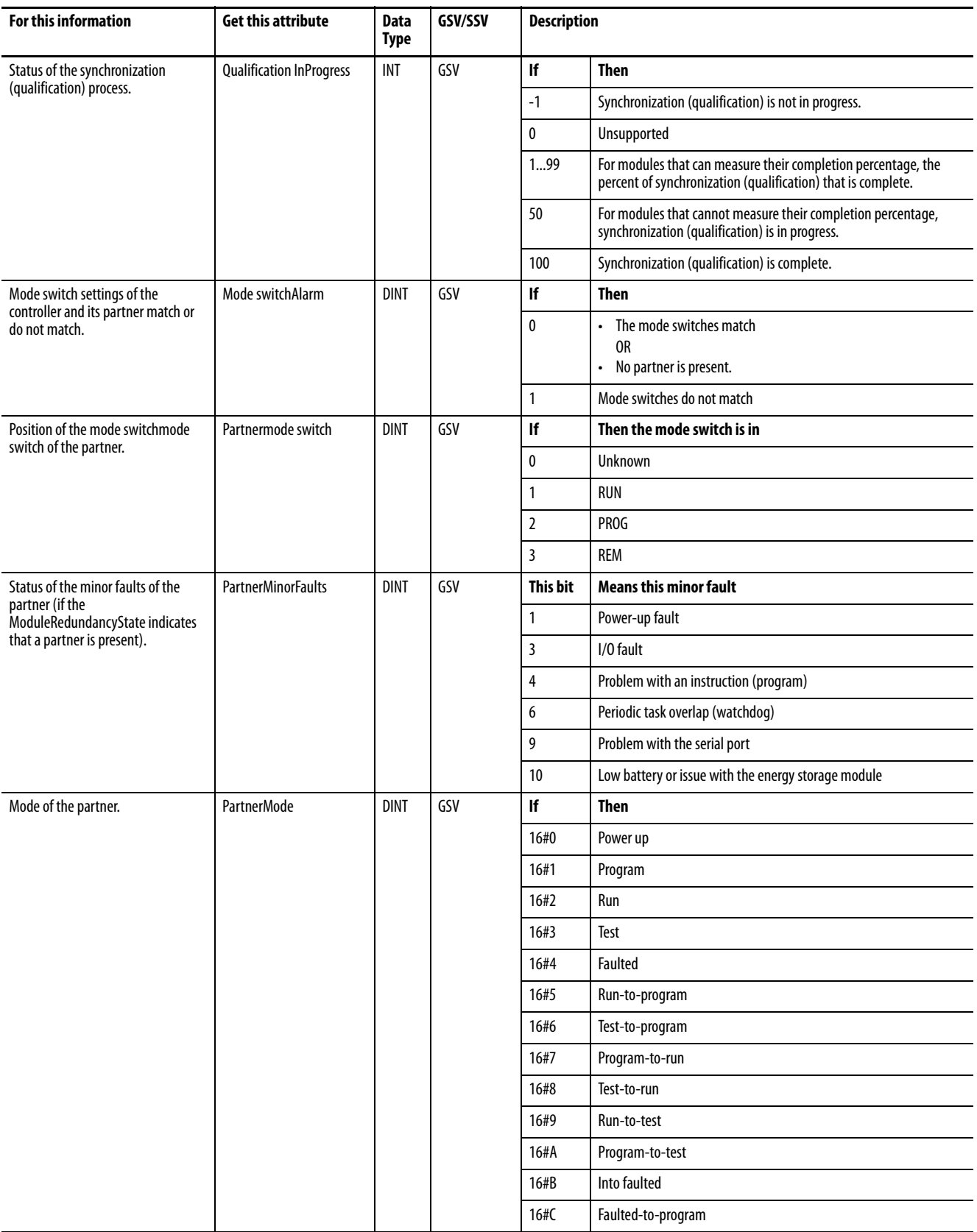

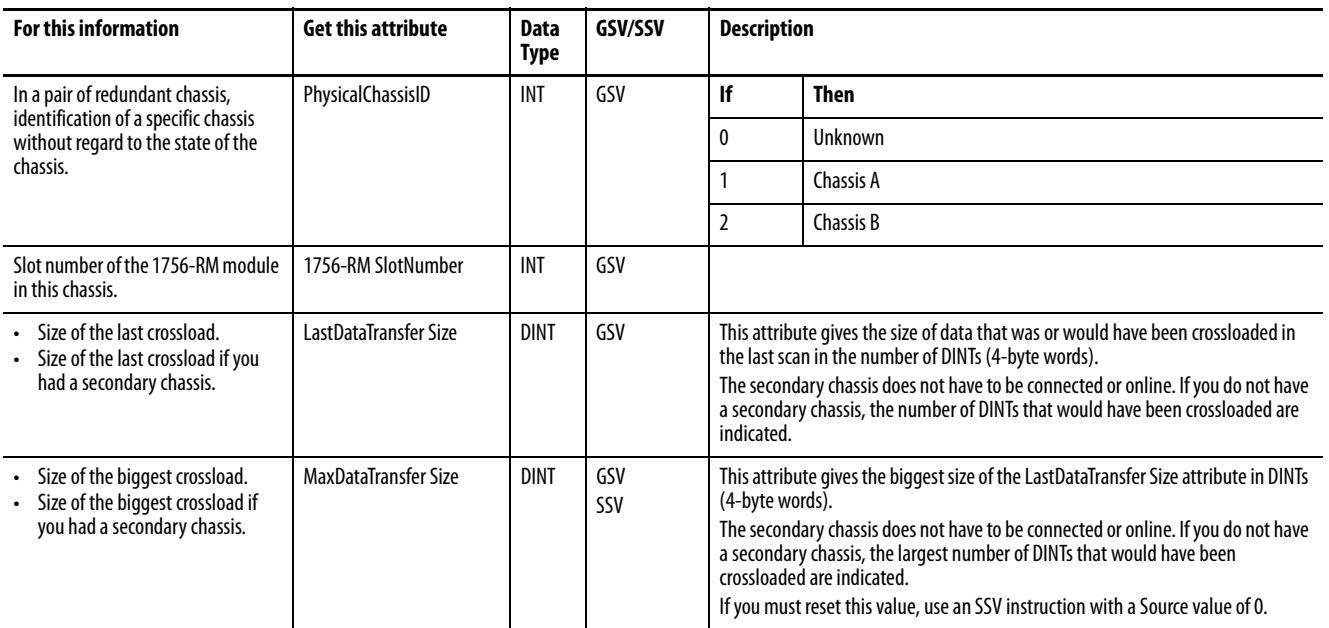

# **Notes:**

# **Redundancy System Checklists**

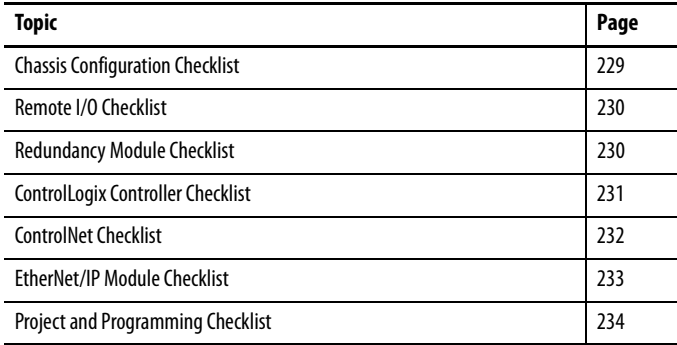

# <span id="page-228-1"></span><span id="page-228-0"></span>**Chassis Configuration Checklist**

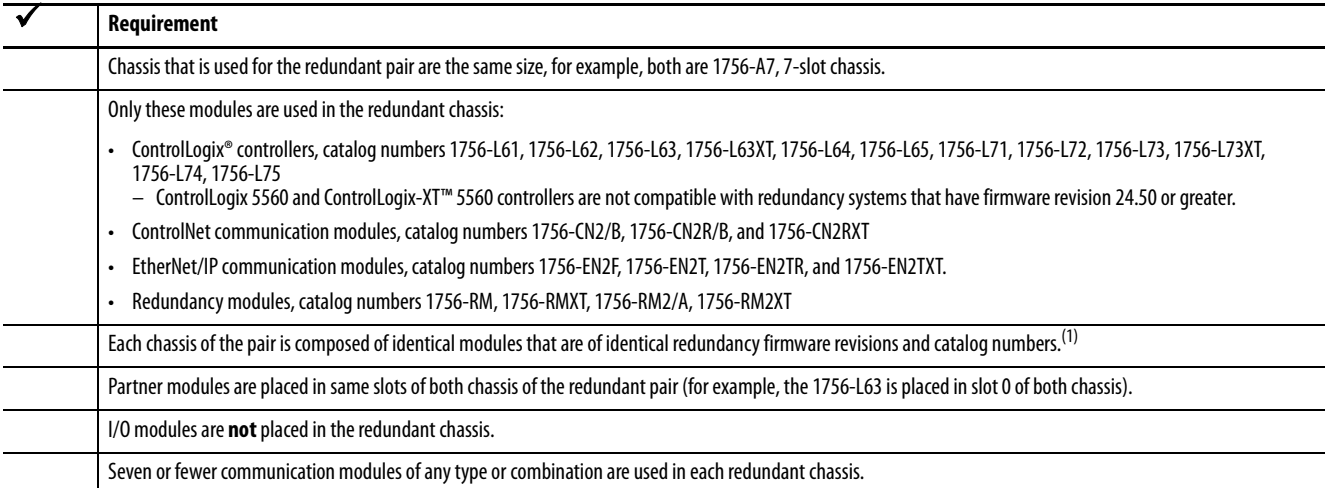

(1) There are some exceptions to this requirement. For more information, see [Redundant Chassis on page 21](#page-20-0).

# <span id="page-229-2"></span><span id="page-229-0"></span>**Remote I/O Checklist**

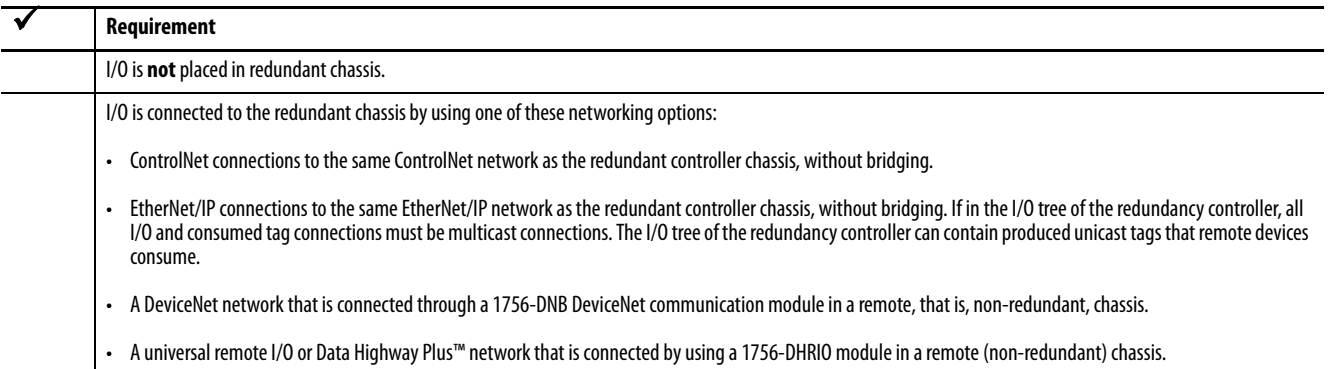

# <span id="page-229-1"></span>**Redundancy Module Checklist**

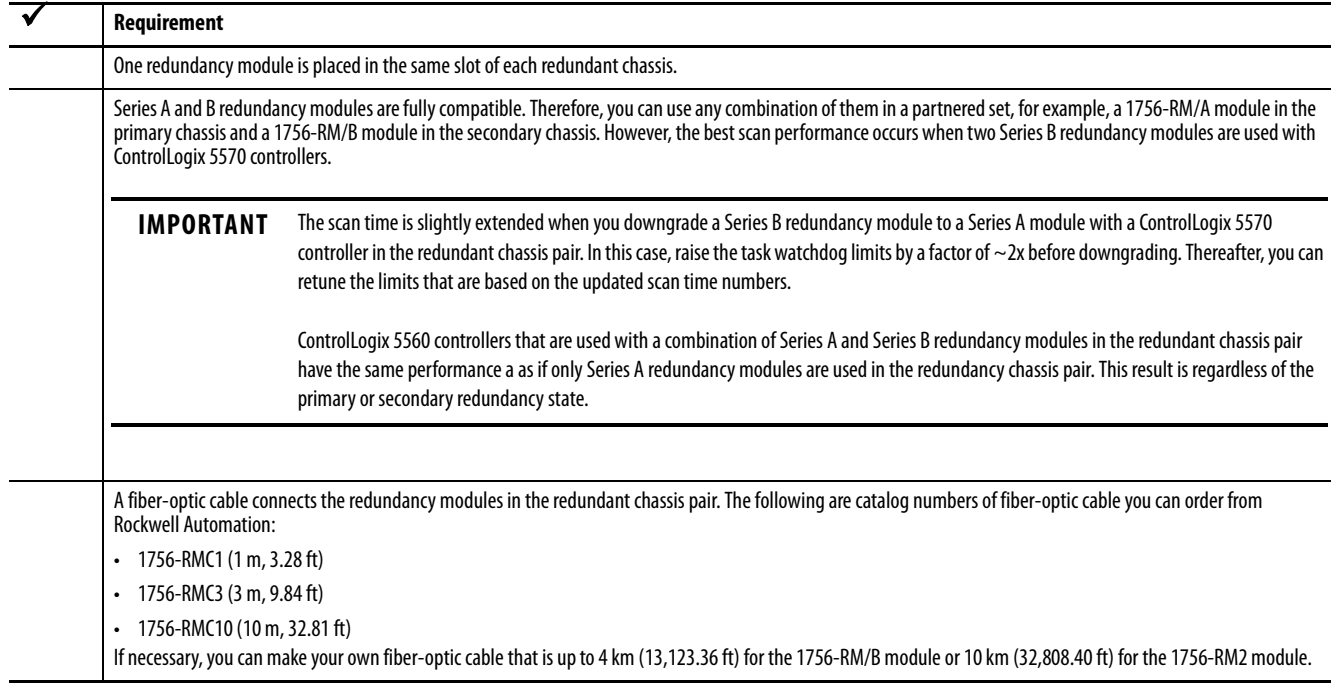

# <span id="page-230-2"></span><span id="page-230-1"></span><span id="page-230-0"></span>**ControlLogix Controller Checklist**

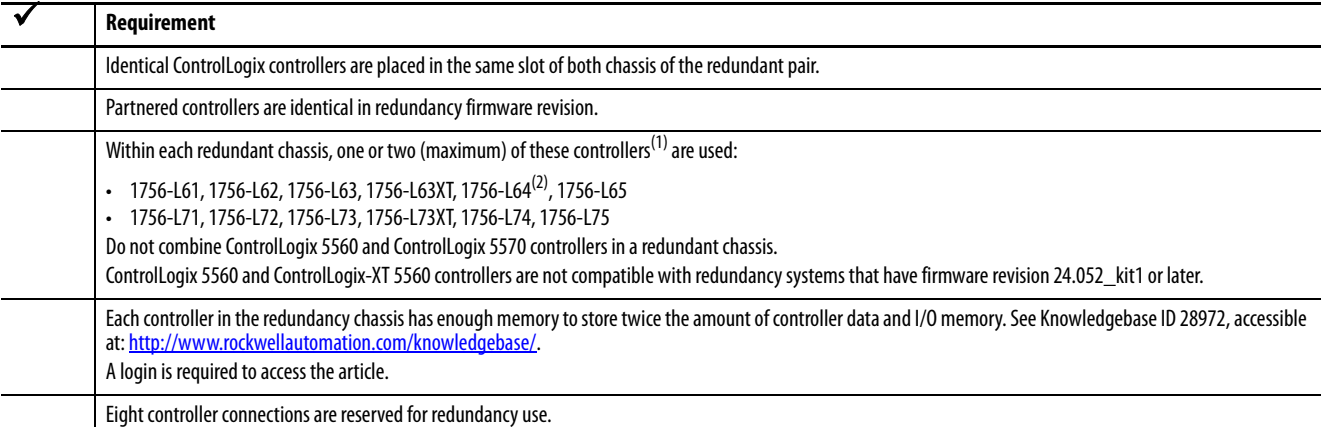

(1) The controllers can be of any series as long as the firmware revisions and catalog numbers are identical.

(2) When using ControlLogix redundancy system, revision 16.081 or earlier, you cannot use two 1756-L64 controllers in the same chassis. You can, however, use a 1756-L64 controller in the same chassis as a 1756-L61, 1756-L62, or 1756-L63 controller.

## <span id="page-231-0"></span>**ControlNet Checklist**

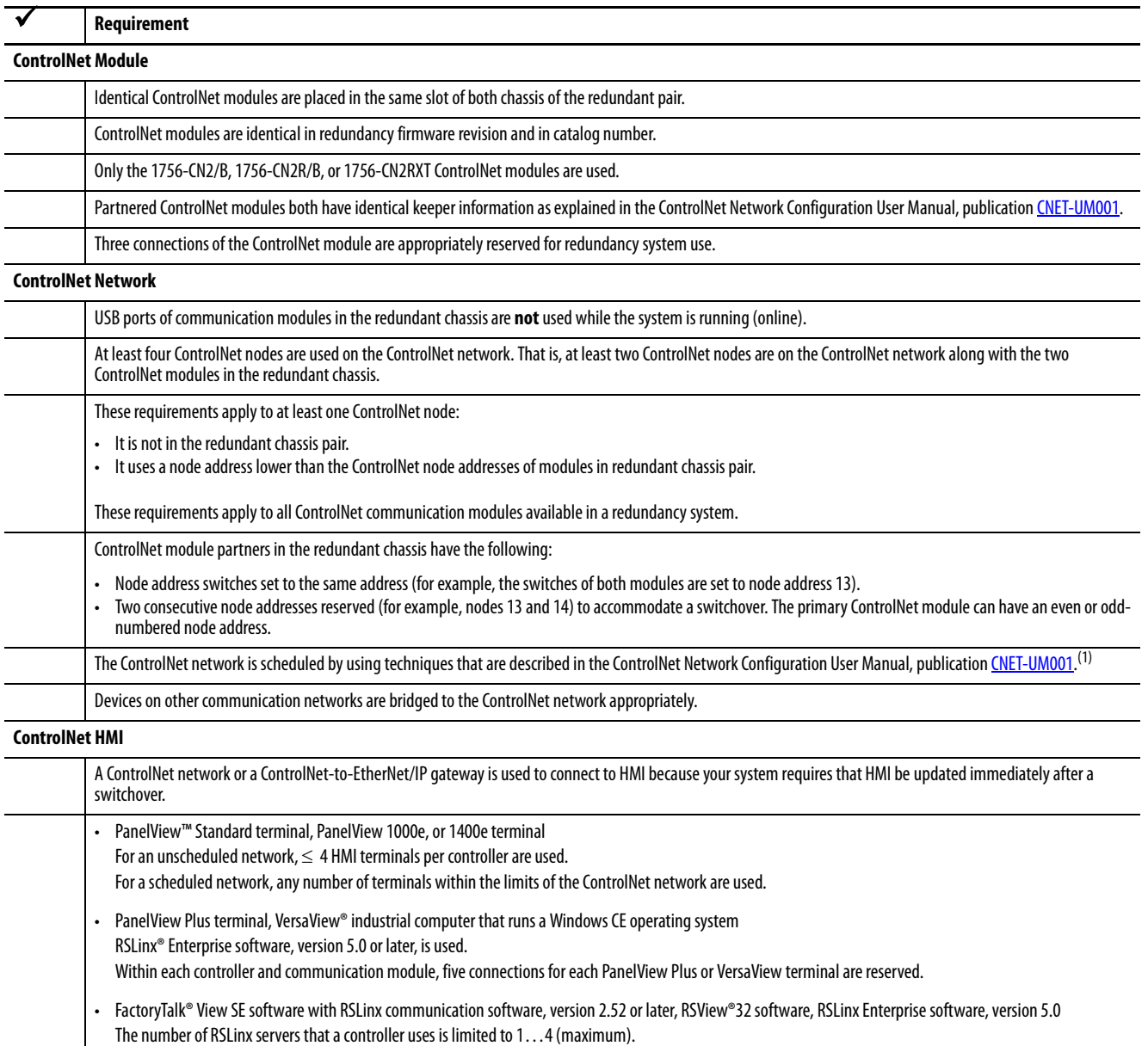

(1) Unscheduled ControlNet networks can be used, however, certain use considerations must be made. See [Chapter 5](#page-78-0), [Configure the ControlNet Network on page 79](#page-78-1).

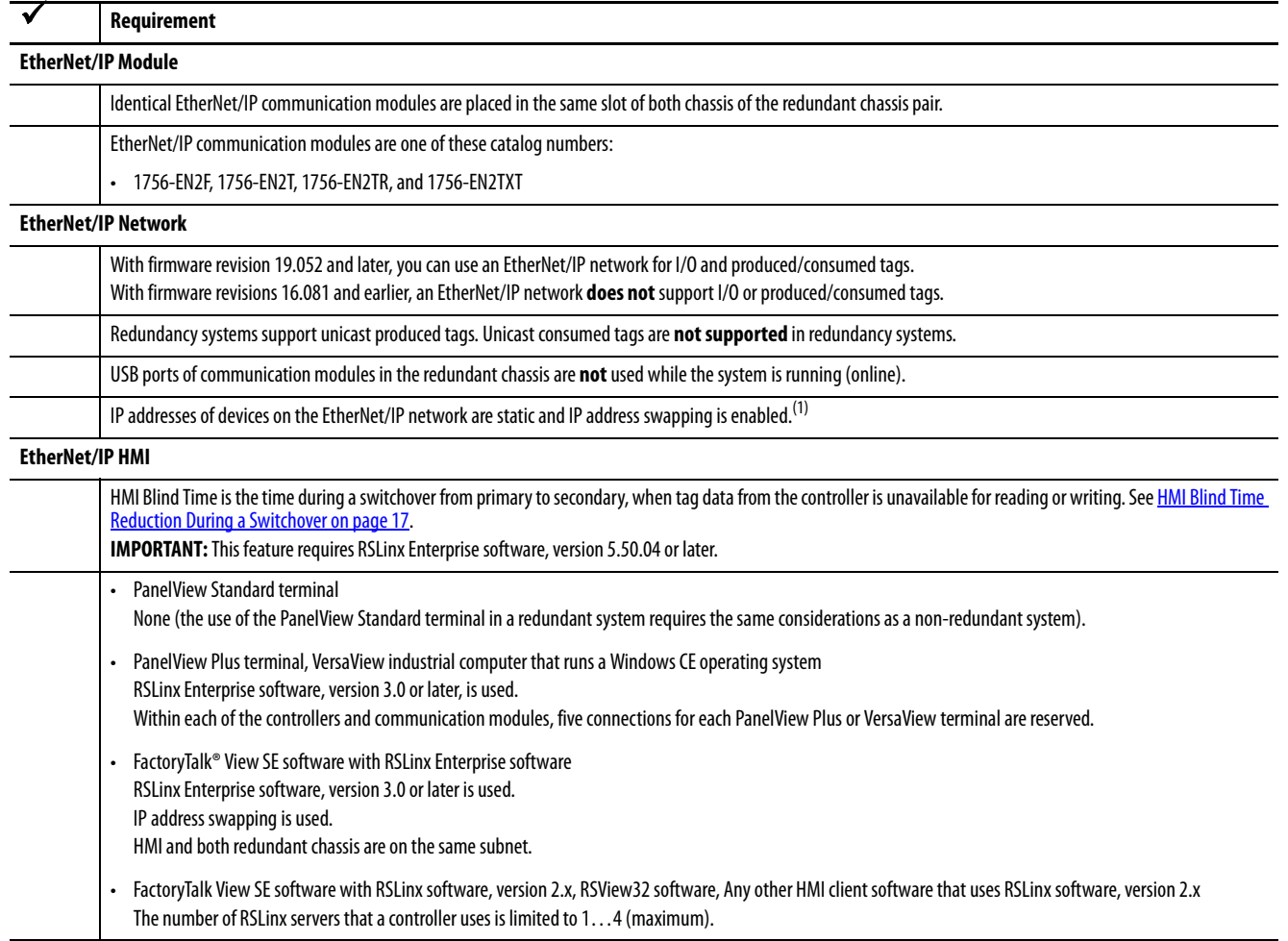

## <span id="page-232-0"></span>**EtherNet/IP Module Checklist**

(1) Other IP address configurations are permitted, but require additional considerations. For more information, see [IP Address Swapping on page 66.](#page-65-0)

# <span id="page-233-0"></span>**Project and Programming Checklist**

Also see the [ControlLogix Controller Checklist](#page-230-0) on [page 231.](#page-230-0)

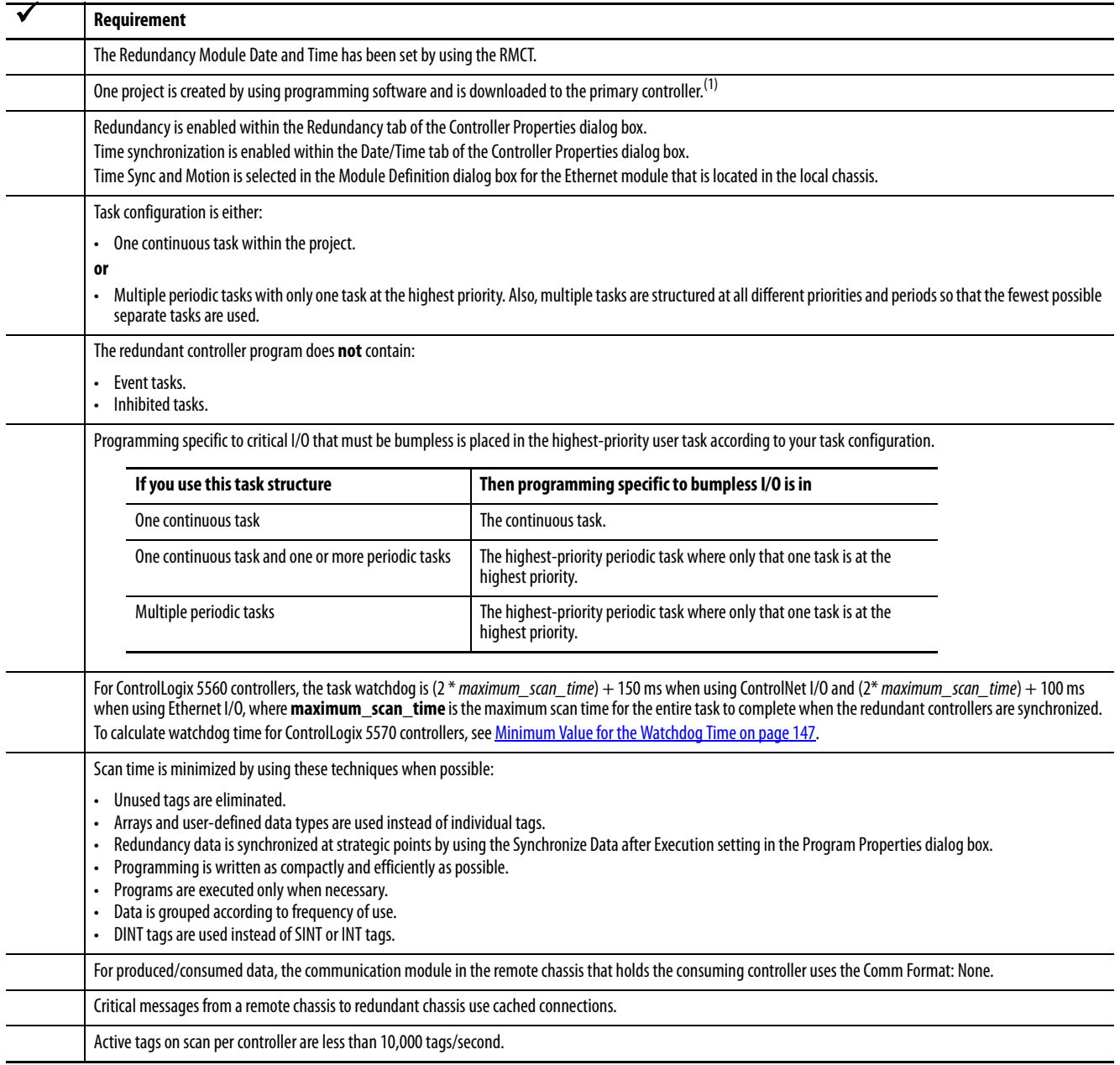

<span id="page-233-1"></span>(1) The project that is loaded on the primary controller is automatically crossloaded to the secondary controller when synchronization occurs.

#### **Numerics**

**1715 Redundant I/O systems** [12](#page-11-0), [14,](#page-13-0) [36](#page-35-0) **1756-CN2x modules** [25](#page-24-0) **1756-EN2T** sockets [73](#page-72-0) **1756-EN2TR** sockets [73](#page-72-0) **1756-EN2Tx modules** [25](#page-24-0) **1756-RM** status indicators [172](#page-171-0) **1756-RM and 1756-RMXT modules**[24](#page-23-0) **1756-RM2/A** [46,](#page-45-0) [50](#page-49-0) ControlLogix 5570 [122](#page-121-0) crossload [121](#page-120-0) dual fiber ports [57](#page-56-0) status indicators [172,](#page-171-1) [209](#page-208-0) **1756-RM2XT/A** [46,](#page-45-1) [50](#page-49-1) status indicators [209](#page-208-0)

#### **A**

**Array (File)/Shift instructions**[129](#page-128-0) **Auto-Synchronization** [99](#page-98-0)

#### **B**

**BOOTP/DHCP utility**[74](#page-73-0)

### **C**

**calculate** task watchdog [147](#page-146-0) **CH1** status indicators [211](#page-210-0) **CH2** st[atus indicators](#page-43-0) [211](#page-210-1) **chassis** 44 designate [61](#page-60-0)  $ID 100$  $ID 100$ install [45](#page-44-0) module [placement](#page-14-0) [45](#page-44-1) primary 15 secondary [15](#page-14-0) **chassis configuration list**[229](#page-228-1) **CIP Sync technology**[12](#page-11-1), [69](#page-68-0) - [71](#page-70-0) **clearing a fault** [185](#page-184-0) **communication** EtherNet/IP delay [28](#page-27-0) module [connections](#page-24-0) [26](#page-25-0) modules 25 **communication module** [44](#page-43-1) unicast [18](#page-17-0) **components** overview [13](#page-12-0) **concise, program** [127](#page-126-0)

**configuration** controller [111](#page-110-0) Ethe[rNet/IP modules](#page-37-0) [73](#page-72-1) HMI38 remote I/O [36](#page-35-1) RMCT determine if needed [92](#page-91-0) **Configuration tab** [98](#page-97-0) - [100](#page-99-1) **connections** communication [26](#page-25-0) controller<sub>[23](#page-22-0)</sub> **continuous task** execution [116](#page-115-0) recommended [116](#page-115-1) **ControlFLASH** [44](#page-43-2), [59](#page-58-0) **controller** [22](#page-21-0) configure re[dundancy](#page-22-0) [111](#page-110-0) connections 23 enable user program [100](#page-99-2) event in Eve[nt Log](#page-89-0) [209](#page-208-1) save project 90 status [173](#page-172-0) troubleshoot non-redundant [208](#page-207-0) use multiple [122](#page-121-1) **controller logging** [159](#page-158-0) **ControlLogix 5560** [231](#page-230-1) **ControlLogix 5570** [231](#page-230-2) 1756-RM2/A [122](#page-121-0) memory usage slider [157](#page-156-0) **ControlNet** CPU usage [169](#page-168-0) keeper crossload [90](#page-89-1) keeper status [88](#page-87-0) module check status [168](#page-167-0) monitor CPU usage [169](#page-168-0) network update time [81](#page-80-0) node requirements [30](#page-29-0) - [32](#page-31-0) overview [30](#page-29-1) - [33](#page-32-0) produce/consum[e connections](#page-32-1) [79](#page-78-2) redundant media 33 remote I/O 14 requireme[nts](#page-13-0) [30](#page-29-2) [-](#page-13-0) [33](#page-32-0) sample programs [167,](#page-166-0) [169](#page-168-1) schedule existing network [87](#page-86-0) new network [84](#page-83-0) troubleshoot keeper status [201](#page-200-0) lost connection [204](#page-203-0) unscheduled [83](#page-82-0) **conversion** non-redundant to redundant [62](#page-61-0) **convert** nonredundant to redundant [217](#page-216-0) - [223](#page-222-3) **CPU usage** Ethernet/IP<sub>[65](#page-64-0)</sub>

**crossload** [46](#page-45-2)

1756-RM2/A [121](#page-120-0) ControlNet keepers [90](#page-89-1) default [116](#page-115-2) estimate [120](#page-119-0) redundancy object [attributes](#page-14-1)[120](#page-119-1) redundant system 15 scan time [120](#page-119-2)

#### **D**

**Data Highway Plus**[35](#page-34-0) **date and time** [100](#page-99-3) **designate** primary chassis [61](#page-60-1) **designation** chassis [61](#page-60-0) conduct [15](#page-14-0) qualification after [62](#page-61-1) **device-level ring network** [75](#page-74-0) **DeviceNet**[35](#page-34-0) **DSwNP** qualification status indicators [195](#page-194-0) **DSwP** qualification status indicators [195](#page-194-1) **dual fiber ports** 1756-RM2/A [57](#page-56-0) **duplex setting** [74](#page-73-1)

#### **E**

**electrostatic discharge** [47](#page-46-0) **enable** user program control [100](#page-99-2) **environmental considerations**[43](#page-42-0) **Ethernet** HMI blind time [17](#page-16-1) **EtherNet/IP** 1715 Redundant I[/O systems](#page-72-1) [12](#page-11-0) confi[gure module](#page-27-0) 73 delay 28 duplex setting 74 IP addres[s swapping](#page-33-0) [66](#page-65-1) [-](#page-33-0) [68](#page-67-0) overview 34 produce/consu[me connections](#page-13-0) [72](#page-71-0) remote I/O [12,](#page-11-2) 14 requested pac[ket interval](#page-33-0) [65](#page-64-1) requirements 34 set address[74](#page-73-2) troubleshoot lost connection [204](#page-203-0) use of CIP [Sync technology](#page-37-0) [69](#page-68-0) [-](#page-37-0) [71](#page-70-0) with HMI38 **Ethernet/IP** CPU usage [65](#page-64-0) **Event Log** controller event [209](#page-208-1) qualif[ication events](#page-191-0) [63](#page-62-0)

**Event Log tab** [176](#page-175-0) - [185](#page-184-1) clearing a fault [185](#page-184-0) export data for all events [183](#page-182-0) - [184](#page-183-0) export single event data [180](#page-179-0) - [182](#page-181-0) extended event information [179](#page-178-0) **execution** continuous task [116](#page-115-0) periodic task[118](#page-117-0) **export data for a single event** [180](#page-179-0) - [182](#page-181-0) **export data for all events**[183](#page-182-0) - [184](#page-183-0) **export diagnostics button** [198](#page-197-0) **export event log** [180](#page-179-1) - [184](#page-183-0) **extended event information** [179](#page-178-0)

### **F**

**FactoryTalk software** [12](#page-11-3) **fiber-optic cable** [56](#page-55-0) redundancy channels [54](#page-53-0) **fiber-optic communication cable** [44](#page-43-3) **firmware** [58](#page-57-0) revision [41](#page-40-0) signed and [unsigned](#page-60-0) [13](#page-12-1) update [58](#page-57-1) - 61 **firmware bundle** [43](#page-42-1) **flash upgrade** [58](#page-57-0)

#### **H**

**hardware** install [45](#page-44-2) **HMI blind time** Ethernet [17](#page-16-1) **Human-Machine-Interface (HMI)** [38](#page-37-0) - [40](#page-39-0) use over ControlNet [39](#page-38-0) use over EtherNet/IP[38](#page-37-0)

#### **I**

#### **I/O**

1715 Redundant I/O systems [12](#page-11-0), [36](#page-35-0) in redund[ancy system revisions](#page-229-2)[14](#page-13-0) multicast 230 over EtherNet/IP network [12](#page-11-2) placement [14](#page-13-0), [36](#page-35-1) **install** hardware [44,](#page-43-4) [45](#page-44-2) power supply [45](#page-44-0) primary chassis [45](#page-44-3) - [52](#page-51-0) redundancy module [46](#page-45-3) secondary chassis [52](#page-51-1) **installation instructions**[51](#page-50-0)

**RMCT 192** 

#### **IP address**

BOOTP/DHCP utility [74](#page-73-0) consecutive [66](#page-65-2) plan [73](#page-72-2) programming software [74](#page-73-0) RS[Linx communication software](#page-73-2) [74](#page-73-0) set 74 swap<sub>66</sub> swap[pin](#page-65-2)[g](#page-73-0)  $66 - 68$  $66 - 68$  $66 - 68$ switches 74

#### **K**

**keeper**

crossloads [90](#page-89-2) status [88](#page-87-0) mismatch [203](#page-202-0) module status display [201](#page-200-1) RSNetWorx for ControlNet software [201](#page-200-2) unconfigured [202](#page-201-0) valid [202](#page-201-1) troubleshoot [201](#page-200-0)

#### **L**

**laser radiation ports**[50](#page-49-2) **log** Recent Synchroniza[tion Attempts](#page-129-0) [102](#page-101-0) **logic, scan-dependent** 130

#### **M**

**memory usage slider** ControlLogix 5570 [157](#page-156-0) **mode switch** REM [59](#page-58-1) **Module Info tab** [96](#page-95-0) - [97](#page-96-0) **module placement** chassis [45](#page-44-1) **module status display** [164](#page-163-0) **monitor ControlNet** sample programs [167,](#page-166-0) [169](#page-168-1) **motion** unsupported feature [13](#page-12-2) **MSG instruction** [143](#page-142-0) **multicast** I/O [230](#page-229-2)

#### **N**

**network** [83](#page-82-0) **ControlNet** monitor CPU usage [169](#page-168-0) overview [30](#page-29-1) - [33](#page-32-0) Data Highway Plus [35](#page-34-0) device-level ring [75](#page-74-0) DeviceNet [34](#page-33-1), [35](#page-34-0) EtherNet/IP[34](#page-33-0)

overview [28](#page-27-1) [-](#page-87-1) [29](#page-28-0) keeper 88 keeper crossload [90](#page-89-1) Remote I/O [34](#page-33-1) schedule existing [87](#page-86-0) new [84](#page-83-0) Universal Remote I/O [35](#page-34-0) update time [81](#page-80-0) **network update time** [81](#page-80-0) **non-redundant controller**[208](#page-207-0) **non-redundant to redundant** conversion 62 **nonredundant, convert from** [217](#page-216-0) [-](#page-61-0) [223](#page-222-3)

#### **O**

**online edits**[151](#page-150-0) - [157](#page-156-1) finalize [154](#page-153-0) reserve memory [157](#page-156-2) retain edits [153](#page-152-0) test edits [152](#page-151-0) **operations** chassis d[esignation](#page-14-1) [15](#page-14-0) crossload 15 qualification [15](#page-14-2) redundancy system [15](#page-14-3) switchover [15](#page-14-0) synchronization [15](#page-14-2) **optical ports** [48](#page-47-0)

#### **P**

**Partial Import Online** [151](#page-150-1) **periodic task** [137](#page-136-0) execution [118](#page-117-0) recommended [116](#page-115-1) **power supply**[27,](#page-26-0) [44](#page-43-5) install [45](#page-44-0) **primary chassis** [15](#page-14-0) designate [61](#page-60-1) designation [61](#page-60-2) - [63](#page-62-1) installation [45](#page-44-3) - [52](#page-51-0) **produce/consume connections** over ControlNet [79](#page-78-2) over EtherNet/IP [72](#page-71-0) **produced tags** unicast [73](#page-72-3) **program** crossload default [116](#page-115-2)

scan time [120](#page-119-2) enable user control [100](#page-99-2) finalize test edits [154](#page-153-0) logic after switchover [140](#page-139-0) maintain data integrity [129](#page-128-1) - [132](#page-131-0) manage tags 124 messages for redundancy commands [141](#page-140-0) [-](#page-123-0) [145](#page-144-0) monitor system status 161 online edits [151](#page-150-0) - [157](#page-156-1) optimize task execution [133](#page-132-0) - [138](#page-137-0) Partial Import Online [151](#page-150-1) periodic task [137](#page-136-0) reserve memory [157](#page-156-2) scan time minimize [122](#page-121-2) - [128](#page-127-0) synchronization default [116](#page-115-2) syst[em overhead time slice](#page-123-0) [134](#page-133-0) tags 124 task type [116](#page-115-1) test edits [152](#page-151-0) use concise [127](#page-126-0) **programming software** [74](#page-73-0) **project** save [90](#page-89-0) **PsDS** qualification status indicators [195](#page-194-2) **PwNS** qualifcation status indicators [195](#page-194-3) **PwQS** qualification status indicators [195](#page-194-4)

#### **Q**

**QSwP** qualification status indicators [195](#page-194-5) **qualification** after designation [62](#page-61-1) check in RMCT [166](#page-165-0) check status [164](#page-163-0) description of [15](#page-14-2) status via RMCT [63](#page-62-2) troubleshoot non-redundant controller [208](#page-207-0) **qualification status indicators** [195](#page-194-6) DSwNP[195](#page-194-0) DSwP[195](#page-194-1) PwDS<sub>[195](#page-194-2)</sub> PwNS [195](#page-194-3) PwQS [195](#page-194-4) QSwP[195](#page-194-5) **qualify** redundant module [63](#page-62-3) **quick start** redundancy system [43](#page-42-2)

#### **R**

**Recent Synchronization Attempts log** [102](#page-101-0) **redundancy channels** fiber-optic cable [54](#page-53-0)

**redundancy module** [24,](#page-23-0) [44](#page-43-6) date and time [100](#page-99-3) info[96](#page-95-0) - [97](#page-96-0) install 46 lost co[nnection between modules](#page-45-3) [206](#page-205-0) troubleshoot missing [207](#page-206-0) **Redundancy Module Configuration Tab** qualification status 63 **Redundancy Mo[dule Configuration Tool](#page-62-2)** [91](#page-90-0) additional configuration [92](#page-91-0) check qualification [166](#page-165-0) Configuration tab [98](#page-97-0) - [100](#page-99-1) Event Log tab [176](#page-175-0) [-](#page-93-0) [185](#page-184-1) identify version 94 Mod[ule Info tab](#page-92-0) [96](#page-95-0) [-](#page-92-0) [97](#page-96-0) open 93 Synchronization Status tab[104](#page-103-0) Synchronization tab [101](#page-100-0) - [104](#page-103-1) System [Update tab](#page-94-0) [105](#page-104-0) [-](#page-94-0) [110](#page-109-0) update 95 **redundancy object attributes** for crossload time [120](#page-119-1) **redundancy system** chassis [21](#page-20-1) communicati[on modules](#page-12-0) [25](#page-24-0) components 13 controllers [22](#page-21-0) features [12](#page-11-4) operations [15](#page-14-3) power supply [27](#page-26-0) quick start [43](#page-42-2) redundanc[y modules](#page-17-1) [24](#page-23-0) restrictions 18 using ControlNet [30](#page-29-1) - [33](#page-32-0) using EtherNet/IP [28](#page-27-1) - [29](#page-28-0) **redundant chassis** designate [61](#page-60-0) example [19,](#page-18-0) [21](#page-20-0) **redundant fiber cable** [53](#page-52-0) **redundant fiber ports** single point of failure [12](#page-11-5) **redundant media** ControlNet [33](#page-32-1) **redundant module** qualify [63](#page-62-3) remove [64](#page-63-0) replace [64](#page-63-0) reset [63](#page-62-4) **REM** mode switch [59](#page-58-1) **remote** 1715 Redundant I/O systems [36](#page-35-0) co[mmunication modules](#page-11-2) [35](#page-34-1) I/O 12 ControlNet [14](#page-13-0) EtherNet/IP [14](#page-13-0) placement [36](#page-35-1) **remote controller** unicast [72](#page-71-1) **remove** redundant module [64](#page-63-0)

**replace** redundant module [64](#page-63-0) **requested packet interval** over EtherNet/IP [65](#page-64-1) **requirements** ControlNet [30](#page-29-2) - [33](#page-32-0) EtherNet/IP [34](#page-33-0) firmware [41](#page-40-0) **reset** redund[ant module](#page-17-1) [63](#page-62-4) **restrictions** 18 [redundancy system](#page-46-1) [18](#page-17-2) **RIUP** 47 **RMCT**[43,](#page-42-3) [91](#page-90-1) Event Log [192](#page-191-0) trouble[shoot](#page-93-1) [192](#page-191-1) version 94 **RSLinx Classic** [43](#page-42-4) **RSLinx communication software** [74](#page-73-0)

### **S**

**scan time** best performance [122](#page-121-3) concise p[rogramming](#page-119-2) [127](#page-126-1) crossload120 efficient crossloads [124](#page-123-1) - [126](#page-125-0) minimize [122](#page-121-2) - [128](#page-127-0) multiple controllers [122](#page-121-4) number of programs [123](#page-122-0) **scan-dependent logic**[130](#page-129-0) **schedule** ControlNet [84](#page-83-0) **secondary chassis** [15](#page-14-0) designation [61](#page-60-2) [-](#page-51-1) [63](#page-62-1) intallation 52 **set IP address**[74](#page-73-2) **SFP** [212](#page-211-0) small form [pluggable](#page-55-1) [56](#page-55-1) transceiver 56 **signed and unsigned** firmware [13](#page-12-1) **SIL3** unsupported feature [13](#page-12-3) **single point of failure** redundant fiber ports [12](#page-11-5) **small form pluggable SFP [56](#page-55-1) sockets** 1756-EN2T [73](#page-72-0) 1756-EN2TR [73](#page-72-0) **software** FactoryTalk Alarm[s and Events41](#page-40-1) FactoryTalk Batch 41 FactoryT[alk View Site Edition](#page-40-1) [41](#page-40-1) optional 41 programming software [74](#page-73-0) RSLinx communication sof[tware](#page-40-1) [74](#page-73-0) RSNetWorx for ControlNet 41 RSNetWor[x for EtherNet/IP41](#page-40-1)

**status** of qualification [63](#page-62-2) via module status display [164](#page-163-0) **status indicators** 1756-RM [172](#page-171-0) 1756-RM2/A [172](#page-171-1), [209](#page-208-0) 1756-RM2XT/A [209](#page-208-0) CH1 [211](#page-210-0) CH2 [211](#page-210-1) use to troubleshoot [172](#page-171-2) **Studio 5000 Logix Designer** [43](#page-42-5) us[e to troubleshoot](#page-65-3) [173](#page-172-0) subnet 66 **switchover**[15](#page-14-0) description [16](#page-15-0) example [108](#page-107-0) locked attempts [110](#page-109-1) logic after [140](#page-139-0) mo[nitor synchronization after](#page-165-1) [139](#page-138-0) test 166 **synchronization** automatic s[ynchronization](#page-115-2) [99](#page-98-0) default 116 description of [15](#page-14-2) monitor after switchover [139](#page-138-0) **Synchronization Status tab** [104](#page-103-0) **Synchronization tab** [101](#page-100-0) - [104](#page-103-1) attempts log [102](#page-101-0) commands in [102](#page-101-0) **system** qualification, system synchronization [15](#page-14-2) **system conversion** [217](#page-216-1) **system overhead time slice** [135](#page-134-0) optimize program [134](#page-133-0) **System Update commands** abort system lock [107](#page-106-0) initiate locked s[witchover](#page-105-0) [108](#page-107-1) lock for update 106 **System Update Lock Attempts** [109](#page-108-0) **System Update tab** [105](#page-104-0) - [110](#page-109-0) commands [106](#page-105-1) - [108](#page-107-2) Locked Switchover Attempts [110](#page-109-1) System Update Lock Attempts [109](#page-108-0)

#### **T**

**tags** manage [124](#page-123-0) **task** [118](#page-117-0) continuous, execution [116](#page-115-0) optimize execution [133](#page-132-0) - [138](#page-137-0) periodic [137](#page-136-0) recommended [116](#page-115-1) **time and date** [100](#page-99-3) **transceiver SFP56 troubleshoot** [171](#page-170-0) [-](#page-55-1) [209](#page-208-2) check status indicators[172](#page-171-2) controller event [209](#page-208-1) EtherNet/IP

RSView3241

lost connection [204](#page-203-0) lost EtherNet/IP connection [204](#page-203-0) missing redundancy module [207](#page-206-0) qualification abort [208](#page-207-0) redundancy module lost connection [206](#page-205-0) missing [207](#page-206-0) **RMCT [192](#page-191-1)** synchronization keeper status [201](#page-200-0) use RSNetWorx for ControlNet software [201](#page-200-2) Studio 5000 Logix Designer [173](#page-172-0)

#### **U**

**unicast** communicatio[n module](#page-72-3) [18](#page-17-0) produced tags 73 remote controller [72](#page-71-1) **Universal Remote I/O** [35](#page-34-0) **unscheduled** ControlNet network [83](#page-82-0) **unsupported feature** motion [13](#page-12-2) SIL3[13](#page-12-3) **update** RMCT<sub>95</sub> system commands [106](#page-105-1) [-](#page-43-7) [108](#page-107-2) **update firmware** 44 **upgrade** firmware [58](#page-57-1) - [61](#page-60-0) **user program control**[100](#page-99-2) **utilities** BOOTP/DHCP [74](#page-73-0)

#### **V**

**version** RMCT [94](#page-93-1)

#### **W**

**watchdog time** [147,](#page-146-1) [234](#page-233-1) **workstation software** [43](#page-42-6)

### **Rockwell Automation Support**

Use the following resources to access support information.

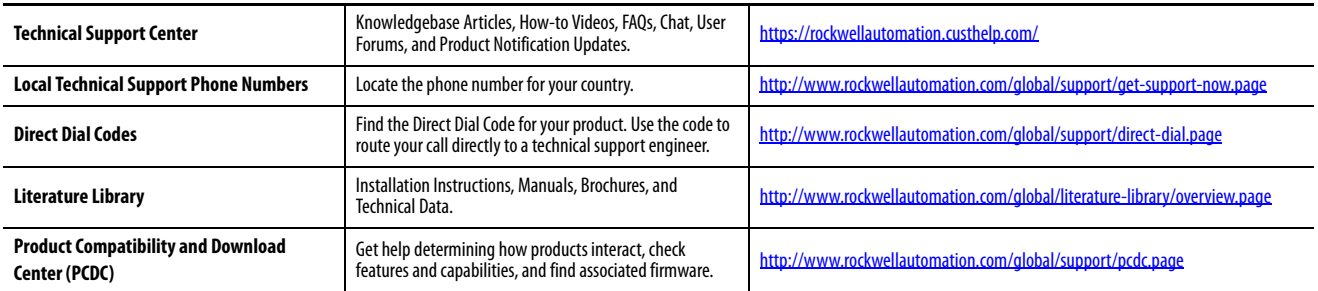

#### **Documentation Feedback**

Your comments will help us serve your documentation needs better. If you have any suggestions on how to improve this document, complete the How Are We Doing? form at http://literature.rockwellautomation.com/idc/groups/literature/documents/du/ra-du002 -en-e.pdf.

Rockwell Automation maintains current product environmental information on its website at<http://www.rockwellautomation.com/rockwellautomation/about-us/sustainability-ethics/product-environmental-compliance.page>.

Allen-Bradley, ControlFLASH, ControlLogix, ControlLogix-XT, Control Tower, Data Highway Plus, FactoryTalk, FLEX I/O, Integrated Architecture, Logix5000, PanelView, PhaseManager, PlantPAx, POINT I/O, PowerFlex, Rockwell Automation, Rockwell Software, RSLinx, RSNetWorx, RSView, Stratix, Studio 5000 Automation & Engineering Design Environment, Studio 5000 Logix Designer, and VersaView are trademarks of Rockwell Automation, Inc. Trademarks not belonging to Rockwell Automation are property of their respective companies.

Rockwell Otomasyon Ticaret A.Ş., Kar Plaza İş Merkezi E Blok Kat:6 34752 İçerenköy, İstanbul, Tel: +90 (216) 5698400

#### www.rockwellautomation.com

#### Power, Control and Information Solutions Headquarters

Americas: Rockwell Automation, 1201 South Second Street, Milwaukee, WI 53204-2496 USA, Tel: (1) 414.382.2000, Fax: (1) 414.382.4444 Europe/Middle East/Africa: Rockwell Automation NV, Pegasus Park, De Kleetlaan 12a, 1831 Diegem, Belgium, Tel: (32) 2 663 0600, Fax: (32) 2 663 0640 Asia Pacific: Rockwell Automation, Level 14, Core F, Cyberport 3, 100 Cyberport Road, Hong Kong, Tel: (852) 2887 4788, Fax: (852) 2508 1846